# PeopleSoft.

# PeopleBook EnterpriseOne 8.9 Gestione dei dati di produzione

**Settembre 2003** 

PeopleBook EnterpriseOne 8.9 Gestione dei dati di produzione SKU SCM89IPD0309

Copyright 2003 PeopleSoft, Inc. Tutti i diritti riservati.

Questa documentazione contiene dati riservati di proprietà di PeopleSoft, Inc. ("PeopleSoft"), protetti da copyright e da clausole di non divulgazione del contratto di PeopleSoft. Questa documentazione non può essere riprodotta, memorizzata in alcun database o divulgata in alcun formato, compresi, ma non limitatamente a, formati elettronici, grafici o meccanici, fotocopie e registrazioni o di altro tipo, senza previa autorizzazione scritta di PeopleSoft.

Questa documentazione è soggetta a modifiche senza preavviso e PeopleSoft non garantisce che le informazioni in essa contenute siano prive di errori. Gli eventuali errori rilevati devono essere comunicati in forma scritta a PeopleSoft.

Il software protetto da copyright descritto nel presente documento viene concesso in uso conformemente alle condizioni previste dal relativo contratto di licenza che disciplina le condizioni d'uso del software e del presente documento, ivi comprese le clausole di divulgazione.

PeopleSoft, PeopleTools, PS/nVision, PeopleCode, PeopleBooks, PeopleTalk e Vantive sono marchi registrati e Pure Internet Architecture, Intelligent Context Manager e The Real-Time Enterprise sono marchi commerciali di PeopleSoft, Inc. Altri nomi di società e di prodotti possono essere marchi registrati dei rispettivi proprietari. Le informazioni contenute nel presente documento sono soggette a modifiche senza preavviso.

#### *Clausole di divulgazione del codice sorgente ("Open Source")*

Questo prodotto comprende software sviluppato da Apache Software Foundation (http://www.apache.org/). Copyright © 1999-2000 Apache Software Foundation. Tutti i diritti riservati. IL SOFTWARE VIENE FORNITO "QUAL È" E VIENE ESCLUSA OGNI GARANZIA ESPRESSA O IMPLICITA, AVENTE AD OGGETTO, A MERO TITOLO ESEMPLIFICATIVO MA NON ESAUSTIVO, OGNI GARANZIA IMPLICITA DI COMMERCIABILITÀ E DI IDONEITÀ AD UN USO STABILITO. IN NESSUN CASO APACHE SOFTWARE FOUNDATION O I RELATIVI SOCI SONO DA RITENERE RESPONSABILI PER DANNI DIRETTI, INDIRETTI, INCIDENTALI, SPECIALI, PARTICOLARI O CONSEQUENZIALI (IVI COMPRESI, MA SENZA LIMITAZIONE, L'ACQUISTO DI PRODOTTI O SERVIZI SOSTITUTIVI, IL MANCATO UTILIZZO, LA PERDITA DI DATI, IL MANCATO PROFITTO O L'INTERRUZIONE DEL BUSINESS) QUALUNQUE SIA LA CAUSA A CUI SIANO IMPUTABILI, INDIPENDENTEMENTE DALLA QUALIFICAZIONE GIURIDICA DEGLI STESSI ED IN BASE A QUALSIVOGLIA CLAUSOLA DI RESPONSABILITÀ, CONTRATTUALE, TOTALE O DOVUTA AD ATTI ILLECITI (COMPRESA NEGLIGENZA O ALTRO) DERIVANTE DALL'USO DEL SOFTWARE, ANCHE NEI CASI IN CUI L'ALTRA PARTE SIA STATA AVVISATA DELLA POSSIBILITÀ DEL VERIFICARSI DI TALI DANNI.

PeopleSoft non assume alcuna responsabilità per la concessione in uso o la distribuzione di software o documentazione open source o shareware né per i danni che derivano dall'uso di suddetto software o documentazione.

# **Sommario**

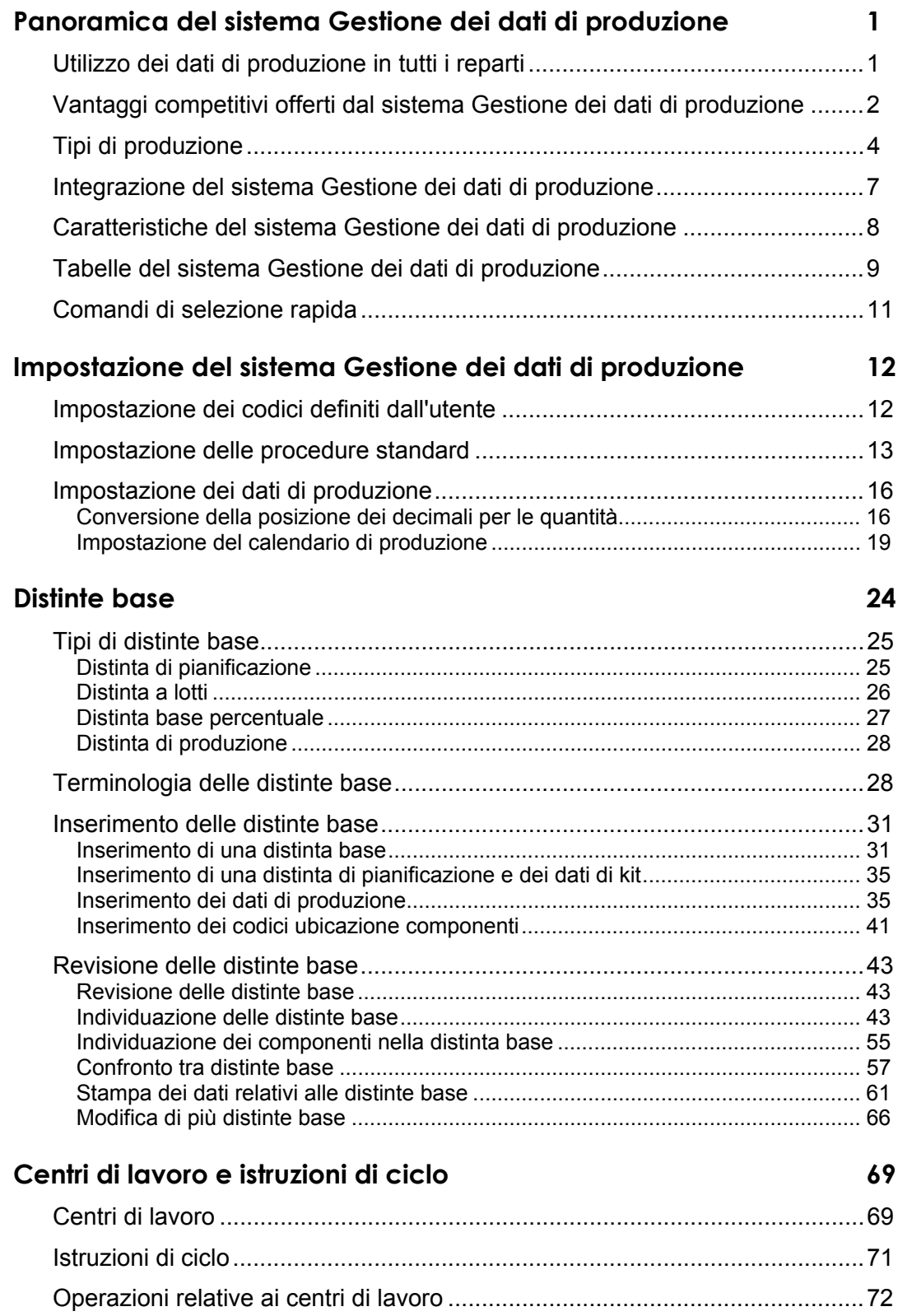

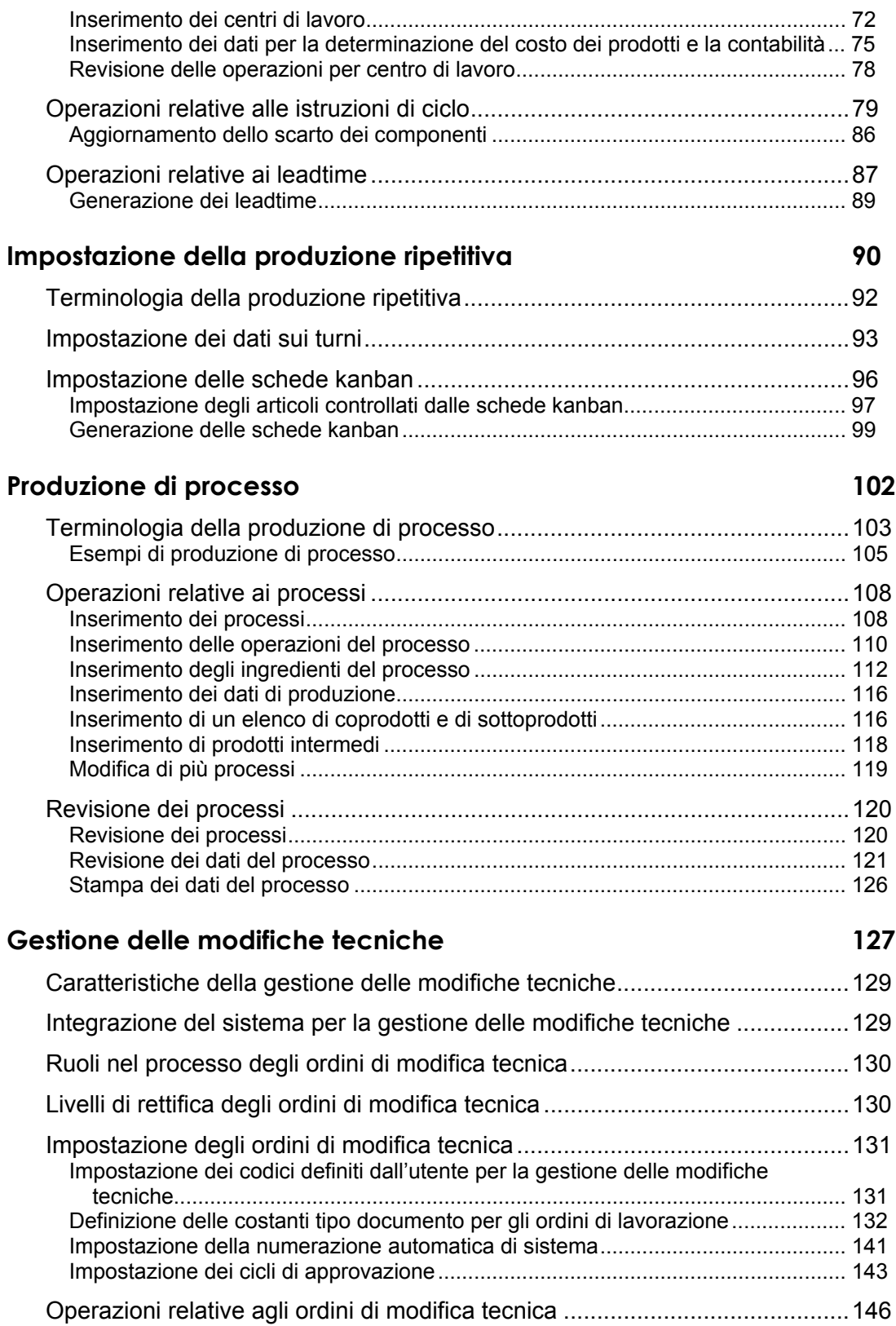

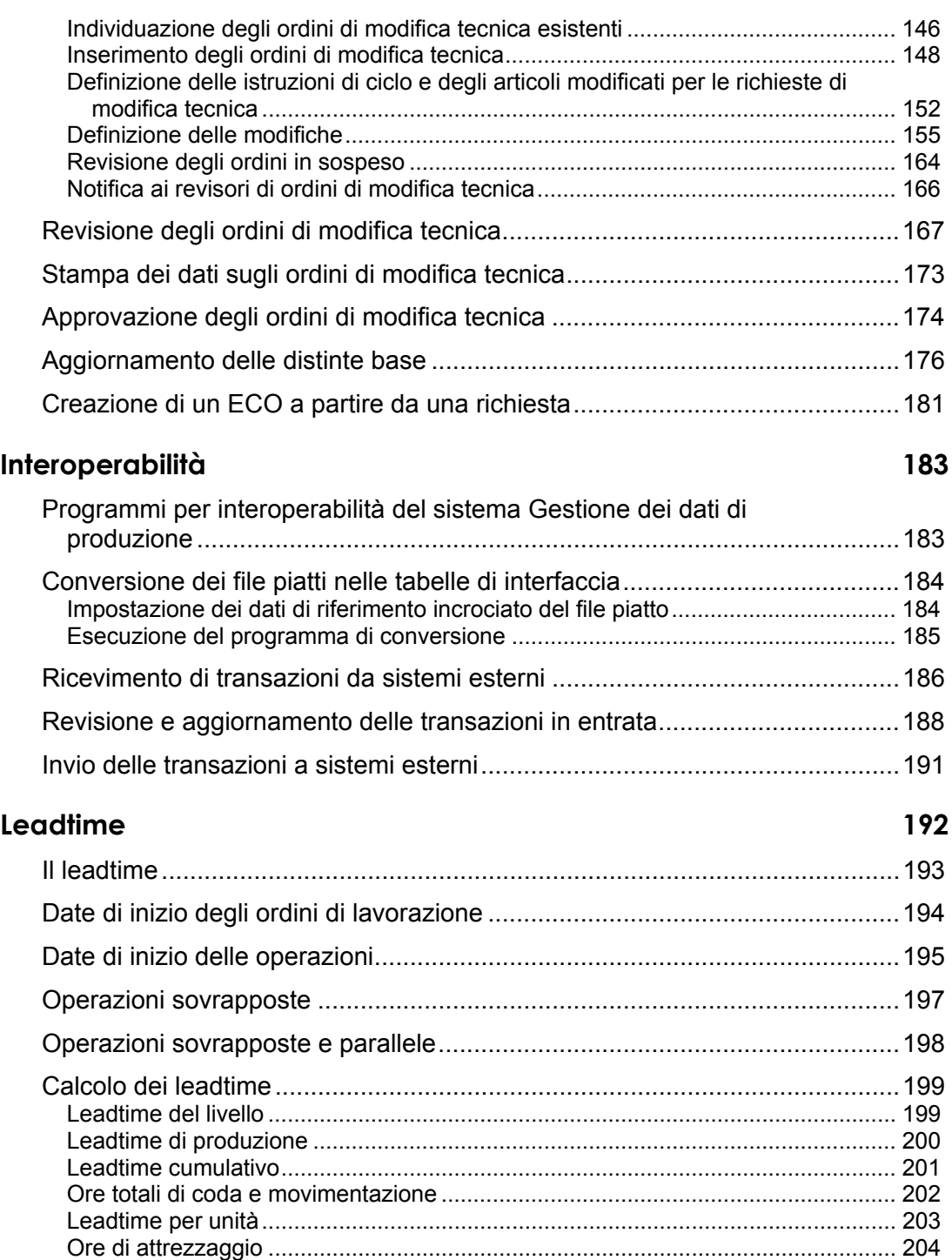

# <span id="page-6-0"></span>**Panoramica del sistema Gestione dei dati di produzione**

Per capire l'importanza del ruolo del sistema Gestione dei dati di produzione è necessario comprendere come i dati di produzione incidano sulle aziende e come monitorare, gestire e mantenere in efficienza questi dati.

Il cliente è alla ricerca di prodotti specializzati che consentano di ridurre i tempi morti tra l'ordine e la consegna di un prodotto. Il produttore da parte sua desidera soddisfare le richieste dei propri clienti. Attualmente, la gestione dei dati viene svolta essenzialmente secondo modalità manuali, i tempi di risposta sono insoddisfacenti, l'integrazione inesistente e la complessità eccessiva. I produttori devono essere in grado di fornire prodotti specializzati a prezzi competitivi.

Per divenire agili, i produttori necessitano di un metodo per creare e mantenere i dati fondamentali relativi al prodotto. Questi dati devono quindi essere trasmessi a tutti nell'azienda. I settori vendite, produzione e servizi devono disporre di un sistema veloce, preciso e affidabile. I sistemi integrati odierni rendono la gestione dei dati di produzione fondamentale per tutti i reparti. La creazione di dati di produzione che soddisfino le esigenze di diversi settori garantendo la diffusione di dati precisi all'interno dell'azienda riveste un'importanza fondamentale.

Il sistema Gestione dei dati di produzione della J.D. Edwards consente di integrare tutti gli aspetti dei dati di produzione nelle operazioni. Questo sistema fornisce anche dati di base su altri sistemi di produzione. È necessario infatti verificare che i dati relativi ai prodotti siano accurati al fine di assicurare l'efficienza dei sistemi associati, quali Controllo avanzamento produzione e Piano principale di produzione.

L'accuratezza delle distinte, dei cicli e dei centri di lavoro è particolarmente importante per l'integrità del sistema. L'utilizzo di gruppi di lavoro interfunzionali consente di migliorare e mantenere la precisione mediante le revisione dei nuovi prodotti, delle modifiche ai prodotti e ai processi oltre che delle distinte, dei cicli, dei dati dei centri lavoro e del processo di gestione delle modifiche tecniche.

Il sistema Gestione dei dati di produzione consente di monitorare i dati principali necessari alla produzione di componenti, di parti da assemblare o di prodotti finiti. I dati includono le distinte, i cicli, i centri di lavoro e la gestione delle modifiche tecniche.

# **Utilizzo dei dati di produzione in tutti i reparti**

Le distinte base, i cicli, i dati dei centri di lavoro e la gestione delle modifiche tecniche vengono utilizzati da tutti i reparti. Sebbene il reparto produzione sia l'utente principale dei cicli e dei centri di lavoro e la distinta sia stata creata per scopi tecnici, questi strumenti vengono oggi utilizzati per fornire input essenziali a tutti i reparti. La gestione delle modifiche tecniche è lo strumento utilizzato per comunicare le modifiche ai dati del prodotto.

Gli ingegneri del reparto produzione utilizzano la distinta base per sviluppare e trasmettere i requisiti di produzione e per indicare le modalità e la sequenza per il completamento di un progetto. Vengono creati i centri di lavoro e quindi sviluppati i cicli di produzione. Per migliorare la pianificazione e ridurre i tempi morti, i componenti di una distinta base abbinata a un ciclo forniscono informazioni sul reperimento di specifici materiali e sull'utilizzo degli stessi nel ciclo.

<span id="page-7-0"></span>La contabilità utilizza le distinte base e i cicli per eseguire un ricalcolo costo. In base al ricalcolo, è possibile determinare il costo del prodotto e quindi il prezzo.

Se si vendono articoli configurati, è necessario utilizzare la distinta per le caratteristiche e le opzioni per creare una distinta generale dei materiali e dei cicli per l'articolo completo. L'ordine di modifica tecnica (ECO) consente di notificare le modifiche alle caratteristiche e alle opzioni del prodotto. Qualora le modifiche fossero significative, è possibile notificare al cliente qualunque modifica alle caratteristiche e alle opzioni del prodotto finale.

I pianificatori di materiali, che solitamente si occupano della pianificazione e del controllo del magazzino all'interno dell'azienda, utilizzano le distinte per determinare quali articoli prodotti e acquistati sono richiesti. I cicli sono utilizzati con le distinte base per determinare i tempi, il luogo e le quantità di parti necessarie oltre alle risorse e ai centri di lavoro necessari a completare gli ordini.

Quando viene creato un ordine di lavorazione, la distinta base rappresenta l'elenco delle parti dell'ordine. Il magazzino utilizza l'elenco per raccogliere le parti necessarie. I componenti vengono prelevati in base all'ordine di lavorazione e lasciano il magazzino.

Una volta che l'ordine di lavorazione e la lista parti sono stati trasmessi al reparto produzione, l'articolo viene prodotto o assemblato. Può inoltre sussistere una distinta base elencata nel disegno tecnico emesso con l'ordine di lavorazione. Il prodotto viene creato facendo riferimento contemporaneamente alla distinta del disegno e alla lista parti allegata all'ordine il che consente quanto segue:

- di rispettare le specifiche tecniche durante la produzione e
- di verificare l'accuratezza della distinta base.

Il reparto servizi utilizza il rapporto principale/componente nelle distinte per determinare quali parti devono essere immagazzinate sulla base della garanzia e quali come pezzi di ricambio.

# **Vantaggi competitivi offerti dal sistema Gestione dei dati di produzione**

Nella tabella che segue vengono forniti esempi di problemi solitamente incontrati nel settore della produzione e le soluzioni fornite dal software J.D. Edwards.

**Quando vengono creati gli ordini di lavorazione, non è possibile sapere quali parti saranno necessarie per le varie operazioni del ciclo.** 

Le distinte base e i cicli vengono integrati mediante l'abbinamento del numero sequenza dell'operazione assegnato a ogni parte nella distinta base con il numero sequenza dell'operazione indicato nel ciclo.

L'integrazione del sistema tra distinte base e cicli consente di migliorare l'integrità dei dati e il processo decisionale in relazione alla quantità di parti e ai tempi. Inoltre, i requisiti dei componenti sono influenzati dalle percentuali di resa dei cicli. I tempi morti vengono ridotti poiché si conosce esattamente quando e in quale punto del ciclo una parte sarà necessaria.

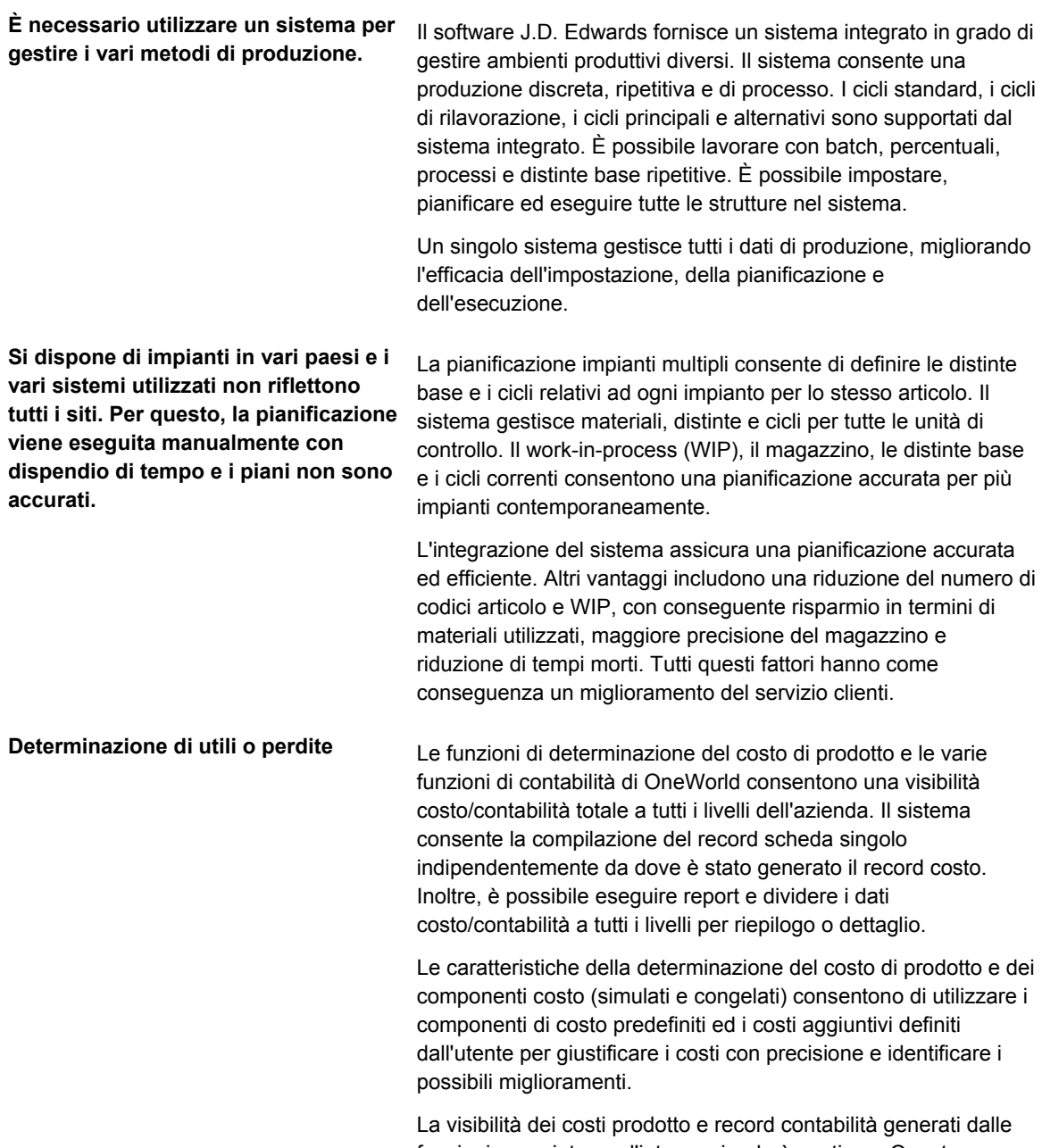

funzioni associate per l'intera azienda è continua. Questo consente ai responsabili di decidere basandosi su dati concreti.

<span id="page-9-0"></span>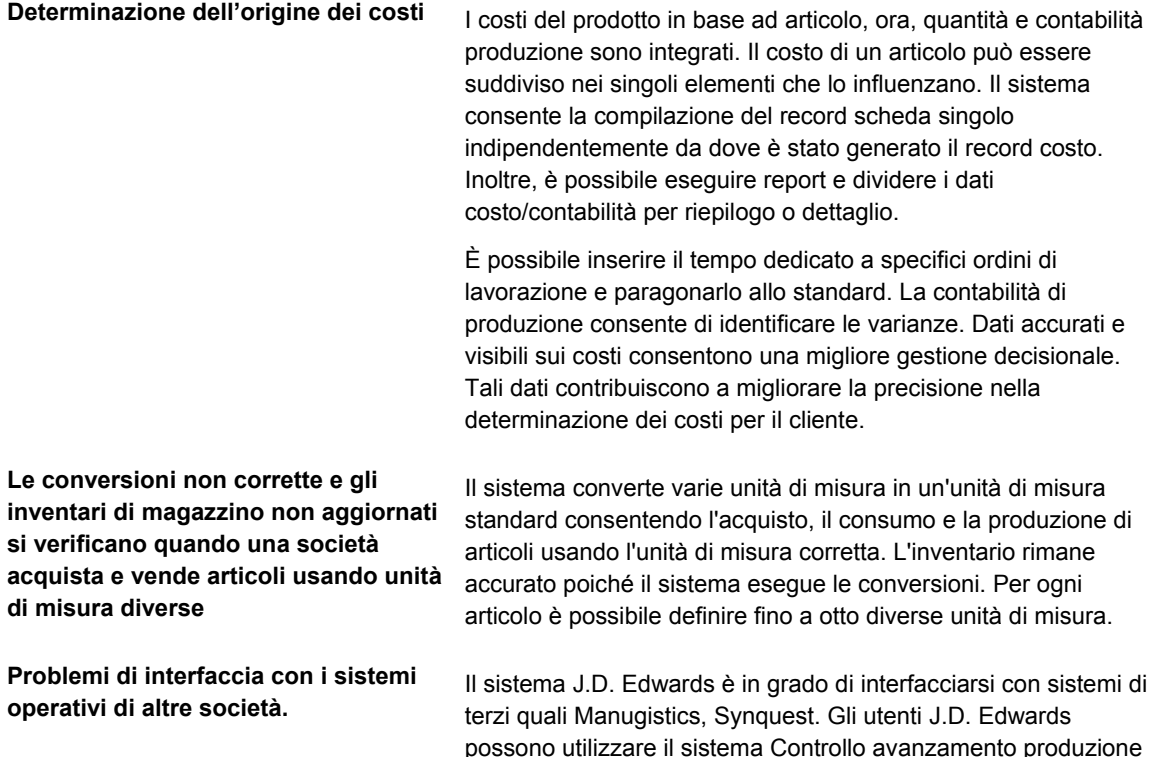

della J.D. Edwards o un sistema di terzi compatibile. Le soluzioni e i sistemi per la gestione aziendale disponibili oggi sono molteplici.

# **Tipi di produzione**

Le distinte base e le istruzioni di ciclo vengono utilizzate per la produzione discreta, di processo e ripetitiva. Le distinte base contengono parti singole o componenti quali dadi, bulloni, cavi, parti plastiche o metalliche in quantità fissa o variabile. I prodotti possono essere suddivisi in assemblaggi parziali che compongono assemblaggi più complessi. Le istruzioni di ciclo comprendono le operazioni da eseguire, la loro sequenza, i vari centri di lavoro interessati e gli standard di attrezzaggio e di lavorazione.

Il termine *articolo* viene usato per definire sia le materie prime che i prodotti finiti. Non tutti gli articoli sono pianificati, programmati o prodotti nella loro unità di misura primaria. Per ovviare a questo inconveniente, il sistema Controllo avanzamento produzione consente di utilizzare le funzioni di conversione delle unità di misura. Molti programmi di inserimento dati presentano il campo relativo all'unità di misura accanto a quelli destinati alle quantità. L'unità di misura viene memorizzata nelle tabelle del database insieme alle quantità. I valori dei seguenti tre campi della tabella Anagrafica articolo (F4101) vengono usati nell'intero sistema Controllo avanzamento produzione quali valori di default negli schermi iniziali:

- Unità di misura componente
- Unità di misura di produzione
- Unità di misura primaria

Il valore dell'unità di misura primaria deve essere il minore delle tre unità di misura.

#### **Produzione discreta**

La produzione discreta è caratterizzata da quanto segue:

- In base agli ordini di lavorazione, viene prodotta una specifica quantità di un dato articolo per una specifica data di completamento.
- Le istruzioni di ciclo sono una serie di operazioni indipendenti.
- I componenti vengono spesso prelevati manualmente al rilascio dell'ordine di lavorazione, scaricati retroattivamente al completamento dell'ordine, o entrambi.

La produzione discreta viene usata in particolare per i seguenti tipi di produzione:

- La produzione per il magazzino, che utilizza un sistema basato su degli ordini di produzione oppure un processo altamente ripetitivo.
- Una qualsiasi delle strategie di produzione "su commessa", come la produzione su commessa, l'assemblaggio su commessa o la progettazione su commessa.
- La produzione personalizzata in base a particolari richieste del cliente.

La produzione discreta permette di produrre articoli quali:

- Automobili
- Mobili
- Prodotti elettronici
- Aeroplani

#### **Produzione di processo**

La produzione di processo è caratterizzata da quanto segue:

- Gli ordini di lavorazione producono più articoli, sia coprodotti che sottoprodotti, per una data specifica.
- Le istruzioni di ciclo sono una serie di operazioni dipendenti l'una dall'altra.
- Gli articoli vengono prodotti molto spesso a lotti o con un processo continuo.
- I componenti o gli ingredienti vengono spesso indicati come una ricetta o una formula.
- Le quantità di componenti o ingredienti possono variare in base alla qualità o al titolo.
- I componenti o gli ingredienti vengono prelevati tramite scarico preventivo al momento del rilascio dell'ordine di lavorazione, oppure tramite scarico retroattivo al completamento dell'ordine.

La produzione di processo viene usata generalmente per:

- Prodotti farmaceutici
- Prodotti alimentari
- Materie prime quali legname, metalli e liquidi

La produzione di processo si divide in:

- **Produzione a lotti**  Nella produzione a lotti, un articolo viene di solito prodotto in un ciclo di lavorazione standard o tenendo conto delle dimensioni dei lotti determinate da quelle del contenitore, dalla capacità della linea di produzione o dalla lunghezza del ciclo di lavorazione standard. Gli articoli prodotti seguendo questo procedimento sono pianificati in cicli di produzione brevi a causa della durata del ciclo di vita del prodotto finito. Un esempio di tali articoli tipici sono i prodotti farmaceutici e alimentari, gli inchiostri, le colle, i derivati petroliferi o i prodotti chimici e le vernici. Tale processo di produzione può generare coprodotti e sottoprodotti.
- **Produzione continua** In produzione continua (o di flusso), la produzione si sviluppa su un periodo più lungo in quanto utilizza un'attrezzatura dedicata che produce un prodotto o una linea di prodotti con differenze minime. Questo metodo di produzione è caratterizzato dalla difficoltà di pianificare e controllare le differenze in termini di resa per qualità e quantità. Articoli tipici di questo tipo di processo sono i derivati del petrolio e l'acqua di mare distillata. L'incidenza dei coprodotti e dei sottoprodotti è maggiore nella produzione continua che in quella a lotti.

Inoltre, per eseguire il processo, è possibile ricorrere a strategie simili alla produzione discreta quali la produzione ripetitiva o su commessa (ad esempio la produzione su commessa, l'assemblaggio su commessa o la progettazione su commessa). Di solito, sia la produzione a lotti che la produzione continua richiedono una registrazione accurata. Durante il processo è infatti necessario monitorare i valori di qualità e tolleranza e attenersi alla *tracciabilità ascendente* e alla *tracciabilità discendente*. La tracciabilità ascendente visualizza gli articoli assegnati ad un lotto. La tracciabilità discendente visualizza gli articoli eliminati da un lotto.

#### **Produzione ripetitiva**

La produzione ripetitiva è caratterizzata da quanto segue:

- Intere linee di produzione sono dedicate a una famiglia di prodotti.
- Tali famiglie di prodotti condividono componenti e istruzioni di ciclo simili.
- I prodotti vengono generalmente fabbricati con un processo continuo che richiede meno movimenti di magazzino verso la linea di produzione e dalla linea di produzione.
- I tempi di attrezzaggio del centro di lavoro tra prodotti correlati sono mantenuti al minimo.
- La produzione è espressa in unità per ora. Il tempo impiegato a livello operativo può essere più o meno importante. Di conseguenza, è necessario impostare la capacità della linea di produzione e definire le istruzioni di ciclo in termini di unità per ora a livello della linea. La base per la pianificazione al più tardi e delle capacità è data dalle ore. Per visualizzare le informazioni in unità, il sistema usa un fattore di conversione definito a livello di centro di lavoro.
- Indicazioni visive, chiamate kanban, consentono di controllare il movimento dei materiali. I kanban sono quantità predeterminate di componenti, in punti specifici della linea di produzione. I kanban hanno lo scopo di minimizzare le scorte di magazzino per i work-in-process.

# <span id="page-12-0"></span>**Integrazione del sistema Gestione dei dati di produzione**

Il sistema Gestione dei dati di produzione rappresenta uno dei sistemi per la gestione della supply chain. Il prodotto Gestione Supply Chain viene utilizzato per coordinare le risorse di magazzino, di materie prime e di manodopera in modo da rispettare le consegne pianificate. I sistemi che lo compongono sono completamente integrati e consentono di mantenere aggiornati e accurati i dati necessari a tutte le operazioni dell'impresa. Si tratta di un prodotto mirato a formalizzare le attività di pianificazione dell'impresa e delle operazioni e allo stesso tempo all'applicazione di tali piani.

Il sistema Gestione dei dati di produzione è integrato con i sistemi della J.D. Edwards elencati di seguito per sfruttare al meglio i dati inseriti, la condivisione dei dati e la coerenza dei dati in tutti i sistemi.

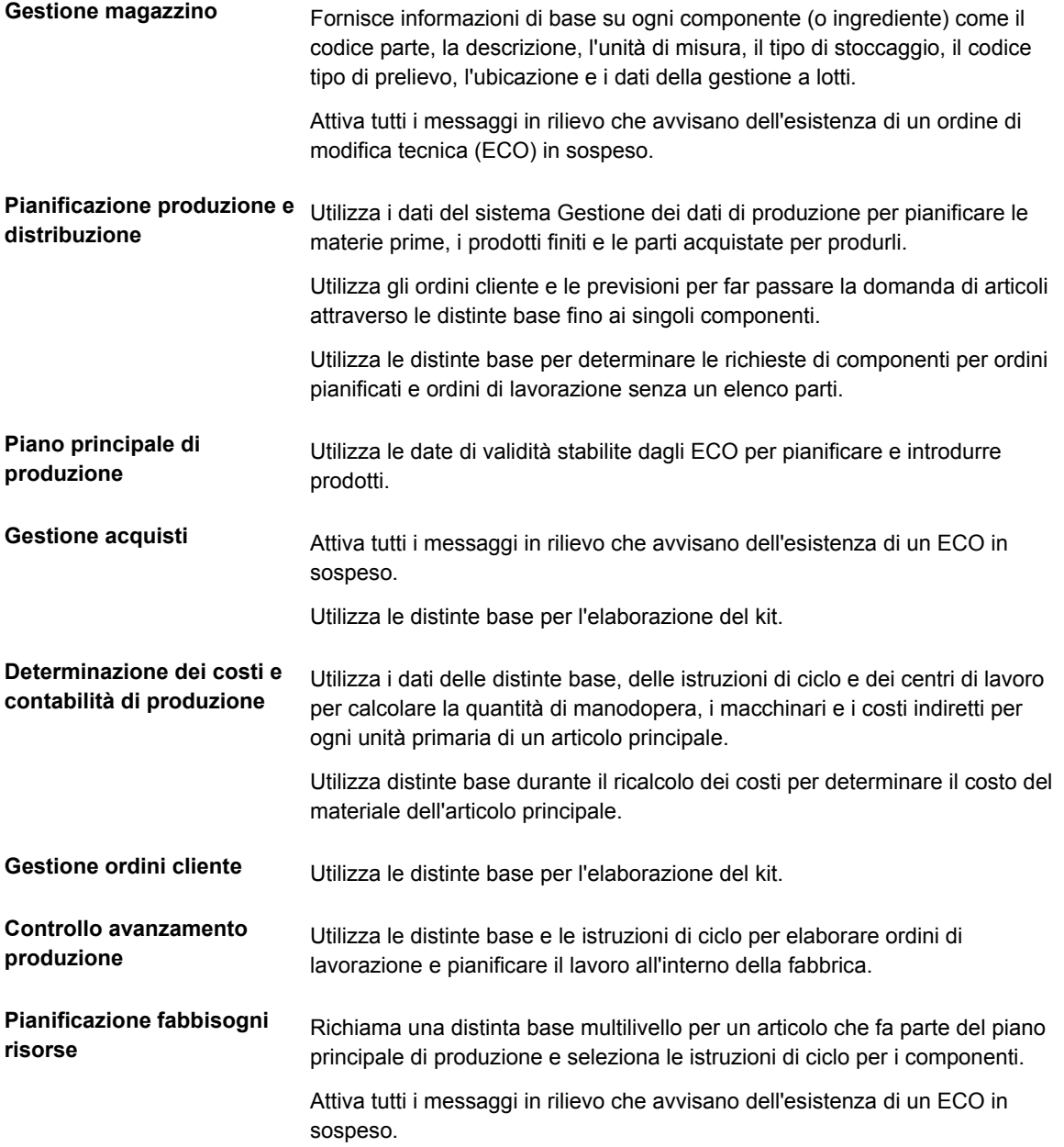

# <span id="page-13-0"></span>**Caratteristiche del sistema Gestione dei dati di produzione**

Il sistema Gestione dei dati di produzione comprende le seguenti caratteristiche:

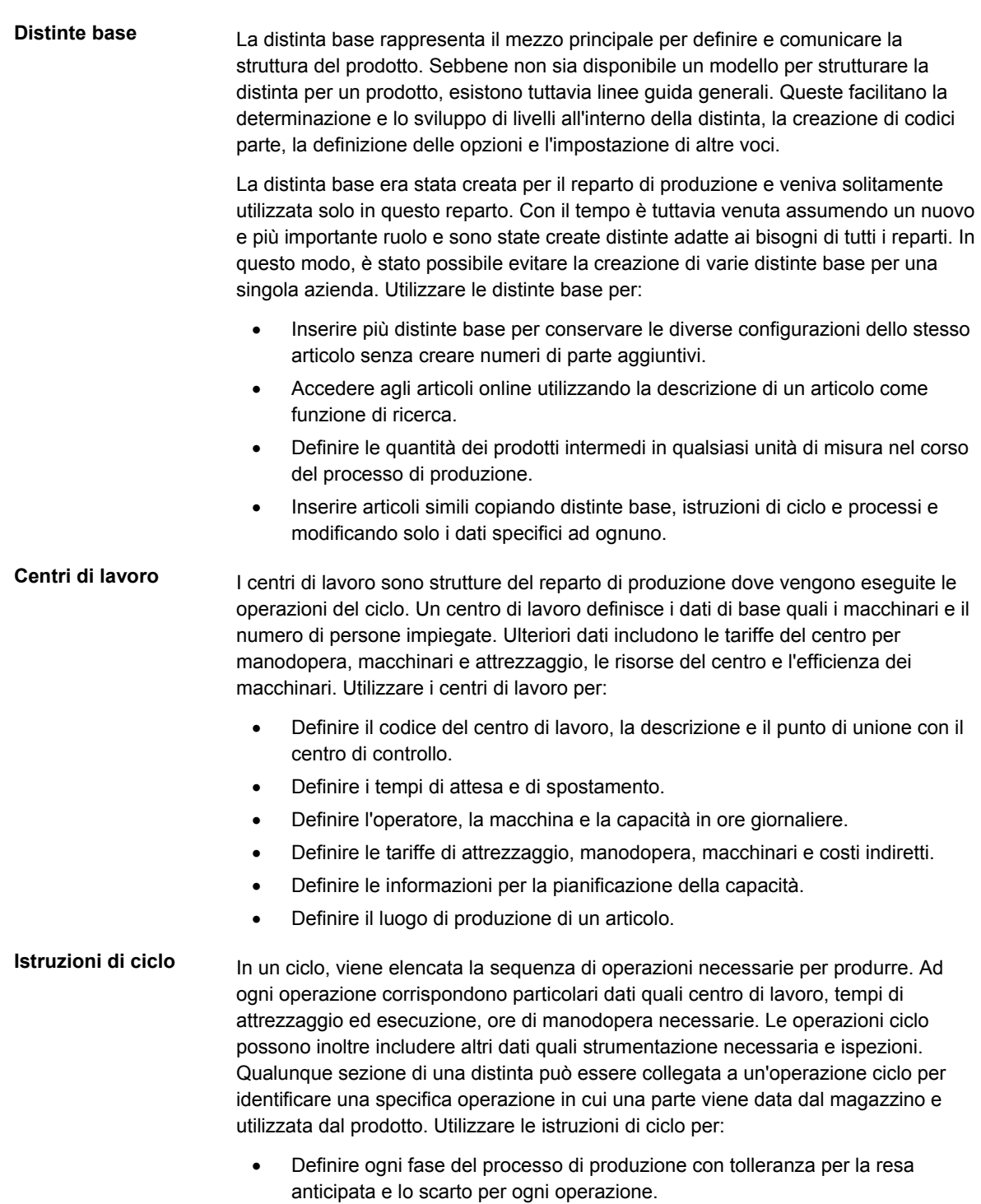

• Aggiungere operazioni alternative alle istruzioni di ciclo.

#### <span id="page-14-0"></span>**Gestione modifiche tecniche** Gestione modifiche tecniche rappresenta un termine generico per i processi Richiesta modifica tecnica (ECR) e Ordini modifica tecnica (ECO). La gestione delle modifiche tecniche viene anche chiamata notifica modifiche tecniche (ECN).

Il processo ERC definisce e monitora le modifiche al prodotto richieste. Un ECR viene creato, rivisto e approvato, quindi diventa un ordine modifica tecnica. La gestione delle modifiche tecniche viene utilizzata per creare, pianificare, rivedere, approvare e implementare le modifiche al prodotto. Nel processo ECO possono essere inclusi nuovi progetti o prodotti oppure questi possono essere sottoposti a un processo simile chiamato ordine creazione tecnica. Il processo ECO solitamente include la modifica o il miglioramento di prodotti esistenti. Può anche includere specifiche quali ad esempio il metodo da utilizzare per assemblare un prodotto. Le modifiche apportate servono generalmente a migliorare la qualità e le prestazioni del prodotto o a risolvere problemi relativi alla sicurezza. Utilizzare gli ordini di modifica tecnica per:

- Controllare le modifiche apportate agli articoli aventi la stessa origine.
- Incorporare automaticamente alle distinte base le modifiche approvate.

# **Tabelle del sistema Gestione dei dati di produzione**

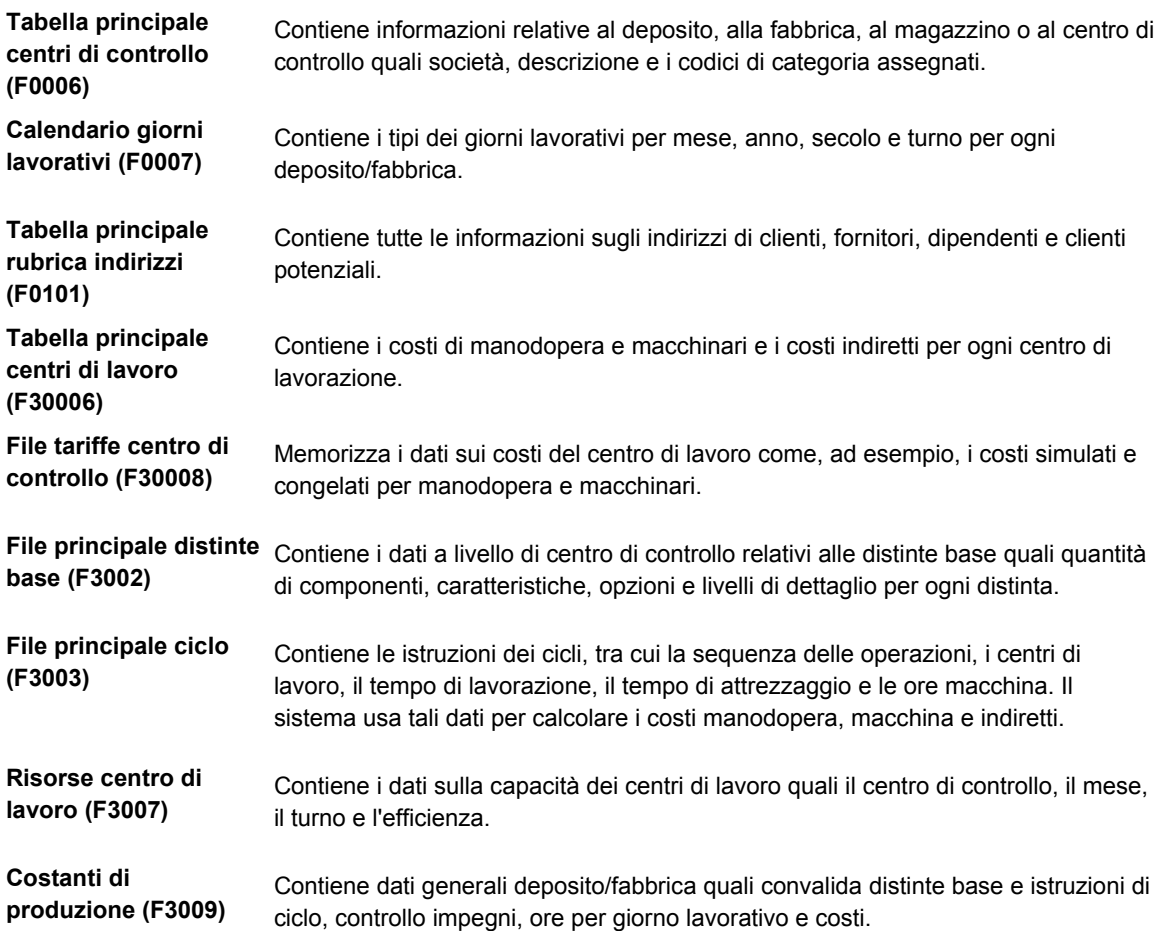

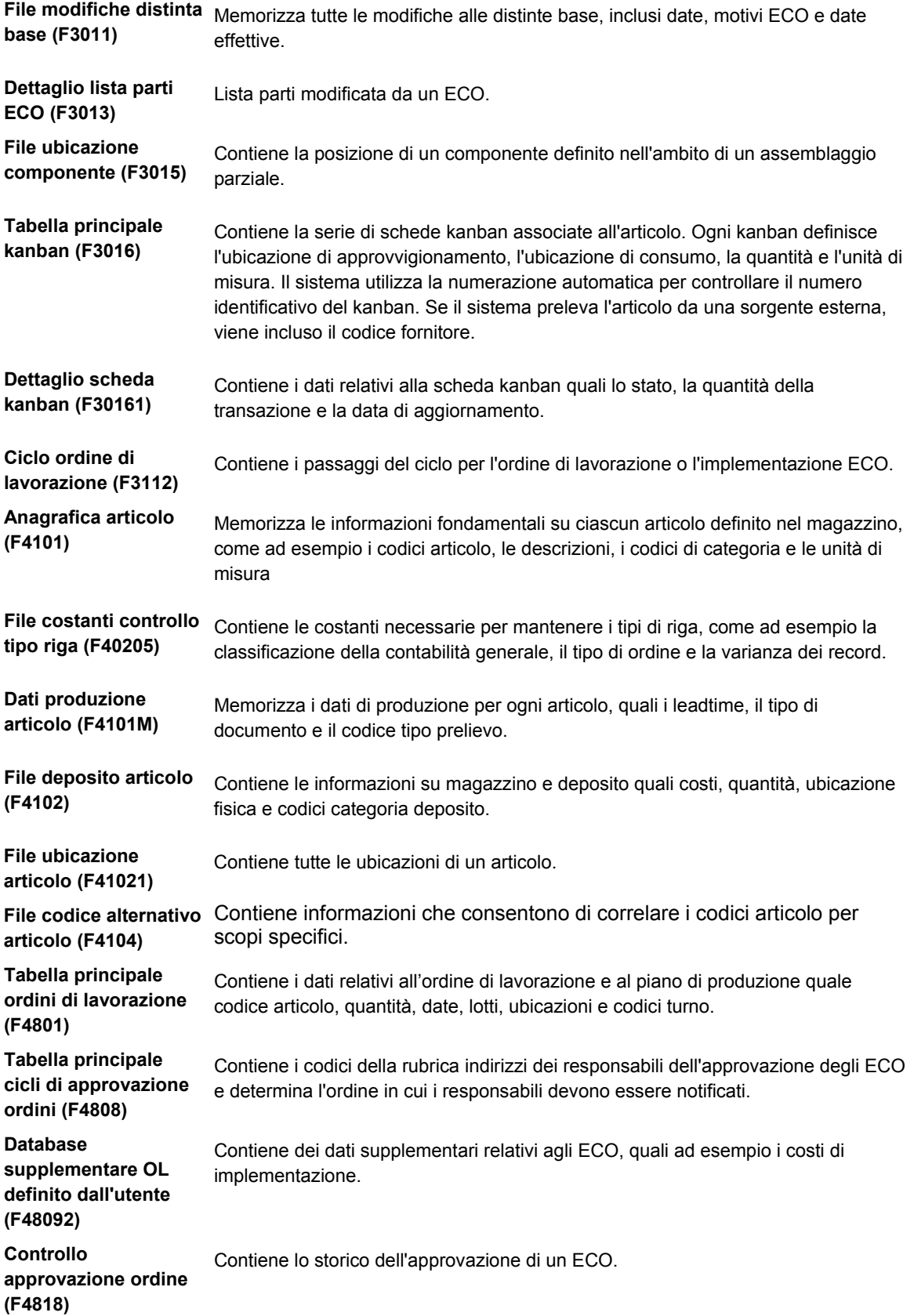

# <span id="page-16-0"></span>**Comandi di selezione rapida**

Per accedere ai menu del sistema Gestione dei dati di produzione, utilizzare la selezione rapida.

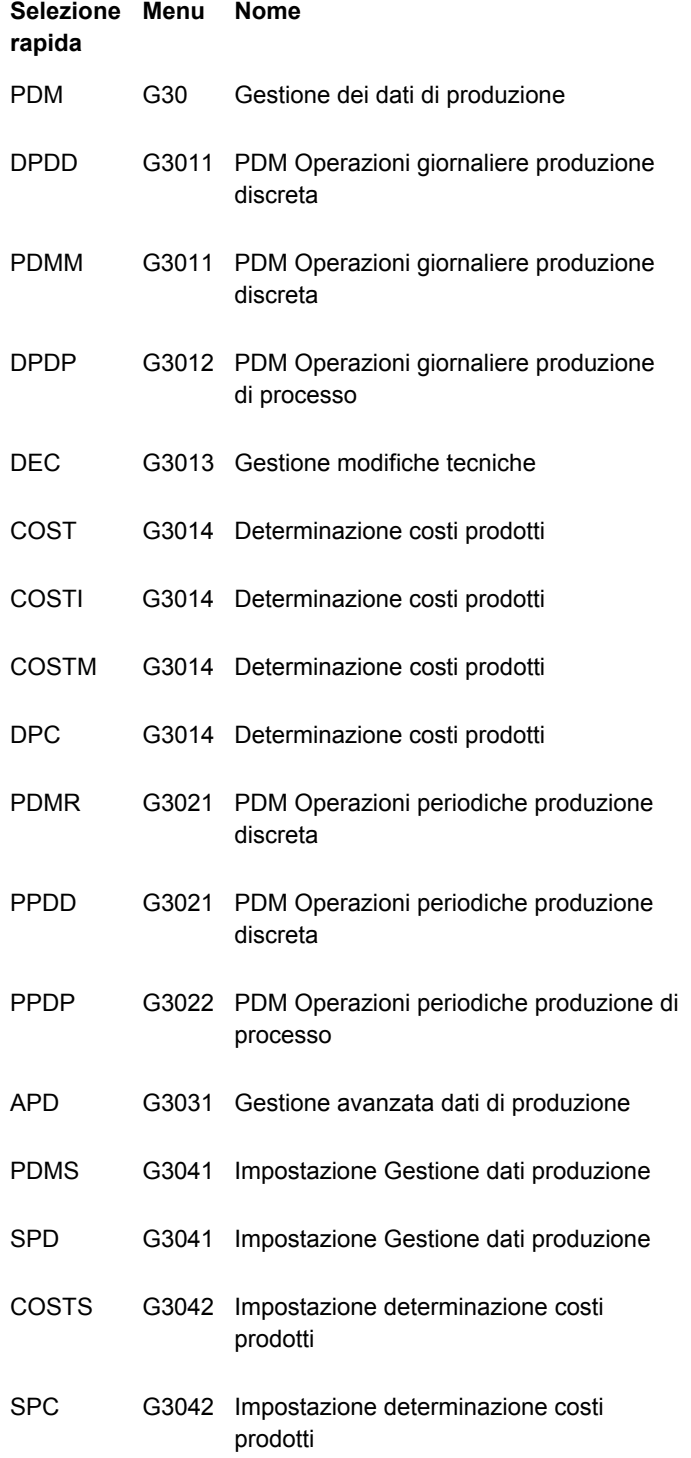

# <span id="page-17-0"></span>**Impostazione del sistema Gestione dei dati di produzione**

Prima di iniziare ad utilizzare il sistema Gestione dei dati di produzione, è necessario impostare quanto segue:

- Codici definiti dall'utente e procedure standard per le distinte.
- Costanti di produzione e impostazioni decimali univoche per i depositi/fabbrica
- Giorni lavorativi e turni per mese e per anno.

#### **Operazioni preliminari**

 Definire gli articoli nel sistema Gestione magazzino. Vedere *Inserimento dati anagrafica articolo* nel manuale *Gestione magazzino*.

# **Impostazione dei codici definiti dall'utente**

I codici definiti dall'utente vengono memorizzati nelle tabelle per sistema e tipo di codice. Ad esempio, il sistema 30 tipo TB rappresenta la Gestione dei dati di produzione e il codice base temporale (TB). Per impostare i codici definiti dall'utente, utilizzare il programma Codici definiti dall'utente (UDC, P0004A) per individuare i codici che si desidera utilizzare. Se si lavora con un programma e si tenta di immettere un codice definito dall'utente che non è stato precedentemente definito in una determinata tabella UDC, verrà visualizzato un messaggio di errore.

I seguenti sono dei codici definiti dall'utente principalmente per il sistema Gestione dei dati di produzione:

- Tipi di ciclo (40/TR)
- Tipo di giorno (00/TD)

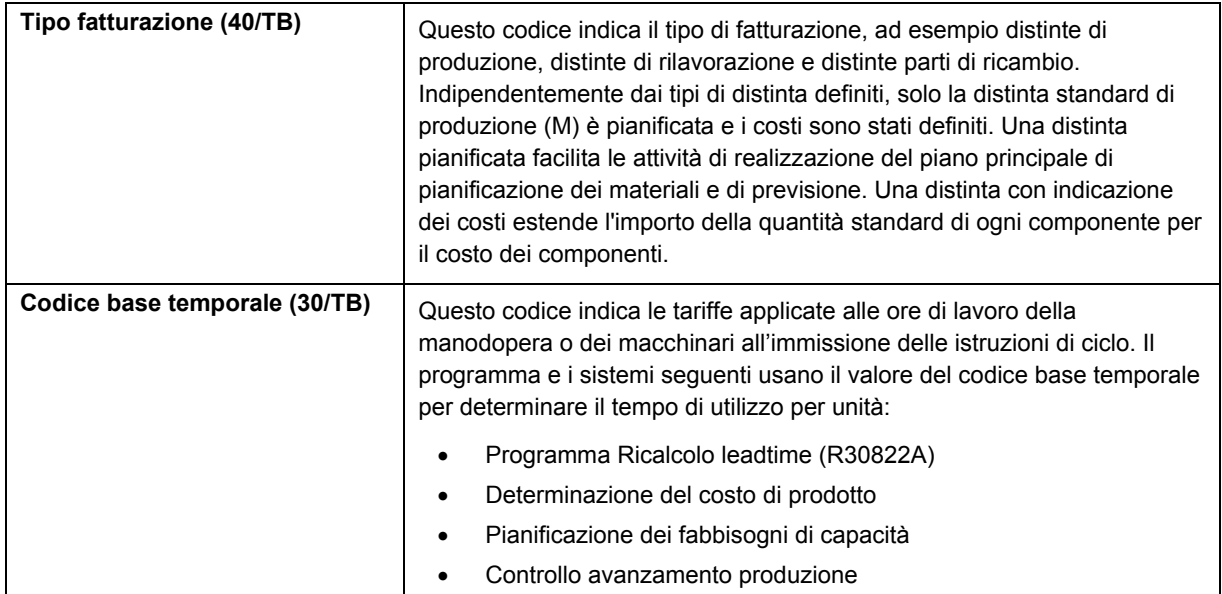

<span id="page-18-0"></span>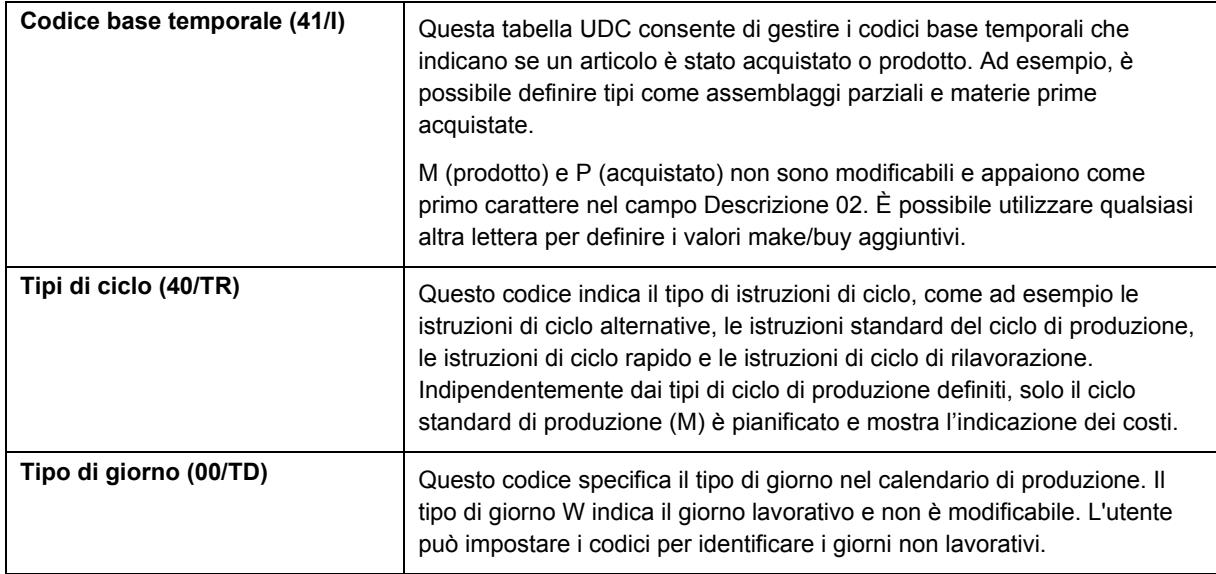

# **Impostazione delle procedure standard**

È possibile impostare codici e testo per descrivere le procedure standard per gli ordini di lavorazione. Ad esempio, è possibile:

- Designare una procedura specifica per ordini di lavorazione singoli o in gruppo.
- Fornire un elenco di istruzioni per il completamento di un ordine di lavorazione.
- Includere messaggi per ordini di lavorazione.

Ad esempio, è possibile impostare un codice denominato 1000 per un'ispezione di manutenzione di mille ore. Per il codice 1000, è possibile inserire una descrizione delle procedure, quale ad esempio controllo del fluido di raffreddamento e regolazione delle cinghie.

Per evitare di dover immettere più volte procedure simili per ogni ordine di lavorazione, è possibile copiare il messaggio da una procedura all'altra.

Una volta impostate le procedure standard, è possibile assegnarle ai relativi ordini di lavorazione.

#### ► **Per impostare le procedure standard**

*Utilizzare una delle seguenti navigazioni:* 

*Per i sistemi relativi agli ordini di lavorazione, scegliere Tabelle codici procedure standard nel menu Impostazione ordini di lavorazione (G4841).*

*Per il sistema Gestione dati produzione, scegliere Descrizione procedura standard nel menu Impostazione Gestione dati produzione (G3041).* 

*Per il sistema Controllo avanzamento produzione, scegliere Tabella codici procedure standard nel menu Impostazione controllo avanzamento produzione (G3141).* 

1. Nello schermo Gestione tipi tassi/messaggi generici, fare clic su Seleziona o su Aggiungi.

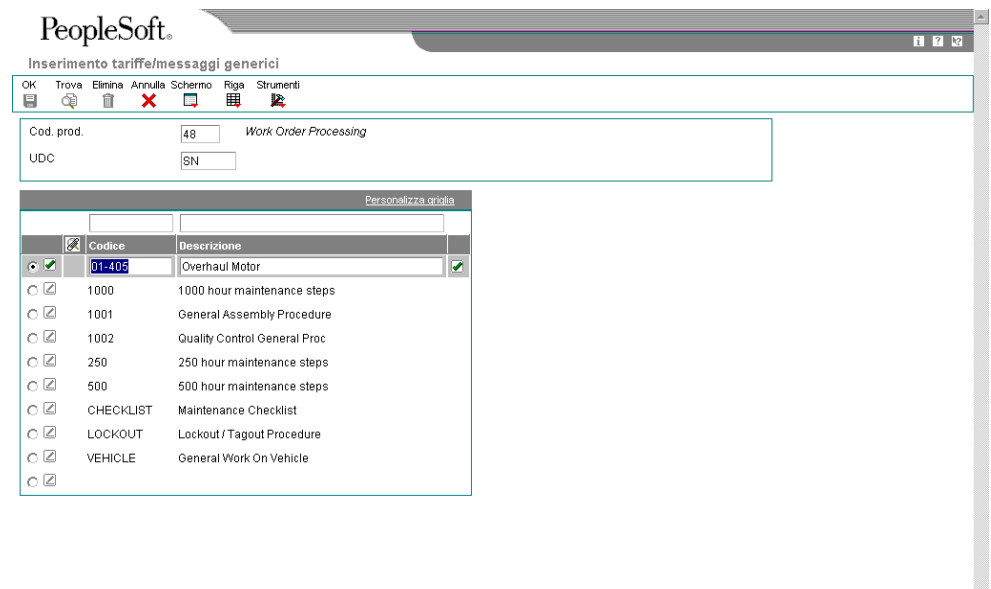

- 2. Nello schermo Inserimento tariffe/messaggi generici, in un record vuoto, completare i seguenti campi, quindi fare clic su OK:
	- Codice
	- Descr.
- 3. Scegliere la riga inserita e quindi Messaggio generico nel menu Riga.
- 4. Nello schermo Messaggio generico, completare il campo seguente per inserire un nuovo messaggio di testo:
	- Descrizione

Inserire una descrizione della procedura standard.

- 5. Fare clic su OK, quindi passare al punto 10.
- 6. Nello schermo Messaggio generico, scegliere Ricerca nel menu Riga per copiare il messaggio da un'altra procedura.
- 7. Nello schermo Ricerca testuale standard, completare i campi desiderati tra quelli riportati di seguito, quindi fare clic su Trova:
	- Cod. prod.
	- Codici definiti utente
	- Codice messaggio
- 8. Scegliere le righe di testo che si desidera copiare, quindi fare clic su Seleziona. Il testo selezionato viene visualizzato nello schermo Messaggio generico.

9. Nello schermo Messaggio generico, fare clic su OK.

Il sistema aggiunge il messaggio al codice di procedura standard.

10. Nello schermo Inserimento tariffe/messaggi generici, fare clic su OK.

Se si desidera modificare il messaggio per un codice di procedura standard, è possibile digitarlo sopra il testo esistente.

## **Opzioni di elaborazione Procedure standard (P00191)**

#### **Default**

- 1. Inserire il codice sistema.
- 1. Codice sistema
- 2. Tipo record
- 2. Inserire il tipo di record.

Autorità fiscale 5

Tipo di record

Visualizzazione

1. Inserire '1' per visualizzare testo relativo alle tariffe o '2' per visualizzare il testo dei messaggi.

1. Tipo testo

1= Visualizza testo relativo alle tariffe

- 2 = Visualizza testo messaggio
- 2. Visualizzazione colonna

1= Visualizza colonna 60

- 2=Visualizza colonna 80
- 2. Inserire '1' per visualizzazione su
- 60 colonne o '2' per 80 colonne.

2. Visualizzazione colonne testo

1=Visualizza colonna 60 2=Visualizza colonna 80

# <span id="page-21-0"></span>**Impostazione dei dati di produzione**

È necessario impostare i dati di produzione necessari al sistema Gestione dei dati di produzione. Questi dati comprendono la posizione decimale per le quantità, le costanti di produzione e i calendari. Se si desidera che il sistema visualizzi le quantità con il decimale impostato su un valore diverso da zero, è necessario modificare l'impostazione dei decimali. Le costanti di produzione possono essere modificate per registrare le modifiche alle distinte base, eseguire la convalida online di componenti e assemblaggi, e richiamare dei dati dal ciclo di produzione principale quando si allegano le istruzioni di ciclo. I giorni lavorativi e i turni per i depositi/fabbrica per mese e anno vengono definiti tramite il calendario di produzione.

# **Conversione della posizione dei decimali per le quantità**

*Nel menu Gestione avanzata dati di produzione (G3031), scegliere Conversione decimale quantità.* 

Le seguenti tabelle del sistema di produzione mantengono in efficienza il dato Quantità (QNTY):

- File principale distinta base (F3002)
- File modifiche distinta base (F3011)
- Dettaglio lista parti ECO (F3013)
- Numero di serie/lotto ordine di lavorazione (F3105)
- Dettaglio tabella regole (F3283)
- Regole di inserimento (F3293)

La J.D. Edwards fornisce il dato QNTY nel dizionario dati con la visualizzazione decimali impostata su zero. È possibile modificare i decimali in questo campo impostando un valore diverso da zero. Se si modifica la visualizzazione dei decimali, il sistema visualizzerà in maniera non corretta tutti i dati che sono già stati inseriti nelle tabelle. Per evitare questo inconveniente, eseguire il programma Conversione decimale quantità prima che altri inseriscano dati utilizzando il nuovo formato di visualizzazione dei decimali.

Utilizzare il programma Conversione decimale quantità per convertire i dati QNTY in tutte le tabelle interessate da un numero di decimali al nuovo valore per la visualizzazione dei decimali. Utilizzare le opzioni di elaborazione per identificare questi numeri. Se si inserisce 0 come valore del *decimale di visualizzazione di partenza* e 2 come valore del *decimale di visualizzazione di arrivo*, il sistema aggiunge due decimali a ogni valore esistente del dato QNTY. Ad esempio, il sistema converte 1 in 100 e lo visualizza come 1,00. Se si opera la conversione inversa passando da due decimali a zero, il sistema rimuove due posti decimali. Ad esempio, il sistema converte 100 (visualizzato come 1,00) in 1.

#### **Nota**

Prima di aggiungere o rimuovere dei decimali, il sistema arrotonda il valore. Se si passa da due decimali a zero decimali, e la quantità di visualizzazione è pari a 1,51, il sistema arrotonda la quantità a 2,00, quindi converte 200 in 2.

Questo programma dovrebbe essere eseguito solo se il campo Quantità è stato modificato per permettere la visualizzazione dei decimali. Questo programma può essere eseguito sia in modalità di prova sia in modalità finale. La modalità di prova visualizza le modifiche apportate alla posizione dei decimali, ma non aggiorna le tabelle. La modalità finale visualizza le modifiche e aggiorna le tabelle.

Il sistema esegue un'elaborazione speciale per le seguenti condizioni:

- Stampa un avviso quando arrotonda la quantità di un coprodotto o di un sottoprodotto nel File principale distinta base o nella tabella File modifiche distinta base.
- Stampa un avviso quando arrotonda la quantità di una distinta percentuale nel File principale distinta base o nel File modifiche distinta base.
- Stampa un messaggio d'errore e non converte la quantità se si aumenta il numero dei decimali e la quantità è troppo grande, al punto che l'aggiunta di posizioni decimali potrebbe produrre un riversamento nella porzione non decimale della quantità.
- Converte solo i record di tipo P e Q nelle tabelle Dettaglio tabella regole (F3283) e Regole di inserimento (F3293).

#### **Attenzione**

Prima di eseguire il programma, è necessario verificare quali modifiche tale programma apporterà al sistema e ai dati. A causa del modo in cui il sistema memorizza i valori numerici nei database di Access, si sconsiglia di eseguire questo programma sulle tabelle di Microsoft Access.

# **Opzioni di elaborazione Conversione decimale quantità (R30QNTY)**

#### Elaborazione

1. 1 = per eseguire il programma in modalità finale (aggiornamento e report).

Vuoto = per eseguire il programma in modalità di prova

(solo report).

Modalità di prova o finale

2. Inserire il numero di cifre decimali da cui si sta eseguendo la conversione.

Cifre decimali di partenza

3. Inserire il numero di cifre decimali verso cui si sta eseguendo la conversione.

Cifre decimali di arrivo

# **Impostazione delle costanti di produzione**

Le costanti di produzione consentono di definire i dati deposito che influenzano l'elaborazione di tutti i sistemi di produzione J.D. Edwards. È possibile utilizzare il programma Costanti di produzione (P3009) per specificare il valore delle costanti. La tabella seguente illustra i dati visualizzati in ciascuna scheda del programma.

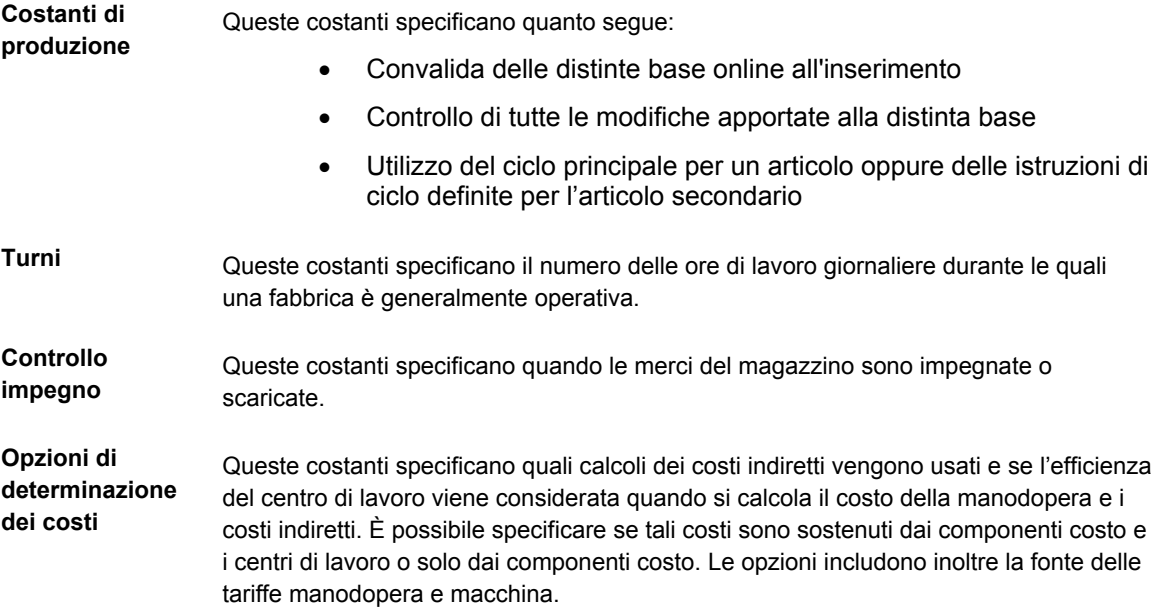

#### ► **Come impostare le costanti di produzione**

*Nel menu Impostazione Gestione dati produzione (G3041), scegliere Costanti di produzione.* 

- 1. Nelle schermo Gestione costanti di produzione, immettere il codice deposito/fabbrica nel campo Vai al dep./fabbrica, quindi fare clic su Trova:
- 2. Scegliere un deposito/fabbrica e fare clic su Seleziona.

<span id="page-24-0"></span>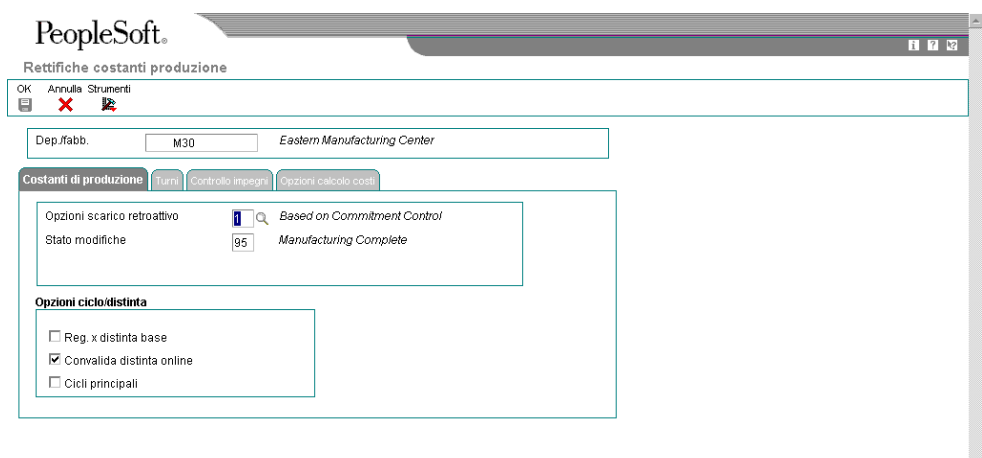

- 3. Nello schermo Rettifiche costanti produzione, fare clic sulla scheda Costanti di produzione e selezionare una delle seguenti opzioni:
	- Reg. x distinta base
	- Convalida distinta online
	- Cicli principali
- 4. Fare clic su OK.

### **Impostazione del calendario di produzione**

Utilizzare il calendario di produzione per definire i giorni feriali e i turni al mese e all'anno per tutti i depositi/fabbrica. Il sistema utilizza questo calendario per determinare quanto segue:

- I piani di produzione
- La date di inizio degli ordini di lavorazione
- Le date di inizio e fine delle istruzioni di ciclo degli ordini di lavorazione

#### ► **Come aggiungere un calendario di giorni lavorativi**

*Utilizzare una delle seguenti navigazioni:* 

*Per i sistemi Contabilità clienti e Contabilità fornitori, scegliere Calendario giorni lavorativi nel menu Rettifica termini pagamento (G00141).* 

*Per il sistema Gestione cespiti aziendali, scegliere Calendario giorni lavorativi nel menu Impostazione pianificazione (G1346).* 

*Per il sistema Gestione Trasporti, scegliere Calendario giorni lavorativi nel menu Impostazione trasporti (G4941).* 

*Per il sistema Controllo avanzamento produzione, scegliere Calendario reparto di produzione nel menu Impostazione controllo avanzamento produzione (G3141).*

*Per il sistema Gestione dati di produzione, scegliere Calendario reparto di produzione nel menu Impostazione Gestione dati di produzione (G3041).* 

Viene visualizzato lo schermo Gestione calendario giorni lavorativi con tutti i calendari che sono stati impostati.

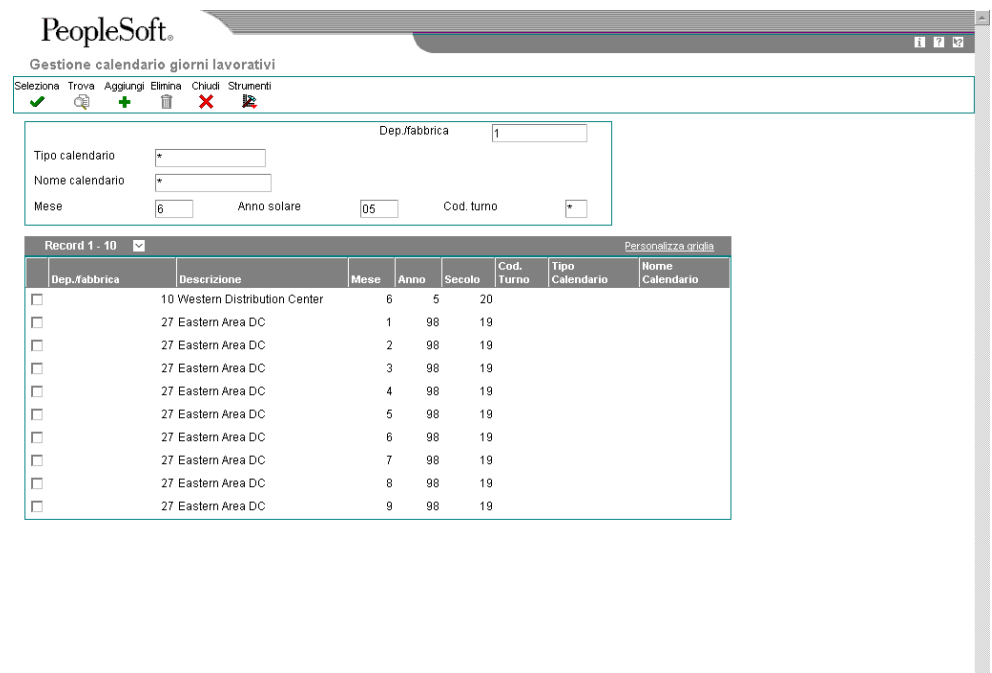

- 1. Per aggiungere un nuovo calendario nello schermo Gestione calendario giorni lavorativi, completare i seguenti campi obbligatori:
	- Dep./fabbrica

Ad eccezione del valore ALL, non modificabile in questo programma, il deposito/fabbrica assegnato deve essere presente nella Tabella principale centri di controllo (F0006).

шÌ.

- Anno solare
- Mese
- 2. Per specificare calendari unici per lo stesso deposito/fabbrica, completare i seguenti campi facoltativi:
	- Tipo calendario
	- Nome calendario
	- Cod. Turno

Se si inserisce un valore nel campo Nome calendario, è necessario inserire un valore nel campo Codice turno.

3. Fare clic su Aggiungi.

Viene visualizzato lo schermo Rettifiche calendario giorni lavorativi, che contiene un calendario annuale e uno mensile. Il calendario di sinistra indica i giorni con un numero, quello di destra indica se il giorno è lavorativo o meno.

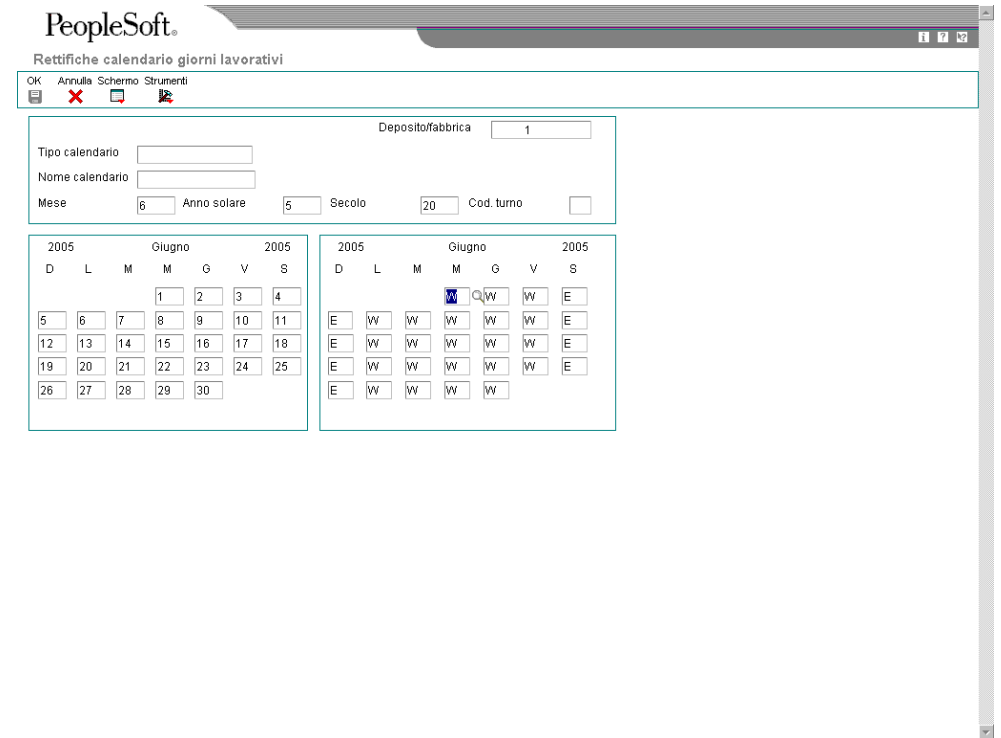

4. Nello schermo Rettifiche calendario giorni lavorativi, modificare i valori di default secondo le proprie necessità per ogni giorno della settimana e fare clic su OK.

Il tipo di giorni disponibili è indicato nella tabella UDC 00/TD. Ad eccezione di W, che non può essere modificato e indica un giorno lavorativo, tutti gli altri giorni indicati sono giorni non lavorativi. Alcuni esempi dei tipi di giorno che si possono indicare sul calendario sono:

- W (giorno lavorativo)
- E (fine settimana)
- H (giorno festivo)
- S (giorno di chiusura)

#### ► **Come copiare un calendario giorni lavorativi**

*Utilizzare una delle seguenti navigazioni:* 

*Per i sistemi Contabilità clienti e Contabilità fornitori, scegliere Calendario giorni lavorativi nel menu Rettifica termini pagamento (G00141).* 

*Per il sistema Gestione cespiti aziendali, scegliere Calendario giorni lavorativi nel menu Impostazione pianificazione (G1346).* 

*Per il sistema Gestione trasporti, scegliere Calendario giorni lavorativi nel menu Impostazione trasporti (G4941).* 

*Per il sistema Controllo avanzamento produzione, scegliere Calendario reparto di produzione nel menu Impostazione controllo avanzamento produzione (G3141).*

*Per il sistema Gestione dati di produzione, scegliere Calendario reparto di produzione nel menu Impostazione Gestione dati di produzione (G3041).* 

Viene visualizzato lo schermo Gestione calendario giorni lavorativi, contenente tutti i calendari impostati.

- 1. Nello schermo Gestione calendario giorni lavorativi, scegliere il calendario da copiare e fare clic su Seleziona.
- 2. Nello schermo Rettifiche calendario giorni lavorativi, fare clic su Copia nella barra degli strumenti.
- 3. Per creare un nuovo calendario, completare il seguente campo obbligatorio:
	- Deposito/fabbrica

Ad eccezione del valore ALL, non modificabile in questo programma, il deposito/fabbrica assegnato deve essere presente nella Tabella principale centri di controllo (F0006).

- 4. Per specificare calendari univoci per lo stesso deposito/fabbrica, completare i seguenti campi facoltativi:
	- Nome calendario
	- Tipo calendario
	- Cod. turno

Se si inserisce un valore nel campo Nome calendario, è necessario inserire un valore nel campo Codice turno.

5. Modificare i valori di default secondo le proprie necessità per ogni giorno della settimana e fare clic su OK.

Il tipo di giorni disponibili è indicato nella tabella UDC 00/TD. Ad eccezione di W, che non è modificabile e indica un giorno lavorativo, tutti gli altri valori specificati sono giorni non lavorativi. Alcuni esempi dei tipi di giorno che si possono indicare sul calendario sono:

- W (giorno lavorativo)
- E (fine settimana)
- H (giorno festivo)
- S (giorno di chiusura)

# **Opzioni di elaborazione Calendario giorni lavorativi (P00071)**

Interoperabilità

1. Inserire il tipo di transazione della transazione di interoperabilità. Se vuoto, l'elaborazione in uscita non sarà effettuata.

Tipo - Transazione 2. Inserire '1' per la visualizzazione originale. Se vuoto, sarà adottata la visualizzazione della modifica.

Visualizzazione originale

# <span id="page-29-0"></span>**Distinte base**

Una distinta base identifica la produzione dei prodotti finiti, degli assemblaggi parziali e dei componenti. Prima di creare una distinta base, è necessario familiarizzarsi con i tipi di distinte base e con il loro modo d'impiego. Successivamente è possibile creare una distinta base, definirne i componenti e inserire dati di riferimento, sul titolo, sulla qualità e, se necessario, eventuali articoli sostitutivi. Dopo aver inserito le distinte base, è possibile verificarle per pianificare e preparare gli ordini di modifica tecnica, visualizzare i risultati di una modifica in sospeso, determinare l'effetto dell'eventuale carenza di un dato articolo, o valutare il fabbisogno di capacità, di manodopera, di attrezzature e di altre risorse.

Utilizzare una distinta base per eseguire quanto segue:

- Elencare gli articoli e le quantità specifiche utilizzate per comporre l'articolo principale
- Definire gli articoli degli assemblaggi come articoli principali o come componenti
- Fornire la base per i programmi Determinazione del costo dei prodotti e Piano principale di produzione

Una distinta base strutturata correttamente ha i seguenti vantaggi:

- Consente un immagazzinaggio efficiente e la gestione delle informazioni sulla distinta base.
- Riflette il flusso dei materiali e il modo in cui viene costruito il prodotto.
- Consente il facile inserimento degli ordini.
- Permette al sistema di visualizzare il piano principale di produzione nel minor numero di articoli finali possibile.
- Consente di effettuare la previsione delle caratteristiche dei prodotti opzionali.

Una distinta base non accurata può creare i seguenti svantaggi:

- Pianificazione dei fabbisogni di materiali insufficiente
- Carenze di materiali
- Determinazione del costo di prodotto non corretta
- Costi di produzione più elevati
- Spedizioni ritardate
- Mancate vendite
- Magazzino in eccesso e obsoleto
- Scarso controllo delle specifiche
- Maggiore incidenza di prodotti difettosi

Le caratteristiche e le funzionalità associate alle distinte base consentono di:

- Sostituire tutte le occorrenze di un componente con un altro.
- Pianificare lo scarto componente nei sistemi Determinazione del costo dei prodotti e Controllo avanzamento produzione.
- Sostituire un componente con un altro.
- <span id="page-30-0"></span>• Visualizzare la quantità producibile di un articolo finale per l'importo del componente inserito.
- Stampare tutte le informazioni sulla distinta base.
- Copiare una distinta esistente e modificarla per un nuovo articolo.
- Rimandare la data richiesta di un componente in un ordine di lavorazione dalla data di inizio dell'ordine.
- Individuare tutte le distinte che utilizzano una parte specifica.
- Creare versioni multiple delle distinte per presentare informazioni in formati ben strutturati secondo le necessità dei diversi reparti.
- Monitorare lo stato di tutte le modifiche apportate alla distinta.
- Definire la posizione di un componente all'interno di uno specifico assemblaggio.
- Verificare i codici di livello minimo di un articolo.
- Eseguire l'inquiry su una distinta base tramite un formato a livello singolo o multilivello.

L'utilizzo delle distinte base in un ambiente con più fabbriche consente di definire dati di produzione diversi per un articolo utilizzato in diversi depositi, come ad esempio la politica di riordino o la dimensione dei lotti.

È possibile specificare le date di validità dei componenti in una distinta base e articoli non inventariati, sfusi e voci di spesa. È inoltre possibile aggiungere note descrittive relative ai requisiti degli strumenti.

Il sistema utilizza la distinta base come elenco principale per generare le liste parti per gli ordini di lavorazione, il consolidamento dei costi, il consolidamento del leadtime, la generazione di MPS/MRP/DRP e l'elaborazione del kit per gli ordini cliente.

# **Tipi di distinte base**

A seconda dei propri requisiti aziendali, il sistema Gestione dei dati di produzione consente di utilizzare diversi tipi di distinte base. Ad esempio:

- Distinta di pianificazione
- Distinta a lotti
- Distinta base percentuale
- Distinta di produzione

### **Distinta di pianificazione**

Distinta atta a semplificare il piano principale di produzione e la pianificazione dei materiali separando in categorie le caratteristiche e le opzioni del prodotto. Questo tipo di distinta include il rapporto di ogni articolo, come determinato dallo storico vendite. La distinta di pianificazione viene anche chiamata:

- Distinta base principale
- Distinta base modulare
- Distinta base transitoria

• Distinta base aggregata

### <span id="page-31-0"></span>**Distinta a lotti**

Utilizzare la distinta a lotti per superare alcune restrizioni fisiche, rappresentate per esempio dalle dimensioni fisse di forni e tini nelle industrie che producono quantità fisse di un prodotto.

Il sistema Pianificazione fabbisogni materiali (MRP) pianifica gli ordini al fine di soddisfare il fabbisogno netto utilizzando uno o più lotti. Se il sistema non trova la quantità adatta al fabbisogno netto, utilizza il lotto successivo di dimensioni maggiori. Se non esiste una dimensione lotto più grande, MRP utilizza multipli di un lotto di dimensioni più piccole finché non viene raggiunto l'importo richiesto.

Il sistema Pianificazione fabbisogni materiali ha un funzionamento diverso se sono state definite più distinte a lotti. Quando esiste solo una distinta a lotti, il sistema usa la quantità lotto come:

- Multiplo, se il fabbisogno netto è maggiore della quantità del lotto
- Minimo, se il fabbisogno netto è inferiore alla quantità del lotto

La tabella seguente mostra il risultante ordine pianificato MRP per una distinta a lotti:

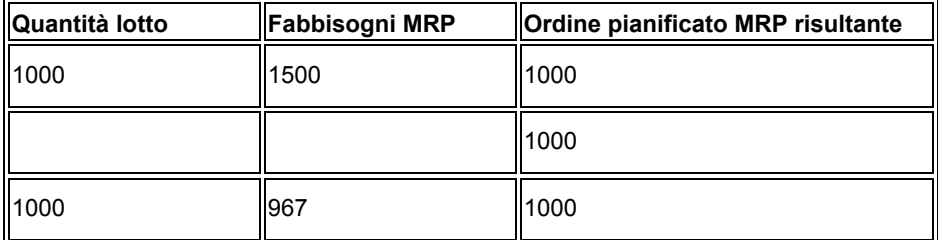

Se esistono più distinte a lotti e il fabbisogno netto è superiore a tutte le quantità dei lotti, il sistema utilizza la quantità del lotto più grande e la combina con una delle altre per soddisfare il fabbisogno.

La tabella seguente mostra il risultante ordine pianificato MRP per più distinte a lotti:

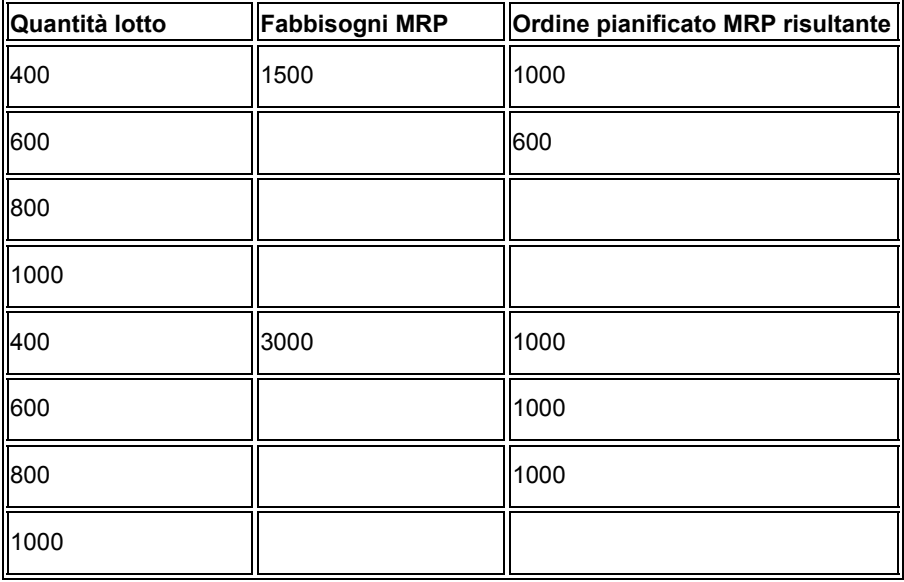

<span id="page-32-0"></span>Se esistono più distinte a lotti e il fabbisogno netto è inferiore alla quantità del lotto più grande, il sistema utilizza la più piccola distinta a lotti in grado di soddisfare i fabbisogni.

La tabella seguente mostra il risultante ordine pianificato MRP per più distinte a lotti i cui fabbisogni sono inferiori alla quantità del lotto più grande:

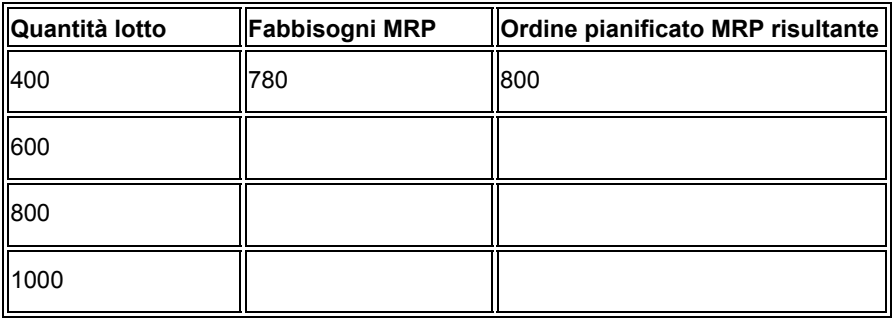

## **Distinta base percentuale**

Distinta che consente di rappresentare le quantità del componente come una percentuale della quantità del lotto o dell'articolo principale. Il sistema converte la quantità del lotto nell'unità di misura primaria dell'articolo o del processo principale.

Il sistema memorizza le quantità dei componenti nel seguente modo:

- Calcola una percentuale del componente secondo le dimensioni del lotto.
- Converte l'unità di misura del lotto nell'unità di misura del componente e memorizza la quantità del componente.

#### **Esempio: Distinta percentuale**

L'articolo principale è una bevanda analcolica e la quantità del lotto è 300 galloni.

La tabella seguente indica i componenti dell'articolo principale insieme alla quantità e all'unità di misura del componente, e se la quantità del componente è fissa, variabile e espressa in percentuale:

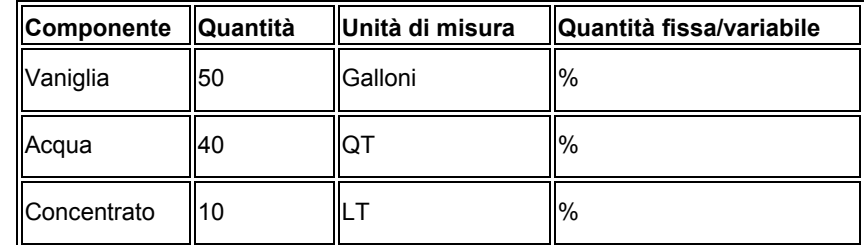

Il sistema calcola i seguenti valori:

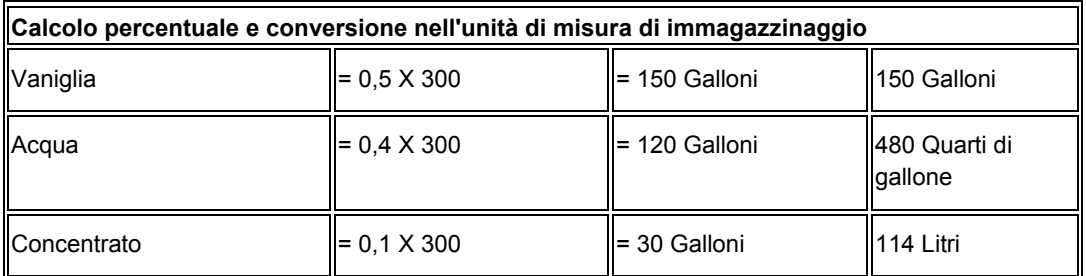

<span id="page-33-0"></span>Il sistema utilizza l'unità di misura del componente nella distinta percentuale per convertire il numero di galloni che corrisponde alla percentuale di ogni componente. In questo esempio, il sistema calcola che l'acqua e il concentrato corrispondono rispettivamente a 120 galloni e a 30 galloni della dimensione del lotto. Il sistema converte l'unità di misura nell'unità di misura del componente e li immagazzina assegnando loro le seguenti misure: 480 QT e 114 LT.

Affinché le distinte base funzionino correttamente, è necessario impostare la conversione dell'unità di misura. Verificare che tutti i componenti possano essere convertiti nell'unità di misura di espressione della quantità del lotto.

## **Distinta di produzione**

Distinta utilizzata per documentare e monitorare i componenti. Questo tipo di distinta viene anche chiamata:

- Distinta base as-built
- Distinta base configurata per ordine cliente
- Distinta base congelata
- Distinta base standard

# **Terminologia delle distinte base**

Per poter lavorare con le distinte base è consigliabile familiarizzarsi con la terminologia descritta di seguito:

# **Relazioni principale/componenti**

La relazione principale/componente definisce l'associazione tra un articolo principale e i componenti che si utilizzano per produrlo. Queste relazioni vengono utilizzate negli ordini di modifica tecnica per definire la modifica all'articolo proposta.

Il seguente esempio mostra la relazione tra un articolo principale e i suoi componenti in una distinta base ad un livello che include parti, materie prime e assemblaggi parziali.

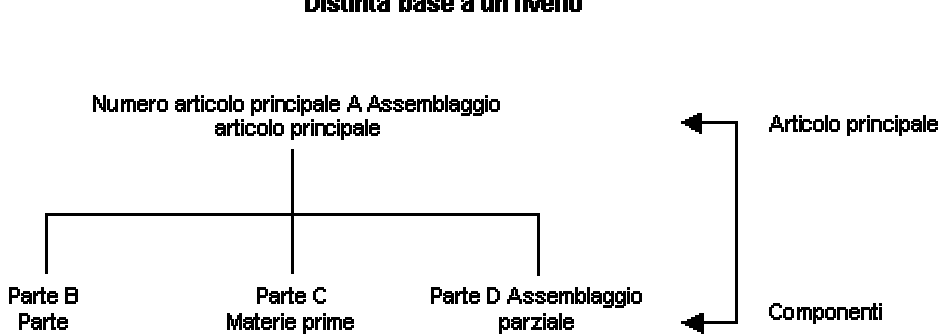

#### Distinta base a un livello

Il seguente esempio mostra una relazione, più complessa, tra l'articolo principale e i suoi componenti. La parte B è sia una parte indipendente che una parte di un assemblaggio parziale che rappresenta la parte G.

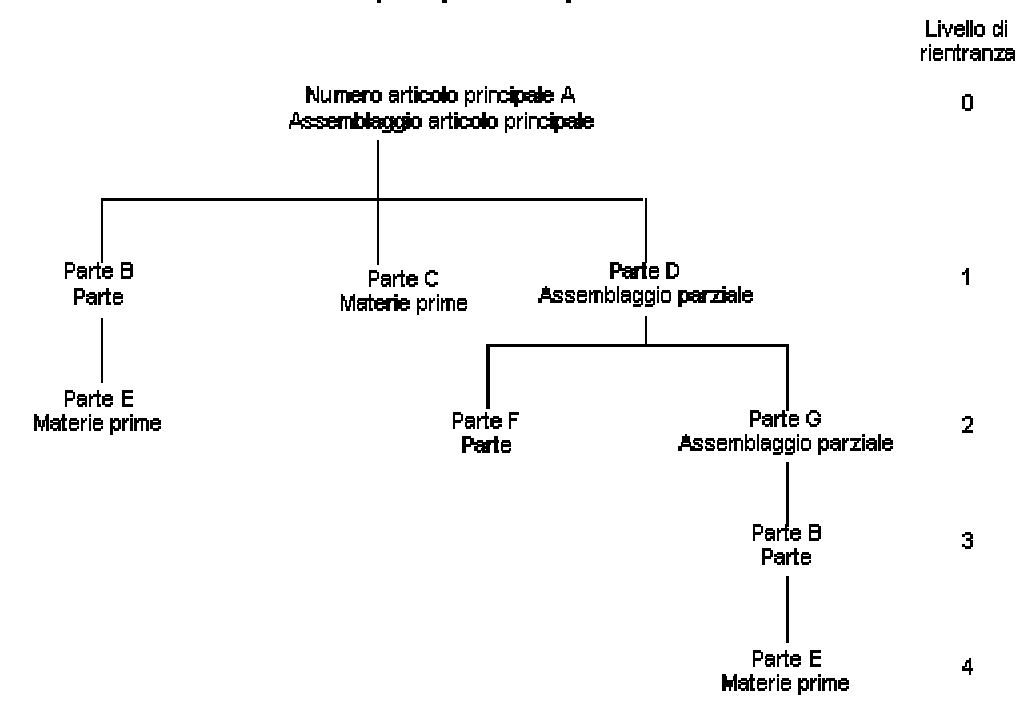

Articolo principale e componenti

### **Articolo fantasma**

Un articolo fantasma è un articolo che può essere inserito ovunque nella distinta base. Gli articoli fantasma sono anche detti articoli transitori, assemblaggi non inventariabili, articoli di consumo interno o blow-through.

Un esempio di articolo fantasma è riscontrabile durante la produzione di un beccuccio per la pompa spray. Il beccuccio per la pompa spray è composto da un pulsante, un tubo e un inserto. La prima operazione consiste nel sistemare il pulsante ed inserire gli articoli in una macchina di assemblaggio automatizzato. La macchina li combina in una parte fantasma chiamata Unità pulsante. Questa unità passa direttamente all'operazione successiva. Dopo che la fase successiva ha combinato l'articolo fantasma con il tubo, il beccuccio della pompa spray è completo. L'unità pulsante, così come tutti gli altri articoli fantasma, non viene mai immagazzinata.

## **Articolo alternativo**

È possibile definire un articolo alternativo per i componenti all'interno di un articolo principale. I motivi possono essere vari:

- Il miglioramento della qualità
- La carenza di articoli in magazzino
- Problemi di consegna da parte del fornitore

# **Codice ubicazione componenti**

Il codice ubicazione componenti indica l'ubicazione specifica che un componente occupa in un assemblaggio parziale. I codici ubicazione componenti sono una caratteristica comune nell'industria elettronica. Ad esempio, le targhette stampate che ricoprono i tasti della tastiera del computer vanno poste in una sequenza specifica. Utilizzare il codice di ubicazione del componente per indicare la posizione di ogni targhetta, assicurandosi così che occupino la giusta posizione durante la produzione.

# **Articolo non inventariabile**

È possibile aggiungere un articolo non inventariabile ad una distinta base. Gli articoli non inventariabili includono disegni, attrezzi, articoli sfusi o materiali di riferimento. Il sistema non pianifica gli articoli non inventariabili, ma essi appaiono nella distinta base e nella lista parti per il personale del reparto di produzione. È possibile inserire i codici dei disegni nelle distinte base come articoli non inventariabili così da poterli stampare sui documenti del reparto di produzione. Se i codici dei disegni differiscono dai depositi/fabbrica, inserirli come componenti.

# **Attrezzi**

Se per creare un articolo principale è necessario utilizzare un attrezzo che si trova nel reparto di produzione e viene riutilizzato in caso di necessità, è possibile indicare che si tratta di un componente necessario richiesto per produrre l'articolo principale. Inserire gli attrezzi riutilizzabili come righe di testo oppure come articoli non inventariabili nella distinta base. Gli attrezzi non riutilizzabili (attrezzi che si utilizzano solo una volta) si inseriscono nella distinta base come qualsiasi altro componente. Il processo di produzione impegna e consuma gli attrezzi non riutilizzabili come gli altri componenti. Un esempio di attrezzo non riutilizzabile è costituito dai rulli per imbiancare.

# **Prodotto sfuso**

Gli articoli sfusi si utilizzano nel reparto di produzione. Gli articoli sfusi non sono monitorati da vicino, ma ordinati in grandi quantità in caso di necessità. Esempi sono nastri, nastri per cancellare, lubrificanti, liquido per la pulizia, rivetti e chiodi. Gli articoli sfusi vanno inseriti tramite lo schermo Dati articolo/fabbrica.

# **Articolo sostitutivo**

Nella distinta base potrebbe essere necessario sostituire una parte con un'altra. È possibile scartare la parte vecchia o ricorrere il magazzino. Utilizzare le seguenti linee guida per specificare un articolo sostitutivo:

- Il leadtime deve essere impostato a 0 (zero).
- Il codice della procedura di riordino nel record deposito/fabbrica deve essere impostato su lotto per lotto.
- La distinta base deve essere inserita in modo che il nuovo articolo sia un componente della vecchia parte.
- Il tipo di stoccaggio deve essere impostato in modo corretto.

Mano a mano che il sistema Pianificazione fabbisogni materiali utilizza la vecchia parte, la quantità si avvicina allo zero. Poiché sono ancora presenti dei requisiti, il sistema rilascia un
ordine pianificato. Questo ordine pianificato diventa il requisito per il nuovo articolo nello stesso periodo, poiché il leadtime della parte vecchia è zero. Il sistema Pianificazione fabbisogni materiali pianifica quindi la nuova parte, che indica al pianificatore materiali di modificare la distinta base rimuovendo la vecchia parte.

# **Inserimento delle distinte base**

Una distinta base definisce un articolo come l'articolo principale o il componente di un assieme. Essa fornisce altresì un resoconto dettagliato dei componenti e delle quantità specifiche utilizzate per assemblare l'articolo principali e offre le basi per il calcolo dei costi e la pianificazione delle attività.

Nella definizione di una distinta base vengono combinate informazioni provenienti dalle tabelle Costanti di produzione (F3009), Anagrafica articolo (F4101) e File deposito articolo (F4102). La distinta base che ne risulta viene memorizzata nel File principale distinta base (F3002). Le modifiche vengono memorizzate nel File modifiche distinta base (F3011).

Se si elimina la distinta base di un articolo principale, le distinte base relative ai componenti e agli assemblaggi parziali di livello inferiore non vengono modificate.

#### **Operazioni preliminari**

 Se si sta utilizzando una distinta a lotti, definire una distinta base per le distinte a lotti, definire le istruzioni di ciclo che corrispondono alle dimensioni dei lotti e impostare le opzioni di elaborazione per i programmi Inserimento/modifica distinta (P3002) e Inserimento/modifica ciclo (P3003) per attivare il campo Quantità lotto.

## **Inserimento di una distinta base**

Un articolo principale è il risultato finale di una distinta base. Dopo aver inserito un articolo principale, è possibile definire in modo specifico i componenti e le quantità utilizzati per assemblare l'articolo principale. Se si lavora in un ambiente di produzione a lotti, è possibile definire anche la quantità del lotto. Nella distinta base vengono visualizzati i dati relativi al componente definiti nei programmi Anagrafica articolo (P4101) e Deposito articolo (P41026) quali codice tipo di prelievo e leadtime. Inoltre, è possibile utilizzare lo schermo Inserimento ingredienti per inserire i dati relativi al titolo e alla qualità per un articolo specifico. È possibile definire i dati sulla qualità o sul titolo, ma non entrambi. È possibile inserire dati relativi a titolo e qualità solo per gli articoli definiti come verificati in base al numero lotto.

Se si desidera inserire delle distinte base di uno stesso articolo principale, ma per più depositi/fabbrica, è possibile copiare la distinta base originale. Individuare la distinta base esistente, scegliere Copia e inserire il nuovo deposito/fabbrica.

Se è necessario inserire articoli alternativi per dei componenti dell'articolo principale, utilizzare il programma Inserimento/modifica distinta (P3002). È possibile utilizzare gli articoli alternativi nel caso in cui si verifichino dei problemi di qualità, per ovviare a carenze di magazzino o a problemi di consegna da parte dei fornitori relativi all'articolo originale. Per individuare gli articoli alternativi per qualsiasi componente, utilizzare i codici alternativi impostati nel programma Codici alternativi articolo (P4104).

► **Come inserire i dati di base di una distinta base** 

*Nel menu PDM Operazioni giornaliere produzione discreta (G3011), scegliere Inserimento/modifica distinta.* 

- 1. Nello schermo Gestione distinta base, completare i seguenti campi e fare clic su Aggiungi:
	- Deposito/ Fabbrica
	- Cod. articolo
	- Fino al

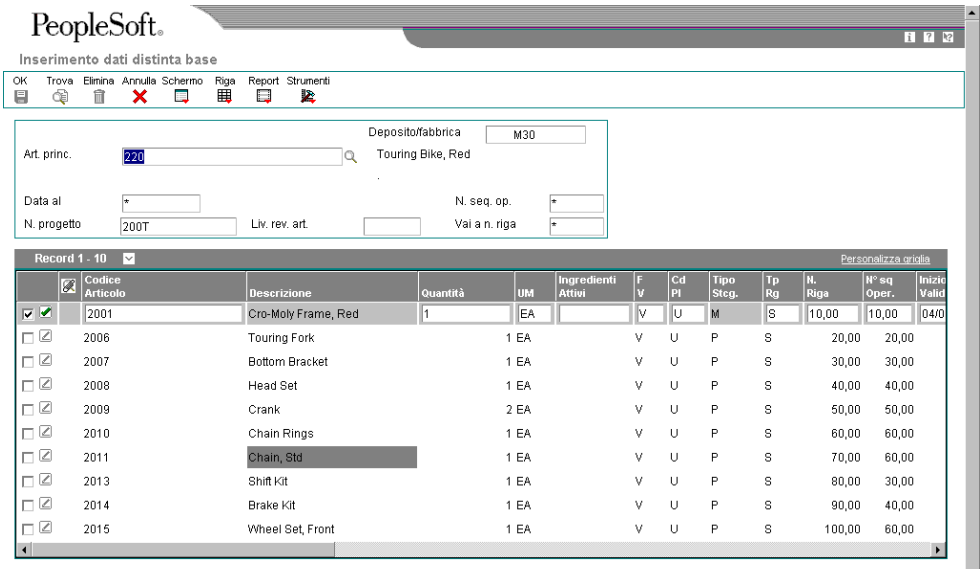

- 2. Nello schermo Inserimento ingredienti, completare i seguenti campi:
	- Codice Articolo
	- Quantità
	- UM
	- F V
	- Cd Pl
	- Inizio Validità
	- Fine Validità
	- % di Scarto
- 3. Per fornire i dati di riferimento, completare i seguenti campi:
	- Tp Rg
	- N° seq. Diagr.

• Note

I seguenti campi visualizzano informazioni sullo stoccaggio:

- Tipo Stcg.
- Numero Progetto
- 4. Fare clic su OK.

### ► **Come inserire i dati sul titolo e sulla qualità**

*Nel menu PDM Operazioni giornaliere produzione discreta (G3011), scegliere Inserimento/modifica distinta.* 

- 1. Nello schermo Gestione distinte base, completare i seguenti campi e fare clic su Trova:
	- Dep./fabb.
	- Cod. articolo
- 2. Selezionare l'articolo e scegliere Seleziona.
- 3. Nello schermo Inserimento ingredienti, completare i seguenti campi per definire i dati relativi alla qualità:
	- Da Qual.
	- A Qual.
- 4. Per definire i dati relativi al titolo, completare i seguenti campi:
	- Titolo Iniziale
	- Titolo Finale
- 5. Fare clic su OK.

#### ► **Come inserire un articolo alternativo**

Nel menu PDM Operazioni giornaliere produzione discreta (G3011), scegliere Inserimento/modifica distinta.

- 1. Nello schermo Gestione distinte base, completare i seguenti campi e fare clic su Trova:
	- Dep./fabb.
	- Cod. articolo
- 2. Selezionare l'articolo e scegliere Seleziona.
- 3. Nello schermo Inserimento ingredienti, selezionare un componente quindi scegliere Alternativi nel menu Riga.

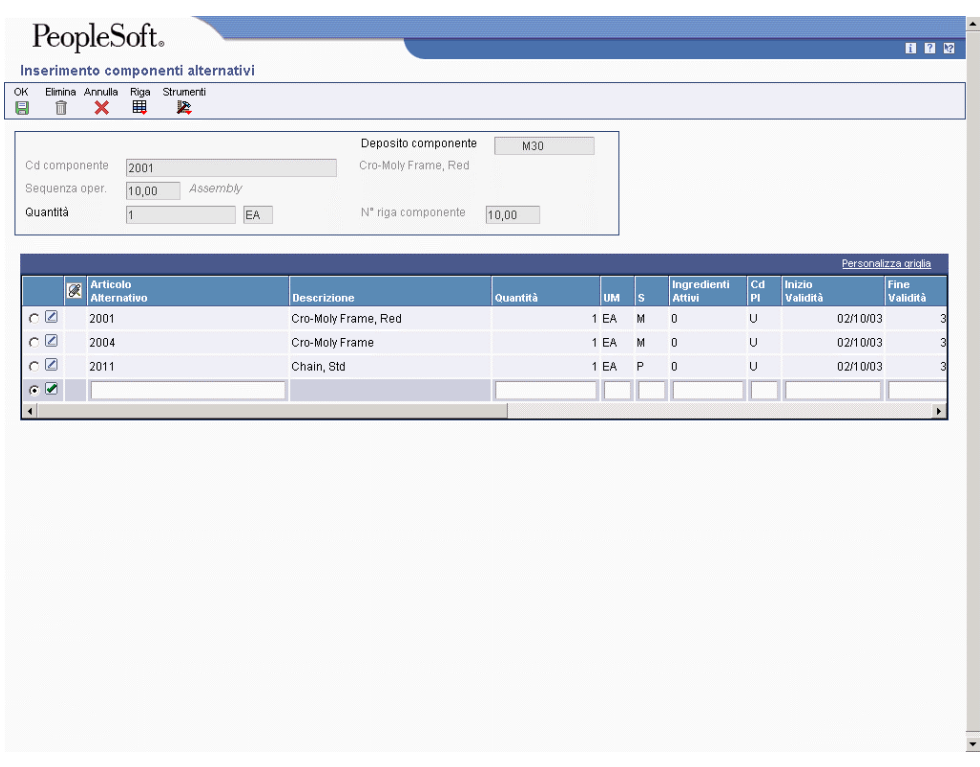

- 4. Nello schermo Inserimento componenti alternativi, completare i seguenti campi, e fare clic su OK.
	- Articolo Alternativo
	- Quantità
	- UM
	- Inizio Validità
	- Fine Validità
	- Seq. comp. Sostitutivi
	- % di Scarto
	- F V
	- Da Qual.
	- A Qual.
	- Titolo Iniziale
	- Titolo Finale
- 5. Click OK.

## **Inserimento di una distinta di pianificazione e dei dati di kit**

Utilizzare le distinte e i kit di pianificazione per produrre articoli i cui componenti sono varianti e potrebbero non essere elencati come articoli di inventario separato. Quando si inseriscono i componenti come parti del kit, il sistema li colloca nei processi di produzione e pianificazione.

### ► **Come inserire la distinta di pianificazione e i dati di kit**

*Nel menu PDM Operazioni giornaliere produzione discreta (G3011), scegliere Inserimento/modifica distinta. .* 

- 1. Nello schermo Gestione distinte base, completare i seguenti campi e fare clic su Trova:
	- Dep./fabb.
	- Cod. articolo
- 2. Selezionare l'articolo e scegliere Seleziona.
- 3. Nello schermo Inserimento ingredienti, completare i seguenti campi nell'area dettagli e fare clic su OK:
	- % piano Carat.
	- % costo Caratt.
	- R
	- C D
	- Opz. S/O/C

## **Inserimento dei dati di produzione**

Utilizzare i dati di produzione per identificare il modo in cui il sistema preleva ogni componente dalle scorte e quanti giorni prima o dopo la data di inizio dell'ordine di lavorazione è necessario disporre del componente. Per ogni componente, inserire un codice di prelievo e il numero di giorni di leadtime di compensazione. Il sistema Controllo avanzamento produzione utilizza questi dati di produzione per elaborare gli ordini di lavorazione.

### ► **Come inserire i dati di produzione**

*Nel menu PDM Operazioni giornaliere produzione discreta (G3011), scegliere Inserimento/modifica distinta.* 

- 1. Nello schermo Gestione distinte base, completare i seguenti campi e fare clic su Trova:
	- Dep./fabb.
	- Cod. articolo
- 2. Selezionare l'articolo e scegliere Seleziona.
- 3. Nello schermo Inserimento ingredienti, completare i seguenti campi nell'area dettagli e fare clic su OK:
	- Cd Pl
	- Mod. Leadtime

## **Opzioni di elaborazione Inserimento/modifica distinta (P3002)**

#### **Scheda Default**

Queste opzioni di elaborazione controllano i valori di default per il deposito articolo principale, il tipo distinta base e la data corrente. Per l'elaborazione della distinta base vengono utilizzati i valori di default. È inoltre possibile dividere i dati per numero riga componente o per numero sequenza operazione.

1. Deposito componenti

Questa opzione di elaborazione consente di specificare se il sistema utilizza il deposito dell'articolo principale come valore di default per i record della distinta base quando si copia una distinta per aggiungerne una nuova. I valori validi sono:

Vuoto Il sistema utilizza il deposito del componente quando si copia la distinta base.

 1 Il sistema utilizza il deposito dell'articolo principale quando si copia la distinta base.

#### 2. Tipo distinta base

Questa opzione di elaborazione consente di specificare il tipo di distinta base usata dal sistema come valore di default nei campi Tipi di distinta. Il tipo di distinta base è un codice definito dall'utente (40/TB) che indica il tipo di distinta base. Inserire il tipo di distinta base da utilizzare o sceglierlo dallo schermo Selezione codici definiti dall'utente. Se questa opzione di elaborazione viene lasciata vuota, il sistema utilizza M.

#### 3. Data Fino al

Questa opzione di elaborazione consente di specificare se il sistema utilizza la data corrente come valore di default nel campo Data di riferimento nella testata dello schermo Gestione distinta base Inserire la data da utilizzare o selezionarla dal Calendario. Valori validi addizionali:

 Vuoto Il sistema utilizza \* come valore di default che permette al sistema di selezionare tutte le date.

- 1 Il sistema utilizza la data corrente come valore di default.
- 4. Sequenza di visualizzazione

Questa opzione di elaborazione consente di specificare il modo in cui il sistema ordina i

dati nello schermo Inserimento dati distinta base. E' possibile scegliere se ordinare i dati per numero riga componente o per numero di sequenza operativa.

 Il numero di riga componente indica la sequenza dei componenti in una distinta base. Il numero di sequenza operativa indica la sequenza dei passaggi di fabbricazione o di assemblaggio nella produzione di un articolo. I valori validi sono:

Vuoto Il sistema ordina i dati per numero riga componente.

- 1 Il sistema ordina i dati per numero riga componente.
- 2 Il sistema ordina i dati per numero sequenza operativa.

#### **Scheda Visualizzazione**

Queste opzioni di elaborazione determinano se il sistema visualizza o meno i campi Tipo distinta e Quantità batch. Il campo Tipo distinta base viene visualizzato nella testata dello schermo Gestione distinta base e Inserimento ingredienti. Il campo Quantità batch viene visualizzato solo nella testata dello schermo Inserimento ingredienti. Se si lasciano questi campi vuoti, il sistema non visualizza i campi.

1. Tipo distinta

Questa opzione di elaborazione consente di attivare il campo Tipo distinta nella testata degli schermi Gestione della distinta base e Inserimento dati distinta base. Il tipo di distinta base è un codice definito dall'utente (40/TB) che indica il tipo di distinta base. I valori validi sono:

Vuoto Il sistema non visualizza il campo Tipo distinta.

- 1 Il sistema visualizza il campo Tipo distinta.
- 2. Quantità batch

Questa opzione di elaborazione consente di specificare se il sistema attiva il campo Quantità batch nella testata dello schermo Inserimento dati distinta base. La quantità lotto è la quantità prevista delle unità finite prodotte in base a una data distinta base. I valori validi sono:

Vuoto Il sistema non visualizza il campo Quantità lotto.

1 Il sistema visualizza il campo Quantità lotto.

#### **Scheda Versioni**

Queste opzioni di elaborazione determinano le versioni dei seguenti programmi che il sistema utilizza per l'elaborazione delle distinte base.

1. Stampa la distinta base ad un livello (R30460)

Questa opzione di elaborazione consente di specificare la versione del programma Stampa distinta base ad un livello utilizzata dal sistema. Se questa opzione di elaborazione rimane vuota, il sistema utilizza la versione ZJDE0001.

 Le versioni controllano la visualizzazione dei dati nel programma Distinta base ad un livello. Può essere necessario dover impostare le opzioni di elaborazione in modo da utilizzare versioni specifiche.

2. Stampa la distinta base a più livelli (R30460)

Questa opzione di elaborazione consente di specificare la versione del programma Stampa distinta base multilivello utilizzata dal sistema. Se questa opzione di elaborazione rimane vuota, il sistema utilizza la versione ZJDE0001.

 Le versioni controllano la visualizzazione della Distinta base multilivello. Può essere necessario dover impostare le opzioni di elaborazione in modo da utilizzare versioni specifiche.

3. Programmi di pianificazione ECO (P30225)

Questa opzione di elaborazione consente di specificare la versione che il sistema utilizza quando si seleziona l'opzione Riga Workbench ECO. Se questa opzione di elaborazione rimane vuota, il sistema utilizza la versione ZJDE0001.

Le versioni controllano come il programma Workbench ECO visualizza i dati.

 Può essere necessario dover impostare le opzioni di elaborazione in modo da utilizzare versioni specifiche.

4. Gestione componenti (P3015)

Questa opzione di elaborazione consente di specificare la versione che il sistema utilizza quando si seleziona l'opzione Riga Manutenzione componente. Se questa opzione di elaborazione rimane vuota, il sistema utilizza la versione ZJDE0001.

Le versioni controllano come il programma Manutenzione componente visualizza i dati.

 Può essere necessario dover impostare le opzioni di elaborazione in modo da utilizzare versioni specifiche.

5. Testata ECO [P30BREV]

Questa opzione di elaborazione consente di specificare la versione che il sistema utilizza quando si seleziona l'opzione Riga Testata ECO. Se questa opzione di elaborazione rimane vuota, il sistema utilizza la versione ZJDE0001.

 Le versioni controllano come il programma Testata ECO visualizza i dati. Può essere necessario dover impostare le opzioni di elaborazione in modo da utilizzare versioni specifiche.

6. Distinta base per componente (P30201)

Questa opzione di elaborazione consente di specificare la versione del programma Distinta base per componente utilizzata dal sistema. Se questa opzione di elaborazione rimane vuota, il sistema utilizza la versione ZJDE0001.

 Le versioni controllano come il programma Distinta base per componente visualizza i dati. Può essere necessario dover impostare le opzioni di elaborazione in modo da utilizzare versioni specifiche.

7. Anagrafica articolo (P4101)

Questa opzione di elaborazione serve a specificare la versione che il sistema utilizza quando si seleziona l'opzione Riga Anagrafica articolo. Se questa opzione di elaborazione rimane vuota, il sistema utilizza la versione ZJDE0001.

 Le versioni controllano come il programma Anagrafica articolo visualizza i dati. Può essere necessario dover impostare le opzioni di elaborazione in modo da utilizzare versioni specifiche.

8. Inquiry co/sottoprodotti (P30211)

Questa opzione di elaborazione consente di specificare la versione che il sistema utilizza quando si seleziona l'opzione Riga Inquiry co-/sottoprodotti. Se questa opzione di elaborazione rimane vuota, il sistema utilizza la versione ZJDE0001.

Le versioni controllano come il programma Inquiry co-/sottoprodotti visualizza i dati.

 Può essere necessario dover impostare le opzioni di elaborazione in modo da utilizzare versioni specifiche.

9. Inquiry distinta base (P30200)

Questa opzione di elaborazione consente di specificare la versione che il sistema utilizza quando si seleziona l'opzione Riga Inquiry distinta base. Se questa opzione di elaborazione rimane vuota, il sistema utilizza la versione ZJDE0001.

Le versioni controllano come il programma Inquiry distinta base visualizza i dati. Può

essere necessario dover impostare le opzioni di elaborazione in modo da utilizzare versioni specifiche.

#### **Scheda Controllo**

Questa opzione di elaborazione consente di controllare se il sistema verifica la presenza di un record deposito nella tabella File deposito articolo (F4102).

1. Convalida deposito/articolo

Questa opzione di elaborazione consente di specificare se il sistema controlla l'esistenza dei record deposito/articolo di un componente nella tabella Deposito articolo (F4102).

I valori validi sono:

Vuoto Il sistema non controlla la validità del deposito/articolo.

1 Il sistema controlla la validità del deposito/articolo.

#### **Scheda Interoperabilità**

Queste opzioni di elaborazione determinano il tipo di transazione che il sistema utilizza per l'elaborazione delle esportazioni, la versione del report UBE generica interoperabilità in uscita (R00460) e la creazione o meno da parte del sistema di un'immagine precedente o successiva alla modifica della transazione.

#### 1. Tipo transazione

Questa opzione di elaborazione consente di specificare il tipo di transazione che il sistema utilizza per l'elaborazione delle esportazioni di dati. Il tipo transazione è un codice definito dall'utente (00/TT) che indica il tipo di transazione per l'ordine di lavorazione. Inserire il tipo di transazione da usare come default o sceglierlo dallo schermo Selezione codici definiti dall'utente. Se si lascia vuota questa opzione di elaborazione, il sistema non utilizza l'elaborazione dell'esportazione.

#### 2. Copia immagine per una modifica

Questa opzione di elaborazione serve a specificare se il sistema salva l'immagine dopo le modifiche o prima delle modifiche di una transazione. Tali immagini vengono salvate nel File transazioni distinta base (F3002Z1) dal File principale distinta base (F3002). I valori validi sono:

Vuoto Il sistema salva l'immagine dopo la modifica.

- 1 Il sistema salva l'immagine prima della modifica.
- 3. Interoperabilità in uscita (R00460)

Questa opzione di elaborazione consente di specificare la versione del programma Interoperabilità sottosistema in uscita utilizzata dal sistema per l'elaborazione dell'esportazione. Se questa opzione di elaborazione rimane vuota, il sistema utilizza la versione ZJDE0001.

 Le versioni controllano come il programma Interoperabilità sottosistema in uscita visualizza i dati. Può essere necessario dover impostare le opzioni di elaborazione in modo da utilizzare versioni specifiche.

## **Inserimento dei codici ubicazione componenti**

Utilizzare il codice ubicazione componenti per indicare la posizione specifica di un componente all'interno di un assemblaggio parziale. È possibile definire le ubicazioni con una qualsiasi combinazione di caratteri, ma il numero di ubicazioni deve corrispondere alla quantità per assieme. Per aggiungere dei codici ubicazione, nello schermo Inserimento dati distinta base scegliere Ubicazione nel menu Riga per aprire lo schermo Rettifica ubicazione componente. Il numero massimo di codici ubicazione che è possibile inserire è riportato nel campo Quantità della distinta di base. Una volta creato un codice ubicazione per un componente, è possibile accedere al programma Rettifiche ubicazione componente (P3015) direttamente dal menu e modificarne i dati.

### ► **Come inserire il codice ubicazione componenti**

*Nel menu PDM Operazioni giornaliere produzione discreta (G3011), scegliere Ubicazione componente.* 

- 1. Nello schermo Gestione ubicazioni componenti, completare i seguenti campi e fare clic su Trova:
	- Dep./fabb.
	- Articolo Principale
- 2. Scegliere la riga, quindi selezionare Rettifica nel menu Riga.

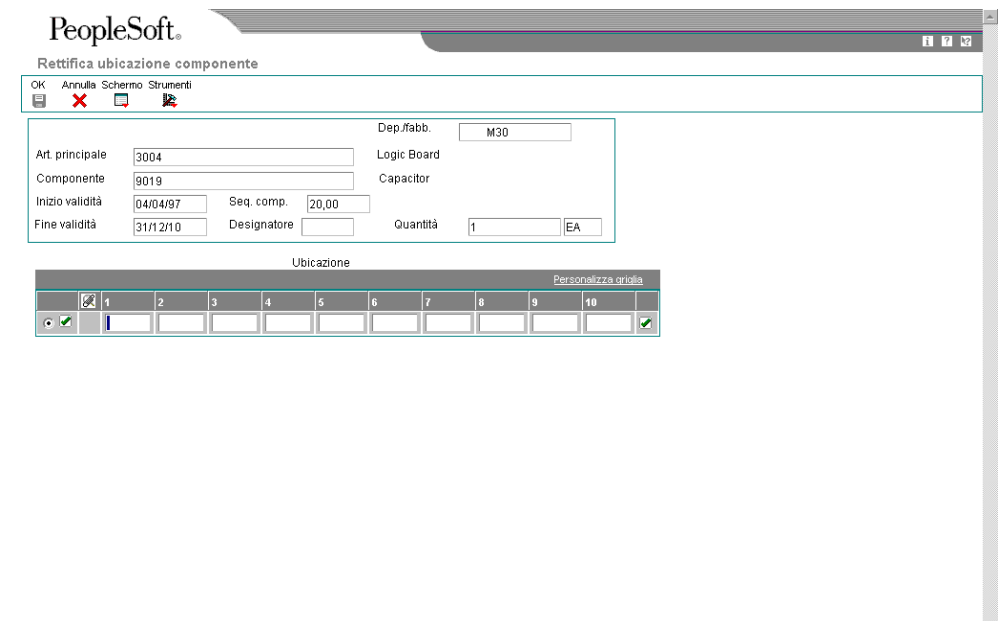

3. Nello schermo Rettifiche ubicazione componente, completare i campi della griglia relativi ai codici ubicazione, quindi fare clic su OK

Se il codice ubicazione inserito non corrisponde alla quantità indicata nella distinta di base, il sistema visualizza un avviso. È possibile accettare l'inserimento facendo nuovamente clic su OK.

## **Opzioni di elaborazione Ubicazione componente (P3015)**

### **Default** 1. Inserire la data da utilizzare come inizio validità. Se vuoto, verrà utilizzata la data corrente. Data inizio validità 2. Inserire il codice categoria vendite o acquisti da utilizzare come responsabile (S1=codice categoria vendite 1,  $P1$  = codice categoria acquisti 1, ecc.) Responsabile Versioni 1. Inserire la versione da utilizzare per ogni applicazione elencata. Se, vuoto, verrà utilizzata "ZJDE0001".

Distinta base (P3002)002)

# **Revisione delle distinte base**

La revisione delle distinte base consente di:

- Pianificare e ricercare ordini di modifiche tecniche
- Visualizzare i risultati di modifiche ai prodotti in sospeso
- Determinare gli effetti della mancanza di un articolo
- Valutare capacità, forza lavoro, attrezzature necessarie e altre risorse.

## **Revisione delle distinte base**

#### *Nel menu Gestione avanzata dati di produzione (G3031), scegliere Analisi integrità DB.*

Per controllare le distinte base per i codici di livello minimo e gli errori di struttura del prodotto, ad esempio se l'articolo principale è elencato come componente, utilizzare il programma Analisi di integrità DB (R30601).

Questo programma genera un report che identifica qualsiasi distinta base che si deve correggere. Se il report indica la presenza di errori, è necessario correggere le distinte base e rieseguire il programma Analisi di integrità DB. Nel caso in cui il programma non dovesse trovare errori nelle distinte base, esso aggiorna i codici di livello minimo in entrambe le tabelle Anagrafica articolo e File deposito articolo (F4101 e F4102).

La J.D. Edwards consiglia di eseguire il programma Analisi di integrità DB subito dopo una conversione dati quale l'avvio di sistema, e su base periodica, due o quattro volte all'anno. È necessario eseguire il programma Analisi di integrità DB prima di eseguire i programmi Simulazione ricalcolo (R30812) o Pianificazione requisiti MRP/MPS (R3482) per evitare che il sistema aggiorni le tabelle con delle strutture di prodotto inesatte.

#### **Nota**

In alternativa all'esecuzione dell'analisi di integrità DB, è possibile attivare nel programma Costanti di produzione (P3009) la convalida online che consente la verifica degli articoli all'inserimento. Se viene attivata la convalida online della distinta base, il sistema visualizza un messaggio di errore quando si tenta di inserire più volte lo stesso componente.

## **Individuazione delle distinte base**

È possibile utilizzare il programma Inquiry distinta base (P30200) per ricercare e visualizzare i componenti di una distinta base, nonché i dati relativi alla disponibilità parti e al leadtime. I dati sulla distinta base sono visualizzati in diversi schermi. A seconda dei dati che si desidera visualizzare, è possibile verificare un articolo principale e i suoi componenti, gli assemblaggi parziali dei componenti, una struttura ad albero della distinta base e i dati sull'utilizzo dei componenti.

La visualizzazione della distinta base può essere strutturata su uno o più livelli di componenti e in formato ad albero. Le opzioni di elaborazione consentono di scegliere quali elementi includere nella visualizzazione della distinta base:

- Articoli fantasma o loro componenti
- Assemblaggi parziali o loro componenti
- Distinte base della produzione discreta o di processo

È possibile consolidare in un solo record di componente le voci che hanno lo stesso deposito, lo stesso articolo e gli stessi dati fissi o variabili. È anche possibile eseguire il consolidamento per livelli singoli o per livelli multipli.

Inoltre, è possibile visualizzare la quantità rettificata degli articoli principali o dei componenti in base ai dati di calo provenienti dalla tabella File deposito articolo (F4102) e ai dati sullo scarto e sulla resa provenienti dalla distinta base.

Utilizzare il programma Inquiry DB grafica per verificare ogni articolo principale ed i suoi componenti organizzati in una struttura ad albero. È possibile modificare il tipo di inquiry e la sequenza di visualizzazione tramite le opzioni selezionate dall'utente. Ad esempio, è possibile visualizzare una distinta base ad un livello, multilivello o a scalare, nonché ordinare le distinte in sequenza per numero di linea, numero di operazione o codice articolo.

### ► **Come individuare una DB ad un livello**

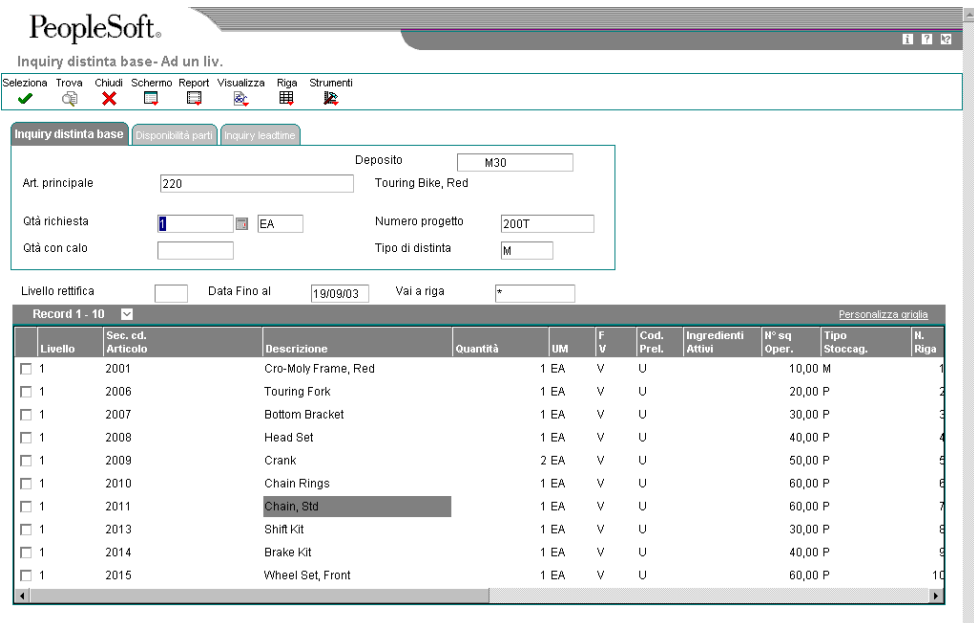

*Nel menu PDM Operazioni giornaliere produzione discreta (G3011), scegliere Inquiry distinta base ad un livello.* 

- 1. Nello schermo Inquiry distinta base Ad un livello, fare clic sulla scheda Inquiry distinta base, completare i seguenti campi, quindi fare clic su Trova:
	- Deposito
- Art. principale
- Qtà richiesta
- Tipo di distinta
- Data Fino al
- 2. Nel menu Visualizza è possibile modificare la modalità di visualizzazione della distinta base.

#### ► **Come individuare una distinta base multilivello**

*Nel menu PDM Operazioni giornaliere produzione discreta (G3011), scegliere Inquiry distinta base multilivello.* 

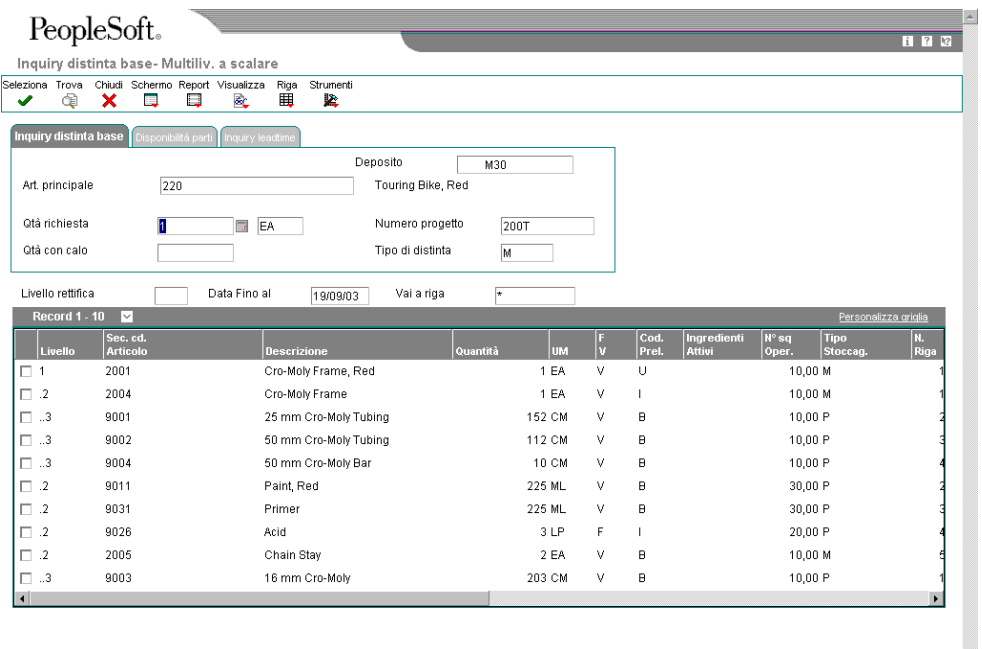

- 1. Nello schermo Inquiry distinta base Multiliv. a scalare, fare clic sulla scheda Inquiry distinta base, completare i seguenti campi quindi fare clic su Trova:
	- Deposito
	- Art. principale
	- Qtà richiesta
	- Tipo di distinta
	- Data Fino al
- 2. Nel menu Visualizza è possibile modificare la modalità di visualizzazione della distinta base.

#### ► **Come individuare una distinta base con visualizzazione grafica**

*Nel menu PDM Operazioni giornaliere produzione discreta (G3011), scegliere Inquiry DB grafica.* 

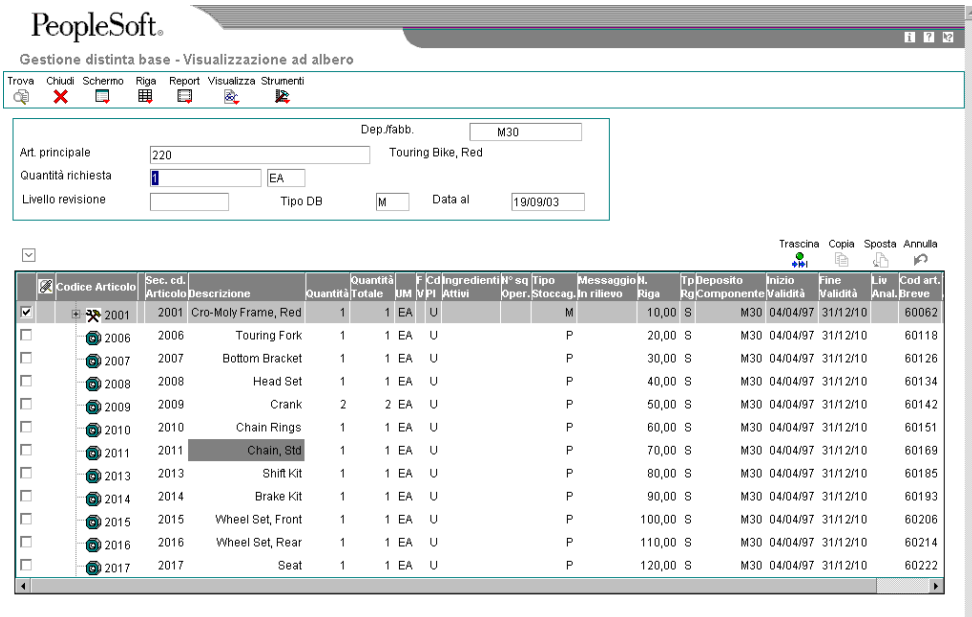

- 1. Nello schermo Gestione distinta base Visualizzazione ad albero, completare i seguenti campi e fare clic su Trova:
	- Dep./fabb.
	- Art. principale
	- Quantità richiesta
	- Tipo DB
	- Data al
- 2. Nel menu Visualizza, scegliere Opzioni per modificare il tipo e la sequenza di visualizzazione.

# **Opzioni di elaborazione Inquiry distinta base (P30200)**

### **Scheda Default**

Utilizzare queste opzioni di elaborazione per specificare la modalità di default per l'elaborazione, la modalità per le inquiry, il tipo di distinta base e le sequenze dei dati dettagliati. Scegliere una delle tre modalità di elaborazione seguenti:

- Inquiry semplificata
- Disponibilità parti
- Inquiry leadtime

Scegliere una delle tre modalità di inquiry seguenti:

- Livello singolo
- Multilivello
- Multilivello a scalare

Il tipo di distinta viene definito specificando il codice definito dall'utente corretto. Inoltre, è possibile scegliere di consentire al sistema la visualizzazione dei dati dettagliati per numero riga componente o per numero sequenza operazione. Per l'elaborazione della distinta base vengono utilizzati i valori di default.

### 1. Modalità di elaborazione

Questa opzione di elaborazione consente di specificare il modo in cui il sistema visualizza i dati sui quali è stata eseguita l'inquiry. Scegliere tra le seguenti modalità di elaborazione: inquiry semplice, disponibilità parti o inquiry sul leadtime.

La modalità Inquiry semplice visualizza i componenti di una distinta base.

 La modalità Disponibilità parti visualizza i componenti di una distinta base e le quantità disponibili per tali componenti. Se si utilizza questa modalità, specificare se si desidera che il sistema sottragga le scorte di sicurezza dalla quantità in giacenza e se visualizzare le quantità negative tramite le opzioni di elaborazione Scorta di sicurezza e Articoli negativi nella scheda Selezione.

 La modalità Inquiry leadtime visualizza i leadtime effettivi e i leadtime calcolati per un articolo. I leadtime effettivi sono derivati dai leadtime aggiornati nella tabella Deposito articolo dal programma Ricalcolo leadtime. I leadtime calcolati indicano il tempo necessario per produrre una parte e quindi, per estensione, quando è necessario iniziare la produzione di tale parte rispetto a quando l'articolo principale ne avrà bisogno. Questa modalità di elaborazione può essere utilizzata per definire i leadtime per un articolo ad ogni fase delle istruzioni di ciclo oppure per confrontare i leadtime effettivi e i leadtime calcolati. Se si utilizza questa modalità, specificare se si desidera che il sistema visualizzi i leadtime effettivi o calcolati nell'opzione di elaborazione Valori leadtime nella scheda Selezione.

I valori validi sono:

1 Il sistema visualizza la modalità Inquiry semplice.

- 2 Il sistema visualizza la modalità Disponibilità parti.
- 3 Il sistema visualizza la modalità Inquiry leadtime.

 Se si lascia vuota questa opzione di elaborazione, il sistema visualizza la modalità Inquiry semplice.

#### 2. Modalità Inquiry

Questa opzione di elaborazione consente di specificare il livello di analisi che si desidera sia visualizzato dal sistema. La modalità a livello singolo visualizza l'articolo principale e i componenti. La modalità multilivello visualizza l'articolo principale, i suoi componenti e i sottoassiemi dei componenti. La modalità multilivello a scalare visualizza l'articolo principale, i suoi componenti e i sottoassiemi dei componenti. Tale modalità, inoltre, mostra i subassiemi a scalare. I valori validi sono:

- 1 Il sistema visualizza la modalità a livello singolo.
- 2 Il sistema visualizza la modalità multilivello.
- 3 Il sistema visualizza la modalità multilivello a scalare.

 Se si lascia vuota questa opzione di elaborazione, il sistema visualizza la modalità multilivello a scalare.

#### 3.Tipo distinta base

Questa opzione di elaborazione consente di specificare il tipo di distinta base usata dal sistema come valore di default nel campo Tipo distinta dello schermo Gestione distinta base. Il tipo di distinta base è un codice definito dall'utente (40/TB) che indica il tipo di distinta base.

 Inserire il tipo di distinta base da utilizzare o sceglierlo dallo schermo Selezione codici definiti dall'utente. Se si lascia vuota questa opzione di elaborazione, il sistema usa M per la distinta base di produzione.

#### 4. Sequenza di visualizzazione

Questa opzione di elaborazione consente di specificare il modo in cui si desidera che il sistema ordini i dati nello schermo Gestione distinta base. E' possibile scegliere di ordinare i dati per numero riga componente o per numero di sequenza operativa. Il numero di riga componente indica la sequenza dei componenti in una distinta base. Il numero di sequenza operativa indica la sequenza delle fasi di fabbricazione o di assemblaggio nella produzione di un articolo. I valori validi sono:

1 Il sistema ordina i dati per numero riga componente.

2 Il sistema ordina i dati per numero sequenza operativa.

 Se si lascia vuota questa opzione di elaborazione, il sistema ordina i dati per numero di riga componente.

#### **Scheda Versioni**

Queste opzioni di elaborazione consentono di determinare le versioni dei seguenti programmi che il sistema utilizza per l'elaborazione delle distinte base.

1. Stampa distinta base (R30460)

Questa opzione di elaborazione consente di specificare la versione del report Stampa distinta base utilizzata dal sistema. Se si lascia vuota questa opzione di elaborazione, il sistema utilizza la versione ZJDE0001.

Le versioni controllano come il report Stampa distinta base visualizza i dati.

 Può essere necessario dover impostare le opzioni di elaborazione in modo da utilizzare versioni specifiche.

2. Gestione programmi ECO (P30225)

Questa opzione di elaborazione consente di specificare la versione che il sistema utilizza quando si seleziona l'opzione Riga Workbench ECO dallo schermo Gestione distinta base. Se questa opzione di elaborazione rimane vuota, il sistema utilizza la versione ZJDE0001.

Le versioni controllano come il programma Workbench ECO visualizza i dati.

 Può essere necessario dover impostare le opzioni di elaborazione in modo da utilizzare versioni specifiche.

3. Testata ECO (P48020)

Questa opzione di elaborazione consente di specificare la versione del programma Inserimento ECO che il sistema utilizza quando si seleziona l'uscita Schermo Rettifiche distinta base dallo schermo Gestione della distinta base. Se questa opzione di elaborazione rimane vuota, il sistema utilizza la versione ZJDE0001.

 Le versioni controllano come il programma Inserimento ECO visualizza i dati. Può essere necessario dover impostare le opzioni di elaborazione in modo da utilizzare versioni specifiche.

4.Rettifiche distinta base (P3002)

Questa opzione di elaborazione consente di specificare la versione che il sistema utilizza quando si seleziona l'uscita Schermo Rettifiche distinta base dallo schermo Gestione della

distinta base. Se si lascia vuota questa opzione di elaborazione, il sistema utilizza la versione ZJDE0001.

 Le versioni controllano come il programma Rettifiche distinta base visualizza i dati. Può essere necessario dover impostare le opzioni di elaborazione in modo da utilizzare versioni specifiche.

5. Anagrafica articolo (P4101B)

Questa opzione di elaborazione consente di specificare la versione che il sistema utilizza quando si seleziona l'uscita Schermo Anagrafica articolo dallo schermo Gestione distinta base. Se questa opzione di elaborazione rimane vuota, il sistema utilizza la versione ZJDE0001.

 Le versioni controllano come il programma Anagrafica articolo visualizza i dati. Può essere necessario dover impostare le opzioni di elaborazione in modo da utilizzare versioni specifiche.

6. Inquiry processo (P30240)

Questa opzione di elaborazione consente di specificare la versione che il sistema utilizza quando si seleziona l'uscita Schermo Inquiry processo dallo schermo Gestione distinta base. Se questa opzione di elaborazione rimane vuota, il sistema utilizza la versione ZJDE0001.

Le versioni controllano come il programma Inquiry processo visualizza i dati.

 Può essere necessario dover impostare le opzioni di elaborazione in modo da utilizzare versioni specifiche.

7.Gestione tabella principale cicli (P3003)

Questa opzione di elaborazione consente di specificare la versione del programma Inserimento/modifica ciclo utilizzata dal sistema. Se questa opzione di elaborazione rimane vuota, il sistema utilizza la versione ZJDE0001.

 Le versioni controllano come il programma Inserimento/modifica ciclo visualizza i dati. Può essere necessario dover impostare le opzioni di elaborazione in modo da utilizzare versioni specifiche.

8. Disponibilità articoli (P41202)

Questa opzione di elaborazione serve a specificare la versione del programma Disponibilità articolo utilizzata dal sistema. Se questa opzione di elaborazione rimane vuota, il sistema utilizza la versione ZJDE0001.

Le versioni controllano come il programma Disponibilità articolo visualizza i dati.

 Può essere necessario dover impostare le opzioni di elaborazione in modo da utilizzare versioni specifiche.

9. Codice alternativo articolo (P4104)

Questa opzione di elaborazione serve a specificare la versione del programma Codici incrociati articolo utilizzata dal sistema. Se questa opzione di elaborazione rimane vuota, il sistema utilizza la versione ZJDE0001.

Le versioni controllano come il programma Codici incrociati articolo visualizza i dati.

 Può essere necessario dover impostare le opzioni di elaborazione in modo da utilizzare versioni specifiche.

10. Ricerca articolo (P41200)

Questa opzione di elaborazione serve a specificare la versione del programma Ricerca articolo utilizzata dal sistema. Se questa opzione di elaborazione rimane vuota, il sistema utilizza la versione ZJDE0001.

 Le versioni controllano come il programma Ricerca articolo visualizza i dati. Può essere necessario dover impostare le opzioni di elaborazione in modo da utilizzare versioni specifiche.

#### **Scheda Selezione**

Queste opzioni di elaborazione consentono di specificare se sottrarre le scorte di sicurezza dalla quantità a disposizione, se visualizzare solo gli articoli negativi e se visualizzare i leadtime calcolati o reali.

1. Scorte di sicurezza

Questa opzione di elaborazione serve a specificare se il sistema sottrae le scorte di sicurezza dalla quantità in giacenza. Utilizzare questa opzione di elaborazione insieme alla modalità Disponibilità parte dell'opzione di elaborazione Modalità di elaborazione nella scheda Default. I valori validi sono:

Vuoto Il sistema non sottrae le scorte di sicurezza dalla quantità in giacenza.

- 1 Il sistema sottrae le scorte di sicurezza dalla quantità in giacenza.
- 2. Quantità negative

Questa opzione di elaborazione serve a specificare se il sistema visualizza i valori negativi delle quantità dei componenti. Utilizzare questa opzione di elaborazione insieme alla modalità Disponibilità parte dell'opzione di elaborazione Modalità di elaborazione nella scheda Default. I valori validi sono:

Vuoto Il sistema visualizza tutti i valori.

1 Il sistema visualizza solo i valori negativi.

#### 3. Valori leadtime

Questa opzione di elaborazione serve a specificare se il sistema visualizza i valori dei leadtime effettivi o calcolati. Utilizzare questa opzione di elaborazione insieme alla modalità Inquiry Leadtime dell'opzione di elaborazione Modalità di elaborazione nella scheda Default. I valori validi sono:

 Vuoto Il sistema visualizza i valori del leadtime effettivo dalla tabella Deposito articolo (F4102).

1 Il sistema visualizza i valori del leadtime calcolato.

#### **Scheda Elaborazione**

Queste opzioni di elaborazione consentono di specificare se il sistema visualizza gli articoli fantasma, gli articoli di processo, le righe di testo, le righe componenti consolidati, gli assemblaggi parziali e gli articoli acquistati. Se le opzioni di elaborazione non vengono impostate, verranno escluse dall'inquiry. Inoltre, queste opzioni di elaborazione consentono di specificare le modalità di regolazione della quantità richiesta per calo e se il sistema regola la quantità totale per scarto o per resa.

#### 1. Articoli fantasma

Questa opzione di elaborazione serve a specificare se il sistema visualizza in dettaglio gli articoli fantasma al livello successivo e non visualizza l'articolo fantasma. Un articolo fantasma normalmente viene definito a scopo di progettazione o di produzione. Gli articoli fantasma consentono di raggruppare parti comuni, che possono o meno essere assemblate, nella struttura di una distinta base. Quando si visualizza una distinta base, si consiglia di visualizzare solo i subassiemi e le materie prime. I valori validi sono:

 Vuoto Il sistema omette gli articoli fantasma dall'inquiry e visualizza solo i subassiemi e le materie prime.

1 Il sistema include gli articoli fantasma nell'inquiry.

#### 2. Articoli di processo

Questa opzione di elaborazione serve a specificare se il sistema visualizza gli articoli di processo. Gli articoli di processo comprendono il processo, i co-prodotti, i sottoprodotti e gli ingredienti. Una distinta base discreta può contenere un componente prodotto da un processo. Questa opzione di elaborazione quando si combina la produzione discreta e la produzione di processo per visualizzare una struttura

completa dei requisiti. I valori validi sono:

Vuoto Il sistema esclude gli articoli di processo dall'inquiry.

1 Il sistema include gli articoli di processo nell'inquiry.

#### 3. Righe di testo

Questa opzione di elaborazione serve a specificare se il sistema visualizza le righe di testo. I valori validi sono:

Vuoto Il sistema esclude le righe di testo dall'inquiry.

- 1 Il sistema include le righe di testo nell'inquiry.
- 4. Componenti consolidati

Questa opzione di elaborazione serve a specificare se il sistema consolida i componenti doppi. Lo stesso componente può essere elencato più volte nella distinta base, sia in subassiemi diversi che in operazioni diverse. Quando si usa questa opzione di elaborazione insieme all'opzione di elaborazione Assemblaggi parziali, il sistema consolida i componenti al livello dei subassiemi o per tutti i livelli della distinta base. Quando si visualizzano i componenti consolidati, la quantità necessaria viene accumulata per i componenti doppi. I valori validi sono:

Vuoto Il sistema visualizza le occorrenze dei componenti doppi nell'inquiry.

- 1 Il sistema consolida i componenti doppi nell'inquiry.
- 5. Assemblaggi parziali

Questa opzione di elaborazione serve a specificare se il sistema visualizza i subassiemi. Un assemblaggio parziale è un assemblato usato ad un livello superiore per creare un altro assemblato. I valori validi sono:

Vuoto Il sistema esclude gli assemblaggi parziali dall'inquiry.

- 1 Il sistema include gli assemblaggi parziali nell'inquiry.
- 6. Calo

Questa opzione di elaborazione serve a specificare se il sistema rettifica la quantità richiesta tenendo conto del calo. Il calo è la perdita prevista di un articolo causata da fattori quali la rottura, il furto, il deterioramento e l'evaporazione. I valori validi sono:

Vuoto Il sistema non rettifica la quantità richiesta.

1 Il sistema rettifica la quantità richiesta tenendo conto del calo.

7. Scarto

Questa opzione di elaborazione serve a specificare se il sistema rettifica la quantità totale tenendo conto dello scarto. Lo scarto rappresenta materiale inutilizzabile, risultato del processo di produzione. Lo scarto è un materiale che non soddisfa le specifiche e con caratteristiche tali da rendere difficile la rilavorazione. I valori validi sono:

Vuoto Il sistema non rettifica la quantità totale.

1 Il sistema rettifica la quantità totale tenendo conto dello scarto.

#### 8. Resa

Questa opzione di elaborazione serve a specificare se il sistema rettifica la quantità totale tenendo conto della resa. La resa è il rapporto tra l'input di un processo e l'output utilizzabile risultante dallo stesso. I valori validi sono:

Vuoto Il sistema non rettifica la quantità totale.

- 1 Il sistema rettifica la quantità totale tenendo conto della resa.
- 9. Articoli acquistati

Questa opzione di elaborazione serve a specificare se il sistema visualizza in dettaglio il livello successivo di articoli acquistati nel report della distinta base. I valori validi sono:

Vuoto Il sistema esclude dal report gli articoli acquistati di livello inferiore.

- 1 Il sistema include nel report gli articoli acquistati di livello inferiore.
- 10. N. sequenza operazione fantasma

 Questa opzione di elaborazione consente di specificare le modalità di visualizzazione dei numeri di sequenza operazione dei componenti di un articolo fantasma. I valori validi sono:

Vuoto Il sistema visualizza il numero sequenza operazione del componente

Vuoto Il sistema visualizza il numero sequenza operazione dell'articolo fantasma

## **Individuazione dei componenti nella distinta base**

È possibile individuare in quale punto della distinta base un componente venga usato. I componenti possono essere visualizzati in vari livelli della distinta base e possono far parte di diversi assemblaggi parziali. Per individuare un componente all'interno di una distinta base, è possibile utilizzare il programma Ad un livello – per componente (P30201). Questa operazione può essere effettuata per le distinte a un livello e multilivello. Quando si inserisce un codice componente, il sistema visualizza tutti gli articoli principali dei quali è parte.

#### ► **Come individuare un componente in una distinta ad un livello**

*Nel menu PDM Operazioni giornaliere produzione discreta (G3011), scegliere Ad un livello - per componente* 

- 1. Nello schermo Gestione DB per componente, completare i seguenti campi e fare clic su Trova:
	- Deposito secondario
	- Numero componente
	- Qtà art. princ.
	- Data rifer.
- 2. Nel menu Visualizza è possibile modificare la modalità di visualizzazione della distinta di base.

#### ► **Come individuare un componente in una distinta base multilivello**

*Nel menu PDM Operazioni giornaliere produzione discreta (G3011), scegliere Multilivello - per componente* 

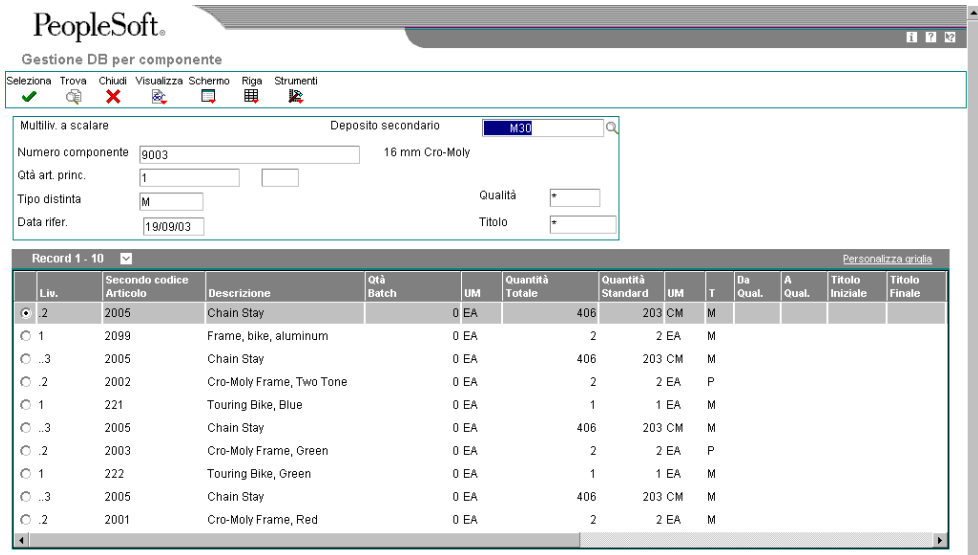

- 1. Nello schermo Gestione DB per componente, completare i seguenti campi e fare clic su Trova:
	- Deposito secondario
	- Numero componente
	- Qtà art. princ.
	- Data rifer.
- 2. Nel menu Visualizza è possibile modificare la modalità di visualizzazione della distinta base.

## **Opzioni di elaborazione Ad un livello - per componente (P30201)**

```
Default
```
1. Inserire il tipo di schermo di default. '1' =Livello singolo

'2' =Multilivello

'3' =Multilivello con rientranze

Modalità di elaborazione 2. Inserire il tipo di distinta base da utilizzare. Se vuoto, sarà usato il tipo M per tutti i tipi di distinta.

Distinta base di default Versioni 1. Inserire la versione di default dei programmi seguenti. Se vuoto, sarà usata la versione ZJDE0001.

Ricerca articolo (P41200)

Stampa report per componenti (R30420)

Anagrafica articolo (P4101B)

Inquiry per componente (P13226)

Elaborazione OL di produzione (P48013)

Inquiry distinta base (P30200)

## **Confronto tra distinte base**

Per confrontare le distinte base, utilizzare il programma Confronto distinta base/lista parti. In base alla modalità di visualizzazione selezionata, il sistema visualizza tutti i componenti di entrambe le distinte base oppure solo quei componenti che sono diversi tra le due. È inoltre possibile utilizzare questo programma per confrontare una distinta base con una lista parti oppure per confrontare due liste parti fra loro. È possibile definire il confronto nelle opzioni di elaborazione oppure selezionando l'apposita scheda nello schermo Gestione paragoni.

#### ► **Come confrontare le distinte base**

*Nel menu PDM Operazioni giornaliere produzione discreta (G3011), scegliere Confronto distinta base.* 

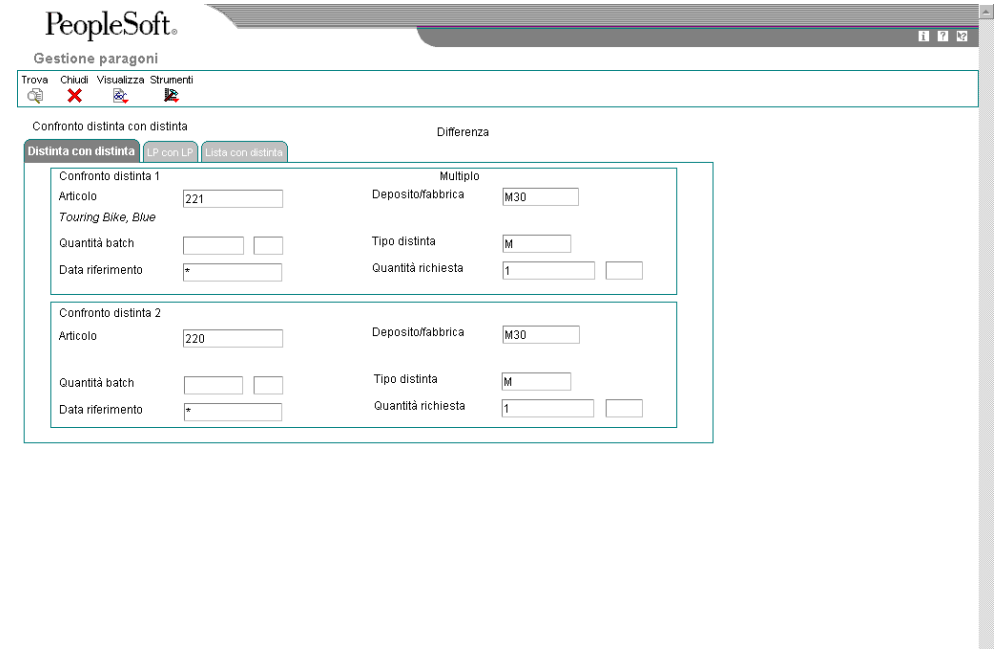

- 1. Nello schermo Gestione paragoni, scegliere la scheda Distinta con distinta, quindi completare i seguenti campi sotto il titolo Confronto distinta 1:
	- Articolo
	- Deposito/fabbrica
- 2. Completare i seguenti campi sotto il titolo Confronto distinta 2:
	- Articolo
	- Deposito/fabbrica
- 3. Nel menu Visualizza, scegliere Modalità.

È possibile scegliere tra due opzioni: Tutti o Differenza. Le opzioni sono visualizzate una alla volta. È possibile passare da Tutti a Differenza per specificare la visualizzazione del confronto dati.

4. Fare clic su Trova per visualizzare il confronto.

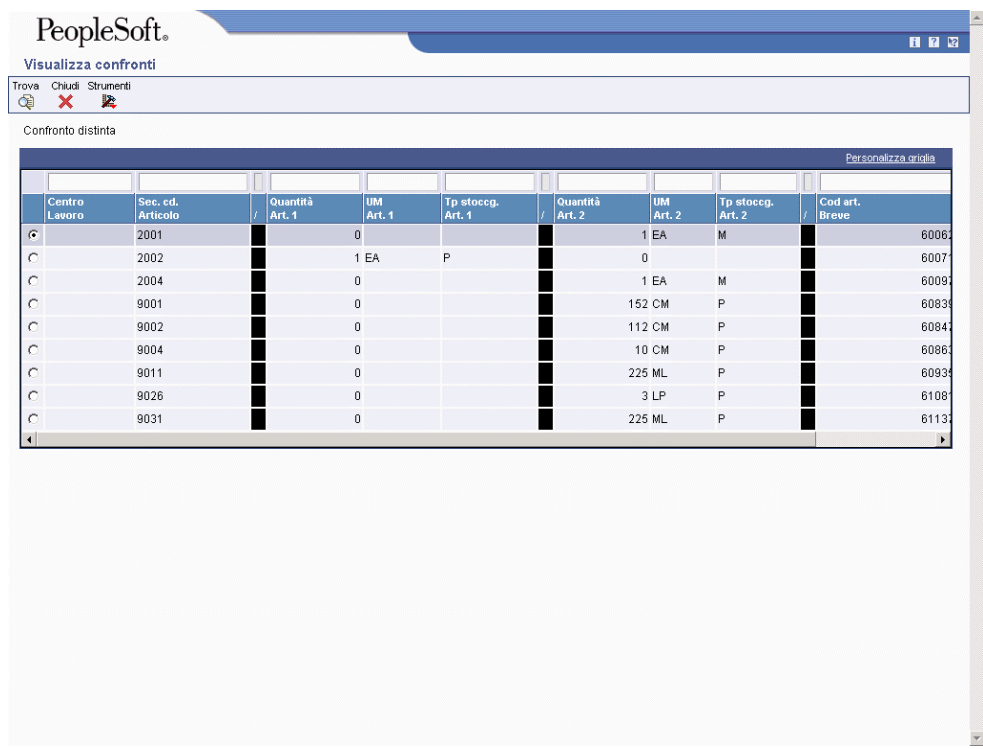

- 5. Nello schermo Visualizza confronti, controllare le differenze tra i dati nei seguenti campi:
	- Quantità Art. 1
	- Quantità Art. 2

## **Opzioni di elaborazione Confronto distinta base/lista parti (P30204)**

#### **Scheda Valori di default**

Questa opzione di elaborazione consente di controllare il valore di default dei campi Tipo distinta base.

#### 1. Tipo distinta base

Questa opzione di elaborazione serve a specificare il tipo di distinta base usata dal sistema come valore di default nei campi Tipo distinta. Il tipo di distinta base è un codice definito dall'utente (40/TB) che indica il tipo di distinta base. Inserire il tipo di distinta base da utilizzare o sceglierlo dallo schermo Selezione codici definiti dall'utente. Se si lascia vuota questa opzione di elaborazione, il sistema usa M (distinta base di produzione).

#### **Scheda Visualizzazione**

Queste opzioni di elaborazione consentono di controllare il livello di confronto e la modalità di visualizzazione per la revisione.

1. Confronto ad un livello o multilivello

Questa opzione di elaborazione serve a specificare se il sistema visualizza i dati in un confronto a livello singolo o multilivello. Il confronto a livello singolo mostra i componenti di primo livello dell'articolo; il confronto multilivello mostra gli assemblaggi parziali e i componenti di un articolo. I valori validi sono:

- 1 Il sistema visualizza il confronto a livello singolo.
- 2 Il sistema visualizza il confronto multilivello.

 Se si lascia vuota questa opzione di elaborazione, il sistema visualizza il confronto a livello singolo.

2. Mod. visual.

Questa opzione di elaborazione consente di specificare la modalità di visualizzazione dei dati. La modalità Distinta base confronta due distinte base, la modalità Lista parti confronta due liste parti e la modalità Lista parti/distinta base confronta una lista parti con una distinta base. I valori validi sono:

- 1 Il sistema utilizza la modalità Distinta base.
- 2 Il sistema utilizza la modalità Lista parti.
- 3 Il sistema utilizza la modalità Lista parti/distinta base.

 Se questa opzione di elaborazione viene lasciata vuota, il sistema utilizza la modalità distinta base.

#### **Scheda Elaborazione**

Queste opzioni di elaborazione consentono di controllare i dati inclusi nel confronto.

1. Includere più record

Questa opzione di elaborazione serve a specificare se il sistema visualizza tutti i componenti o solo quei componenti che sono diversi nelle due distinte base o liste parti. I valori validi sono:

D Il sistema mostra i componenti che sono diversi nelle due distinte base o liste parti.

A Il sistema visualizza tutti i componenti delle distinte base o liste parti.

 Se si lascia vuota questa opzione di elaborazione, il sistema visualizza i componenti che sono diversi nelle due distinte base o liste parti.

2. Centro di lavoro o riepilogo articolo

Questa opzione di elaborazione serve a specificare se il sistema ordina i dati per centro di lavoro o per codice articolo. I valori validi sono:

- 1 Il sistema ordina i dati per centro di lavoro.
- 2 Il sistema ordina i dati per codice articolo.

 Se si lascia vuota questa opzione di elaborazione, il sistema ordina i dati per codice articolo.

3. Assemblaggi parziali

Questa opzione di elaborazione serve a specificare se il sistema visualizza gli assemblaggi parziali. Un assemblaggio parziale è un assemblato usato ad un livello superiore per creare un altro assemblato. I valori validi sono:

Vuoto Il sistema esclude gli assemblaggi parziali dall'inquiry.

- 1 Il sistema include gli assemblaggi parziali nell'inquiry.
- 4. Articoli fantasma

Questa opzione di elaborazione serve a specificare se il sistema visualizza in dettaglio l'articolo fantasma al livello successivo e non visualizza l'articolo fantasma. Un articolo fantasma normalmente viene definito a scopo di progettazione o di produzione. Gli articoli fantasma consentono di raggruppare parti comuni, che possono o meno essere assemblate, nella struttura di una distinta base. Quando si visualizza una distinta base, si consiglia di visualizzare solo i subassiemi e le materie prime. I valori validi sono:

 Vuoto Il sistema omette gli articoli fantasma dall'inquiry e visualizza solo i subassiemi e le materie prime.

1 Il sistema include gli articoli fantasma nell'inquiry.

## **Stampa dei dati relativi alle distinte base**

Per controllare i dati delle distinte base, è possibile generare diversi report. Questi report richiamano i dati dal File principale distinta base (F3002). Per accedere a questi report, usare il menu PDM Op. periodiche produzione discreta (G3021). I report consentono visualizzazioni diverse della distinta base. Le opzioni disponibili sono:

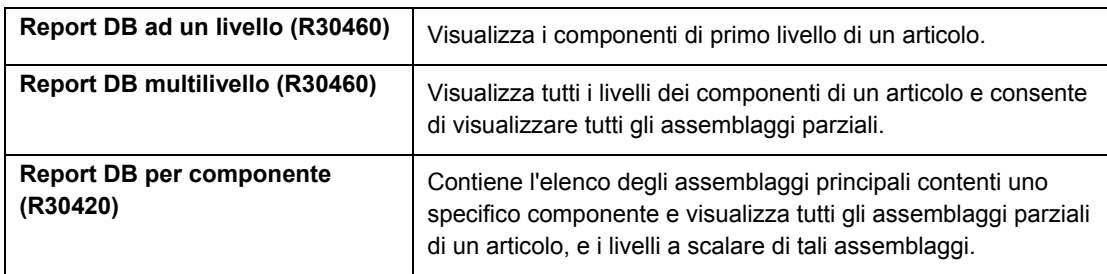

È possibile usare le opzioni di elaborazione per definire l'ambito di ogni report.

#### **Attenzione**

Non modificare le prime due sequenze di dati delle impostazioni nella versione DEMO di questi report. La modifica dell'ordinamento sequenziale dati influisce sull'accuratezza dei risultati.

## **Opzioni di elaborazione Stampa distinta multilivello (R30460)**

### **Scheda Visualizzazione**

Queste opzioni di elaborazione consentono di controllare il formato di visualizzazione, la sequenza e altri parametri relativi al report.

1. Modalità di inquiry

Questa opzione di elaborazione serve a specificare se il sistema visualizza i dati in un formato a livello singolo o multilivello. Il formato a livello singolo mostra i componenti di primo livello dell'articolo, il formato multilivello mostra gli assemblaggi parziali i componenti di un articolo e il formato multilivello a scalare mostra gli assemblaggi parziali a scalare. I valori validi sono:

- 1 Il sistema utilizza il formato a livello singolo.
- 2 Il sistema utilizza il formato multilivello.
- 3 Il sistema utilizza il formato multilivello a scalare.

 Se si lascia vuota questa opzione di elaborazione, il sistema utilizza il formato multilivello a scalare.

#### 2. Data al

Questa opzione di elaborazione consente di specificare la data di riferimento che il sistema utilizza per la distinta base. La data di riferimento è la data che il sistema utilizza per il controllo della validità. Inserire una data specifica per visualizzare le distinte base valide a partire da quella data. E' possibile inserire delle date future o passate come valore di default o selezionarle dal Calendario. Se questa opzione di elaborazione rimane vuota, il sistema utilizza la data corrente.

#### 3. Tipo di distinta base

Questa opzione di elaborazione serve a specificare il tipo di distinta basa usata dal sistema come valore di default. Il tipo di distinta base è un codice definito dall'utente (40/TB) che indica il tipo di distinta base. Inserire il tipo di distinta base da utilizzare o sceglierlo dallo schermo Selezione codici definiti dall'utente. Se si lascia vuota questa opzione di elaborazione, il sistema usa M (distinta base di produzione).

4. Sequenza di visualizzazione

Questa opzione di elaborazione serve a specificare se il sistema ordina i dati per numero riga componente o per numero di sequenza operativa. Il numero di riga componente indica la sequenza dei componenti in una distinta base. Il numero di sequenza operativa indica il numero che designa il passaggio del processo di fabbricazione o di assemblaggio che necessita di un componente specifico. I valori validi sono:

- 1 Il sistema ordina i dati per numero riga componente.
- 2 Il sistema ordina i dati per numero sequenza operativa.

 Se si lascia vuota questa opzione di elaborazione, il sistema ordina i dati per numero di riga componente.

### **Scheda Stampa**

Queste opzioni di elaborazione controllano i tipi di dati inclusi nel report.

1. Riga di dettaglio

Questa opzione di elaborazione serve a specificare se il sistema stampa una seconda riga di dettaglio per ogni articolo. Tale riga comprende dati quali il livello di leadtime e il livello di rettifica della distinta. I valori validi sono:

Vuoto Il sistema stampa solo una riga di dettaglio per ogni articolo.

- 1 Il sistema stampa una seconda riga di dettaglio per ogni articolo.
- 2. Ubicazioni componente

Questa opzione di elaborazione serve a specificare se il sistema stampa le ubicazioni dei componenti. L'ubicazione di un componente è l'ubicazione specifica di un componente

nell'assemblaggio di un articolo, ad esempio l'ubicazione di una parte su un circuito stampato. I valori validi sono:

Vuoto Il sistema non stampa le ubicazioni dei componenti.

- 1 Il sistema stampa le ubicazioni dei componenti.
- 3. Riga dettaglio articolo principale

Questa opzione di elaborazione serve a specificare se il sistema stampa una riga di dettaglio per l'articolo principale. Tale riga di dettaglio comprende dati quali il numero del progetto. I valori validi sono:

Vuoto Il sistema non stampa una riga di dettaglio per l'articolo principale.

1 Il sistema stampa una riga di dettaglio per l'articolo principale.

#### **Scheda Elaborazione**

Queste opzioni di elaborazione controllano i tipi di articoli inclusi nel report.

1. Articoli fantasma

Questa opzione di elaborazione serve a specificare se il sistema visualizza in dettaglio gli articoli fantasma al livello successivo e non visualizza l'articolo fantasma. Un articolo fantasma normalmente viene definito a scopo di progettazione o di produzione. Gli articoli fantasma consentono di raggruppare parti comuni, che possono o meno essere assemblate, nella struttura di una distinta base. Quando si visualizza una distinta base, si consiglia di visualizzare solo i subassiemi e le materie prime. I valori validi sono:

 Vuoto Il sistema omette gli articoli fantasma dall'inquiry e visualizza solo i subassiemi e le materie prime.

- 1 Il sistema include gli articoli fantasma nell'inquiry.
- 2. Articoli di processo

Questa opzione di elaborazione serve a specificare se il sistema visualizza gli articoli di processo. Gli articoli di processo comprendono il processo, i co-prodotti, i sottoprodotti e gli ingredienti. Una distinta base discreta può contenere un componente prodotto da un processo. Usare questa opzione di elaborazione quando si combina la produzione discreta e la produzione di processo per visualizzare una struttura completa dei requisiti. I valori validi sono:

Vuoto Il sistema esclude gli articoli di processo.

1 Il sistema include gli articoli di processo.

### 3. Assemblaggi parziali

Questa opzione di elaborazione serve a specificare se il sistema visualizza gli assemblaggi parziali. Un assemblaggio parziale è un assemblato usato ad un livello superiore per creare un altro assemblato. I valori validi sono:

Vuoto Il sistema esclude gli assemblati parziali.

- 1 Il sistema include gli assemblati parziali.
- 4. Righe di testo

Questa opzione di elaborazione serve a specificare se il sistema visualizza le righe di testo.

I valori validi sono:

Vuoto Il sistema esclude le righe di testo.

- 1 Il sistema include le righe di testo.
- 5. Consolidamento componenti

Questa opzione di elaborazione serve a specificare se il sistema consolida i componenti doppi. Lo stesso componente può essere elencato più volte nella distinta base, sia in subassiemi diversi che in operazioni diverse. Quando si usa questa opzione di elaborazione insieme all'opzione di elaborazione Assemblaggi parziali, il sistema consolida i componenti al livello dei subassiemi o per tutti i livelli della distinta base. Quando si visualizzano i componenti consolidati, la quantità necessaria viene accumulata per i componenti doppi. I valori validi sono:

Vuoto Il sistema visualizza le occorrenze dei componenti doppi.

- 1 Il sistema consolida i componenti doppi.
- 6. Articoli acquistati

Questa opzione di elaborazione serve a specificare se il sistema visualizza in dettaglio il livello successivo di articoli acquistati nel report della distinta base. I valori validi sono:

Vuoto Il sistema esclude gli articoli acquistati di livello inferiore.

1 Il sistema include gli articoli acquistati di livello inferiore.

7. Calo

Questa opzione di elaborazione serve a specificare se il sistema rettifica la quantità richiesta tenendo conto del calo. Il calo è la perdita prevista di un articolo causata da fattori quali la rottura, il furto, il deterioramento e l'evaporazione. I valori validi sono:

Vuoto Il sistema non rettifica la quantità richiesta tenendo conto del calo.

- 1 Il sistema rettifica la quantità richiesta tenendo conto del calo.
- 8. Scarto

Questa opzione di elaborazione serve a specificare se il sistema rettifica la quantità totale tenendo conto dello scarto. Lo scarto rappresenta materiale inutilizzabile, risultato del processo di produzione. Lo scarto è un materiale che non soddisfa le specifiche e con caratteristiche tali da rendere difficile la rilavorazione. I valori validi sono:

Vuoto Il sistema non rettifica la quantità totale tenendo conto dello scarto.

- 1 Il sistema rettifica la quantità totale tenendo conto dello scarto.
- 9. Resa

Questa opzione di elaborazione serve a specificare se il sistema rettifica la quantità totale tenendo conto della resa. La resa è il rapporto tra l'input di un processo e l'output utilizzabile risultante dallo stesso. I valori validi sono:

Vuoto Il sistema non rettifica la quantità totale tenendo conto della resa.

- 1 Il sistema rettifica la quantità totale tenendo conto della resa.
- 10. Quantità richiesta

Questa opzione di elaborazione serve a specificare la quantità di articolo principale richiesta nell'inquiry della distinta base.

11. Unità di misura di input

Questa opzione di elaborazione serve a specificare l'unità di misura dell'articolo principale utilizzata per inserire la quantità richiesta.

## **Opzioni di elaborazione Report materiali per componente (R30420)**

Opzione di formattazione

1. Selezionare la modalità o lo stile di

 report da creare: 1 = Singolo livello; 2 = Multilivello;

3=Multilivello con voci rientrate

### Modalità di report

2. Inserire '1' per stampare una seconda riga dettaglio nel report. Se il campo resta vuoto, viene stampata una sola riga di dettaglio.

Stampa riga dettagli

## **Modifica di più distinte base**

*Nel menu Gestione avanzata dati di produzione (G3031), scegliere Aggiornamento per componente.* 

Il programma Aggiornamento per componente (R30520) consente di modificare più distinte base. È possibile utilizzare questo programma per eseguire aggiornamenti globali come i seguenti:

- Sostituire un componente con un altro
- Eliminare un articolo
- Modificare le date di validità di un articolo
- Modificare la quantità di assemblaggi per un articolo
- Modificare il codice del tipo di prelievo
- Modificare l'unità di misura

Utilizzare la Selezione dati per specificare i dati che si desidera modificare. Si utilizzeranno in seguito le opzioni di elaborazione per definire la modifica. Il sistema individua tutte le occorrenze dell'articolo (come componente) e aggiorna le distinte base. È anche possibile aggiornare un componente con date di validità passate o future.

Se si desidera inserire modifiche in una distinta base e rimuovere i vecchi record, è necessario eseguire il programma due volte. Eseguire innanzitutto il programma per creare i nuovi record, quindi eseguirlo nuovamente per eliminare i vecchi.

Il sistema memorizza le modifiche nel File principale distinta base (F3002). La lista parti esistente, i calcoli MRP e le informazioni relative al calcolo dei costi non vengono aggiornati automaticamente.

Inoltre il programma aggiorna i seguenti campi in altre tabelle:

- Codice livello minimo (nella tabella Anagrafica articolo, F4101)
- Flag Modifica netta (nella tabella File deposito articolo, F4102)

Questo programma può essere eseguito sia in modalità di prova sia in modalità finale. In modalità di prova, il sistema genera un report delle modifiche proposte per la revisione, ma
non aggiorna i dati. In modalità finale, il sistema aggiorna i dati e crea un report delle modifiche.

#### **Attenzione**

L'esecuzione di questo programma consente di modificare più distinte base contenute nel sistema. Prima di modificare i dati eseguendo il programma in modalità finale, si raccomanda di verificare la validità delle scelte operate effettuando una prima esecuzione in modalità di prova. È consigliabile limitare l'accesso a questo programma.

#### **Operazioni preliminari**

 Verificare le distinte base per accertare che l'articolo che si sta aggiornando sia attivo nell'intervallo di validità e venga visualizzato in almeno una distinta base.

## **Opzioni di elaborazione Aggiornamento per componente (P30520)**

#### Default 1

1. Inserire il deposito/fabbrica da selezionare per le modifiche alla distinta base. Il campo è obbligatorio. Se vuoto, l'elaborazione non avrà luogo.

#### Deposito/fabbrica

2. Inserire il nuovo codice componente.

Se vuoto, il codice componente non

verrà modificato.

Nuovo codice componente

3. Inserire la nuova Qtà per importo. Se vuoto, la quantità non verrà

modificata.

Nuova quantità

4. Inserire la nuova quantità per unità di misura. Se vuoto, la quantità per unità non sarà modificata.

Nuova unità di misura Default 2 1. Inserire la nuova data di inizio validità. se vuoto, sarà usata la data odierna.

Nuova data inizio validità 2. Inserire la nuova data di inizio validità. Se vuoto, la data di inizio validità non sarà modificata. Nuova data fine validità

3. Inserire il nuovo codice tipo prelievo. se vuoto, il codice tipo prelievo non verrà modificato.

Nuovo codice tipo prelievo Elaborazione 1. Inserire 1 per l'elaborazione in modalità finale. Se vuoto, il programma sarà eseguito in modalità prova.

Modalità finale

2. Inserire 1 per ELIMINARE i record esistenti dal file della distinta base senza eseguire alcun aggiornamento.

Eliminazione

Modifica

1. Inserire 1 per convalidare il nuovo

componente ripetto al file dei

depositi articolo (F4102). Se vuoto,

la convalida non avrà luogo.

Convalida deposito articolo

# **Centri di lavoro e istruzioni di ciclo**

Dopo aver definito i componenti di un articolo nella distinta base, è necessario specificare dove viene eseguita ogni operazione e la sequenza delle operazioni necessarie per produrre l'articolo. I centri di lavoro sono i luoghi in cui avvengono le operazioni di ciclo e sono composti da personale e macchinari. Le istruzioni di ciclo definiscono le operazioni necessarie per produrre un articolo e il leadtime di un articolo ad ogni operazione delle istruzioni di ciclo.

# **Centri di lavoro**

Un centro di lavoro è formato da persone e macchine. Esso rappresenta una struttura di produzione specifica nel sistema di controllo avanzamento produzione dove vengono eseguite le operazioni del ciclo. Per ogni centro di lavoro è possibile definire i seguenti dati:

- Codice, descrizione e centro di controllo associato
- Ore di coda e di movimentazione
- Operatore, macchinari e capacità giornaliera in ore
- Tariffe per attrezzaggio, manodopera, macchinari e costi indiretti

Un centro di lavoro permette di:

- Impostare un gruppo di assegnazione per i reparti che eseguono operazioni simili.
- Specificare se un'operazione è una fase di rilevazione per materiale, manodopera o entrambi.
- Definire le dimensioni della squadra per il centro di lavoro.
- Specificare l'efficienza del centro di lavoro per il sistema Determinazione costo prodotto.
- Definire le tariffe di attrezzaggio, macchinari e manodopera per il centro di lavoro.

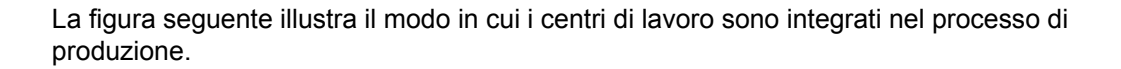

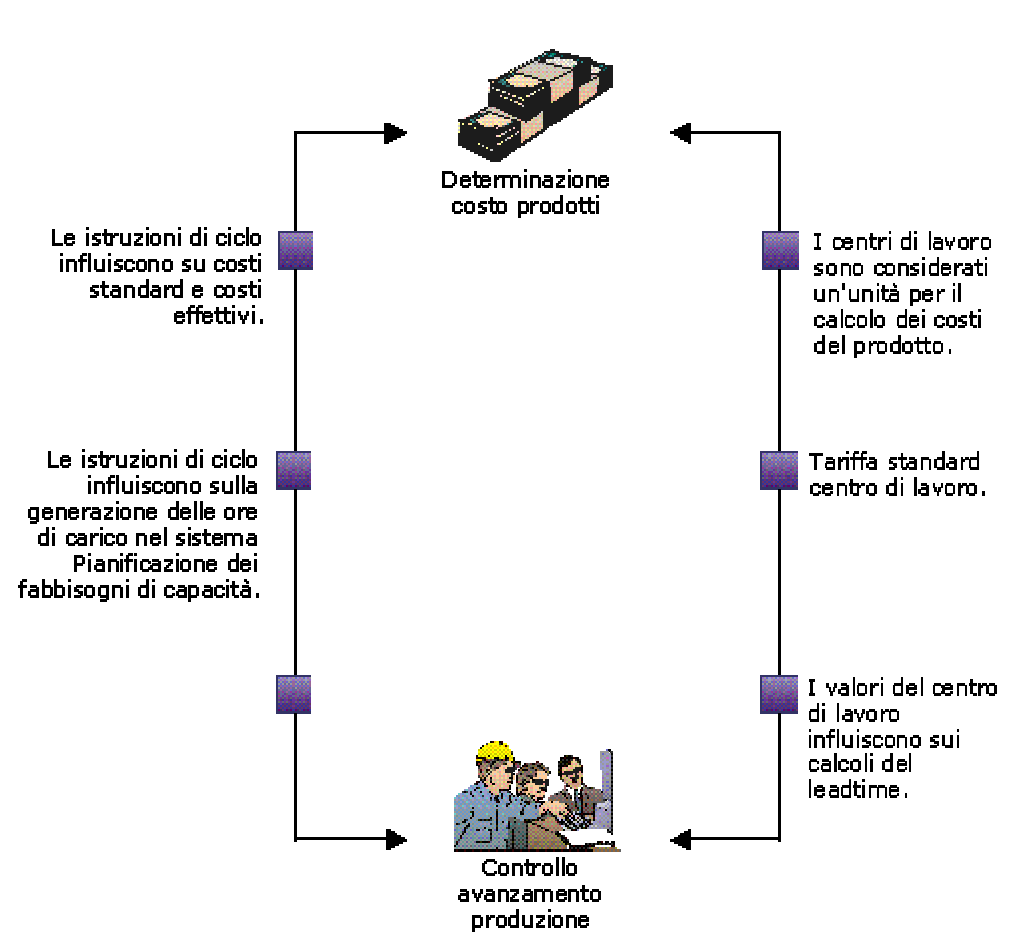

#### Integrazione dei centri di lavoro

Organizzare i centri di lavoro in modo che il processo produttivo possa efficacemente passare da un'area all'altra.

Nell'esempio che segue, i macchinari vengono raggruppati per operazioni. Lo schema del flusso strutturato fornisce un percorso diretto e assicura un flusso di produzione efficiente.

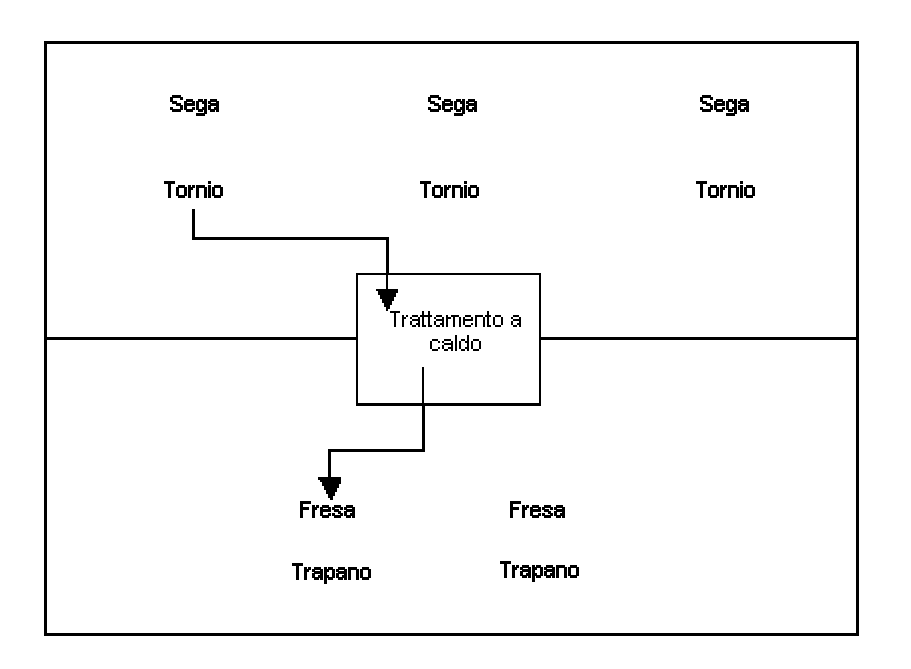

Disposizione del centro di lavoro per operazione

## **Istruzioni di ciclo**

Una volta definiti la distinta base dell'articolo e il luogo in cui avviene ogni operazione nel reparto produzione (centro di lavoro), è necessario definire la sequenza delle operazioni necessarie per produrre l'articolo (istruzioni di ciclo).

Le istruzioni di ciclo sono essenziali per il controllo della produzione, la pianificazione dei fabbisogni di capacità, la determinazione del costo dei prodotti nonché la valutazione dell'efficienza della produzione. Per ogni articolo, è importante definire delle istruzioni di ciclo che comprendano le seguenti informazioni:

- Il processo di produzione
- L'attrezzatura
- Il livello di competenza dell'operatore
- I criteri di ispezione
- Le operazioni
- La sequenza
- I centri di lavoro rilevanti
- I valori standard per le ore di attrezzaggio, macchina e manodopera

È possibile definire istruzioni di ciclo alternative da eseguire, quali ad esempio utilizzare il trapano B se il trapano A non è operativo. Le informazioni relative alle istruzioni di ciclo alternative riguardano il personale del reparto di produzione. Il sistema le ignora durante il calcolo dei prezzi del prodotto e la pianificazione a ritroso.

Per le attività che hanno luogo al di fuori della fabbrica, è possibile definire delle operazioni esterne. Le operazioni esterne sono caratterizzate dai propri tipi di riga e di stoccaggio. È necessario specificare un fornitore e un ordine di acquisto.

Per ambienti con più fabbriche, impostare istruzioni di ciclo identiche o diverse per un articolo raggruppandole per fabbrica. Utilizzare le date di validità iniziali e finali per inserire e assegnare una data alle modifiche apportate alle istruzioni di ciclo.

Si può scegliere di impostare un ciclo principale per creare un'istruzione per le parti che utilizzano le stesse fasi di produzione. La creazione di un ciclo principale consente di evitare le ripetizioni di istruzioni. Ad esempio, nella produzione di mobili, le istruzioni di ciclo possono essere le stesse anche per i telai e i tessuti diversi. Per impostare un ciclo principale, è necessario attivare l'opzione relativa al ciclo principale nel programma Costanti di produzione (P3009) per il deposito/fabbrica dove è prodotto l'articolo.

Utilizzare istruzioni di ciclo a lotti per prodotti che di solito sono realizzati in quantità per lotti. Le istruzioni di ciclo per la produzione in batch sono utili nell'industria farmaceutica, alimentare o petrolifera, dove gli articoli sono prodotti in quantità fissa o a lotti. È possibile creare delle istruzioni di ciclo per la produzione batch diverse per lo stesso articolo per fabbrica, tipo, quantità prodotta o per una combinazione dei precedenti.

## **Operazioni relative ai centri di lavoro**

I centri di lavoro servono per definire ogni struttura di produzione specifica all'interno del reparto di produzione dove vengono eseguite le operazioni previste dalle istruzioni di ciclo. Una volta impostati i centri di lavoro, è possibile inserire i dati relativi alla determinazione dei costi dei prodotti e alla contabilità in modo da poter generare report e prime note. Durante l'impostazione, è necessario associare i centri di lavoro a depositi/fabbriche specifici. Questo consente di utilizzare lo stesso centro di lavoro per depositi/fabbriche diversi. Il sistema memorizza i dati relativi ai centri di lavoro nel File principale centro di lavoro (F30006).

#### **Operazioni preliminari**

□ Impostare i centri di lavoro e i gruppi di assegnazione come unità di controllo valide nel programma Revisione e rettifica CC (P0006). Vedere *Centri di controllo* nel manuale *Contabilità generale*.

## **Inserimento dei centri di lavoro**

Inserire i dati relativi al centro di lavoro che corrispondano alle strutture del reparto di produzione, come ad esempio il gruppo di assegnazione, la fase di rilevazione, le dimensioni della squadra e le ore di coda, movimentazione e rifornimento. È inoltre possibile inserire un calendario di produzione per il centro di lavoro, anche se questo tipo di dati non viene convalidato dal sistema.

Se si sta utilizzando il sistema J.D. Edwards Gestione cespiti aziendali, inserire i dati relativi al centro di lavoro che corrispondono ai gruppi di manodopera.

#### ► **Come inserire i centri di lavoro**

*Utilizzare una delle seguenti navigazioni:* 

*Per il sistema Gestione dei dati di produzione, scegliere Inserimento/modifica dei centri lavoro nel menu PDM Op. giornaliere produzione discreta (G3011).* 

*Per il sistema Gestione cespiti aziendali, scegliere Rettifiche centro di lavoro nel menu Impostazione pianificazione (G1346).* 

1. Nello schermo Gestione centri di lavoro, fare clic su Aggiungi.

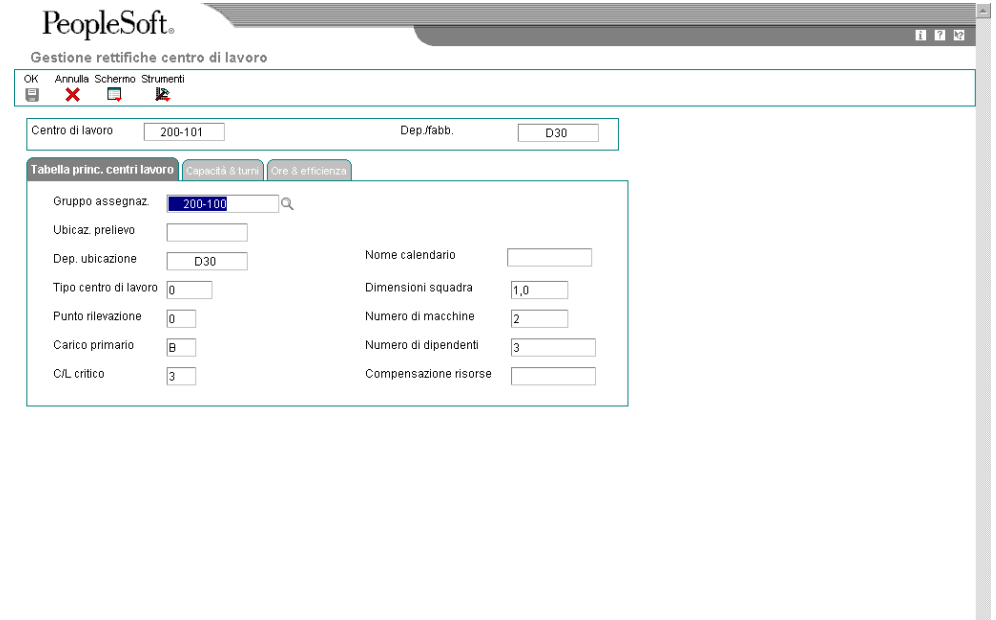

- 2. Nello schermo Gestione rettifiche centro di lavoro, completare i seguenti campi nella testata dello schermo:
	- Centro di lavoro
	- Dep./fabb.
- 3. Scegliere la scheda Tabella princ. centri lavoro, quindi completare i seguenti campi:
	- Carico primario
	- Dimensioni squadra
	- Numero di dipendenti

### **Note**

Se si sta impostando un centro di lavoro come linea di produzione, completare anche i seguenti campi:

- Gruppo assegnaz.
- Ubicaz. prelievo
- Dep. ubicazione
- Tipo centro di lavoro
- Punto rilevazione
- C/L critico
- Numero di macchine
- 4. Fare clic sulla scheda Capacità e turni e completare i seguenti campi:
	- Ore
	- Turno

#### **Nota**

Se si sta impostando un centro di lavoro come linea di produzione, completare anche i seguenti campi:

- Capacità standard
- UM capacità
- Capacità minima
- Capacità massima
- 5. Scegliere la scheda Ore & efficienza e completare i seguenti campi opzionali:
	- Ore coda
	- Ore movim.
	- Ore rifornimento
	- Efficienza
	- Utilizzazione
- 6. Click OK.

## **Opzioni di elaborazione Inserimento/modifica dei centri lavoro (P3006)**

Interoperabilità 1. Inserire il tipo di transazione per l'interoperabilità. Se vuoto, l'elaborazione dell'interoperabilità in uscita non sarà eseguita.

Tipo transazione 2. Inserire '1' per scrivere le transazioni in uscita prima delle modifiche. Se vuoto, verranno solo quelle dopo le modifiche.

Elaborazione prima delle modifiche Versioni

Parametri di produzione (P3009)

Centri di controllo (P0006)

## **Inserimento dei dati per la determinazione del costo dei prodotti e la contabilità**

Dopo aver impostato un centro di lavoro, è possibile inserire i costi simulati per le ore macchina e manodopera. I sistemi Determinazione dei costi dei prodotti e Contabilità di produzione utilizzano questi valori per generare report, prime note e per il ricalcolo dei costi. Il programma per il ricalcolo dei costi utilizza questi valori per calcolare il costo simulato.

È possibile aggiornare solo i costi simulati, ma non quelli congelati. Il sistema aggiorna i valori congelati quando si esegue l'aggiornamento congelato.

#### **Vedere inoltre**

 *Aggiornamento dei costi congelati* nel manuale *Determinazione dei costi dei prodotti e contabilità di produzione* per ulteriori informazioni sull'aggiornamento dei costi congelati

#### ► **Come inserire i dati per la determinazione dei costi dei prodotti e la contabilità**

*Utilizzare una delle seguenti navigazioni:* 

*Per il sistema Gestione dei dati di produzione, scegliere Inserimento/modifica dei centri lavoro nel menu PDM Op. giornaliere produzione discreta (G3011).*

*Per il sistema Gestione cespiti aziendali, scegliere Rettifiche centro di lavoro nel menu Impostazione pianificazione (G1346).* 

- 1. Nello schermo Gestione centri di lavoro, completare il seguente campo, quindi fare clic su Trova:
	- Centro Lavoro
- 2. Selezionare il centro di lavoro, quindi scegliere Piani nel menu Riga.

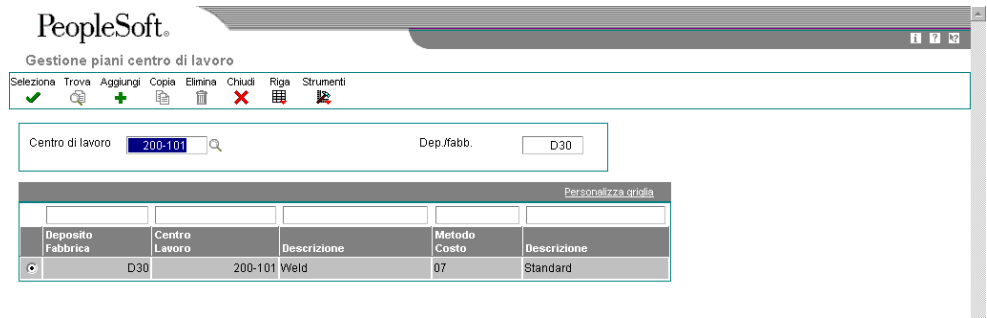

3. Nello schermo Gestione piani centro di lavoro, fare clic su Aggiungi.

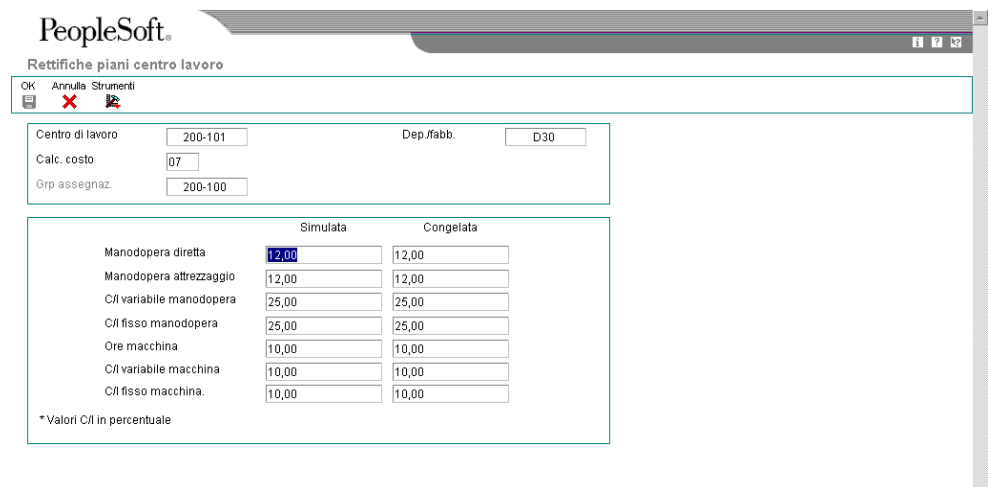

4. Nello schermo Rettifiche piani centro lavoro, completare i seguenti campi e fare clic su OK:

Ų

- Calc. costo
- Manodopera diretta
- Manodopera attrezzaggio
- C/I variabile manodopera
- C/I fisso manodopera
- Ore macchina
- C/I variabile macchina
- C/I fisso macchina.
- 5. Fare clic su Annulla.
- 6. Nello schermo Gestione piani centro di lavoro, fare clic su Trova per confermare i nuovi dati.

## **Revisione delle operazioni per centro di lavoro**

È possibile rivedere le operazioni per centro di lavoro per pianificare la capacità, le risorse e la forza lavoro, per valutare le attrezzature necessarie e per visualizzare gli articoli che includono operazioni delle istruzioni di ciclo nel centro di lavoro.

#### ► **Come verificare le operazioni per centro di lavoro**

*Nel menu PDM Operazioni giornaliere produzione discreta (G3011), scegliere Operazioni per centro lavoro.* 

- 1. Nello schermo Gestione centro di lavoro per componente, completare i seguenti campi e fare clic su Trova:
	- Dep./fabb.
	- Centro di lavoro
- 2. Scegliere un centro di lavoro e fare clic su Seleziona.

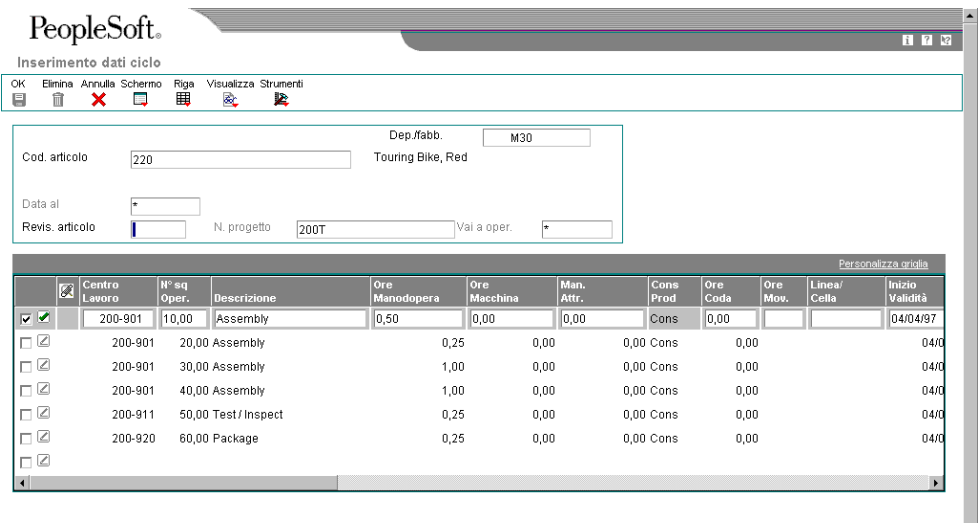

- 3. Nello schermo Inserimento dati ciclo, verificare i seguenti campi che visualizzano dati sulle ore di lavoro:
	- Ore Manodopera
	- **Ore Macchina**
	- Man. Attr.

# **Operazioni relative alle istruzioni di ciclo**

Dopo aver inserito una distinta base, è necessario definire i dati delle istruzioni di ciclo per ogni articolo e per ogni deposito/fabbrica. Le istruzioni di ciclo vengono utilizzate per definire la sequenza delle operazioni necessarie a produrre un articolo. I dati relativi alle istruzioni di ciclo sono memorizzati nel File principale ciclo (F3003).

Se si desidera inserire un passaggio alternativo nelle istruzioni di ciclo, è necessario completare il campo relativo al tipo di operazione nella griglia. Se si abbinano manualmente le istruzioni di ciclo all'ordine di lavorazione, il sistema include i passaggi alternativi delle istruzioni di ciclo e le istruzioni di ciclo dell'ordine di lavorazione. Se si utilizza il programma Elaborazione ordini (R31410) per collegare le istruzioni di ciclo al centro di lavoro, il sistema non include le istruzioni di ciclo alternative.

È possibile definire un'operazione esterna che deve essere eseguita da un fornitore esterno. Per le operazioni esterne, è necessario l'ordine di acquisto. Tali ordini di acquisto vengono generati quando si esegue il programma Elaborazione ordini. È inoltre possibile inserire un ordine di acquisto dopo aver collegato il ciclo all'ordine di lavorazione.

Se si applica il metodo Activity based costing (ABC), è possibile inserire un codice di attività per ogni sequenza di operazione e indicare così la modalità di valutazione dell'operazione da parte del sistema. Per attivare il campo Codice attività, è necessario attivare l'activity-based costing nel programma Costanti controllo gestionale (P1609).

È possibile stampare tutte le operazioni delle istruzioni di ciclo per un articolo generando il report Dati ciclo (R30430).

#### **Nota**

È possibile accedere ai dati del centro di lavoro per una determinata operazione scegliendo l'opzione Centro di lavoro nel menu Riga dello schermo Inserimento dati ciclo (P3003).

#### ► **Come inserire le istruzioni di ciclo**

*Nel menu PDM Op. giornaliere produzione discreta (G3011), scegliere Inserimento/modifica ciclo.* 

- 1. Nello schermo Gestione operazioni ciclo, completare i seguenti campi:
	- Dep./fabb.
	- Cod. articolo
	- Tipo di ciclo
	- Rev. art.
- 2. Fare clic su Aggiungi.

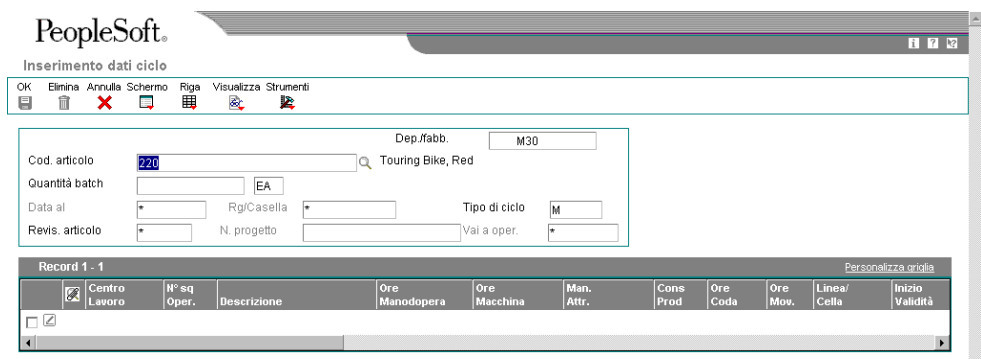

- 3. Nello schermo Inserimento dati ciclo, completare il campo seguente:
	- Centro Lavoro
- 4. Completare i seguenti campi opzionali:
	- Seq. oper.
	- Descrizione
	- Codice attività

#### **Nota**

Il campo Codice attività viene visualizzato solo se nel programma Costanti controllo gestionale (P1609) è attivata l'opzione di contabilità basata sull'attività.

- Ore Manodopera
- Ore Macchina
- Man. Attr.
- Cons Prod
- Ore Coda
- Ore Mov.
- Inizio Validità
- Fine Validità
- Dim. Sq.
- Fornitore
- Tp Cst
- Tipo Op.
- Cod. att.
- Descr. Standard
- $\bullet$  PR
- Tipo Lavoro
- $\bullet$  OA (Y/N)
- Oper. Succ.
- % Resa
- % resa Cumul.
- % di Sovrap.
- Base Temp.
- Ubicazione Di prelievo
- Risorse
- UM Capacità
- Codice Dipendente
- Tipo Competenze
- Codice Compet.
- Livello Iniziale
- Livello Finale
- Abbin Reg.
- 5. Fare clic su OK.

## **Opzioni di elaborazione Inserimento/modifica ciclo (P3003)**

#### **Scheda Visualizzazione**

Queste opzioni di elaborazione consentono di controllare se questi campi vengono visualizzati nella testata del ciclo.

1. Linea/cella

vuoto = Campo non attivato 1 = campo attivato

 Questa opzione di elaborazione consente di specificare se il sistema visualizza il campo Linea/Cella nella testata del ciclo. L'identificatore Linea/Cella è un codice che definisce una linea di produzione o una cella di produzione nella produzione ripetitiva. Le singole operazioni del centro di lavoro possono essere definite all'interno di una linea o di una cella. I valori validi sono:

Vuoto I campi non vengono visualizzati

1 I campi vengono visualizzati

2. Tipo ciclo

vuoto = Campo non attivato

1 = Campo attivato

 Questa opzione di elaborazione consente di specificare se il sistema visualizza il campo Tipo ciclo nella testata del ciclo. Il tipo ciclo è un codice definito dall'utente (40/TR) che indica il tipo di ciclo. E' possibile definire diversi tipi di istruzioni di ciclo per scopi diversi. I valori validi sono:

Vuoto I campi non vengono visualizzati

- 1 I campi vengono visualizzati
- 2. Quantità batch

vuoto = Campo non attivato 1 = Campo attivato

 Questa opzione di elaborazione consente di specificare se il sistema visualizza il campo Quantità batch nella testata del ciclo. La quantità batch rappresenta la quantità di unità finite previste per questa distinta base o ciclo di produzione. L'utente può specificare quantità variabili di componenti in base alla quantità di prodotti finiti prodotti. I valori validi sono:

Vuoto I campi non vengono visualizzati

1 I campi vengono visualizzati

#### **Scheda Default**

Queste opzioni di elaborazione consentono di controllare il tipo di ciclo utilizzato come valore di default.

1. Tipo di ciclo

 Questa opzione di elaborazione consente di specificare il tipo di ciclo visualizzato dal sistema. I tipi di ciclo sono definiti in UDC 40/TR. È possibile definire tipi di ciclo che corrispondono a istruzioni di ciclo. Gli esempi comprendono:

M

Ciclo di produzione standard

RWK

Ciclo di rilavorazione

RSH

Ciclo rapido

Se si include un tipo di ciclo nella testata del ciclo, applicare le istruzioni relative.

Nota: I sistemi per la determinazione del costo del prodotto e la pianificazione della capacità usano solo i cicli di tipo M.

#### **Scheda Elaborazione**

Queste opzioni di elaborazione consentono di determinare la modalità di esecuzione del programma, inquiry o rettifica, e di verificare l'aggiornamento del valore percentuale di scarto di lavorazione nella distinta base e del valore della resa cumulativa del ciclo.

1. Modalità elaborazione

 $0 =$  Inquiry (default)

 $1 =$ Rettifica

 Questa opzione di elaborazione consente di determinare la modalità usata dal sistema quando esegue l'applicazione Inserimento /modifica ciclo. In modalità inquiry, è possibile aggiungere cicli ma non aggiornare i cicli esistenti. I valori validi sono:

0 Modalità inquiry (Default)

1 Modalità revisione

2. Aggiornamento % scarto operazione e resa cumulativa

 Questa opzione di elaborazione consente di specificare se il sistema aggiorna i seguenti campi dei componenti quando si aggiorna la percentuale di resa dell'operazione.

o Percentuale di scarto nel programma Rettifiche distinta base (P3002)

o Percentuale di resa cumulativa nel programma Tabella principale cicli (P3003)

I valori validi sono:

Vuoto Non aggiorna la percentuale di scarto e di resa cumulativa per operazione.

1 Aggiorna la percentuale di scarto e di resa cumulativa per operazione.

#### **Scheda Interoperabilità**

Queste opzioni di elaborazione consentono di elaborare le transazioni in uscita.

1. Tipo transazione

 Questa opzione di elaborazione consente di specificare il tipo di transazione utilizzato dal sistema per l'elaborazione delle esportazioni o per la programmazione e pianificazione della Supply chain. Il tipo transazione è un codice definito dall'utente (00/TT) che indica il tipo di transazione per la pianificazione tariffe.

Nota: Se l'opzione viene lasciata vuota, il programma non utilizzerà l'elaborazione delle esportazioni.

2. Versione elaborazione in uscita

 Questa opzione di elaborazione consente di specificare la versione utilizzata dal sistema quando l'utente accede al programma di elaborazione in uscita (R3003Z10) dallo schermo per l'inserimento e la modifica dei cicli. Se si lascia vuota questa opzione di elaborazione, il sistema utilizza la versione ZJDE0001.

3. Elab. situazione precedente modifiche

 Questa opzione di elaborazione serve a specificare se il sistema salva l'immagine iniziale per una transazione modifica in uscita. I valori validi sono:

Vuoto

Non salva l'immagine iniziale per una transazione.

1

Salva l'immagine iniziale per una transazione.

#### **Scheda Versioni**

Queste opzioni di elaborazione consentono di specificare la versione utilizzata dal sistema quando l'utente accede ai programmi seguenti dal programma Inserimento/modifica ciclo.

1. Rettifica distinta base (P3002)

 Questa opzione di elaborazione consente di specificare la versione utilizzata dal sistema quando l'utente accede al programma Inserimento/modifica distinta (P3002) dallo schermo dei cicli. Se si lascia vuota questa opzione di elaborazione, il sistema utilizza la versione ZJDE0001.

2. Gestione cespiti (P1204)

 Questa opzione di elaborazione consente di specificare la versione utilizzata dal sistema quando l'utente accede al programma Gestione cespiti (P1204) dallo schermo dei cicli. Se si lascia vuota questa opzione di elaborazione, il sistema utilizza la versione ZJDE0001.

3. Gestione Anagrafica articolo (P4101)

 Questa opzione di elaborazione consente di specificare la versione utilizzata dal sistema quando l'utente accede al programma Gestione anagrafica articolo (P1204) dallo schermo dei cicli. Se si lascia vuota questa opzione di elaborazione, il sistema utilizza la versione ZJDE0001.

4. Gestione workbench ABC

 Questa opzione di elaborazione consente di specificare la versione utilizzata dal sistema quando l'utente accede al programma Pianificazione ABC (P1640) dallo schermo dei cicli. Se si lascia vuota questa opzione di elaborazione, il sistema utilizza la versione ZJDE0001.

#### ► **Come inserire le operazioni esterne**

*Nel menu PDM Op. giornaliere produzione discreta (G3011), scegliere Inserimento/modifica ciclo.* 

- 1. Nello schermo Gestione operazioni ciclo, completare i seguenti campi, quindi fare clic su Trova:
	- Dep./fabb.
	- Cod. articolo
	- Tipo di ciclo
- 2. Fare clic su Seleziona.
- 3. Nello schermo Inserimento dati ciclo, completare i seguenti campi per le operazioni esterne:
	- Fornitore
	- Tp Cst
	- OA (Y/N)
- 4. Fare clic su OK.

## **Aggiornamento dello scarto dei componenti**

*Nel menu Gestione avanzata dati di produzione (G3031), scegliere Aggiornamento resa prevista.* 

Durante il processo di produzione, si verifica spesso una perdita di materiali. Esempi di tale perdita sono l'evaporazione o gli articoli danneggiati durante la movimentazione. È possibile aggiornare l'ammontare delle ore spese per i materiali e per la manodopera nel conto delle perdite eseguendo l'aggiornamento della resa pianificato.

Per le operazioni selezionate, questo programma usa la percentuale di resa pianificata operativa per aggiornare la percentuale cumulativa delle istruzioni di ciclo e la percentuale di scarto all'operazione per aggiornare la distinta base.

Il valore della percentuale di resa pianificata operativa viene inserito nelle istruzioni di ciclo. Questo valore rappresenta la percentuale di resa dell'output pianificato di una fase. Il sistema utilizza tale valore per rettificare la percentuale di scarto di un'operazione per i componenti in una data fase. Il sistema Pianificazione fabbisogni materiali utilizza la suddetta percentuale di scarto con la percentuale di scarto già esistente dei componenti per pianificare la domanda di componenti.

Il sistema aggiorna la percentuale di resa pianificata operativa nelle istruzioni di ciclo. Questo valore rappresenta la quantità dell'articolo da produrre durante un'operazione. Esso è il rapporto tra l'output utilizzabile e la quantità di input. Questo valore può essere inferiore al 100% a causa di una perdita durante una o più operazioni. Il sistema calcola la resa cumulativa in ordine inverso rispetto alla sequenza dell'operazione. Il sistema usa tale valore per aumentare le ore manodopera e controbilanciare la perdita oppure per diminuire le ore manodopera se la percentuale di resa pianificata cumulativa è superiore a 100%.

Il sistema aggiorna la percentuale di scarto di lavorazione nella distinta base. La percentuale di scarto di lavorazione rappresenta la quantità prevista di materiale di scarto creata ad ogni operazione. Il sistema calcola questo valore aggiungendo le percentuali di resa dell'ultima operazione alla prima operazione. Il sistema utilizza inoltre questo valore per aumentare o diminuire la quantità di materiali necessaria a compensare la perdita avvenuta durante l'operazione.

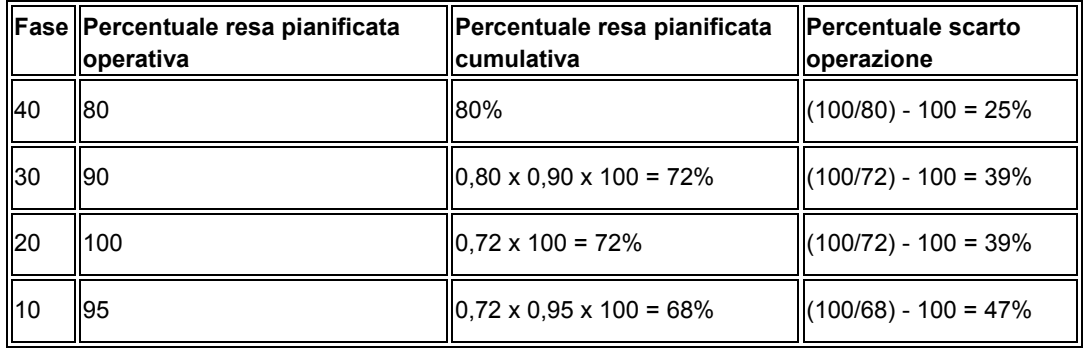

#### **Esempio: Scarto componenti**

## **Opzioni di elaborazione Aggiornamento resa prevista (R3093)**

**Default** Inserire la data "Fino al" per l'aggiornamento resa previsto. Se il campo resta vuoto, verrà utilizzata la data corrente.

Data 01

## **Operazioni relative ai leadtime**

La determinazione del leadtime è una parte essenziale di qualunque processo di produzione o pianificazione. Per qualsiasi articolo acquistato o prodotto, esiste un lasso di tempo tra l'ordinazione o l'inizio della produzione e il ricevimento o la fine della produzione. Per calcolare questo lasso di tempo è necessario effettuare una stima del tempo extra e inserirlo nel proprio piano.

È necessario definire i leadtime di un articolo in ogni fase delle istruzioni di ciclo, quindi eseguire il programma Ricalcolo leadtime (R30822A) per aggiornare le informazioni sul leadtime nella tabella File deposito articolo (F4102). Il sistema memorizza le modifiche nella tabella File principale distinta base (F3002).

È possibile rivedere i leadtime del livello e di produzione effettivi per un articolo nel programma Inquiry distinta consolidata (P30200). Questi sono i leadtime aggiornati nella tabella File deposito articolo (F4102) dal programma Ricalcolo leadtime (R30822A). I leadtime calcolati visualizzano quanti giorni prima della produzione dell'articolo principale è necessario iniziare a produrre una parte.

#### ► **Come verificare i leadtime**

*Nel menu PDM Operazioni giornaliere produzione discreta (G3011), scegliere Inquiry Leadtime.* 

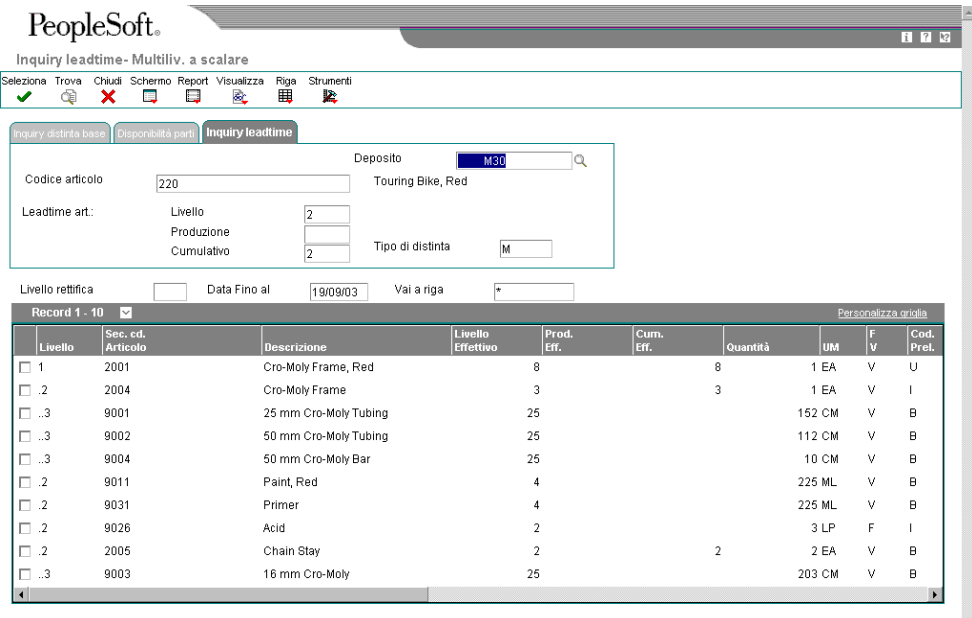

- 1. Nello schermo Inquiry leadtime Multiliv. a scalare, fare clic culla scheda Inquiry leadtime, completare i seguenti campi, quindi fare clic su Trova:
	- Deposito
	- Codice articolo
- 2. Rivedere i seguenti campi nella testata dello schermo:
	- Livello
	- Produzione
	- Cumulativo
	- Tipo di distinta
- 3. Nel menu Visualizza, è possibile modificare la modalità di visualizzazione della distinta base:
	- Livello singolo
	- Multilivello
	- Multilivello a scalare

## **Generazione dei leadtime**

*Nel menu Gestione avanzata dati di produzione (G3031), scegliere Ricalcolo del leadtime.* 

È necessario generare i leadtime per i sistemi per la pianificazione dei fabbisogni di capacità e la pianificazione dei fabbisogni di materiali. Il programma Ricalcolo del leadtime (R30822A) calcola i leadtime del livello pianificato degli articoli prodotti e li aggiorna nella tabella File deposito articolo (F4102). Questo programma calcola i seguenti valori:

- Le ore di attrezzaggio, di movimentazione e di coda
- Leadtime per unità
- I leadtime di livello, di prodotto e cumulativi per gli articoli selezionati

Per calcolare il leadtime per unità, è possibile impostare un'opzione di elaborazione che consente di impostare a 1 il numero di dipendenti o macchine utilizzati nel centro di lavoro per dividere la fase di esecuzione del ciclo. Questo valore sovrascrive il numero effettivo di dipendenti o macchine utilizzati nel centro di lavoro.

#### **Attenzione**

Questo programma non può essere eseguito in modalità di prova. Esso aggiorna i record in relazione alle opzioni di elaborazione selezionate. Qualsiasi modifica ai leadtime influisce sui sistemi di pianificazione dei fabbisogni di capacità e di pianificazione dei fabbisogni di materiali. Eseguire questo programma senza selezionare i dati e senza modificare la sequenza dei dati.

## **Opzioni di elaborazione Ricalcolo leadtime (R30822A)**

#### **Default**

1. Inserire il Deposito/fabbrica da elaborare o lasciare vuoto per tutti i depositi.

#### Deposito

2. Inserire la data di validità del ciclo. Se vuoto, il valore di default è la data odierna.

#### Data al

- 3. Calcola il livello di leadtime per le ore di coda e movimento
	- Vuoto Usa ore centro di lavoro
	- 1 Usa ore lavorative giornaliere
	- Zero ore coda e movimento nel ciclo

Vuoto = Usa zero ore dal ciclo

- 1 = Usa le ore dall'Anagrafica centro di lavoro
- 5. Sovrascrivi codice dipendenti/macchina con 1
	- Vuoto = usa codice dipendente/macchina esistente
	- 1 = sovrascrivi codice dipendente/macchina con 1

# **Impostazione della produzione ripetitiva**

La produzione ripetitiva, o continua, di prodotti si basa su tecniche produttive associate alla produzione just-in-time o catena di montaggio. L'obiettivo fondamentale è la produzione continua di articoli simili con una catena di montaggio specializzata opposta all'ordine di produzione tradizionale che prevede una quantità fissa di articoli per una data determinata. La produzione ripetitiva è solitamente il metodo di produzione preferito per quelle famiglie di prodotti che presentano minime variazioni e la cui domanda è costante, quali macchine fotografiche ed elettrodomestici.

La produzione ripetitiva dedica intere linee di produzione a una famiglia di prodotti. Tali famiglie di prodotti condividono componenti e istruzioni di ciclo simili. In genere questi prodotti vengono fabbricati con un processo continuo che richiede meno movimenti di magazzino verso la linea di produzione, e a partire dalla linea di produzione. I tempi di attrezzaggio del centro di lavoro tra prodotti correlati sono mantenuti al minimo.

Le attrezzature e i centri di lavoro sono progettati per produrre una famiglia di prodotti e per minimizzare l'attrezzaggio. Gli ambienti in cui avviene la produzione ripetitiva determinano la produzione in termini di unità prodotte per ora. La capacità della linea è determinata da un'operazione costrittiva. L'operazione costrittiva rappresenta il punto più lento della linea di produzione. La pianificazione di questa linea richiede gli strumenti per pianificare, ordinare e bilanciare la produzione. Il bilanciamento della produzione è molto importante, per far sì che il carico di lavoro sia distribuito equamente lungo tutta la linea di produzione e consentire la produzione di più prodotti con diverse operazioni costrittive. Questa varietà di prodotti, se adeguatamente organizzata, consente alla linea di produzione di operare in modo costante ed efficiente.

La varietà di prodotti non è di solito rappresentata da un batch consistente in un singolo articolo. Al contrario, la varietà è data dall'integrazione di varie differenze tra i prodotti componenti una famiglia in tutta la linea di produzione in un ordine che consente di ottimizzarla. Ad esempio quando si producono macchine fotografiche, il corpo principale rimane lo stesso mentre cambiano alcuni componenti quali la parte superiore o inferiore. La linea di produzione può essere variata applicando l'ordine seguente nella produzione di macchine fotografiche: 3 nero, 2 argento, 1 nero con finitura argento, 3 nero, 2 argento, 1 nero con finitura argento, e così via. Questa varietà di prodotti risponde alle esigenze della produzione.

Per rifornire la linea di produzione, è possibile prelevare il materiale dalle scorte o da un altro centro di lavoro o richiederlo a fornitori esterni. Mentre le esigenze di materiali sono determinate dalla domanda, il movimento è determinato da indicazioni visive dette kanban. L'autorizzazione kanban a produrre è generata dalla domanda effettiva.

La produzione continua presenta i seguenti vantaggi:

- Magazzino work-in-process (WIP) ridotto
- Maggiore attenzione alle richieste del cliente
- Leadtime ridotto
- Completamento della produzione collegato all'utilizzo delle scorte
- Consegne frequenti dei fornitori collegate alle richieste effettive della produzione
- Attività senza valore aggiunto ridotte

#### **Attenzione**

Per tutti gli articoli prodotti in ambiente di produzione ripetitiva, il valore del codice politica riordino deve essere 5. Tale valore è definito nei programmi Anagrafica articolo (P4101) o Deposito articolo (P41026). Questo valore definisce l'articolo come un articolo di produzione continua.

#### **Esempio: Produzione di telai da bicicletta**

La tabella seguente illustra una linea di produzione che opera in un ambiente di produzione ripetitiva. Questa linea produce tre telai da bicicletta in alluminio per tre biciclette diverse.

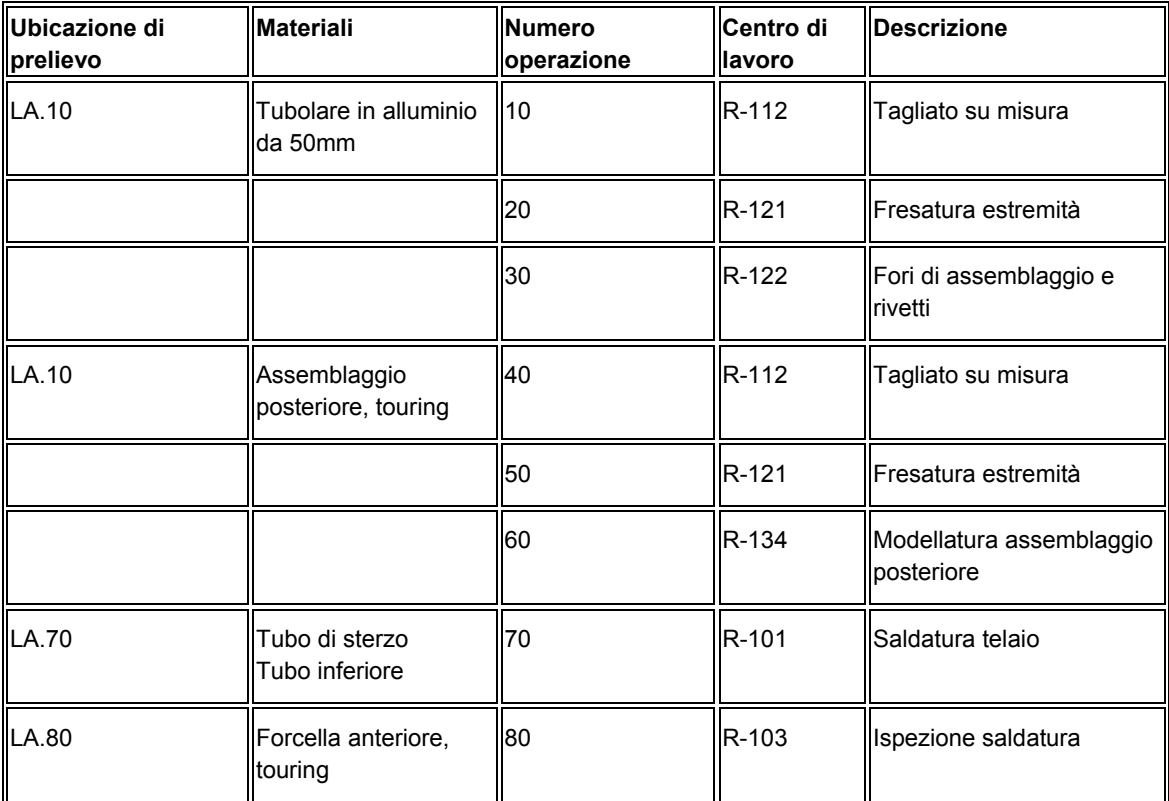

# **Terminologia della produzione ripetitiva**

Quanto segue spiega i termini con i quali è necessario familiarizzare prima di eseguire le operazioni relative alla produzione ripetitiva:

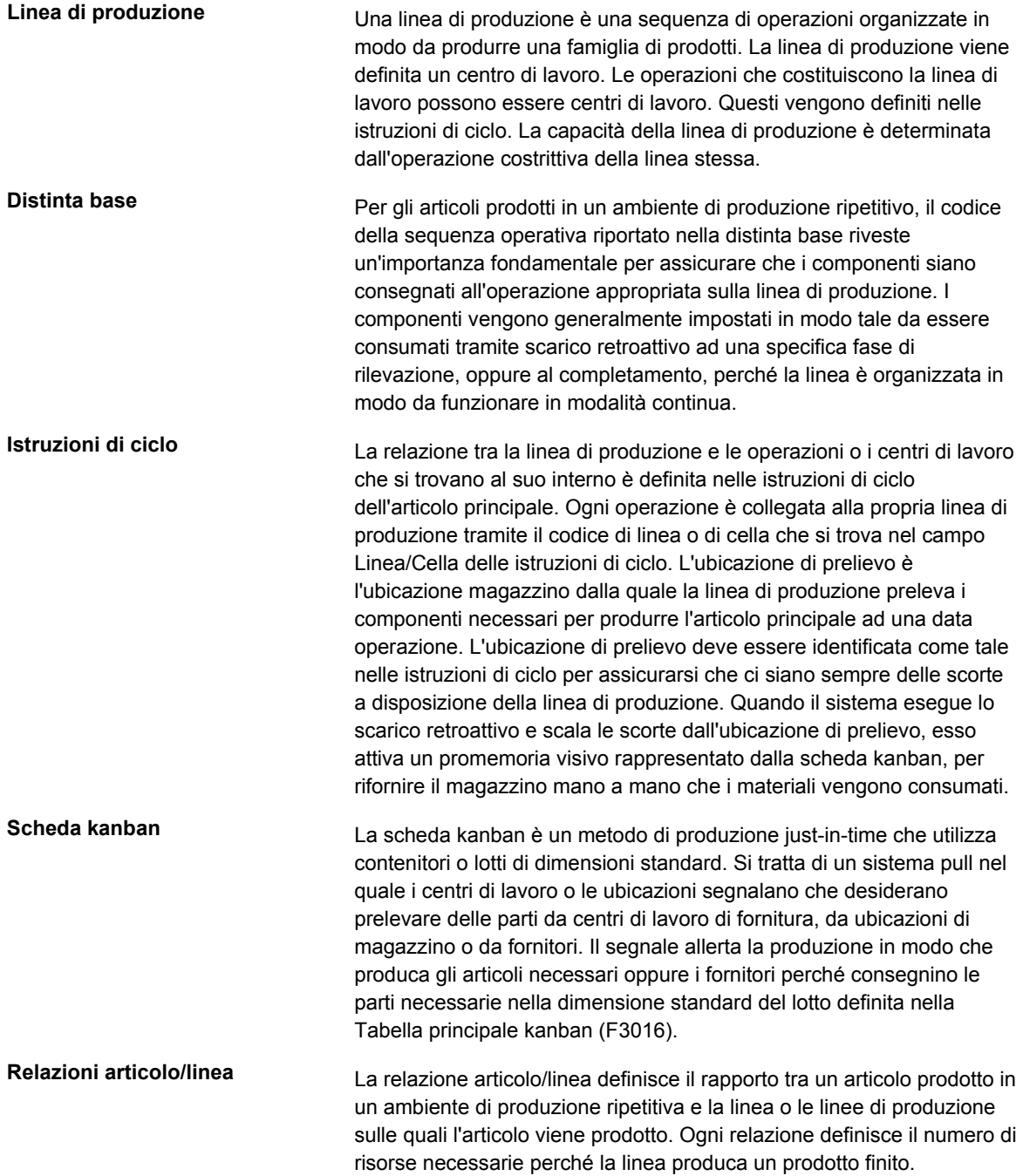

## **Impostazione dei dati sui turni**

Nella produzione ripetitiva è necessario identificare dati specifici sui turni in tre diversi ambienti:

- Costanti di produzione
- Centri di lavoro
- Calendari di produzione

I dati impostati nelle costanti di produzione consentono di identificare il numero di ore lavorative per turno della fabbrica. Utilizzare il programma Costanti di produzione (P3009) per definire dei turni univoci per i propri depositi/fabbrica. È possibile utilizzare fino a sei turni per ogni periodo di 24 ore. Le ore di lavoro giornaliere, tuttavia, vengono calcolate a partire unicamente dai primi tre turni elencati.

I calendari del reparto di produzione devono essere definiti per turno in modo che il sistema possa utilizzare i calendari per pianificare e ordinare in sequenza le linee per turno. Per aumentare la capacità dell'impianto, è possibile tenere in funzione le linee di produzione per più di un turno, oltre ad utilizzare diverse linee di produzione in giorni diversi della settimana. Il sistema usa questi calendari per ordinare le sequenze delle linee di produzione in base al turno e alla produzione ripetitiva. I calendari dei turni non vengono usati dai sistemi DRP/MPS/MRP.

Se si indicano un mese e un anno inesistenti, il calendario visualizza i valori di default per i giorni lavorativi (da lunedì a venerdì) e per i fine settimana (sabato e domenica). I giorni festivi sono definiti dall'utente.

Inserire i dati della linea di produzione che corrispondono alle strutture del proprio reparto di produzione. Ogni ora lavorativa per turno inserita nel programma Inserimento/modifica centro di lavoro (P3006) sovrascrive tutti i dati relativi alle ore per turno che si trovano nella tabella Costanti di produzione (F3009).

È inoltre possibile impostare i dati relativi alle risorse per indicare la capacità di un centro di lavoro in un dato giorno per un turno specificato. Utilizzare il programma Risorse per centro di lavoro (P3007) per definire dei turni aggiuntivi per i propri centri di lavoro.

#### **Nota**

Quando si aggiungono delle risorse a un turno, il sistema aggiunge anche un turno vuoto che rappresenta il totale di tutti i turni.

#### **Vedere inoltre**

Fare riferimento ai seguenti argomenti nel manuale *Gestione dei dati di produzione*:

- *Impostazione del calendario di produzione* per informazioni su come impostare il calendario
- *Inserimento centri di lavoro* per informazioni su come inserire i centri di lavoro

► **Come impostare i turni nelle costanti di produzione**

*Nel menu Impostazione Gestione dati produzione (G3041), scegliere Costanti di produzione.* 

- 1. Nello schermo Gestione costanti di produzione, completare il seguente campo e fare clic su Trova:
	- Vai al dep./fabbrica
- 2. Scegliere un deposito/fabbrica e fare clic su Seleziona.

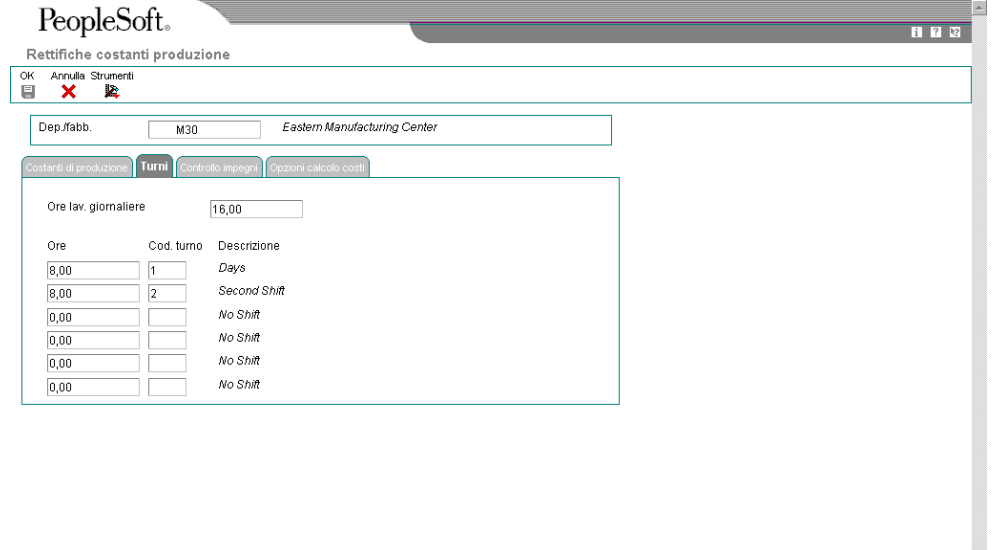

- 3. Nello schermo Rettifiche costanti produzione, selezionare la scheda Turni, quindi completare i seguenti campi per tutti i turni che si desidera impostare:
	- Ore
	- Cod. Turno

È possibile inserire ore per un massimo di sei turni diversi. Il campo Ore lavorative giornaliere, tuttavia, rappresenta unicamente la somma delle prime tre voci relative alle ore dei turni.

4. Fare clic su OK.

#### ► **Come impostare le risorse**

*Utilizzare una delle seguenti navigazioni:* 

*Per il sistema Controllo avanzamento produzione, scegliere Inserimento/modifica risorse nel menu Impostazione controllo avanzamento produzione (G3141).* 

*Per il sistema Gestione cespiti aziendali, scegliere Unità risorse attrezzature nel menu Pianificazione manodopera (G1324).* 

- 1. Nello schermo Gestione risorse, completare i seguenti campi:
	- Deposito/fabbrica
	- Centro di lavoro
	- Mese
	- Anno
- 2. Per indicare un turno specifico, completare il seguente campo:
	- Turno
- 3. Fare clic su Trova.
- 4. Scegliere un record e premere Seleziona.

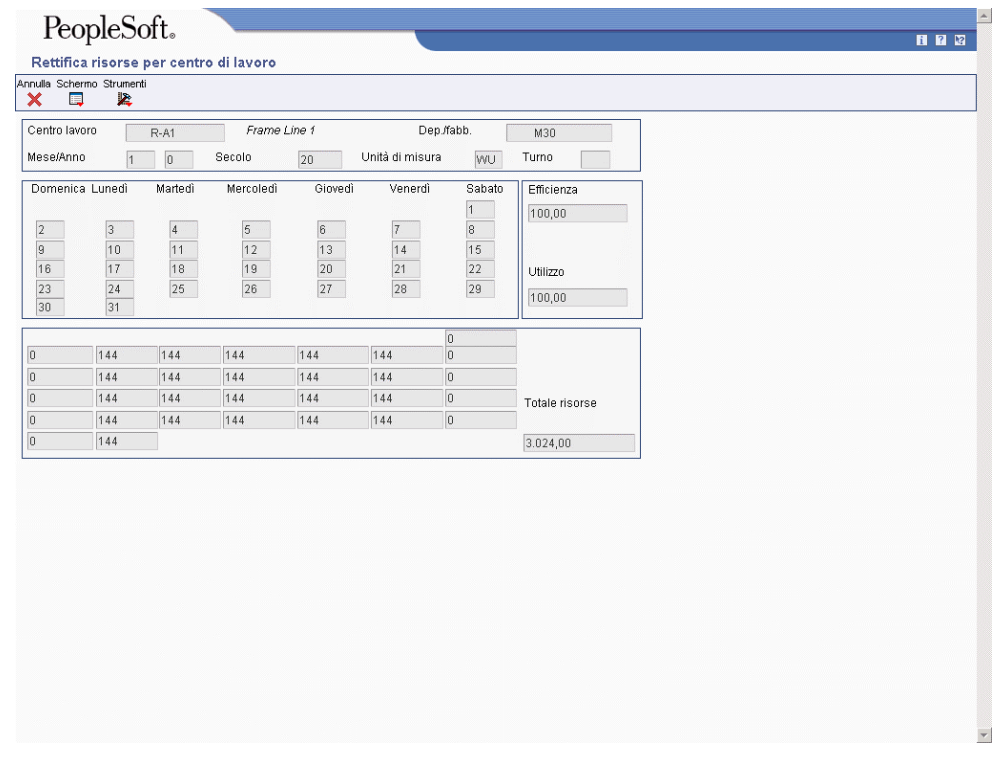

- 5. Nello schermo Rettifica risorse per centro di lavoro, completare i seguenti campi per ogni giorno:
	- Totale risorse
- 6. Completare i seguenti campi opzionali:
	- Efficienza
	- Utilizzo
- 7. Fare clic su OK.
- 8. Controllare il campo seguente:
	- Turno

#### **Nota**

Se il valore del campo Turno è vuoto, non è possibile modificarlo. Un valore vuoto nel campo indica la somma di tutti i turni del centro di lavoro per uno specifico periodo di tempo.

9. Fare clic su OK.

### **Opzioni di elaborazione Inserimento/modifica risorse (P3007)**

#### Default

1. Inserire l'unità di misura di default per le unità di risorsa del centro di lavoro. Se vuoto, sarà usato HR come default.

Unità di misura

Calendario giorni lavorativi (P00071)

## **Impostazione delle schede kanban**

I kanban supportano la produzione just-in-time ma non vengono utilizzati esclusivamente per la produzione ripetitiva. Possono anche essere utilizzati in ambienti di produzione discreta.

Le schede kanban possono essere utilizzate come alternativa alla pianificazione dei fabbisogni materiali in ambienti di produzione semplice. Tuttavia, è consigliabile eseguire la pianificazione dei fabbisogni materiali (MRP) per definire i fabbisogni generali. La pianificazione dei fabbisogni materiali fornisce tutte le soluzioni di pianificazione necessarie per i rapporti con i clienti/fornitori interni ed esterni. I kanban sono lo strumento di applicazione utilizzato di solito, basato su un sistema pull invece che su un sistema di push.

Se si desidera controllare il movimento di materiali tramite gli indizi visivi chiamati Kanban, è necessario innanzitutto identificare gli articoli, quindi generare e stampare le schede kanban. Le seguenti attività hanno lo scopo di minimizzare le scorte di magazzino per i lavori in corso.

I kanban consentono di reperire materiale da quattro fonti diverse:

- Centro di lavoro
- Magazzino
- **Fornitore**
- Assemblaggio esterno

Durante l'elaborazione di un kanban, quando un centro di lavoro necessita di altre parti, il sistema trova o crea un ordine di lavorazione. Una richiesta di materiale al magazzino crea un trasferimento di magazzino. Un'ubicazione di prelievo che richiede una fornitura trova un ordine di lavorazione o crea uno nuovo ordine.

I kanban consentono una transazione automatica eliminando buona parte della documentazione e dell'inserimento dati richiesti. I kanban sono progettati per includere articoli consegnati dal fornitore pagati all'utilizzo. Il pagamento all'utilizzo è un processo che prevede il pagamento solo quando una specifica operazione viene eseguita sulla linea. Quando questa viene eseguita, il fornitore riceve il pagamento.

## **Impostazione degli articoli controllati dalle schede kanban**

I kanban sono quantità predeterminate di componenti, in punti specifici della linea di produzione.

#### **Nota**

Gli articoli kanban vengono definiti come qualsiasi altro articolo. Tuttavia, se si attribuisce a un articolo kanban un tipo di origine 4 (Assemblaggio esterno), il tipo di stoccaggio dell'articolo deve essere impostato su O come codice di gestione speciale.

Oltre al record di deposito che viene creato per un articolo kanban nel File deposito articolo (F4102), è necessario definire il punto di utilizzo (l'ubicazione dove viene trasferito l'articolo per il consumo) e un'ubicazione di fornitura (l'ubicazione di origine, che può essere di completamento, se l'articolo è prodotto, o di ricevimento, se è stato acquistato). L'origine o il fornitore di un kanban può essere un'ubicazione magazzino (parti comuni), un centro di lavoro (assemblaggio parziale di prodotto) o un'ubicazione di ricevimento (parte acquistata).

Prima di avviare qualsiasi transazione kanban, è necessario impostare un record principale kanban per l'articolo nel programma Rettifica tabella principale kanban (P3016). Quando l'articolo viene impostato come articolo kanban, la definizione del tipo origine nella Tabella principale kanban indica la provenienza dell'articolo. Ad esempio, se l'origine o il fornitore sono un'attività di produzione (l'articolo è un assemblaggio parziale di prodotto), al momento del prelievo dell'ultima scheda kanban il sistema genera un ordine di lavorazione o un piano di produzione. È inoltre possibile definire il trasferimento di un articolo kanban come un processo a una o due fasi. Se il trasferimento ha luogo in una fase, l'ordine di lavorazione completo o l'ordine di acquisto ricevuto sono trasferiti direttamente all'ubicazione di prelievo. Se il kanban è impostato in due fasi, i materiali trasferiti attraverso l'elaborazione delle schede kanban richiedono un'ulteriore transazione completa per poter essere pronti al trasferimento all'ubicazione di prelievo. Questa opzione consente, ad esempio, di effettuare dei controlli sui materiali prima di passarli alle successive operazioni di produzione per il consumo.

Nell'impostazione di un record principale kanban è possibile inserire la dimensione kanban manualmente oppure tramite il programma Calcolo dimensioni kanban (R30450). Se si inserisce la dimensione kanban nello schermo Rettifiche tabella principale kanban, accertarsi che la quantità inserita sia abbastanza grande da fornire i materiali utilizzati, secondo il leadtime di rifornimento definito per l'articolo.

#### ► **Come impostare gli articoli controllati dalle schede kanban**

*Nel menu Impostazione Gestione dati produzione (G3041), scegliere Rettifica tabella principale kanban.* 

- 1. Nello schermo Gestione tabella principale kanban, completare i seguenti campi, quindi fare clic su Aggiungi:
	- Codice Articolo
- Deposito di prelievo
- Deposito fornitura
- Ubicazione di prelievo
- Ubicaz. di fornitura

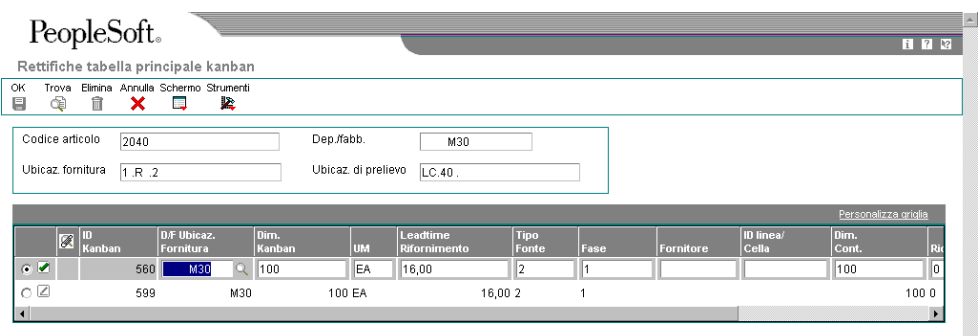

- 2. Nello schermo Rettifiche tabella principale kanban, scegliere Aggiungi riga nel menu Schermo.
- 3. Completare i seguenti campi:
	- D/F Ubicaz. Fornitura
	- Dim. Kanban

#### **Nota**

Il sistema genera un ID kanban.

È possibile lasciare il campo delle dimensioni kanban vuoto se queste vengono calcolate con il programma Calcolo dimensioni kanban (R30450).

- UM
- Tipo Fonte
- Dim. Cont.

#### **Nota**

Inserire una dimensione contenitore (ad esempio, in caso di dimensioni limitate).

- 4. Completare i seguenti campi opzionali:
	- Leadtime Rifornimento
	- Fase
	- **Fornitore**

#### **Nota**

Se si usa il tipo origine 3 (Fornitore) è necessario completare il campo fornitore.

• ID linea/ Cella

#### **Nota**

Se l'articolo è ripetitivo, questo campo indica in quale linea viene utilizzato.

• Ricalcolo

Se si attiva il flag dell'opzione alternativa, il sistema non aggiorna il record quando si esegue il programma di calcolo.

- Ricevim.
- Numero Schede

#### **Nota**

Il numero di schede kanban è il risultato della divisione della quantità di kanban per le dimensioni del contenitore.

5. Fare clic su OK.

## **Generazione delle schede kanban**

*Nel menu Impostazione gestione dati di produzione (G3041), scegliere Calcolo dimensioni kanban.* 

Dopo aver impostato l'articolo nello schermo Rettifiche tabella principale kanban, è possibile utilizzare il programma Calcolo dimensioni kanban (R30450) per calcolare la dimensione di un kanban. Nello schermo Rettifiche tabella principale kanban, è possibile attivare il flag dell'opzione alternativa per impedire al sistema di aggiornare la Tabella principale kanban (F3016) se le dimensioni kanban sono già state inserite manualmente.

Nella generazione di kanban, il processo viene definito come segue:

- Specificare se il programma viene eseguito in modalità di prova o finale
- Stampare le schede kanban
- Stampare un report eccezioni
- Aggiornare la Tabella principale kanban se si opta per l'esecuzione in modalità finale
- Indicare scorte di sicurezza in misura diversa da quella indicata nella tabella File deposito articolo (F4102)
- Controllare le modifiche alle dimensioni del kanban consentite
- Indicare l'origine della domanda, ad esempio la domanda MRP/MPS o la regola del limite di pianificazione
- Indicare un programma definito dall'utente per calcolare la dimensione del kanban

## **Opzioni di elaborazione Calcolo dimensioni kanban (R30450)**

## Elaborazione 1

Controllo elaborazione:

1. Inserire '1' per calcolare le dimensioni dei kanban.

2. Modalità Vuoto = Modalità di prova 1 = Modalità finale

3. Inserire '1' per stampare le schede kanban.

4. Inserire '1' per stampare il Report eccezioni kanban.

Elaborazione 2

5. Inserire le scorte di sicurezza desiderate espresse in percentuale come produzione giornaliera. ('15' = 15%)

#### Scorte di sicurezza

6. Inserire l'intervallo, espresso in percentuale, al di sopra o al di sotto del quale un kanban non dovrebbe essere modificato. ('15' = più o meno 15%)

#### Controllo filtro

#### Elaborazione 3

7. Domanda media giornaliera kanban: '1' per selezionare la somma delle domande MPS/MRP desiderate, '2' per selezionare la domanda MPS/MRP maggiore tra quelle desiderate. Se non si selezionano domande, verrà utilizzata la regola del limite di pianificazione per ogni articolo.

Previsioni

Ordini cliente

OL confermati

Ordini pianificati

Programma di produzione

Elaborazione 4

8. Inserire il numero di ore equivalenti ad una giornata. (Default = 8)

Ore - Ore lavorative giornialiere 9. Inserire la serie delle date da usare per il calcolo della domanda media giornaliera.

Data di inizio (Obbligatoria)

Data finale (Obbligatoria) 10. Inserire il nome del programma per il calcolo delle dimensioni kanban.

Programma definito dall'utente

# **Produzione di processo**

La produzione di processo ha come risultato prodotti quali liquidi, fibre, polveri o gas. I prodotti farmaceutici, gli alimentari e le bevande sono esempi tipici di articoli di processo e rappresentano una parte essenziale del mercato della produzione. Questi articoli sono di solito prodotti seguendo un processo che si compone di due fasi:

- **Miscelatura**
- Imballaggio

In questo tipo di produzione possono essere incluse anche fasi intermedie quali trattamento, cottura o fermentazione. I prodotti intermedi consentono di monitorare la quantità di output di un'operazione in un centro di lavoro in un momento specifico. I prodotti intermedi possono essere definiti per unità di misura, articolo o quantità. È possibile disporre di un prodotto intermedio per operazione, ma non è possibile definirne uno durante l'ultima operazione delle istruzioni di ciclo.

La produzione di processo utilizza ricette o formule e risorse o ingredienti. Gli ingredienti possono essere consumati o prodotti durante il processo di produzione. I prodotti creati durante il processo di produzione sono chiamati coprodotti e sottoprodotti. Nella formula di un processo, la quantità del componente varia a seconda della qualità e del titolo.

Esistono due tipi di processo di produzione:

- **Produzione a lotti**  Nella produzione a lotti, un articolo viene di solito prodotto in un ciclo di lavorazione standard o tenendo conto delle dimensioni dei lotti determinate da quelle del contenitore, dalla capacità della linea di produzione o dalla lunghezza del ciclo di lavorazione standard. Gli articoli prodotti seguendo questo procedimento sono pianificati in cicli di produzione brevi a causa della durata della vita del prodotto finito. Un esempio di tali articoli tipici possono essere i prodotti farmaceutici, alimentari, gli inchiostri, le colle, i derivati petroliferi o i prodotti chimici e le vernici. Tale processo di produzione genera coprodotti e sottoprodotti.
- **Produzione continua** Nel processo continuo, la produzione si sviluppa su un periodo più lungo in quanto utilizza attrezzatura dedicata che produce un prodotto o una linea di prodotti con differenze minime. Questo metodo di produzione è caratterizzato dalla difficoltà di pianificare e controllare le varianze di resa per qualità e quantità. Articoli tipici di questo tipo di processo sono i derivati del petrolio e l'acqua di mare distillata. In generale, i coprodotti e i sottoprodotti sono più riscontrabili nella produzione continua che nella produzione a lotti.

Inoltre, per eseguire il processo, è possibile ricorrere a strategie simili a quelle della produzione discreta, quali la produzione ripetitiva o su commessa (ad esempio, la produzione, l'assemblaggio o la progettazione su commessa). Di norma, la produzione a lotti e la produzione continua richiedono un'accurata registrazione dei valori di tolleranza e della qualità, nonché una stretta aderenza alla tracciabilità dei lotti.

Non tutti i processi sono pianificati, programmati e prodotti nella loro unità di misura primaria. Per ovviare a questo inconveniente, il sistema Controllo avanzamento produzione consente di utilizzare le funzioni di conversione delle unità di misura.

Molti programmi di inserimento dati presentano il campo relativo all'unità di misura accanto a quelli destinati alle quantità e memorizzano l'unità di misura nelle tabelle del database insieme alle quantità. Il sistema usa i seguenti quattro campi della tabella Anagrafica articolo
(F4101) come valori di default negli schermi di inserimento per tutto il sistema Controllo avanzamento produzione:

- Unità di misura componente
- Unità di misura di produzione
- Unità di misura primaria
- Unità di misura secondaria

Il valore dell'unità di misura primaria deve essere il minore delle tre unità di misura. Se per un'operazione esistono prodotti intermedi ed è impostato il sistema di conversione, questi possono avere qualsiasi unità di misura.

# **Terminologia della produzione di processo**

Prima di utilizzare nella produzione di processo, è necessario familiarizzare con i seguenti termini:

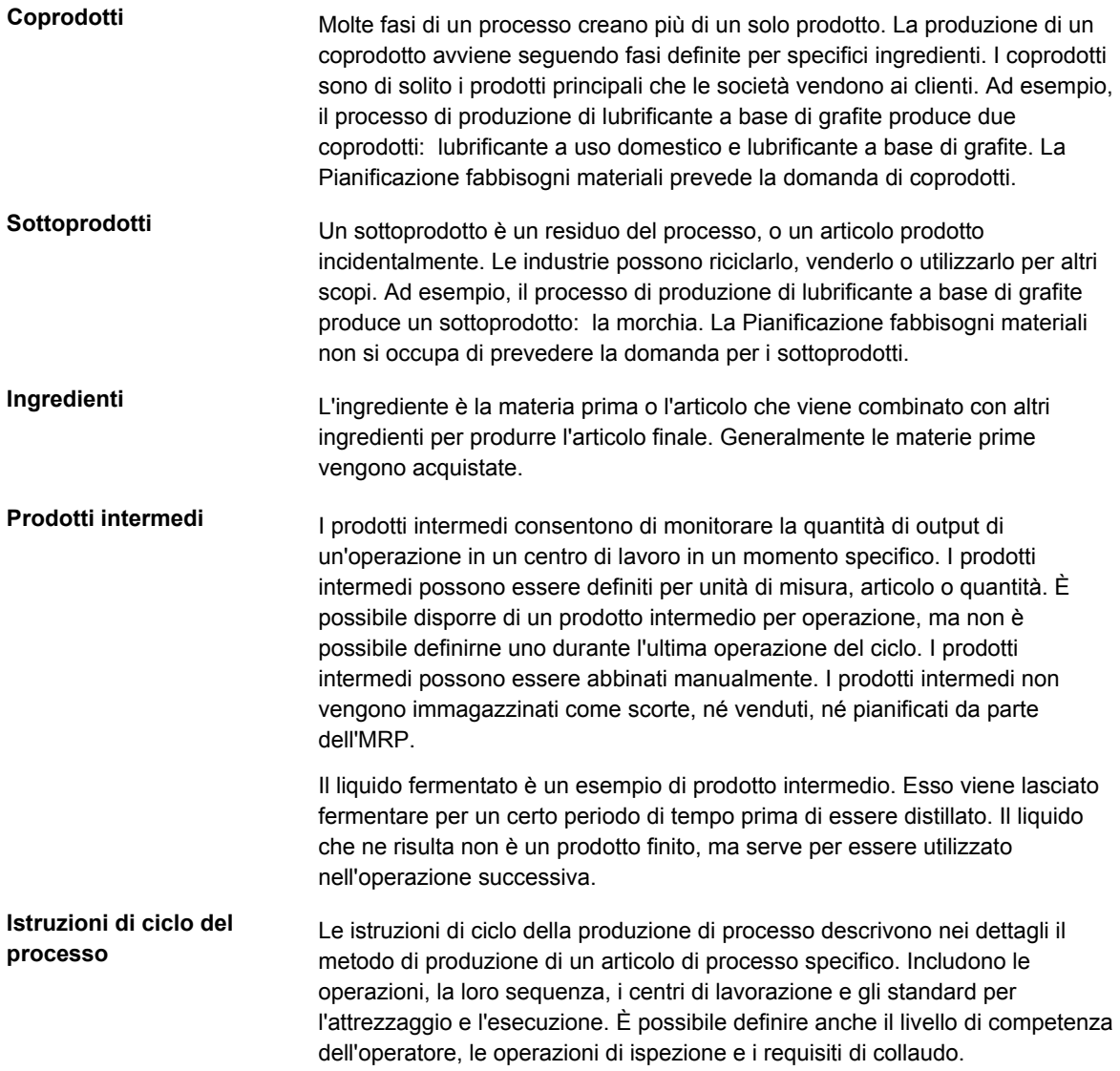

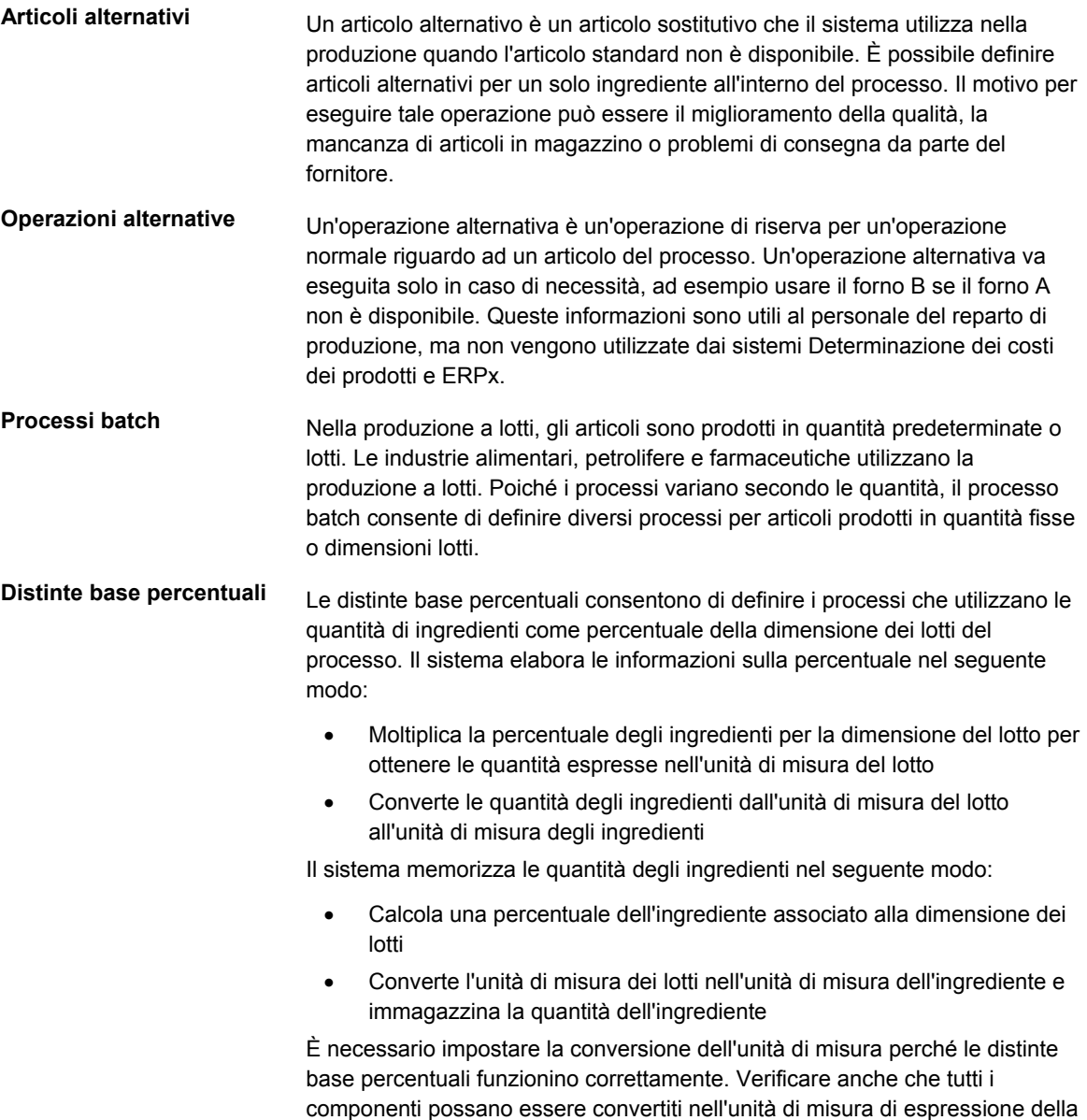

dimensione del lotto.

# **Esempi di produzione di processo**

Nella sezione seguente vengono forniti vari esempi di produzione di processo.

### **Processo batch per la produzione di lubrificante a base di grafite**

La figura seguente mostra gli ingredienti, le istruzioni di ciclo sotto forma di numeri di sequenza delle operazioni e i coprodotti e i sottoprodotti risultanti dal processo batch per la produzione di lubrificante a base di grafite:

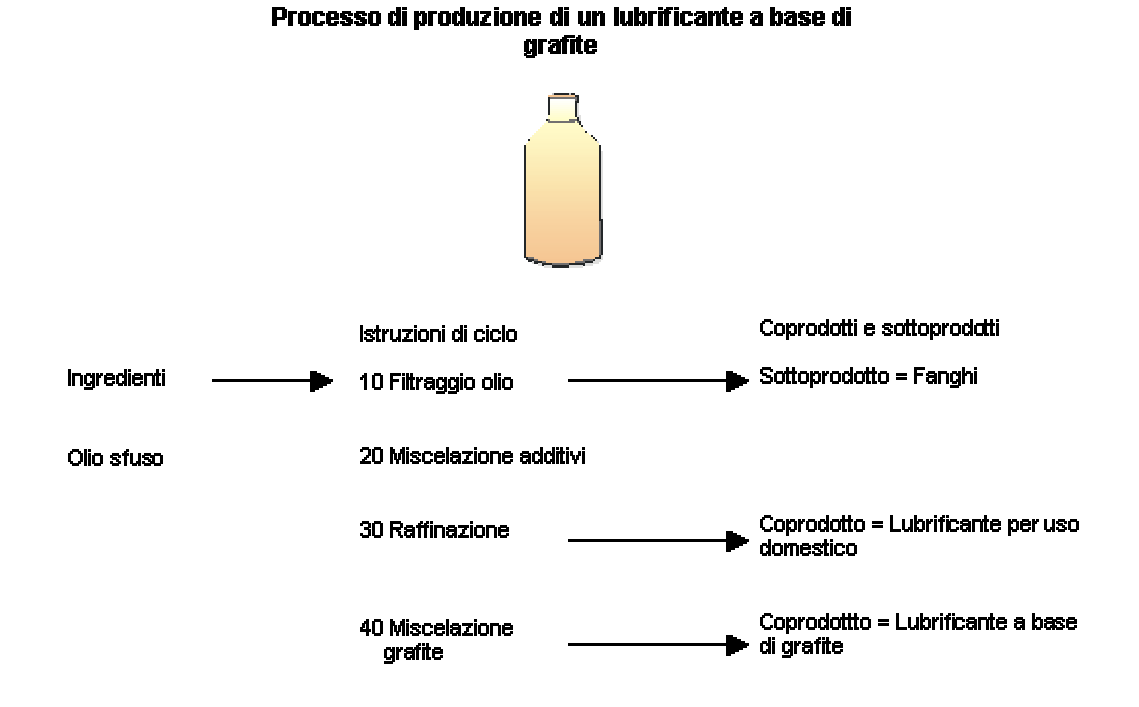

### **Processo percentuale**

Nell'esempio seguente, l'articolo principale è una bevanda analcolica e la dimensione del lotto è 300 galloni (GA).

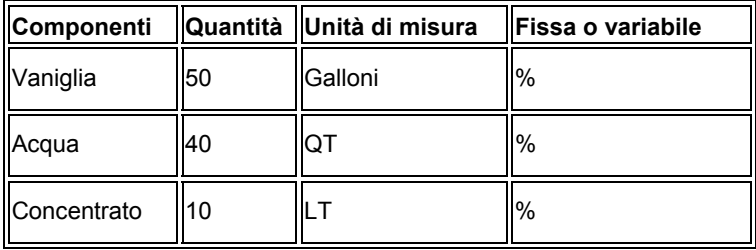

Il sistema calcola quanto segue:

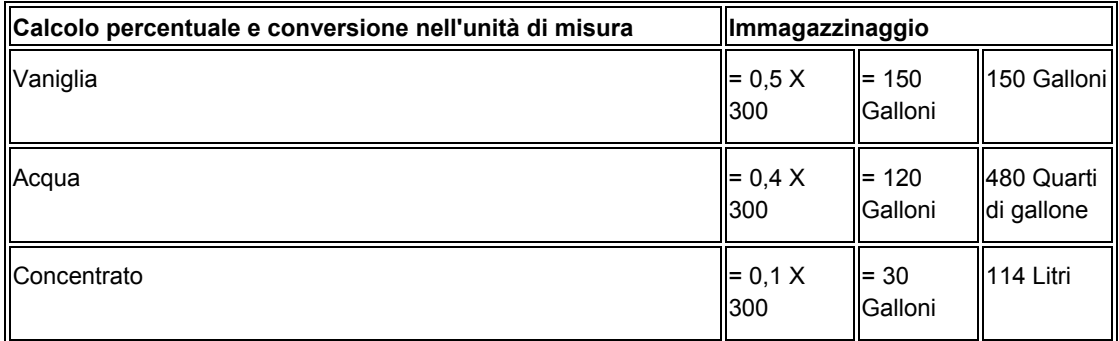

Il sistema utilizza l'unità di misura del componente nel processo percentuale per convertire il numero di galloni che corrisponde alla percentuale di ogni componente. In questo esempio, il sistema calcola che l'acqua e il concentrato corrispondono rispettivamente a 120 galloni e a 30 galloni. Il sistema converte l'unità nell'unità di misura degli ingredienti e li immagazzina assegnando loro le seguenti misure: 480 quarti di gallone e 114 litri.

## **Processo continuo per la produzione di patatine**

La figura seguente mostra gli ingredienti, le istruzioni di ciclo sotto forma di numeri di sequenza delle operazioni e i coprodotti e i sottoprodotti risultanti dal processo di produzione delle patatine:

# Ingredienti Istruzioni di ciclo Coprodotti e sottoprodotti Patate a fette 10 Risciacquo amido delle patate Sottoprodotto = acqua di scolo 20 Scolo dell'acqua a. 30 Aggiunta acqua, ammollo 40 Scolo dell'acqua Sottoprodotto = acqua di scolo ۰ Olio per Sottoprodotto = Olio per 50 Frittura frittura frittura usato Aromi 60 Aggiunta aromi 70 Imballaggio Coprodotto = patatine fritte 80 Aggiunta conservanti \_ Azoto b.

# Processo di produzione delle patatine fritte

# **Operazioni relative ai processi**

Le industrie che utilizzano la produzione di processo devono determinare i costi, pianificare e programmare gli articoli prodotti. I processi utilizzano formule o ricette per aggiungere valore agli ingredienti sia nel processo continuo che in quello a lotti. Durante un processo, possono verificarsi le seguenti attività:

- Miscelatura degli ingredienti
- Separazione degli ingredienti
- Lavorazione degli ingredienti
- Produzione di reazioni chimiche sugli ingredienti

I processi sono il punto di partenza per la creazione di una lista parti per un ordine di lavorazione nel sistema Controllo avanzamento produzione. I processi includono la relazione tra ingredienti e le istruzioni di ciclo. Questa relazione definisce le informazioni sugli ingredienti tra cui le date di validità, quantità fisse e variabili e ore di coda e di movimentazione.

Un articolo del processo viene definito in base alle relazioni con gli ingredienti nello schermo Inserimento/modifica processo. Le relazioni determinano anche le informazioni sui co/sottoprodotti, i prodotti intermedi e quelli sostitutivi.

Le fasi richieste per produrre un articolo finito vengono definite grazie alle istruzioni di ciclo del processo. Le istruzioni di ciclo definiscono i centri di lavorazione e gli standard di manodopera. Le istruzioni di ciclo del processo sono di fondamentale importanza per la pianificazione delle risorse e delle capacità e per la determinazione di costi dei prodotti, nonché per l'efficienza di produzione.

Quando si definisce un processo, vengono combinate le informazioni dalle tabelle seguenti:

- Costanti di produzione (F3009)
- Anagrafica articolo (F4101)
- Ciclo ordine di lavorazione (F3112)
- File deposito articolo (F4102)

Il processo risultante viene memorizzato nella tabella File principale distinta base (F3002) e le modifiche nella tabella File modifiche distinta base (F3011). Le operazioni di processo sono memorizzate nella tabella File principale ciclo (F3003).

### **Operazioni preliminari**

 Per utilizzare la produzione a lotti, impostare le opzioni di elaborazione per i programmi Inserimento/modifica processo (P3003) e Inserimento/modifica distinta (P3002) in modo da attivare le funzioni a lotti.

# **Inserimento dei processi**

Per inserire un processo utilizzare il programma Inserimento/modifica processo (P3003). Un articolo risultato del processo viene definito in base alle relazioni con gli ingredienti. Le relazioni determinano anche le informazioni sui co/sottoprodotti, i prodotti intermedi e quelli

sostitutivi. È anche possibile inserire dati sui lotti, le quantità batch e unità di misura per il processo.

## ► **Come inserire i processi**

- 1. Nello schermo Gestione operazioni ciclo, completare i seguenti campi, quindi fare clic su Aggiungi:
	- Dep./fabb.
	- Cod. articolo

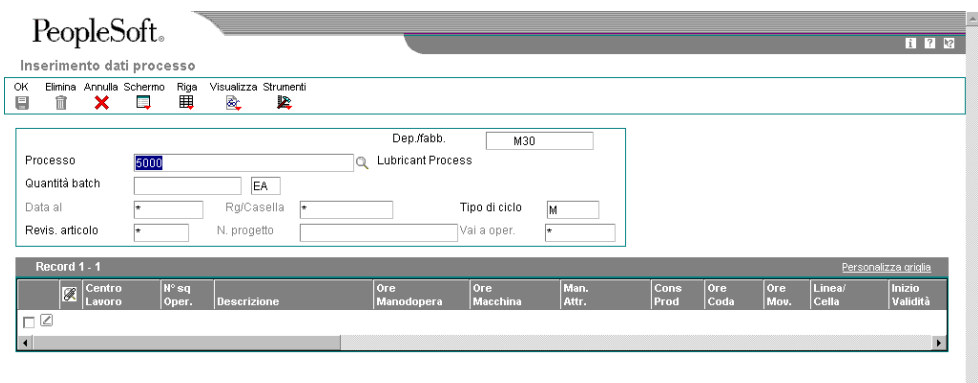

- 2. Nello schermo Inserimento dati processo, completare i seguenti campi opzionali:
	- Tipo di ciclo
	- Rg/Casella
- 3. Per inserire informazioni sui lotti, completare i seguenti campi e fare clic su OK:
	- Quantità batch
	- Unità di misura
- 4. Il nuovo processo viene visualizzato nello schermo Gestione processo.

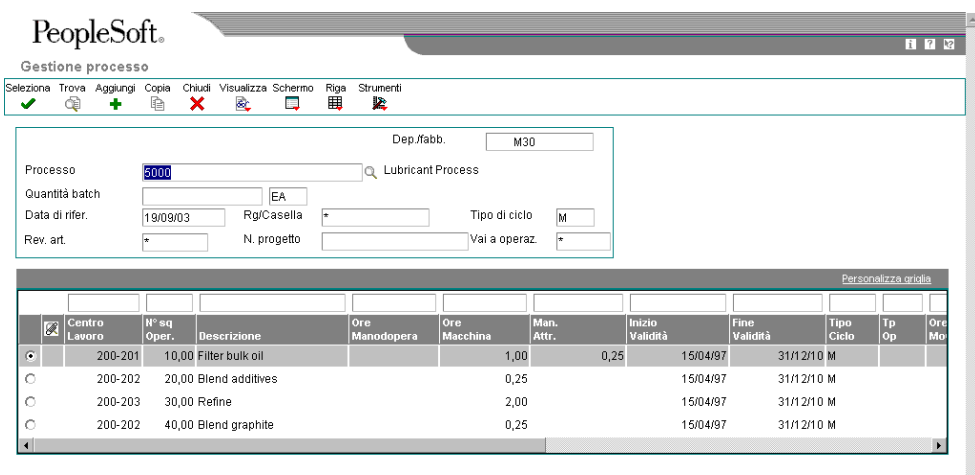

## **Inserimento delle operazioni del processo**

Una volta inserito un processo, è necessario inserire le operazioni del processo. Le operazioni definiscono i centri di lavoro e gli standard della manodopera necessari per produrre l'articolo di processo. Per inserire le operazioni del processo, è necessario fornire i seguenti dati:

- Centro di lavoro e sequenza operativa per il processo
- Eventuali ore macchina, manodopera, attrezzaggio e tempo di coda
- Per le operazioni impostate come esterne, è necessario specificare un fornitore e indicare che l'ordine di acquisto è obbligatorio.

#### **Nota**

È possibile accedere ai dati del centro di lavoro per una determinata operazione scegliendo l'opzione Centro di lavoro nel menu Riga dello schermo del programma Inserimento/modifica ciclo (P3003).

Se si applica il metodo Activity based costing (ABC), è possibile inserire un codice di attività per ogni sequenza di operazione e indicare così la modalità di valutazione dell'operazione da parte del sistema. Per attivare il campo Codice attività, è necessario attivare l'opzione ABC nel programma Costanti contabilità analitica (P1609).

## ► **Come inserire operazioni di processo**

- 1. Nello schermo Gestione operazioni ciclo, completare i seguenti campi relativi al processo per il quale si desidera inserire un'operazione e fare clic su Aggiungi:
	- Dep./fabb.
	- Cod. articolo
- 2. Nello schermo Inserimento dati processo, completare i seguenti campi:
	- Centro Lavoro
	- Seq. oper.
	- Ore Manodopera
	- Ore Macchina
	- Man. Attr.
	- Ore Coda
	- Ore Mov.
- 3. Completare i seguenti campi opzionali e fare clic su OK:
	- Descr. Standard
	- Rg/Casella
	- Inizio Validità
	- Fine Validità
	- Dim. Sq.
	- Tipo Op.
	- Codice Attrezzatura
	- $\bullet$  PR
	- Tipo Lavoro
	- Oper. Succ.
	- % Resa
	- % di Sovrap.
	- Base Temp.

## ► **Come inserire le operazioni esterne**

*Nel menu PDM Operazioni giornaliere produzione di processo (G3012), scegliere Inserimento/modifica processo.* 

- 1. Nello schermo Gestione operazioni ciclo, completare i seguenti campi relativi al processo per il quale si desidera inserire un'operazione esterna e fare clic su Trova:
	- Dep./fabb.
	- Cod. articolo
- 2. Scegliere il centro di lavoro e fare clic su Seleziona.
- 3. Nello schermo Inserimento dati processo, completare i seguenti campi e fare clic su OK:
	- Centro Lavoro
	- Ore Mov.
	- Fornitore
	- Tp Cst
	- $\bullet$  OA (Y/N)

# **Inserimento degli ingredienti del processo**

Una volta definite le operazioni per ogni processo, è necessario inserire gli ingredienti. Questi ultimi sono le materie prime o gli articoli combinati durante le operazioni per produrre l'articolo di processo. Quando si inseriscono gli ingredienti del processo, è necessario fornire i seguenti dati:

- Gli ingredienti per ogni operazione
- Il limite minimo e massimo degli intervalli di titolo e qualità applicabili agli ingredienti
- Gli ingredienti alternativi che il sistema utilizza quando l'ingrediente standard non è disponibile
- Le percentuali degli ingredienti applicabili utilizzati dal sistema

Quando si inseriscono valori relativi al titolo e alla qualità, è possibile inserire uno solo di questi valori per ingrediente. È possibile inserire dati sul titolo e sulla qualità solo per gli articoli definiti come verificati in base ai lotti.

È possibile inserire degli ingredienti alternativi per i componenti all'interno di un articolo principale. È possibile utilizzare gli articoli alternativi nel caso in cui si verifichino dei problemi di qualità, per ovviare a carenze di magazzino o a problemi relativi ai fornitori riguardo all'articolo originale. Il sistema evidenzia l'articolo di un ingrediente per indicare una sostituzione. Specificare la sostituzione di un ingrediente per un processo specifico. Per le sostituzioni globali, vanno utilizzati i riferimenti incrociati dell'articolo.

È possibile inserire tanti ingredienti sotto forma di percentuali quanti sono gli ingredienti necessari, ma la somma delle percentuali deve essere uguale al 100%. Il sistema utilizza la dimensione dei lotti per calcolare le percentuali del processo per ogni componente. Verificare che ogni ingrediente possa essere convertito nell'unità di misura del processo sia tramite la conversione dell'unità di misura dell'articolo, che tramite la conversione standard.

#### **Vedere inoltre**

 *Aggiornamento dello scarto dei componenti* nel manuale *Gestione dei dati di produzione* per informazioni sull'aggiornamento dello scarto dei componenti.

### ► **Come inserire un ingrediente**

- 1. Nello schermo Gestione operazioni ciclo, completare i seguenti campi relativi al processo per il quale si desidera inserire gli ingredienti e fare clic su Trova:
	- Dep./fabb.
	- Cod. articolo
- 2. Scegliere un record nell'area dettagli e fare clic su Seleziona.
- 3. Nello schermo Inserimento dati processo, selezionare Ingredienti dal menu Schermo.

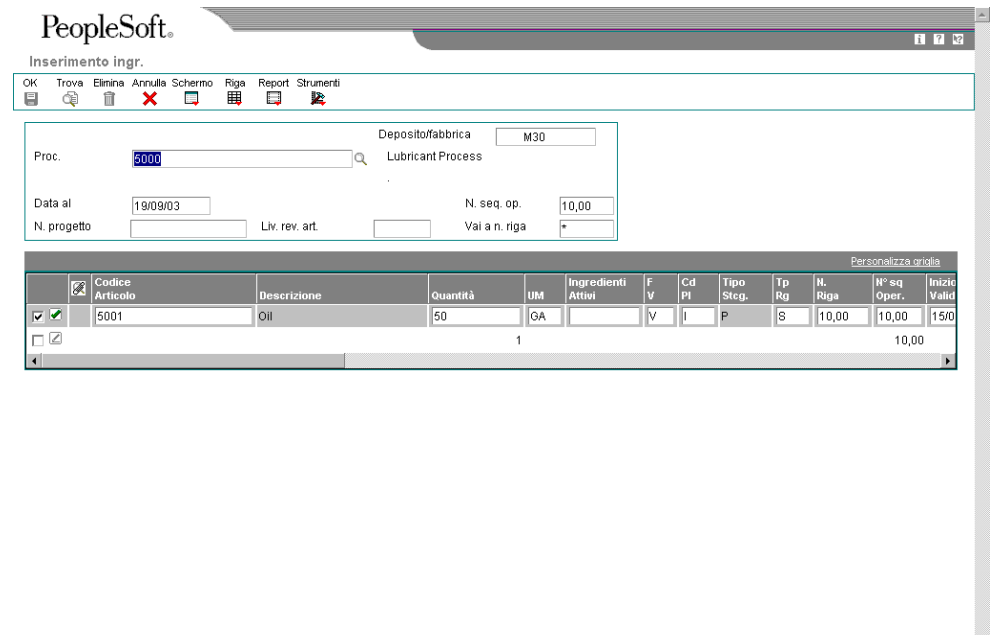

- 4. Nello schermo Inserimento ingr., posizionare il cursore su una linea vuota nell'area dettagli, completare i campi seguenti, quindi fare clic su OK.
	- Codice Articolo
	- Quantità
	- UM
	- Tp Rg
	- N. Riga
	- N. seq. op.
- Inizio Validità
- Fine Validità
- P C
- Note
- Deposito Componente
- % di Scarto

## ► **Come inserire i dati relativi a titolo e qualità**

*Nel menu PDM Operazioni giornaliere produzione di processo (G3012), scegliere Inserimento/modifica processo.* 

- 1. Nello schermo Gestione operazioni ciclo, completare i seguenti campi relativi al processo per il quale si desidera inserire titolo e qualità e fare clic su Trova:
	- Dep./fabb.
	- Cod. articolo
- 2. Scegliere un record nell'area dettagli e fare clic su Seleziona.
- 3. Nello schermo Inserimento dati processo, selezionare Ingredienti dal menu Schermo.
- 4. Nello schermo Inserimento ingr., completare i seguenti campi per inserire i dati relativi alla qualità per un ingrediente:
	- Da Qual.
	- A Qual.
- 5. Per inserire i dati relativi al titolo, completare i seguenti campi e fare clic su OK:
	- Titolo Iniziale
	- Titolo Finale

### **Nota**

Per ogni ingrediente, è possibile inserire solo i dati relativi al titolo o quelli relativi alla qualità, ma non entrambi i valori.

## ► **Come inserire un ingrediente alternativo**

- 1. Nello schermo Gestione operazioni ciclo, completare i seguenti campi relativi al processo per il quale si desidera inserire gli ingredienti alternativi e fare clic su Trova:
	- Dep./fabb.
	- Cod. articolo
- 2. Scegliere un record nell'area dettagli e fare clic su Seleziona.
- 3. Nello schermo Inserimento dati processo, selezionare un'operazione, quindi scegliere Ingredienti nel menu Riga.
- 4. Nello schermo Inserimento ingr., selezionare un ingrediente, quindi scegliere Alternativi nel menu Riga.

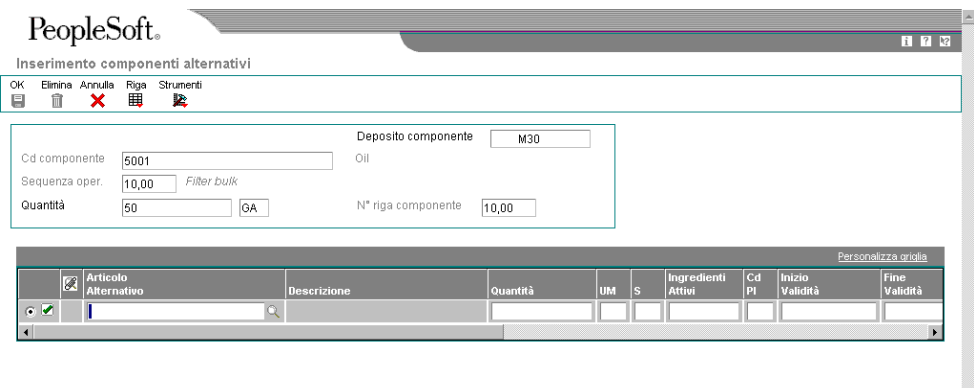

- 5. Nello schermo Inserimento componenti alternativi, completare i seguenti campi, e fare clic su OK:
	- Articolo Alternativo
	- Quantità
	- Seq. comp. Sostitutivi

### ► **Come inserire gli ingredienti in percentuale**

- 1. Nello schermo Gestione operazioni ciclo, completare i seguenti campi relativi al processo per il quale si desidera inserire gli ingredienti in percentuale e fare clic su Trova:
	- Dep./fabb.
	- Cod. articolo
- 2. Scegliere un record nell'area dettagli e fare clic su Seleziona.
- 3. Nello schermo Inserimento dati processo, selezionare un'operazione, quindi scegliere Ingredienti nel menu Riga.
- 4. Nello schermo Inserimento ingredienti, completare i seguenti campi per ogni ingrediente e fare clic su OK:
	- Quantità
	- F V

# **Inserimento dei dati di produzione**

È possibile inserire informazioni sulla produzione e sui costi in base alla domanda di una caratteristica specificata. È necessario specificare un codice tipo di prelievo che identifica il modo in cui il sistema preleva i componenti dalle scorte. Indicare quanti giorni prima o dopo l'inizio del processo un componente sarà necessario. Indicare inoltre la percentuale della domanda per una particolare caratteristica e la percentuale usata per calcolare il costo di tale caratteristica.

## ► **Come inserire i dati di produzione**

*Nel menu PDM Operazioni giornaliere produzione di processo (G3012), scegliere Inserimento/modifica processo.* 

- 1. Nello schermo Gestione operazioni ciclo, completare i seguenti campi relativi al processo per il quale si desidera inserire i dati di produzione e fare clic su Trova:
	- Dep./fabb.
	- Cod. articolo
- 2. Scegliere un record nell'area dettagli e fare clic su Seleziona.
- 3. Nello schermo Inserimento dati processo, selezionare un'operazione, quindi scegliere Ingredienti nel menu Riga.
- 4. Nello schermo Inserimento ingredienti, completare i seguenti campi per ogni ingrediente e fare clic su OK:
	- Cd Pl
	- % piano Carat.
	- % costo Caratt.
	- Mod. Leadtime

# **Inserimento di un elenco di coprodotti e di sottoprodotti**

Molte fasi di un processo creano più di un solo prodotto. È possibile inserire i coprodotti, che sono di solito i prodotti principali che le società vendono ai clienti, e i sottoprodotti, che sono invece dei prodotti residui del processo.

### **Nota**

Se si sta inserendo un elenco di co/sottoprodotti per un processo batch, verificare che il rapporto co/sottoprodotti sia lo stesso per ogni lotto. Ad esempio, se un processo batch con una quantità pari a 10 produce 10 unità di un co/sottoprodotto, una quantità pari a 20 deve produrre 20 unità del co/sottoprodotto.

### ► **Come inserire un elenco di coprodotti e di sottoprodotti**

*Nel menu PDM Operazioni giornaliere produzione di processo (G3012), scegliere Inserimento/modifica processo.* 

- 1. Nello schermo Gestione operazioni ciclo, completare i seguenti campi relativi al processo per il quale si desidera inserire un elenco di coprodotti e di sottoprodotti e fare clic su Trova:
	- Dep./fabb.
	- Cod. articolo
- 2. Scegliere un record nell'area dettagli e fare clic su Seleziona.
- 3. Nello schermo Inserimento dati processo, selezionare Rettifiche co/by dal menu Schermo.

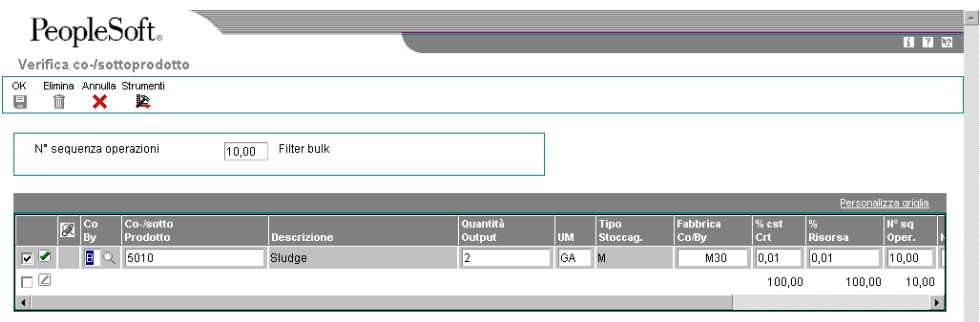

4. Nello schermo Verifica co-/sottoprodotto, completare i seguenti campi per ogni operazione e fare clic su OK:

 $\overline{\mathbf{v}}$ 

- Co By
- Co-/sotto Prodotto
- Quantità Output
- UM
- Fabbrica Co/By
- % cst Crt
- % Risorsa
- N° sq Oper.

• Nota

# **Inserimento di prodotti intermedi**

I prodotti intermedi sono prodotti ottenuti dagli ingredienti durante il processo. I prodotti intermedi non sono prodotti finiti, ma passano ugualmente all'operazione successiva del processo. I prodotti intermedi consentono di monitorare la quantità di output di un'operazione in un centro di lavoro in un momento specifico. I prodotti intermedi possono essere definiti per unità di misura, articolo o quantità. È possibile disporre di un prodotto intermedio per operazione, ma non è possibile definirne uno durante l'ultima operazione delle istruzioni di ciclo.

## ► **Come inserire i prodotti intermedi**

- 1. Nello schermo Gestione operazioni ciclo, completare i seguenti campi relativi al processo per il quale si desidera inserire i prodotti intermedi e fare clic su Trova:
	- Dep./fabb.
	- Cod. articolo
- 2. Scegliere un record nell'area dettagli e fare clic su Seleziona.
- 3. Nello schermo Inserimento dati processo, selezionare un'operazione, quindi scegliere Intermedi nel menu Riga.

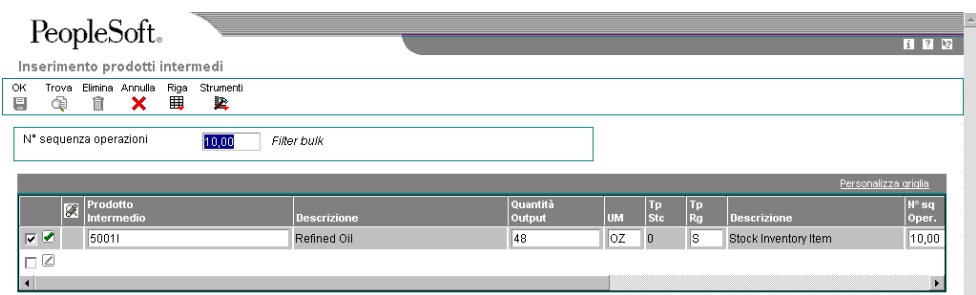

- 4. Nello schermo Inserimento prodotti intermedi, completare i seguenti campi e fare clic su OK:
	- Prodotto Intermedio
	- Quantità Output
	- UM
	- Tp Rg
	- N° sq Oper.
	- Inizio Validità
	- Fine Validità
	- F V
	- Nota

# **Modifica di più processi**

*Nel menu Gestione avanzata dati di produzione (G3031), scegliere Aggiornamento per componente.* 

Utilizzare il programma Aggiornamento per componente (R30520) per modificare più processi. Ad esempio, è possibile usare questo programma per sostituire un vecchio ingrediente con uno nuovo. Quando si esegue questo programma, è possibile controllare il report per verificare le modifiche. Questo programma consente di effettuare i seguenti aggiornamenti globali:

- Sostituzione di un ingrediente con un altro
- Eliminazione di un articolo di processo
- Modifica delle date di validità per un articolo di processo
- Modifica della quantità per valore di assemblaggio per un articolo di processo
- Modifica del codice del tipo di prelievo
- Modifica dell'unità di misura

Utilizzare la selezione dati per specificare gli articoli di processo da modificare. Per definire la modifica si utilizzano le opzioni di elaborazione. Questo programma trova tutte le occorrenze dell'articolo (come ingrediente) nella tabella File principale distinta base (F3002) e aggiorna il processo. È anche possibile aggiornare un ingrediente che ha date valide per il passato o per il futuro.

Questo programma può essere eseguito sia in modalità di prova che in modalità finale. In modalità di prova, il sistema genera un report delle modifiche proposte per la revisione, ma non aggiorna i dati. In modalità finale, il sistema genera un report che identifica le modifiche e aggiorna i dati desiderati.

### **Attenzione**

Questo programma consente di modificare contemporaneamente diversi processi nel sistema. Prima di modificare i dati eseguendo il programma in modalità finale, si consiglia di verificare la validità delle scelte operate effettuando una prima esecuzione in modalità di prova. È consigliabile limitare l'accesso a questo programma.

Per modificare un processo e rimuovere i vecchi record è necessario eseguire il programma due volte. Creare prima i nuovi record e quindi eliminare i vecchi.

Il sistema memorizza le modifiche nella tabella File principale distinte base. Gli elenchi delle parti esistenti, i calcoli MRP e le informazioni relative al calcolo dei costi non vengono aggiornati automaticamente. Il programma aggiorna i seguenti dati:

- Il campo Codice di livello minimo nella tabella Anagrafica articolo (F4101)
- Flag Modifica netta nella tabella File deposito articolo (F4102)

#### **Operazioni preliminari**

 Controllare il processo per verificare che l'articolo che si sta aggiornando sia attivo (entro le date di validità) e venga visualizzato in almeno un processo.

#### **Vedere inoltre**

 *Modifica di più distinte base* nel manuale *Gestione dei dati di produzione* per informazioni sulle opzioni di elaborazione in Aggiornamento per componente (R30520)

# **Revisione dei processi**

È possibile verificare i processi per i codici di livello minimo e gli errori di struttura del prodotto, dove un articolo principale è elencato come componente usando il programma Analisi integrità DB (R30601).

È anche possibile verificare i processi per pianificare e preparare gli ordini di modifica tecnica, visualizzare i risultati di una modifica in sospeso, determinare l'effetto dell'eventuale carenza di un dato articolo, o valutare il fabbisogno di capacità, di manodopera, di attrezzature e di risorse.

## **Revisione dei processi**

*Nel menu Gestione avanzata dati di produzione (G3031), scegliere Analisi integrità DB.* 

Il programma Analisi integrità DB (R30601) genera un report che identifica tutti i processi che si desidera correggere. Se il report indica la presenza di errori, è necessario correggere i processi e rieseguire il programma di analisi integrità. Nel caso in cui il programma non dovesse trovare errori nei processi, esso aggiorna i codici di livello minimo in entrambe le tabelle Anagrafica articolo (F4101) e File deposito articolo (F4102).

### **Nota**

La J.D. Edwards consiglia di eseguire il programma di analisi di integrità subito dopo una conversione dati quale l'avvio del sistema e su base periodica, vale a dire due o quattro volte all'anno. È necessario eseguire il programma Analisi integrità DB prima di eseguire i programmi Simulazione ricalcolo (R30812) o Pianificazione requisiti MRP/MPS (R3482).

Invece di eseguire il report Analisi integrità DB, è possibile utilizzare la convalida online per permettere al sistema di approvare gli articoli durante il loro inserimento. Quando si utilizza la convalida online, il sistema non consente l'inserimento di ingredienti ricorsivi. Ad esempio, se si cerca di inserire un articolo principale del processo come ingrediente di sé stesso, il sistema visualizzerà un errore.

Il sistema richiama i dati per questo report dalla tabella File di lavoro analisi struttura distinta base (F30UI002).

# **Revisione dei dati del processo**

A seconda dei dati che si desidera controllare, è possibile effettuare la revisione a partire da diversi programmi. Il sistema Gestione dei dati di produzione fornisce i seguenti programmi di revisione, che consentono di verificare i dati relativi agli ingredienti, ai co/sottoprodotti, alle risorse e alle istruzioni di processo:

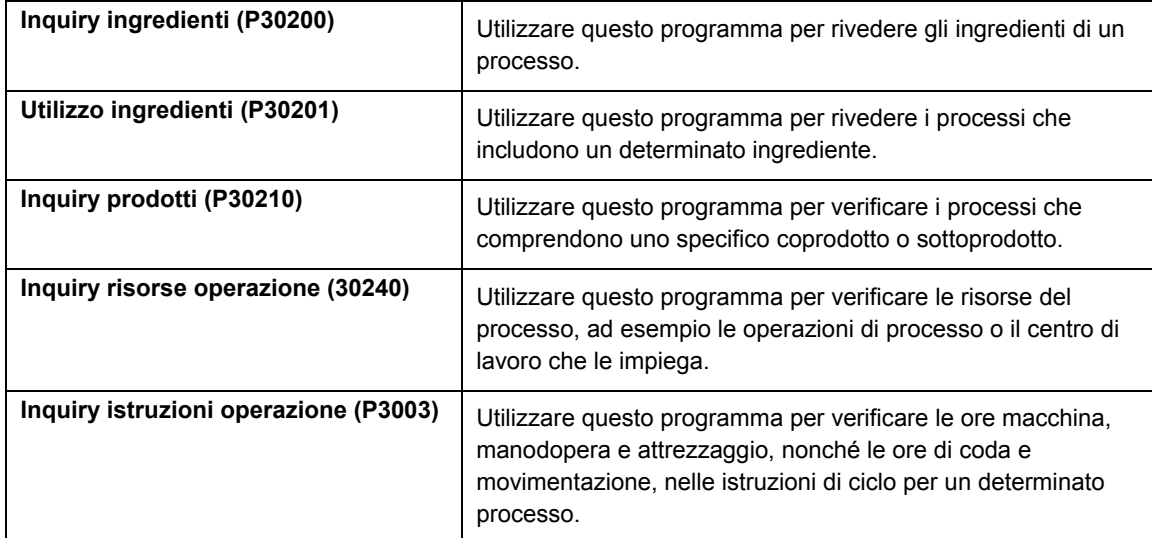

Nei programmi Inquiry ingredienti e Utilizzo ingredienti, è possibile utilizzare le opzioni di elaborazione o il menu Visualizza per stabilire la modalità di presentazione dei dati.

## ► **Come verificare gli ingredienti**

*Nel menu PDM Operazioni giornaliere produzione di processo (G3012), scegliere Inquiry ingredienti.* 

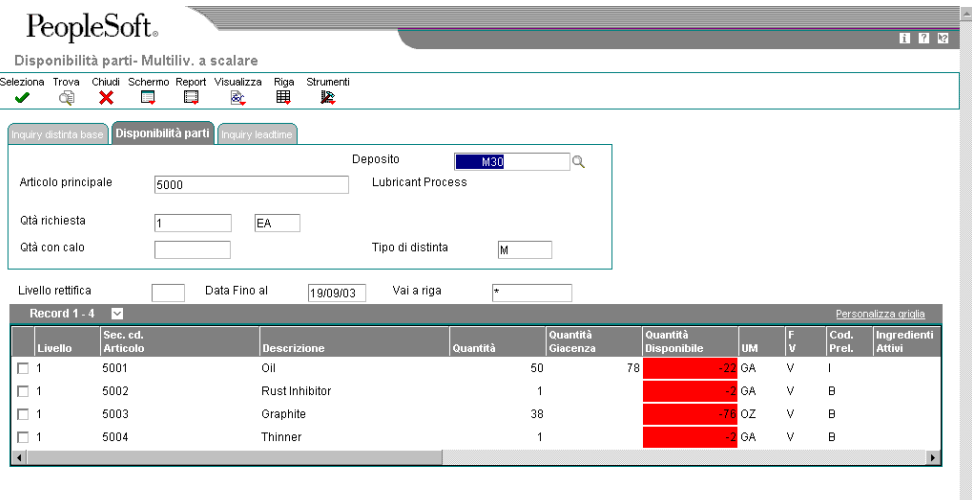

- 1. Nello schermo Disponibilità parti Multiliv. a scalare, selezionare la scheda Disponibilità parti. Completare i seguenti campi e fare clic su Trova:
	- Deposito
	- Art. principale
	- Qtà richiesta
	- Data Fino al
	- Liv Anal.
	- Vai a riga
- 2. Nel menu Visualizza, è possibile scegliere di visualizzare il processo in formato a livello singolo, multilivello o multilivello a scalare.
- 3. Fare clic su Chiudi.

## ► **Come verificare l'utilizzo di un ingrediente**

*Nel menu PDM Operazioni giornaliere produzione di processo (G3012), scegliere Utilizzo ingredienti.* 

- 1. Nello schermo Gestione DB per componente, completare i seguenti campi:
	- Deposito secondario
	- Numero componente
	- Cod. art. Princ.
- 2. Completare i seguenti campi opzionali e fare clic su Trova:
	- Qtà art. princ.
	- Tipo distinta
	- Qualità
	- Data rifer.
	- Titolo
- 3. Nel menu Visualizza, scegliere di visualizzare il processo in formato a livello singolo, multilivello o multilivello a scalare.
- 4. Fare clic su Chiudi.

## ► **Come verificare i co/sottoprodotti**

*Nel menu PDM Operazioni giornaliere produzione di processo (G3012), scegliere Co/sottoprodotti.* 

- 1. Nello schermo Gestione inquiry co-/sottoprodotti realizzati, completare i seguenti campi e fare clic su Trova:
	- Processo
	- Dep./fabb.
- 2. Verificare i dati relativi ai co/sottoprodotti.
- 3. Fare clic su Chiudi.

## ► **Come verificare l'ubicazione di produzione dei co/sottoprodotti**

*Nel menu PDM Operazioni giornaliere produzione di processo (G3012), scegliere Inquiry prodotti.* 

- 1. Nello schermo Gestione co-/sottoprodotti per prodotto, completare i seguenti campi e fare clic su Trova:
	- Dep./fabb.
	- Co/sottoprod.

L'area dettaglio visualizza il processo e l'operazione specifica per la produzione di un co-/sottoprodotto.

2. Fare clic su Chiudi.

# **Opzioni di elaborazione Inquiry prodotti (P30210)**

Versioni

Inserire le versioni di ogni programma. Se vuoto, verrà usata la versione ZJDE0001.

1. Anagrafica articolo (P4101)

2. Programmi di pianificazione ECO (P30225)

3. Revisioni distinta base (P3002)

4. Report distinta base ad un livello (R30410)

### ► **Come verificare le risorse**

*Nel menu PDM Operazioni giornaliere produzione di processo (G3012), scegliere Inquiry risorse operazione.* 

- 1. Nello schermo Gestione sequenza operazioni, completare i seguenti campi e fare clic su Trova:
	- Deposito/ Fabbrica
	- Processo
- 2. Selezionare un'operazione, quindi scegliere Risorsa operaz. nel menu Riga.
- 3. Nello schermo Gestione risorse operazione, è possibile verificare gli ingredienti e i co/sottoprodotti dell'operazione.
- 4. Fare clic su Chiudi.

### ► **Come verificare le istruzioni di ciclo del processo**

*Nel menu PDM Operazioni giornaliere produzione di processo (G3012), scegliere Inquiry istruzioni operazione.* 

### **Nota**

Utilizzare il programma Inquiry istruzioni operazione per verificare le ore macchina, manodopera e attrezzaggio nelle istruzioni di ciclo per un dato processo.

- 1. Nello schermo Gestione processo, completare i seguenti campi e fare clic su Trova:
	- Dep./fabb.
	- Cod. articolo
- 2. Nello schermo Gestione processo, selezionare un'operazione, quindi scegliere Inquiry nel menu Riga.

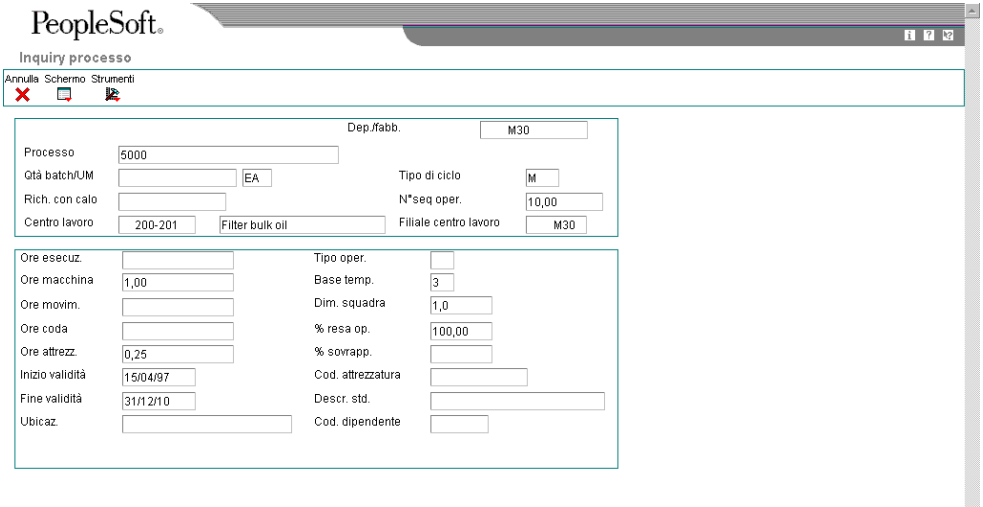

- 3. Nello schermo Inquiry processo, verificare i seguenti campi:
	- Ore esecuz.
	- Ore macchina
	- Ore attrezz.
	- Ore movim.
	- Ore coda
- 4. Fare clic su Annulla.

# **Stampa dei dati del processo**

Per verificare i dati del processo, è possibile generare diversi report. Questi report richiamano i dati dalle tabelle File principale distinta base (F3002) e File principale ciclo (F3003). È possibile accedere a questi report dal menu PDM Op. periodiche produz. di processo (G3022). Questi report consentono la stampa di visualizzazioni diverse del processo. Le opzioni disponibili sono:

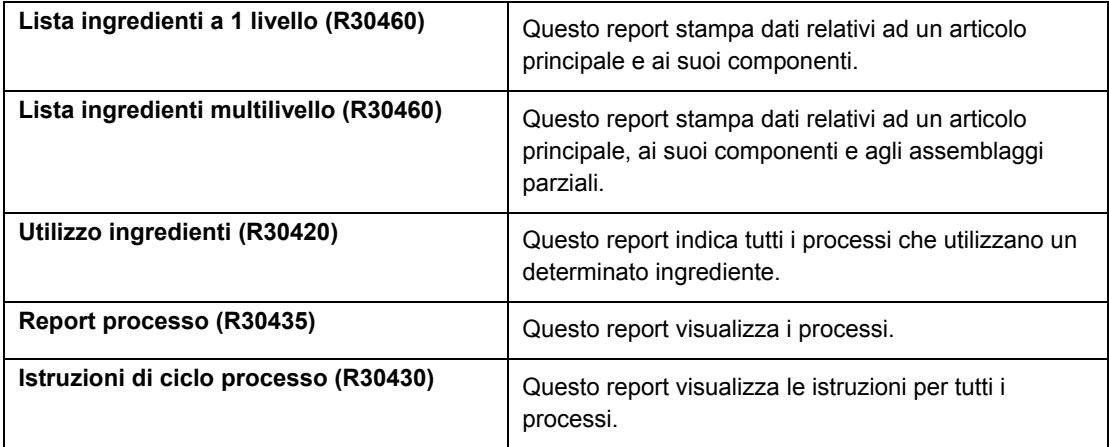

È possibile utilizzare le opzioni di elaborazione per definire l'ambito di ciascun report.

## **Attenzione**

Non modificare le prime due sequenze di dati delle impostazioni nella versione DEMO di questi report. La modifica della sequenza dati influisce sull'accuratezza dei risultati.

### **Vedere inoltre**

 *Stampa dei dati relativi alle distinte base* nel manuale *Gestione dei dati di produzione* per informazioni sulle opzioni di elaborazione per i report Lista ingredienti a 1 livello (R30460), Lista ingredienti multilivello (R30460) e Utilizzo ingredienti (R30420)

# **Gestione delle modifiche tecniche**

Per mantenere e incrementare le proprie quote di mercato, le aziende devono spesso agire velocemente apportando modifiche tecniche ai loro prodotti. Le modifiche tecniche possono essere necessarie per soddisfare la domanda del mercato, i requisiti di legge, i requisiti di sicurezza, i requisiti particolari di servizio o per specifiche ragioni di concorrenza o funzionali. Tali modifiche possono implicare l'aggiunta di una nuova parte, la modifica di una parte esistente, la sostituzione di una parte vecchia con una nuova oppure la rimozione di un articolo. In questi casi, utilizzare il sistema Gestione modifiche tecniche per creare, pianificare, rivedere, approvare ed eseguire gli ordini e le richieste di modifiche tecniche.

Le modifiche apportate al prodotto o al suo processo di produzione possono influire su molte aree della società, tra cui:

- Assistenza clienti
- Attrezzaggio
- Standard
- Fornitori
- Piano principale di produzione
- Costo del prodotto
- Parti di ricambio
- Magazzino
- Disposizione della fabbrica

Gli ordini di modifica tecnica (ECO) sono documenti numerati utilizzati per monitorare le modifiche apportate al prodotto nel sistema Gestione modifiche tecniche. Dopo aver esaminato ed approvato un ECO, è possibile eseguirlo e modificare il prodotto standard o il suo processo di produzione.

Le richieste di modifica tecnica (ECR) sono documenti numerati utilizzati per monitorare le richieste di modifica da apportare al prodotto nel sistema Gestione modifiche tecniche. Dopo aver testato ed approvato un ECR, è possibile convertirlo in un ordine di modifica tecnica ed eseguirlo tramite i processi ECO.

Le procedure per gli ECO e gli ECR sono identiche, ad eccezione del fatto che durante l'impostazione, la verifica o l'approvazione, è necessario inserire il tipo ordine EN per gli ECO, mentre nel caso degli ECR il tipo ordine da inserire è EG.

La figura seguente illustra il processo dell'ordine di modifica tecnica:

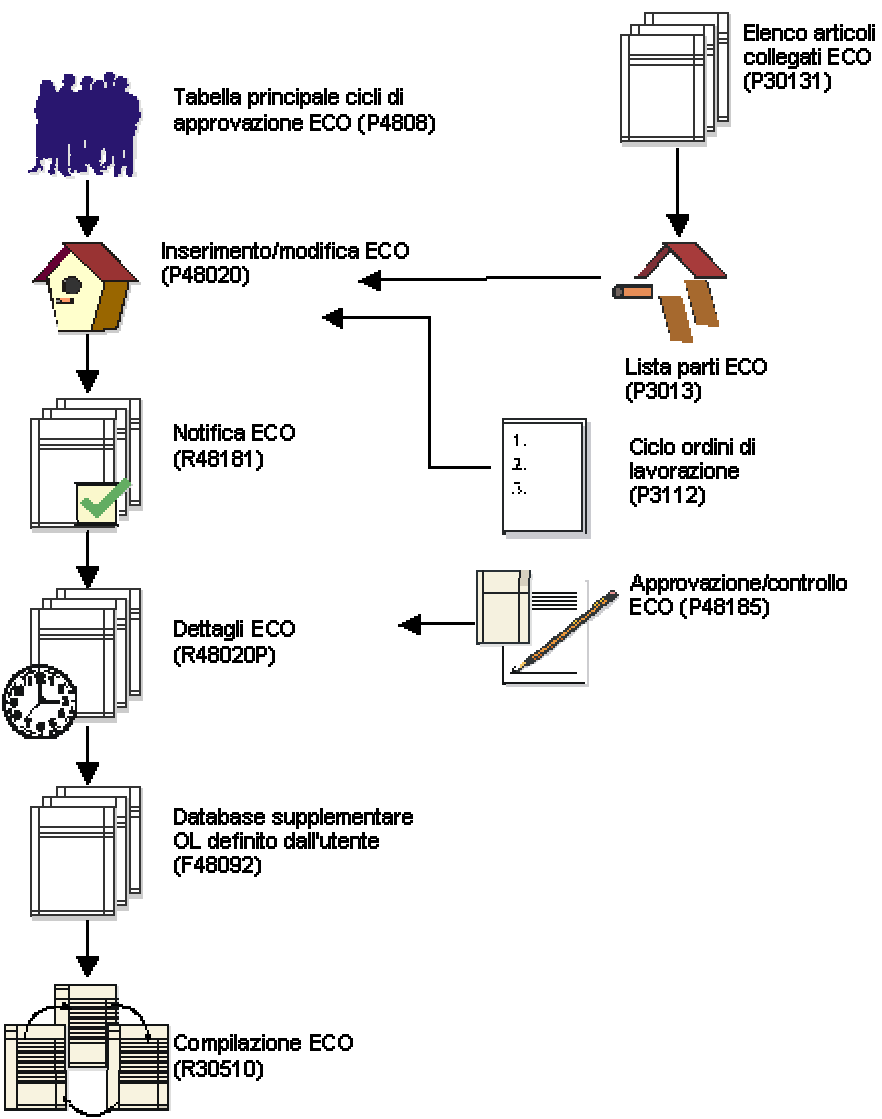

Ordini di modifica tecnica

# **Caratteristiche della gestione delle modifiche tecniche**

Gli ECO forniscono i seguenti dati:

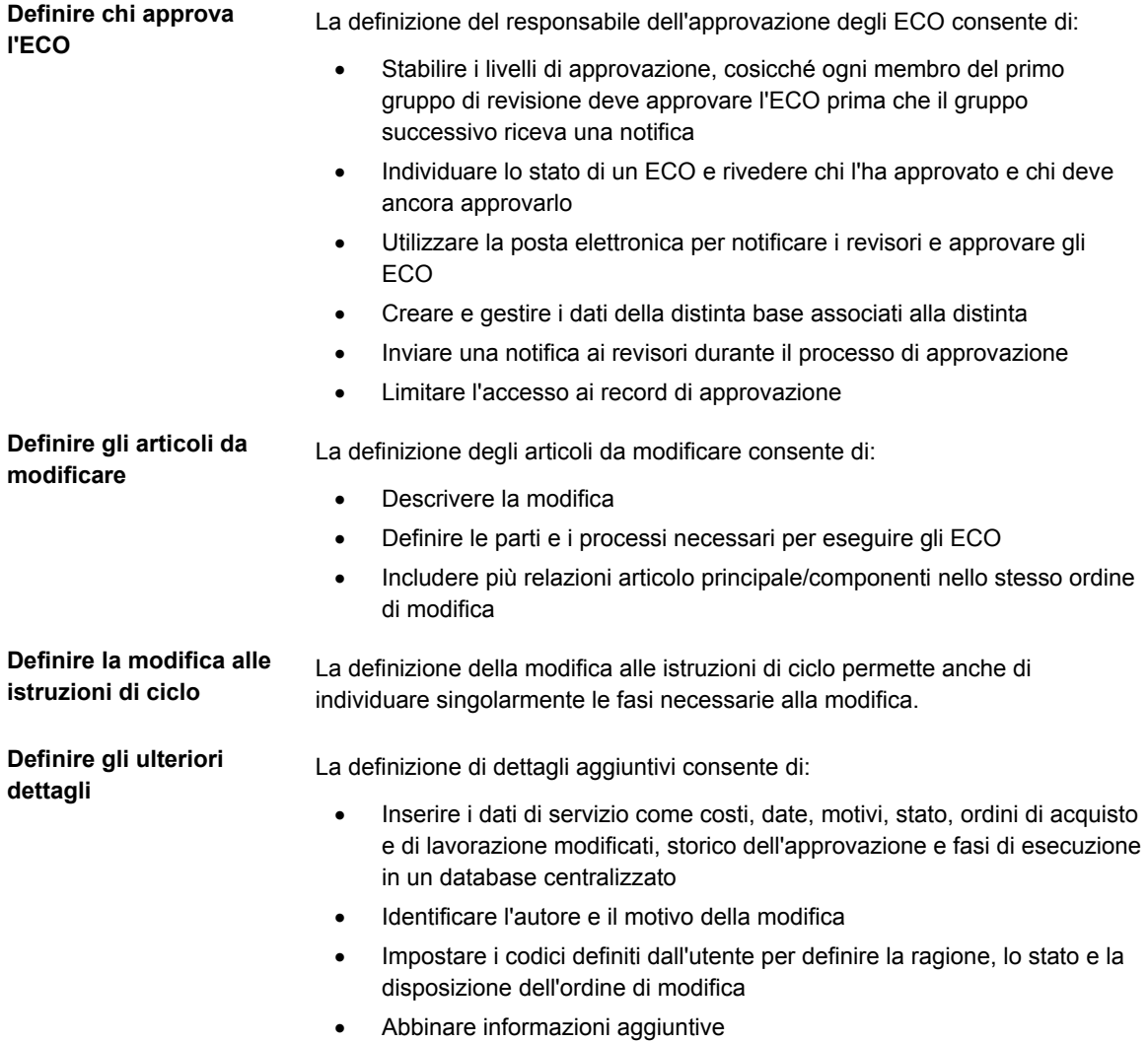

# **Integrazione del sistema per la gestione delle modifiche tecniche**

Gli ordini di modifica tecnica (ECO) si integrano con i seguenti sistemi:

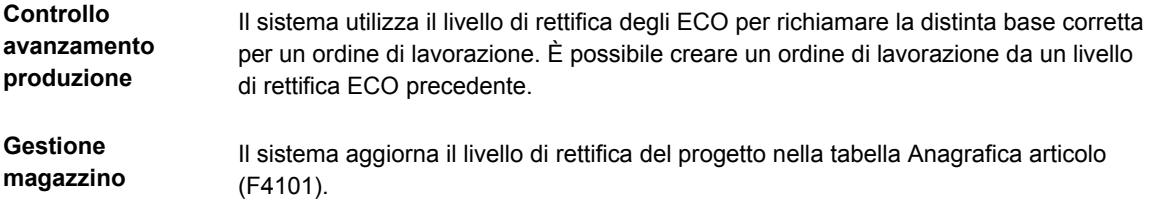

# **Ruoli nel processo degli ordini di modifica tecnica**

Il processo degli ECO coinvolge diverse figure professionali, ciascuna delle quali svolge uno dei ruoli descritti di seguito.

- L'amministratore, che imposta l'ECO eseguendo le seguenti operazioni:
	- Impostazione del ciclo di approvazione principale
	- Verifica e modifica dei codici ECO
	- Impostazione della numerazione automatica
- Il coordinatore, che crea l'ECO completando le seguenti operazioni:
	- Verifica dell'esistenza di precedenti ECO o ECR per la stessa modifica
	- Inserimento dell'ECO
	- Definizione delle modifiche con un elenco di articoli principali e componenti già modificati
	- Creazione delle nuove operazioni delle istruzioni di ciclo per eseguire l'ECO
	- Gestione di dettagli aggiuntivi
	- Esecuzione del programma di notifica
- Il controllore, che approva o rifiuta l'ECO completando una delle seguenti operazioni:
	- Revisione dell'ECO dopo aver inviato la notifica al sistema
	- Esecuzione dei report per ottenere le informazioni per un singolo ECO o un elenco di ECO aperti
	- Controllo periodico degli ECO non riconciliati

Dopo l'approvazione dell'ECO da parte del controllore, il coordinatore lo implementa eseguendo il programma per l'inserimento delle modifiche tecniche (P30510).

# **Livelli di rettifica degli ordini di modifica tecnica**

Il livello di rettifica è un carattere alfanumerico indicante il numero di modifiche apportate ad un articolo. Questo valore di solito indica una modifica permanente allo schermo o alla funzione di un articolo. Per un monitoraggio efficiente delle modifiche con livelli di revisione, questi ultimi dovrebbero corrispondere per la distinta di base e per le istruzioni di ciclo di un articolo. È possibile utilizzare un ECO per aggiornare il livello di rettifica di un articolo e di un progetto.

Utilizzare gli ECO per gestire i dati relativi ai livelli di rettifica. Ad esempio, è possibile:

- Assegnare il livello di rettifica successivo a un ECO utilizzando un valore della tabella UDC 30/NR
- Caricare i livelli di rettifica degli articoli principali per un componente che si sta aggiungendo o modificando
- Individuare i livelli di rettifica di un ECO
- Assegnare automaticamente i livelli di rettifica ECO

• Gestire i livelli di rettifica per ogni articolo modificato da un ECO e aggiornare la rettifica di un progetto nella tabella File principale distinta base (F3002) o Anagrafica articolo (F4101)

# **Impostazione degli ordini di modifica tecnica**

Prima di utilizzare il sistema per la gestione delle modifiche tecniche, è necessario impostare dei codici, la numerazione automatica e il ciclo di approvazione principale per gli ordini di modifica tecnica (ECO). I codici che devono essere impostati sono dei codici definiti dall'utente e indicano il tipo, la priorità e lo stato dell'ECO. I codici definiti dall'utente indicano anche il modo in cui il sistema gestisce gli articoli esistenti modificati dall'ECO e i motivi per la richiesta dell'ECO. È altresì necessario impostare la numerazione automatica per numerare automaticamente gli ECO in base alle specifiche dell'utente. È anche possibile impostare il sistema per convogliare i dati relativi agli ECO verso dei controllori perché li approvino, prima che l'ordine venga elaborato. Per fare questo, indicare il ciclo di approvazione dell'ECO.

# **Operazioni preliminari**

- Definire i centri di lavoro.
- Definire gli articoli nel sistema Gestione magazzino.
- Verificare che il tipo documento per la richiesta di modifica tecnica sia impostato nel programma di gestione del tipo documento (P40040).

# **Impostazione dei codici definiti dall'utente per la gestione delle modifiche tecniche**

Impostare i seguenti codici definiti dall'utente per l'utilizzo con il sistema di gestione delle modifiche tecniche:

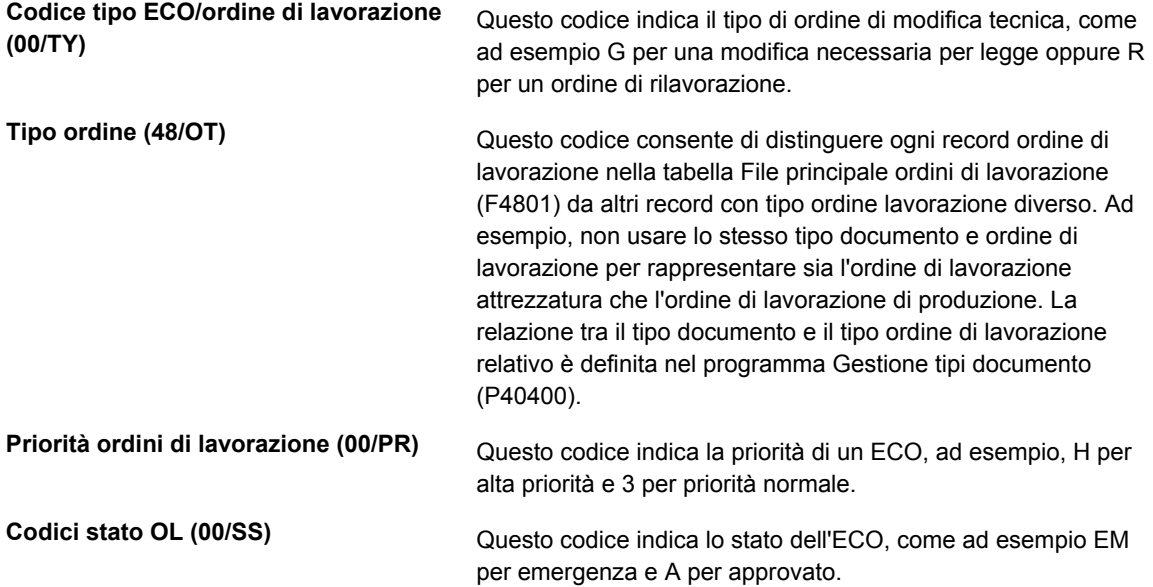

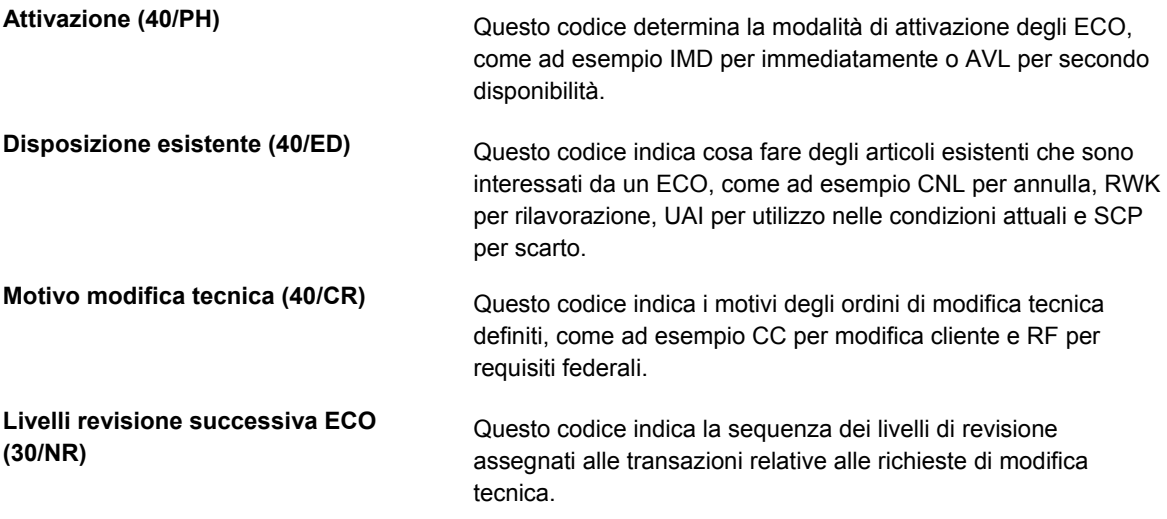

# **Definizione delle costanti tipo documento per gli ordini di lavorazione**

I tipi documento vengono usati per specificare tipi particolari di transazioni. Le caratteristiche del tipo documento vengono definite nel programma Gestione tipi documento (P40040). Le costanti del tipo documento definite nel programma influiscono su tutte le transazioni. Il tipo ordine per ogni tipo documento deve essere definito in modo tale da consentire al sistema di elaborarlo. Ad esempio, il tipo documento per un ordine di lavorazione può essere impostato a WO per le transazioni relative all'elaborazione di un ordine di lavorazione.

Per differenziare i vari tipi di documenti, assegnare un tipo ordine specifico ad ogni tipo di documento. Ad esempio, un ordine di lavorazione di produzione è associato al tipo ordine 02.

I seguenti valori tipo ordine per l'elaborazione dell'ordine di lavorazione sono memorizzati nella tabella UDC 48/OT (tipo ordine) e non sono modificabili.

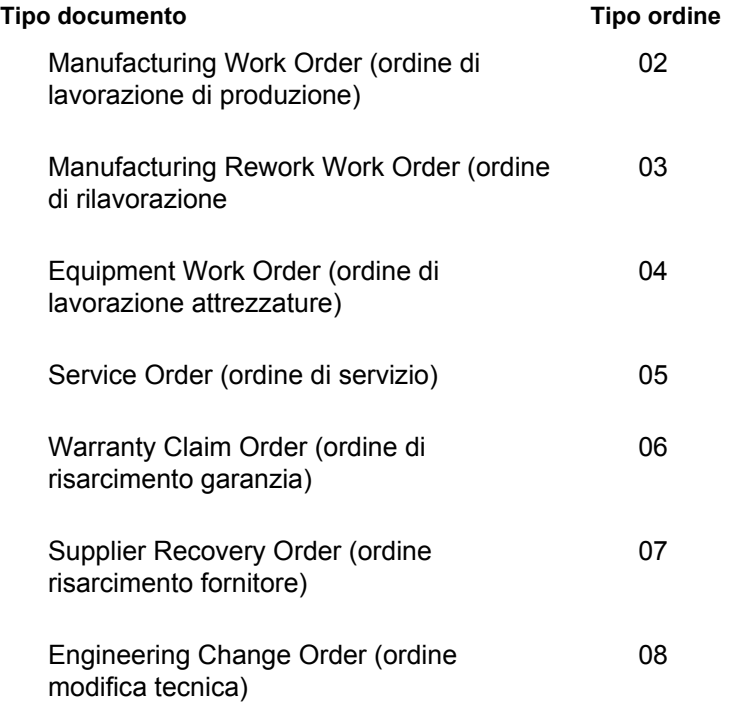

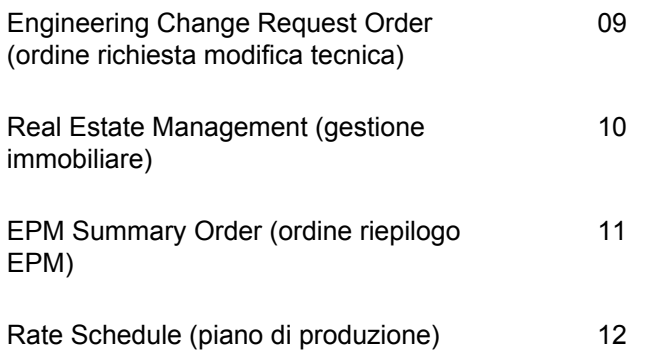

## **Vedere inoltre**

*Impostazione dei dati relativi ai tipi di documenti* nel manuale *Gestione magazzino*.

## **Conversione dei tipi di documenti esistenti**

*Nel menu Conversioni aggiornamenti (GH9619A), scegliere Conversione F40039 in ERP 9.0.* 

In J.D. Edwards ERP 9.0, ogni tipo di ordine di lavorazione è definito da un tipo ordine specifico (A201). Se nella tabella principale dei tipi di documenti (F40039) sono presenti record, a tali record è necessario abbinare un valore specifico nel campo Tipo ordine di lavorazione (A201). Eseguire il programma Conversione F40039 in ERP 9.0 (R31P40039) solo una volta per inserire i valori desiderati in questo campo. L'utente definisce i valori inseriti nelle opzioni di elaborazione. In base al sistema usato, completare i campi delle schede come necessario. Ad esempio, per gli ordini di lavorazione di produzione completare i campi della scheda Produzione. Questo programma può essere eseguito sia in modalità di prova sia in modalità finale.

# **Opzioni di elaborazione Conversione F40039 in ERP 9.0 (R31P40039)**

### **Scheda Elaborazione**

Questa opzione di elaborazione consente di scegliere se eseguire il programma in modalità di prova o finale.

1. Modalità

Vuoto = Prova  $1$  = Finale

Questa opzione di elaborazione consente di specificare se il sistema deve eseguire il report in modalità finale o di prova. I valori validi sono:

1 Prova (default) 2

Finale

## **Scheda Produzione**

Queste opzioni di elaborazione consentono di specificare quale tipo di ordine viene assegnato agli ordini di produzione durante la conversione.

1. Tipo ordine 01 per ordini di produzione

Questa opzione di elaborazione consente di specificare il tipo di ordine per gli ordini di lavorazione.

2. Tipo ordine 01 per ordini di produzione

Questa opzione di elaborazione consente di specificare il tipo di ordine per gli ordini di lavorazione.

3. Tipo ordine 03 per ordini di produzione

Questa opzione di elaborazione consente di specificare il tipo di ordine per gli ordini di lavorazione.

4. Tipo ordine 04 per ordini di produzione

Questa opzione di elaborazione consente di specificare il tipo di ordine per gli ordini di lavorazione.

5. Tipo ordine 05 per ordini di produzione

Questa opzione di elaborazione consente di specificare il tipo di ordine per gli ordini di lavorazione.

#### **Scheda Rilavorazione**

Queste opzioni di elaborazione consentono di specificare quale tipo di ordine viene assegnato agli ordini di rilavorazione durante la conversione.

1. Tipo ordine 01 per ordini di rilavorazione relativi a richieste di modifiche tecniche

Questa opzione di elaborazione consente di specificare il tipo di ordine per gli ordini di rilavorazione.

2. Tipo ordine 02 per ordini di lavorazione relativi a richieste di modifiche tecniche

Questa opzione di elaborazione consente di specificare il tipo di ordine per gli ordini di rilavorazione.

3. Tipo ordine 03 per ordini di lavorazione relativi a richieste di modifiche tecniche

Questa opzione di elaborazione consente di specificare il tipo di ordine per gli ordini di

rilavorazione.

4. Tipo ordine 04 per ordini di lavorazione relativi a richieste di modifiche tecniche

Questa opzione di elaborazione consente di specificare il tipo di ordine per gli ordini di rilavorazione.

5. Tipo ordine 05 per ordini di lavorazione relativi a richieste di modifiche tecniche

Questa opzione di elaborazione consente di specificare il tipo di ordine per gli ordini di rilavorazione.

### **Scheda Attrezzatura**

Queste opzioni di elaborazione consentono di specificare quale tipo di ordine viene assegnato agli ordini per attrezzature durante la conversione.

1. Tipo ordine 01 per ordini attrezzatura

Questa opzione di elaborazione consente di specificare il tipo di ordine per gli ordini di lavorazione di assistenza.

2. Tipo ordine 02 per ordini attrezzatura

Questa opzione di elaborazione consente di specificare il tipo di ordine per gli ordini di lavorazione di assistenza.

3. Tipo ordine 03 per ordini attrezzatura

Questa opzione di elaborazione consente di specificare il tipo di ordine per gli ordini di lavorazione di assistenza.

4. Tipo ordine 04 per ordini attrezzatura

Questa opzione di elaborazione consente di specificare il tipo di ordine per gli ordini di lavorazione di assistenza.

5. Tipo ordine 05 per ordini attrezzatura

Questa opzione di elaborazione consente di specificare il tipo di ordine per gli ordini di lavorazione di assistenza.

## **Scheda SWM**

Queste opzioni di elaborazione consentono di specificare quale tipo di ordine viene assegnato agli ordini di servizio durante la conversione.

1. Tipo ordine 01 per ordini di servizio

Questa opzione di elaborazione consente di specificare il tipo di ordine per gli ordini di lavorazione di assistenza.

2. Tipo ordine 02 per ordini servizio

Questa opzione di elaborazione consente di specificare il tipo di ordine per gli ordini di lavorazione di assistenza.

3. Tipo ordine 03 per ordini di servizio

Questa opzione di elaborazione consente di specificare il tipo di ordine per gli ordini di lavorazione di assistenza.

4. Tipo ordine 04 per ordini di servizio

Questa opzione di elaborazione consente di specificare il tipo di ordine per gli ordini di lavorazione di assistenza.

5. Tipo ordine 05 per ordini di servizio

Questa opzione di elaborazione consente di specificare il tipo di ordine per gli ordini di lavorazione di assistenza.

#### **Scheda Risarcimento garanzia**

Queste opzioni di elaborazione consentono di specificare quale tipo di ordine viene assegnato agli ordini di risarcimento garanzia durante la conversione.

1. Tipo ordine 01 per ordine risarcimento garanzia

Questa opzione di elaborazione consente di specificare il tipo di ordine per gli ordini reclamo garanzia.

2. Tipo ordine 02 per ordine risarcimento garanzia

Questa opzione di elaborazione consente di specificare il tipo di ordine per gli ordini reclamo garanzia.

3. Tipo ordine 03 per ordine risarcimento garanzia

Questa opzione di elaborazione consente di specificare il tipo di ordine per gli ordini

reclamo garanzia.

4. Tipo ordine 04 per ordine risarcimento garanzia

Questa opzione di elaborazione consente di specificare il tipo di ordine per gli ordini reclamo garanzia.

5. Tipo ordine 05 per ordine risarcimento garanzia

Questa opzione di elaborazione consente di specificare il tipo di ordine per gli ordini reclamo garanzia.

#### **Scheda Risarcimento fornitore**

Queste opzioni di elaborazione consentono di specificare quale tipo di ordine viene assegnato agli ordini di risarcimento fornitore durante la conversione.

1. Tipo ordine 01 per ordine risarcimento fornitore

Questa opzione di elaborazione consente di specificare il tipo di ordine per gli ordini recupero fornitore.

- 2. Tipo valore 02 per ordine risarcimento fornitore
- 3. Tipo ordine 03 per ordine risarcimento fornitore

Questa opzione di elaborazione consente di specificare il tipo di ordine per gli ordini recupero fornitore.

4.Tipo ordine 04 per ordini risarcimento fornitore

Questa opzione di elaborazione consente di specificare il tipo di ordine per gli ordini recupero fornitore.

5. Tipo ordine 05 per ordini risarcimento fornitore

Questa opzione di elaborazione consente di specificare il tipo di ordine per gli ordini recupero fornitore.

### **Scheda ECO**

Queste opzioni di elaborazione consentono di specificare quale tipo di ordine viene assegnato agli ordini di modifica tecnica durante la conversione.

1. Tipo ordine 01 per ordini modifica tecnica

Questa opzione di elaborazione consente di specificare il tipo di ordine per gli ordini di

modifica tecnica.

2. Tipo ordine 02 per ordine modifica tecnica

Questa opzione di elaborazione consente di specificare il tipo di ordine per gli ordini di modifica tecnica.

3. Tipo ordine 03 per ordini modifica tecnica

Questa opzione di elaborazione consente di specificare il tipo di ordine per gli ordini di modifica tecnica.

4. Tipo ordine 04 per ordini modifica tecnica

Questa opzione di elaborazione consente di specificare il tipo di ordine per gli ordini di modifica tecnica.

5. Tipo ordine 05 ordini modifica tecnica

Questa opzione di elaborazione consente di specificare il tipo di ordine per gli ordini di modifica tecnica.

## **Scheda Richiesta ECO**

Queste opzioni di elaborazione consentono di specificare quale tipo di ordine viene assegnato agli ordini relativi a richieste di modifiche tecniche durante la conversione.

1. Tipo ordine 01 per ordini lavorazione relativi a richieste di modifiche tecniche

Questa opzione di elaborazione consente di specificare il tipo di ordine per gli ordini richiesta di modifica tecnica.

2. Tipo ordine 02 per ordine lavorazione relativi a richieste di modifiche tecniche

Questa opzione di elaborazione consente di specificare il tipo di ordine per gli ordini richiesta di modifica tecnica.

3. Tipo ordine 03 per ordini di lavorazione relativi a richieste di modifiche tecniche

Questa opzione di elaborazione consente di specificare il tipo di ordine per gli ordini richiesta di modifica tecnica.

4. Tipo ordine 04 per ordini di lavorazione relativi a richieste di modifiche tecniche

Questa opzione di elaborazione consente di specificare il tipo di ordine per gli ordini richiesta di modifica tecnica.
5. Tipo ordine 05 ordini di lavorazione relativi a richieste di modifiche tecniche

Questa opzione di elaborazione consente di specificare il tipo di ordine per gli ordini richiesta di modifica tecnica.

#### **Scheda Gestione immobiliare**

Queste opzioni di elaborazione consentono di specificare quale tipo di ordine viene assegnato agli ordini relativi alla Gestione immobiliare durante la conversione.

1. Tipo ordine 01 per ordini relativi alla gestione immobiliare

Questa opzione di elaborazione consente di specificare il tipo di ordine per gli ordini di gestione immobiliare.

2. Tipo ordine 02 per ordini relativi alla gestione immobiliare

Questa opzione di elaborazione consente di specificare il tipo di ordine per gli ordini di gestione immobiliare.

3. Tipo ordine 03 per ordini relativi alla gestione immobiliare

Questa opzione di elaborazione consente di specificare il tipo di ordine per gli ordini di gestione immobiliare.

4. Tipo ordine 04 per ordini relativi alla gestione immobiliare

Questa opzione di elaborazione consente di specificare il tipo di ordine per gli ordini di gestione immobiliare.

5. Tipo ordine 05 per ordini relativi alla gestione immobiliare

Questa opzione di elaborazione consente di specificare il tipo di ordine per gli ordini di gestione immobiliare.

#### **Scheda Piano di produzione**

Queste opzioni di elaborazione consentono di specificare quale tipo di ordine viene assegnato al piano di produzione durante la conversione.

1. Tipo ordine 01 per ordini relativi al piano produzione

Questa opzione di elaborazione consente di specificare il tipo di ordine per gli ordini di produzione continua.

2. Tipo ordine 02 per ordini relativi al piano di produzione

Questa opzione di elaborazione consente di specificare il tipo di ordine per gli ordini di produzione continua.

3. Tipo ordine 03 per ordini relativi al piano di produzione

Questa opzione di elaborazione consente di specificare il tipo di ordine per gli ordini di produzione continua.

4. Tipo ordine 04 per ordini relativi al piano di produzione

Questa opzione di elaborazione consente di specificare il tipo di ordine per gli ordini di produzione continua.

5. Tipo ordine 05 per ordini relativi al piano di produzione

Questa opzione di elaborazione consente di specificare il tipo di ordine per gli ordini di produzione continua.

#### **Scheda Ordine riepilogo EPM**

Queste opzioni di elaborazione consentono di specificare quale tipo di ordine viene assegnato agli ordini riepilogo EPM durante la conversione.

- 1. Tipo ordine 01 per ordini riepilogo EPM
- 2. Tipo ordine 02 per ordini riepilogo EPM
- 3. Tipo ordine 03 per ordini riepilogo EPM
- 4. Tipo ordine 04 per ordini riepilogo EPM
- 5. Tipo ordine 05 per ordine riepilogo EPM

#### **Conversione di tipi di ordine**

*Per accedere a questo programma, scegliere Versioni batch dal menu Strumenti amministrazione sistema (GH9011).* 

Nel software J.D. Edwards ERP 9.0, vari ordini di lavorazione sono stati collegati a vari tipi di documento. Ad esempio, se un ordine di lavorazione di produzione ha un tipo documento WO, gli ordini attrezzatura vengono assegnati ad un tipo documento diverso. Per garantire che ai vari tipi di ordini di lavorazione corrispondano tipi documento univoci, eseguire il programma Conversione tipo ordine (R31P802). In questo modo agli ordini di lavorazione vengono assegnati nuovi tipi di documenti in base alla definizione delle opzioni di elaborazione.

## **Opzioni di elaborazione Conversione tipo ordine (R31P802)**

#### **Scheda Default**

Questa opzione di elaborazione consente di definire il nuovo tipo ordine in cui l'ordine di lavorazione viene convertito.

1. Tipo ordine (da convertire in)

Questa opzione di elaborazione consente di specificare il nuovo tipo di ordine in cui gli ordini vengono convertiti. Il tipo di ordine specificato sarà il tipo di default per i record selezionati.

#### **Scheda Elaborazione**

Questa opzione di elaborazione consente di scegliere se eseguire il programma in modalità di prova o finale.

1. Modalità

 $1$  = Finale

Vuoto = Prova

Questa opzione di elaborazione serve ad indicare se il programma viene eseguito in modalità di prova o finale. Se si esegue il programma in modalità di prova, viene generato un report ma le tabelle non vengono aggiornate. Quando si esegue il programma in modalità finale, il sistema aggiorna il tipo ordine nella tabella principale degli ordini di lavorazione (F4801). I valori validi sono:

Vuoto Modalità di prova

1 Modalità finale

### **Impostazione della numerazione automatica di sistema**

Quando si inserisce un documento quale una fattura, un ordine di lavorazione o una prima nota, è possibile assegnare manualmente un numero di documento oppure lasciare tale compito al programma Numerazione automatica (P0002). Se si sceglie di assegnare manualmente un numero di documento anziché lasciare tale compito al sistema, è necessario inserire tale numero durante l'inserimento dei dati.

A tal fine il sistema si avvale della funzione Numerazione automatica. Il programma Numerazione automatica assegna i numeri ai documenti utilizzando una o entrambe le possibilità seguenti:

• Numerazione automatica standard. Il sistema cerca il primo numero disponibile sequenziale della tabella Numerazione automatica (F0002) e lo assegna al documento.

• Numerazione automatica per società ed esercizio fiscale. Il sistema individua il primo numero disponibile per società ed esercizio fiscale, oppure solo per società, nella tabella Numerazione automatica per società/esercizio fiscale (F00021).

La funzione di numerazione automatica opera congiuntamente al dizionario dati. Ogni elemento del dizionario dati che utilizza la numerazione automatica contiene un valore di indice di numerazione corrispondente al numero di riga contenente il successivo valore di numerazione per il dato specifico.

Durante l'impostazione della numerazione automatica, la J.D. Edwards consiglia di:

- Non utilizzare un'impostazione vuota come valore di numerazione automatica.
- Non modificare un numero assegnato tramite la numerazione automatica. Eventuali modifiche potrebbero generare duplicati e impedire l'individuazione di numeri aggiunti in precedenza. Se è necessario modificare un numero assegnato tramite numerazione automatica, utilizzare solo valori maggiori.
- Non eliminare i valori della numerazione automatica. L'eliminazione di tali valori può produrre risultati inattesi.
- Non modificare la sequenza di numerazione nella tabella. Ogni numero deve rimanere sulla propria riga, dato che i programmi fanno riferimento a una riga specifica della tabella. Ad esempio, nel sistema Contabilità generale, il numero di numerazione automatica per le prime note deve essere sulla seconda riga.

È possibile impostare il sistema in modo che assegni cifre di controllo per qualsiasi set di numeri standard in sequenza. Le cifre di controllo consentono di evitare gli errori causati dall'inserimento dei dati. Ad esempio, l'attivazione delle cifre di controllo nei record R/I fornitori impedisce che una fattura FO venga assegnata al fornitore errato se si verifica un errore di trasposizione di cifre all'inserimento della fattura in questione. La J.D. Edwards consiglia di utilizzare le cifre di controllo nell'ambito della numerazione automatica solo se esiste la possibilità di un errore di trasposizione durante l'inserimento dei dati.

#### ► **Come impostare la numerazione automatica di sistema**

Revisionare la numerazione automatica assegnata dal sistema ai documenti e specificare se assegnare delle cifre di controllo per un tipo specifico di numeri assegnati automaticamente.

*Nel menu Sistemi generali (G00) scegliere Numerazione automatica.* 

1. Nello schermo Gestione della numerazione automatica, scegliere il sistema che si desidera controllare e fare clic su Seleziona.

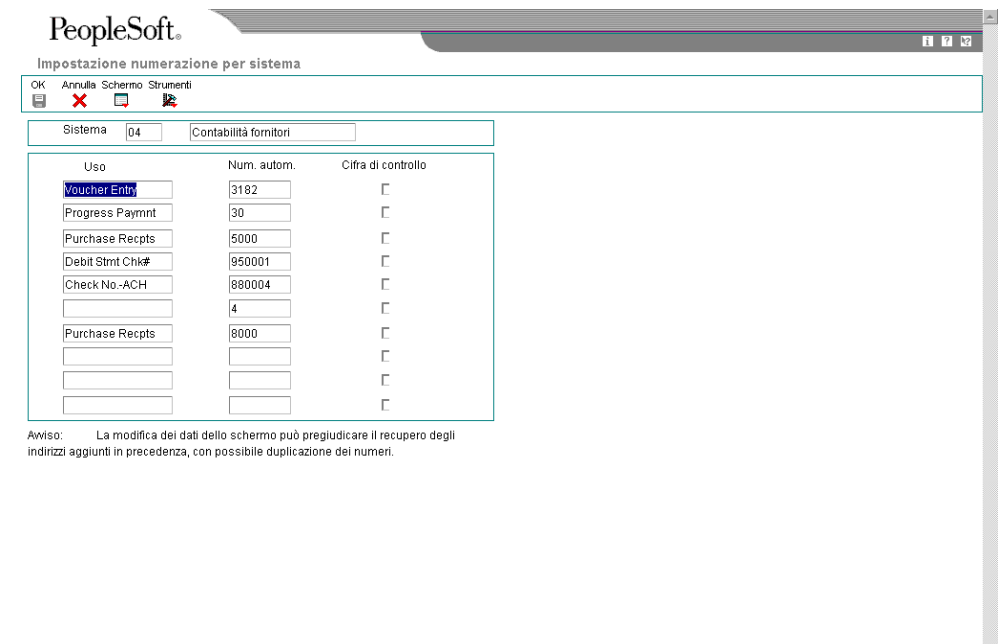

- 2. Nello schermo Impostazione numerazione per sistema, rivedere le informazioni fornite dal sistema nei seguenti campi:
	- Numerazione automatica
- 3. Attivare l'opzione seguente per ciascun tipo di numerazione automatica per il quale si desidera attivare cifre di controllo:
	- Cif Con

La J.D. Edwards consiglia di utilizzare le cifre di controllo per la numerazione automatica solo se esiste la possibilità di un errore di trasposizione durante l'inserimento dei dati.

4. Fare clic su OK.

#### **Impostazione dei cicli di approvazione**

Usare un ciclo di approvazione per gestire una lista di revisori che dovranno ricevere per posta elettronica una notifica di ECO in attesa.

È possibile impostare due tipi di ciclo di approvazione:

• Ciclo di approvazione principale

L'anagrafica dei cicli di approvazione viene applicata ad una specifica combinazione di deposito/fabbrica e tipo di ordine.

• Ciclo di approvazione per un ordine specifico

Il ciclo di approvazione per un ordine specifico si applica a un ECO specifico.

Dopo aver impostato un'anagrafica di cicli di approvazione per il deposito/fabbrica, è possibile personalizzare il ciclo per un ECO specifico.

Il sistema invia la notifica a tutti i revisori di un gruppo contemporaneamente. Il sistema invia la notifica ai gruppi secondo l'ordine indicato dai codici definiti dall'utente. È possibile usare valori non numerici per i codici. Il sistema riceve l'approvazione da un gruppo e solo a questo punto invia la notifica al gruppo successivo.

#### ► **Come impostare un ciclo di approvazione principale**

*Nel menu Gestione modifiche tecniche (G3013), scegliere Ciclo principale approvaz. ECO.* 

- 1. Nello schermo Gestione ciclo approvazione ECO, digitare EN nel seguente campo:
	- Tipo ord.
	- Dep./fabb.

#### **Nota**

È possibile utilizzare un'opzione di elaborazione per definire il valore di default per il campo Tipo ordine.

2. Fare clic su Aggiungi.

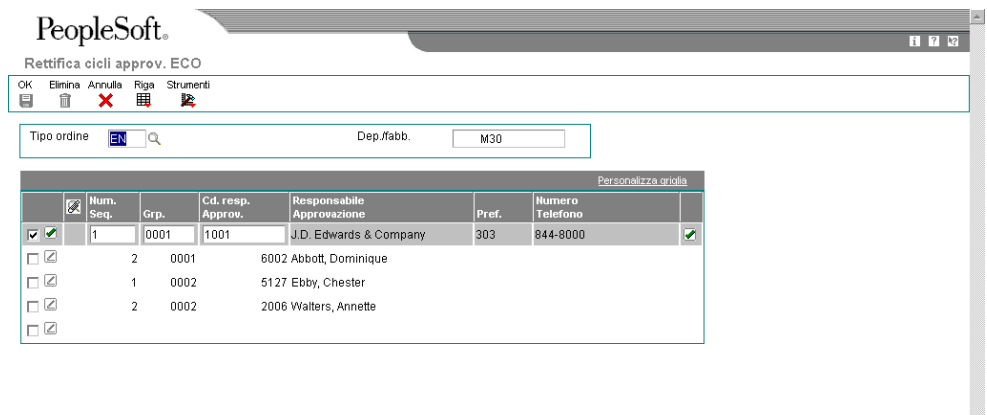

- 3. Nello schermo Rettifica cicli approvazione ECO, completare i seguenti campi e fare clic su OK:
	- Num. Seq.
	- Grp.

• Cd. resp. Approv.

### **Opzioni di elaborazione Ciclo principale approvazione ECO (P4808)**

**Default** Inserire il tipo di ordine di ricerca di default. Se vuoto, sarà usato il tipo EN.

Tipo ordine Versioni

Rubrica indirizzi (P0101)

#### ► **Come impostare un ciclo approvazione per ordini specifici**

*Nel menu Gestione modifiche tecniche (G3013), scegliere Ciclo approvaz. ECO per ordine.* 

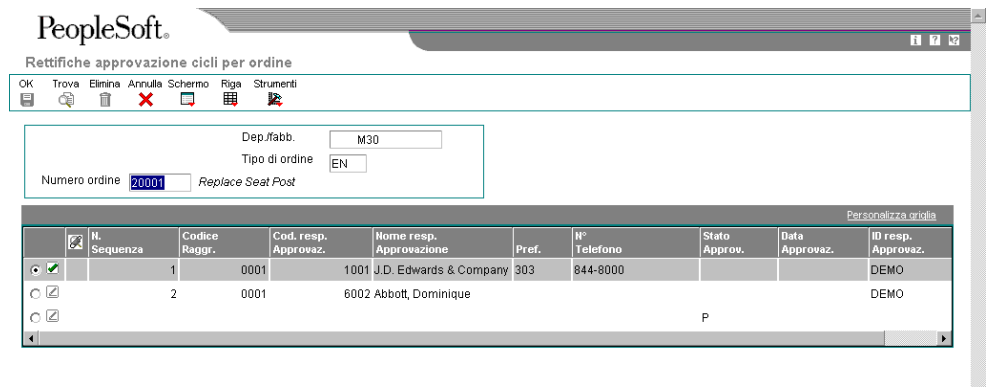

- 1. Nello schermo Rettifiche approvazione cicli per ordine, completare il seguente campo e fare clic su Trova:
	- N. ordine
- 2. Per ogni responsabile approvazione, completare i seguenti campi e fare clic su OK:
	- N. Sequenza
	- Codice Raggr.
	- Cod. resp. Approvaz.

# **Operazioni relative agli ordini di modifica tecnica**

Gli ordini di modifica tecnica (ECO) vengono utilizzati per pianificare, approvare ed eseguire modifiche da apportare al prodotto. Il creatore dell'ECO generalmente esegue diverse operazioni, quali impostare il ciclo di approvazione principale, verificare e modificare i codici definiti dall'utente ed impostare la numerazione automatica.

## **Individuazione degli ordini di modifica tecnica esistenti**

Prima di creare un ECO, è necessario verificare se per la modifica desiderata non sia già stato creato un ordine in precedenza. Utilizzare il programma Workbench ECO (P30225) per controllare e gestire i dati relativi agli ECO e per verificare il progresso di un ECO.

#### ► **Come individuare gli ordini di modifica tecnica esistenti**

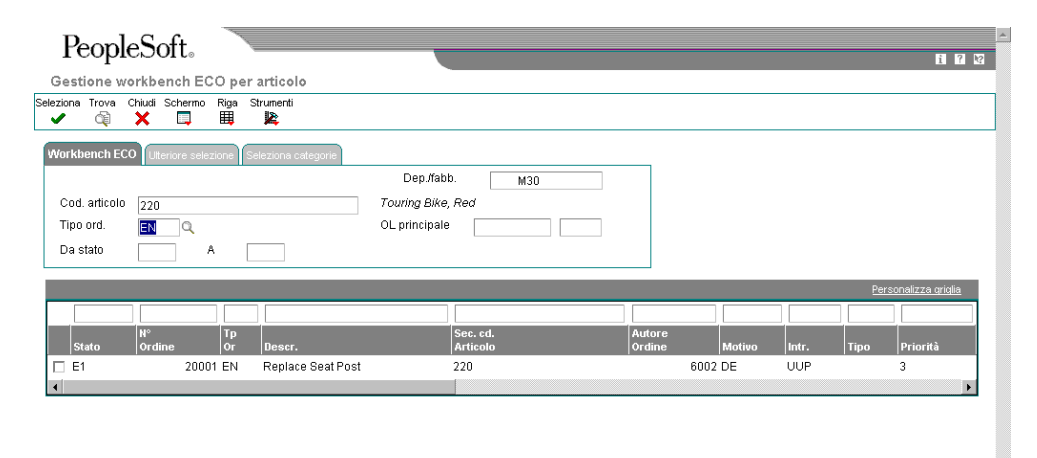

*Nel menu Gestione modifiche tecniche (G3013), scegliere Workbench ECO.* 

- 1. Nello schermo Gestione workbench ECO per articolo, scegliere la scheda Workbench ECO, completare i seguenti campi e fare clic su Trova:
	- Dep./fabb.
- Cod. articolo
- 2. Per limitare la ricerca, completare eventuali campi aggiuntivi nell'area della testata della scheda, oppure scegliere la scheda Ulteriore selezione e completare qualsiasi campo nell'area della testata.
- 3. Rivedere i seguenti campi nell'area dettagli:
	- Stato
	- N. Ordine
	- Tp Or
	- Descr.
	- Autore
	- Motivo
	- Introduzione
	- Priorità
	- Data Ob.
	- Data Completamento

# **Opzioni di elaborazione Workbench ECO (P30225)**

#### Versioni

Inserire la versione di ogni programma. Se vuoto, sarà usata la versione ZJDE0001.

1. Inserimento/modifica ordine (P48020)

2. Dettagli OL \*\*ZJDE0001\*\* (P480200)

3. OL in sospeso \*\*ZJDE0002\*\* (P480200)

4. Lista parti (P3013)

5. Revisione/controllo approvazione (P48185)

6. Ricerca file principale RI (P0101S)

7. Ciclo OL (P3112)

#### Default 1

1. Inserire i valori da precaricare sullo schermo durante l'inquiry iniziale. Se vuoto, nessun valore sarà caricato.

Codice motivo

Codice fase

Tipo OL

Priorità

Autore ordine Default 2 1. Inserire il valore da precaricare nello schermo durante l'inquiry iniziale. Se vuoto, nessun valore sarà caricato.

Da stato

A stato

Codice articolo

Tipo documento

Fase

### **Inserimento degli ordini di modifica tecnica**

Prima di inserire un ordine di modifica tecnica (ECO), è necessario innanzitutto definire il codice ECO e i codici che ne determinano la priorità, lo stato, le date di validità e così via. In seguito sarà necessario definire le istruzioni di ciclo, la lista parti e le informazioni dettagliate. Se si indica il numero di ordine di lavorazione principale, è possibile richiamare gli ordini di lavorazione collegati e verificare lo storico di un prodotto.

Per eliminare un ECO, è necessario prima eliminare la lista parti ECO e quindi l'ECO.

#### ► **Come inserire un ordine di modifica tecnica**

*Nel menu Gestione modifiche tecniche (G3013), scegliere Inserimento/modifica ECO.* 

1. Nello schermo Gestione inserimento OL ECO, fare clic su Aggiungi.

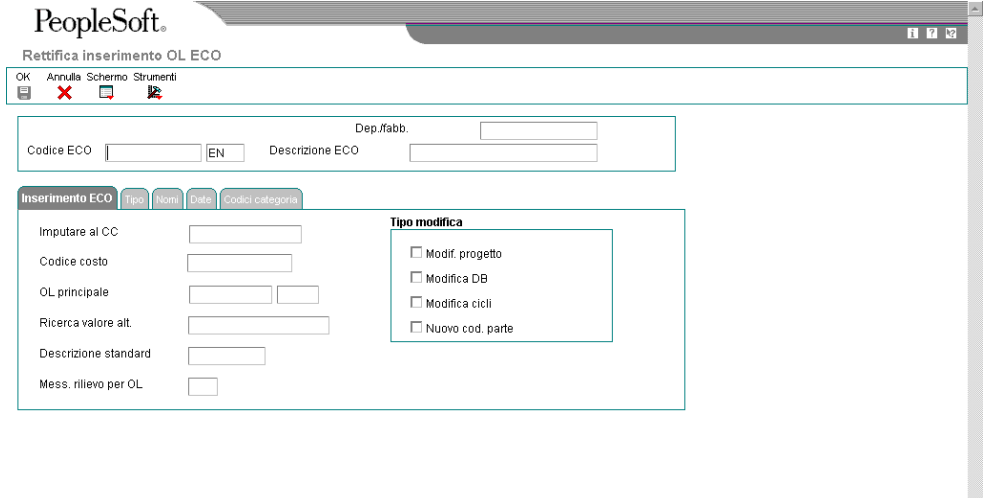

- 2. Nello schermo Rettifica inserimento OL ECO, completare i seguenti campi:
	- Dep./fabb.
	- Descrizione ECO
- 3. Fare clic sulla scheda Inserimento ECO, e completare i seguenti campi opzionali:

 $\overline{\phantom{a}}$ 

- Imputare al CC
- Codice costo
- OL principale
- Ricerca valore alt.
- Descrizione standard
- Mess. rilievo per OL
- 4. Completare le seguenti opzioni, se necessario:
	- Modif. progetto
	- Modifica DB
	- Modifica cicli
	- Nuovo cod. parte
- 5. Fare clic sulla scheda Tipo e completare i seguenti campi opzionali:
	- Tipo
	- Priorità
	- Stato
	- Introduzione
	- Disposizione esist.
	- Causale
- 6. Fare clic sulla scheda Nomi e completare i seguenti campi opzionali:
	- Autore
	- Coordinatore
	- Cliente
	- Superv.
	- Resp.
- 7. Fare clic sulla scheda Date e completare i seguenti campi opzionali nella sezione Date obiettivo:
	- Progettazione
	- Esecuzione
	- Completato
- 8. Completare i seguenti campi opzionali nella sezione Date effettive:
	- Progettazione
	- Esecuzione
	- Completato
- 9. Fare clic sulla scheda Codici categoria, completare i seguenti campi opzionali e fare clic su OK:
	- Fase
	- CAT 02
	- CAT 03
	- CAT 04
	- CAT 05
	- Liv. esperienza
	- Tipo assist.
	- Tipo comp.
	- Stato
	- CAT 10

10. Fare ancora una volta clic su OK.

# **Opzioni di elaborazione Inserimento/modifica ECO (P48020)**

#### **Default**

1. Inserire il valore di default per il tipo di documento. Se vuoto, verrà utilizzato 'EN'.

#### Tipo di documento

2. Inserire il valore di default dello stato dell'ordine. Se non viene inserito alcun valore, vuoto sarà lo stato di default.

#### **Stato**

#### Elaborazione

1. Inserire il tipo di documento creato durante l'esecuzione di un ordine di modifica tecnica a partire da una richiesta di modifica tecnica. Se vuoto, digitare 'EN' come valore di default.

Tipo ordine ECO

**Modifica** 

1. Inserire la versione da usare per ogni programma elencato. Se vuoto, verrà utilizzata ZJDE0001.

1. Convalida approvazione ECR

Vuoto = nessuna convalida approvazione 1 = convalida approvazione

2. Copia ECR testo generico a ECO

vuoto = non copiare testo ECR in ECO 1 = copia testo ECR in ECO

Lista parti (P3013)

Programmi (P30225)

OA in sospeso \*ZJDE0002 (P48092)

Notifica approvazione

(P48181)

Revisione/controllo approvazione (P48185)

Istruzioni/disposizione (P4802)

Ciclo OL (P3112)

Record OL (P48217)

Versioni

1. Inserire la versione da usare per ogni programma elencato. Se si lascia vuoto, viene usata la versione ZJDE0001.

Dettagli OL \*ZJDE0001 (P480200)

Lista parti (P3013)

Workbench (P30225)

Ordine acquisto in sospeso \*ZJDE0002 (P480200)

Notifica approvazione (R48181)

Controllo/verifica approvazione (P48185)

Istruzioni/Disposizioni (P4802)

Ciclo ordine di lavorazione (P3112)

Record ordine di lavorazione (P48217)

## **Definizione delle istruzioni di ciclo e degli articoli modificati per le richieste di modifica tecnica**

Dopo aver inserito l'ECO, è possibile definire le istruzioni di ciclo che indichino le fasi necessarie per eseguirlo. Ad esempio, il settore tecnico può richiedere che, prima dell'esecuzione di un ECO, la società provi un nuovo processo di produzione.

#### **Nota**

Il programma Inserimento/modifica ECO (P48020) non può essere utilizzato per modificare le istruzioni del ciclo di produzione.

È inoltre possibile definire gli articoli interessati dalla modifica. È possibile aggiornare un ordine di modifica tecnica (ECO) con il livello di rettifica successivo solo se non ci sono ECO in sospeso per l'articolo. Se esistono ECO in sospeso, il sistema visualizza un messaggio di errore e non aggiorna il livello di rettifica.

Il sistema degli ordini di modifica tecnica seleziona automaticamente gli articoli interessati dalla modifica in base ai valori del tipo di modifica e della relazione principale/componente. È possibile eliminare gli articoli interessati dalla modifica per i quali non si desidera implementare la stessa.

Utilizzare le date di validità per rendere disponibile o meno un prodotto o per le modifiche. Le date di validità non richiedono necessariamente un'elaborazione ECO e sono usate per modifiche di minore importanza.

Per ogni articolo è possibile conservare un livello di rettifica del progetto. Il programma Compilazione ECO (R30510) consente di aggiornare il livello di rettifica del progetto in entrambe le tabelle File principale distinta base (F3002) e Anagrafica articolo (F4101).

La definizione delle modifiche non aggiorna la lista parti dell'ordine di lavorazione per l'articolo. È possibile aggiornare manualmente la distinta base con le informazioni sulle modifiche tecniche oppure tramite i programmi Aggiornamento per componente (R30520) o Complilazione ECO. Tuttavia, non è possibile eliminare o modificare le parti sulla lista parti ECO dopo aver eseguito il programma di compilazione automatica delle modifiche tecniche.

#### ► **Come definire le istruzioni di ciclo per gli ordini di modifica tecnica**

*Nel menu Gestione modifiche tecniche (G3013), scegliere Inserimento/modifica ECO.* 

- 1. Nello schermo Gestione inserimento OL ECO, completare il seguente campo e fare clic su Trova.
	- Dep./fabb.
- 2. Selezionare un record nell'area dettagli, quindi scegliere Ciclo nel menu Riga.

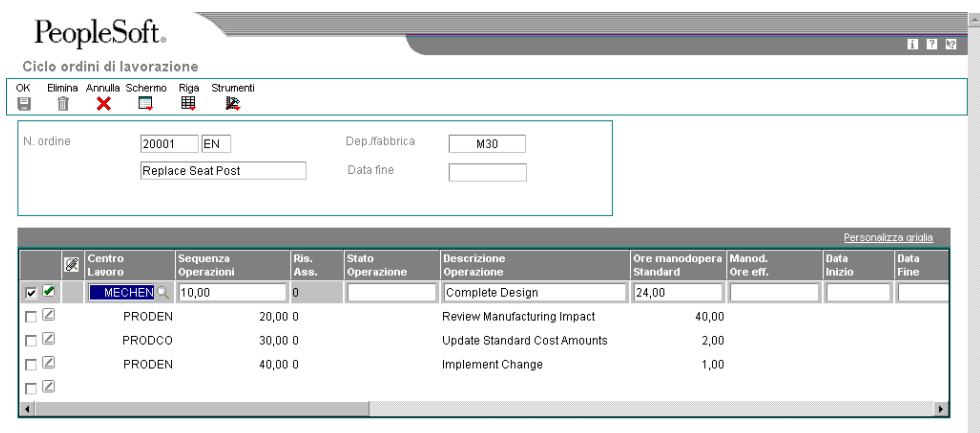

- 3. Nello schermo Ciclo ordini di lavorazione, completare i seguenti campi e fare clic su OK:
	- Centro Lavoro
	- Sequenza Operazioni
	- Descrizione Operazione
	- Data Inizio
	- Data Fine

#### ► **Come definire gli articoli modificati**

*Nel menu Gestione modifiche tecniche (G3013), scegliere Lista parti ECO.* 

- 1. Nello schermo Gestione lista parti ECO, completare il seguente campo e fare clic su Trova:
	- Dep./fabb.
- 2. Scegliere un record nell'area dettagli che contiene l'ECO nel quale si desidera definire gli articoli da modificare e fare clic su Seleziona.

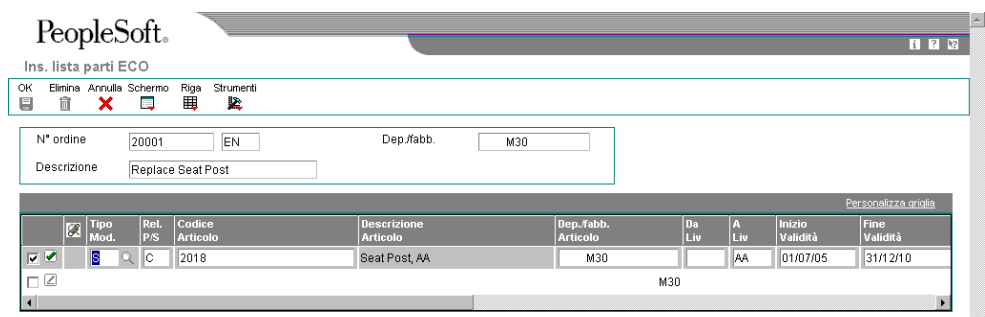

- 3. Nello schermo Ins. lista parti ECO, completare i seguenti campi e fare clic su OK:
	- Tipo Mod.
	- Rel. P/S
	- Codice Articolo
	- Da Liv
	- A Liv
	- Inizio Validità
	- Fine Validità
	- Qtà Batch
	- UM
	- Tipo DB
	- Articolo Alternativo
	- Liv. Alt.

### **Definizione delle modifiche**

Dopo aver creato l'ordine di modifica tecnica (ECO) e definito le istruzioni di ciclo, è necessario definire la modifica e identificare gli articoli da modificare. Per tutti i tipi di modifica tecnica, eccetto la correzione dell'articolo principale, è necessario inserire informazioni sulla modifica di altri articoli nello schermo Elenco articoli collegati ECO.

È possibile utilizzare il codice definito dall'utente Livello di rettifica successiva (30/NR) per aggiornare automaticamente i livelli di revisione in base alla sequenza che è stata definita. I livelli di revisione invece richiedono un ECO e sono per modifiche permanenti o a lungo termine. I livelli di revisione includono modifiche agli schermi, ai campi o alle funzioni e dovrebbero corrispondere nella distinta base e nelle istruzioni di ciclo dell'articolo. È possibile monitorare le modifiche in una distinta base con i livelli di revisione. Utilizzare il campo Livello rettifica art. nel programma Inserimento/modifica distinta (P3002) per visualizzare uno storico rettifiche della distinta. Questi livelli di revisione sono definiti dall'utente e vengono utilizzati solo per riferimento.

I valori inseriti nei campi Tipo Mod. (Tipo modifica) e Rel. P/S (Relazione principale/secondario) nello schermo Inserimento lista parti ECO definiscono le modifiche e determinano il modo in cui il programma Compilazione ECO (P30510) aggiorna la distinta base per l'articolo.

È possibile utilizzare i seguenti valori nei campi Tipo modifica e Relazione principale/secondario:

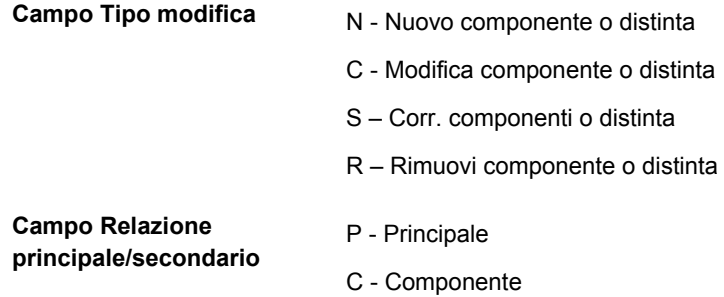

I campi Tipo modifica e Relazione principale/secondario consentono otto combinazioni possibili. Queste combinazioni sono le seguenti:

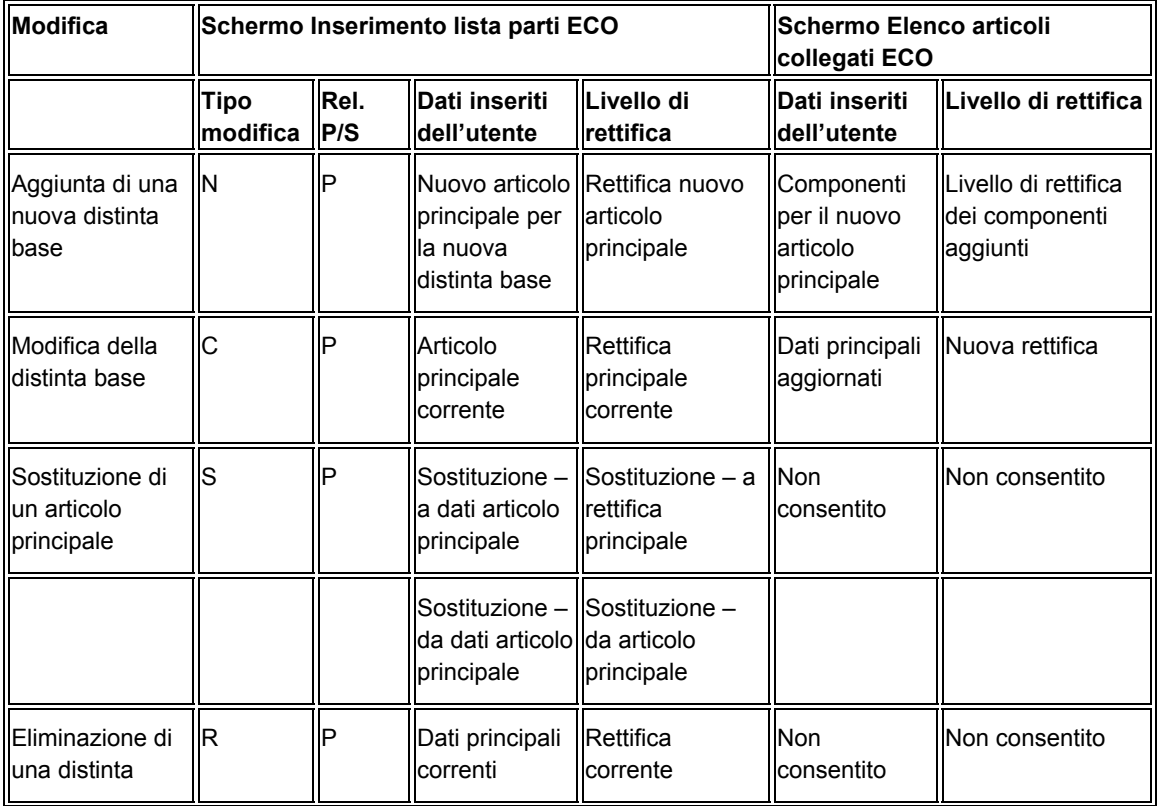

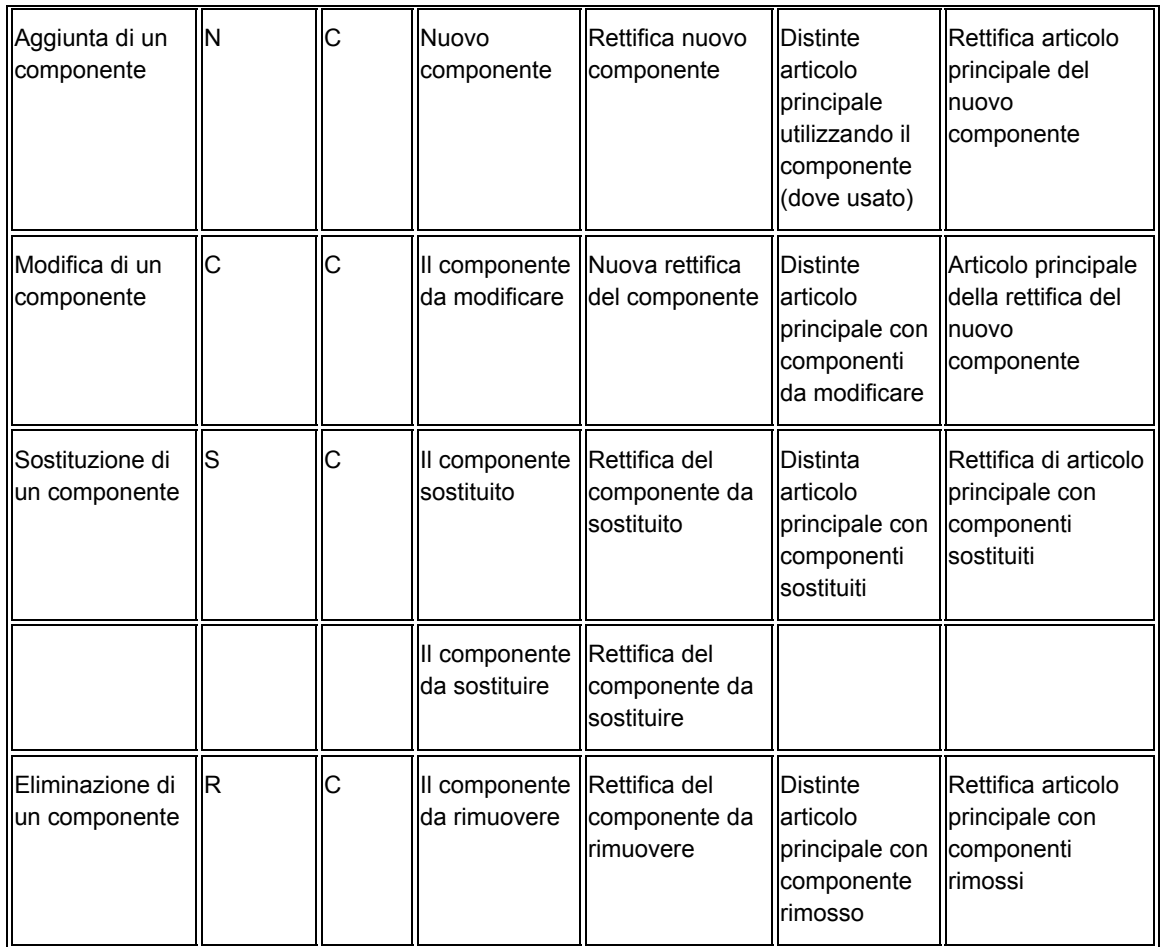

#### ► **Come definire le modifiche tecniche**

*Nel menu Gestione modifiche tecniche (G3013), scegliere Lista parti ECO.* 

- 1. Nello schermo Gestione lista parti ECO, completare il seguente campo e fare clic su Trova:
	- Dep./fabb.
- 2. Scegliere un record nell'area dettagli che contiene l'ECO con il quale si desidera lavorare e fare clic su Seleziona.
- 3. Nello schermo Ins. lista parti ECO, selezionare un record nell'area dettagli, quindi scegliere Articoli collegati nel menu Riga.

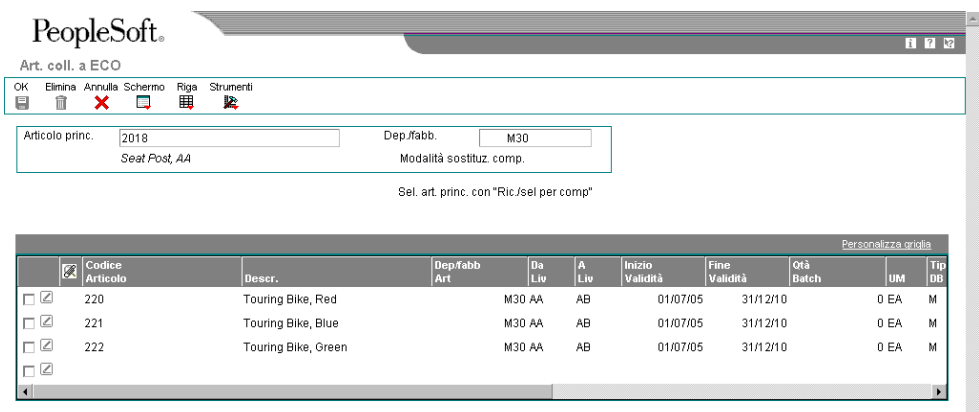

4. Nello schermo Art. coll. a ECO, completare i seguenti campi per ogni prodotto collegato e fare clic su OK:

Ų

- Da Liv
- A Liv
- Inizio Validità
- Fine Validità
- Quantità
- UM
- N° sq Oper.
- F V
- 5. Nello schermo Art. coll. a ECO, selezionare la riga, fare clic su Elimina quindi fare clic su OK per eliminare uno dei prodotti.
- 6. Nello schermo Art. coll. a ECO, scegliere Ric. e sel. art. x comp. nel menu Schermo per selezionare altri articoli principali.

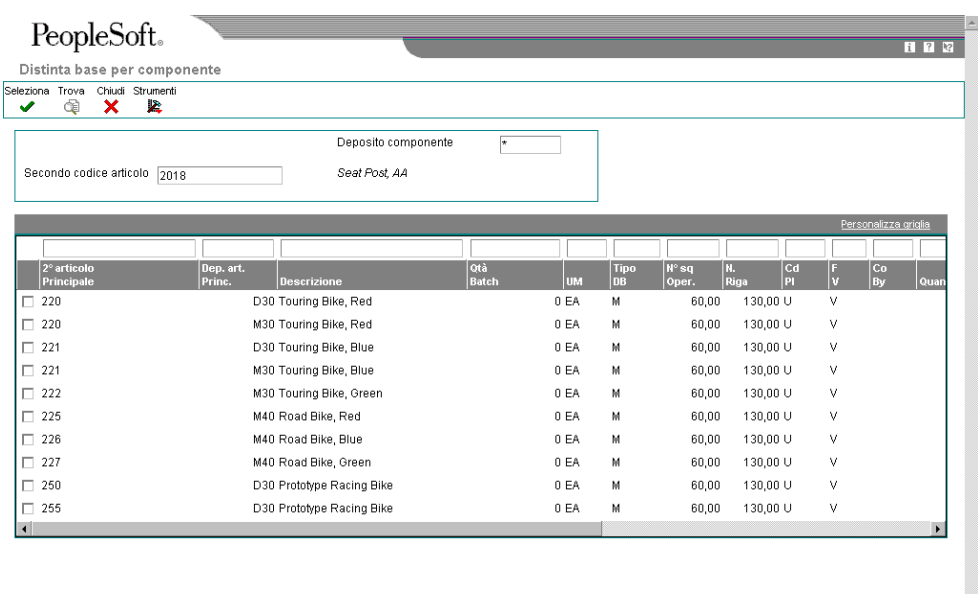

7. Nello schermo Distinta base per componente, selezionare gli articoli principali e fare clic su Seleziona.

Il sistema compila la griglia dello schermo Art. coll. a ECO con gli articoli principali addizionali.

#### **Nota**

Il nome di questo schermo varia a seconda dei valori del tipo di modifica e della relazione principale/componente.

8. Nello schermo Art. coll. a ECO, fare clic su OK.

### **Opzioni di elaborazione Lista parti ECO (P3013)**

#### **Scheda Default**

Questa opzione di elaborazione consente di specificare il tipo di documento da utilizzare per la ricerca.

1. Tipo di ordine

Questa opzione di elaborazione consente di specificare il tipo di documento sul quale si desidera che il sistema operi la ricerca. Il tipo di ordine è un codice definito dall'utente (00/DT) che identifica il tipo di documento, come ad esempio un ordine o una fattura. Inserire il tipo di ordine da usare come valore di default o sceglierlo dallo schermo Ricerca codici definiti dall'utente. Se si lascia vuota questa opzione di elaborazione, il sistema utilizza EN per un ordine di modifica tecnica.

#### **Scheda Versioni**

Queste opzioni di elaborazione consentono di specificare le versioni dei seguenti programmi che il sistema utilizza per l'elaborazione delle liste parti ECO.

1. Rettifica anagrafica articolo (P4101B)

Questa opzione di elaborazione consente di specificare la versione che il sistema utilizza quando si seleziona l'opzione Riga Rettifica anagrafica articolo dallo schermo Inserimento lista parti ECO. Se questa opzione di elaborazione rimane vuota, il sistema utilizza la versione ZJDE0001.

Le versioni controllano come il programma Rettifica anagrafica articolo visualizza i dati.

 Può essere necessario dover impostare le opzioni di elaborazione in modo da utilizzare versioni specifiche.

2. Inquiry art. con ricerca termini (P41200)

Questa opzione di elaborazione consente di specificare la versione che il sistema utilizza quando si seleziona l'opzione Riga Inquiry articolo con ricerca parole dallo schermo Inserimento lista parti ECO. Se questa opzione di elaborazione rimane vuota, il sistema utilizza la versione ZJDE0001.

 Le versioni controllano come il programma Inquiry articolo con ricerca parole visualizza i dati. Può essere necessario dover impostare le opzioni di elaborazione in modo da utilizzare versioni specifiche.

3. Inquiry domanda e offerta (P4021)

Questa opzione di elaborazione consente di specificare la versione che il sistema utilizza quando si seleziona l'opzione Riga Inquiry domanda e offerta dallo schermo Inserimento lista parti ECO. Se questa opzione di elaborazione rimane vuota, il sistema utilizza la versione ZJDE0001.

 Le versioni controllano come il programma Inquiry domanda e offerta visualizza i dati. Può essere necessario dover impostare le opzioni di elaborazione in modo da utilizzare versioni specifiche.

4. Inquiry distinta base (P30200)

Questa opzione di elaborazione consente di specificare la versione che il sistema utilizza quando si seleziona l'opzione Riga Inquiry distinta base dallo schermo Inserimento lista parti ECO. Se questa opzione di elaborazione rimane vuota, il sistema utilizza la versione ZJDE0001.

 Le versioni controllano come il programma Inquiry distinta base visualizza i dati. Può essere necessario dover impostare le opzioni di elaborazione in modo da utilizzare versioni specifiche.

5. Inquiry per componente (P30201)

Questa opzione di elaborazione consente di specificare la versione che il sistema utilizza quando si seleziona l'opzione Riga Inquiry per componente dallo schermo Inserimento lista parti ECO. Se questa opzione di elaborazione rimane vuota, il sistema utilizza la versione ZJDE0001.

Le versioni controllano come il programma Inquiry per componente visualizza i dati.

 Può essere necessario dover impostare le opzioni di elaborazione in modo da utilizzare versioni specifiche.

6. Deposito articolo (P41026B)

Questa opzione di elaborazione consente di specificare la versione che il sistema utilizza quando si seleziona l'opzione Riga Deposito articolo dallo schermo Inserimento lista parti ECO. Se questa opzione di elaborazione rimane vuota, il sistema utilizza la versione ZJDE0001.

 Le versioni controllano come il programma Deposito articolo visualizza i dati. Può essere necessario dover impostare le opzioni di elaborazione in modo da utilizzare versioni specifiche.

7. Programmi di pianificazione OL (P31225)

Questa opzione di elaborazione consente di specificare la versione che il sistema utilizza quando si seleziona l'opzione Riga Workbench ordine di lavorazione dallo schermo Inserimento lista parti ECO. Se questa opzione di elaborazione rimane vuota, il sistema utilizza la versione ZJDE0001.

 Le versioni controllano come il programma Workbench ordine di lavorazione visualizza i dati. Può essere necessario dover impostare le opzioni di elaborazione in modo da utilizzare versioni specifiche.

8. Inserimento/modifica ordine (P48020)

Questa opzione di elaborazione consente di specificare la versione che il sistema utilizza quando si seleziona l'uscita Schermo Inserimento/modifica ordine dallo schermo Lista parti ECO o dallo schermo Inserimento lista parti ECO. Se questa opzione di elaborazione rimane vuota, il sistema utilizza la versione ZJDE0001.

Le versioni controllano come il programma Inserimento/modifica ordine visualizza i dati.

 Può essere necessario dover impostare le opzioni di elaborazione in modo da utilizzare versioni specifiche.

9. Ciclo ordine di lavorazione (P3112)

Questa opzione di elaborazione serve a specificare la versione che il sistema utilizza quando si seleziona l'opzione Riga Cicli dallo schermo Lista parti ECO. Se questa opzione di elaborazione rimane vuota, il sistema utilizza la versione ZJDE0001.

Le versioni controllano come il programma Inserimento cicli OL visualizza i dati.

 Può essere necessario dover impostare le opzioni di elaborazione in modo da utilizzare versioni specifiche.

10. Articolo collegato a ECO (P30131)

Questa opzione di elaborazione consente di specificare la versione che il sistema utilizza quando si seleziona l'opzione Riga Articolo collegato ECO dallo schermo Inserimento lista parti ECO. Se questa opzione di elaborazione rimane vuota, il sistema utilizza la versione ZJDE0001.

Le versioni controllano come il programma Articolo collegato ECO visualizza i dati.

 Può essere necessario dover impostare le opzioni di elaborazione in modo da utilizzare versioni specifiche.

Questa opzione di elaborazione consente di specificare la versione che il sistema utilizza quando si seleziona l'opzione Riga Ordine di acquisto dallo schermo Inserimento lista parti ECO. Se questa opzione di elaborazione rimane vuota, il sistema utilizza la versione ZJDE0001.

Le versioni controllano come il programma Ordine di acquisto visualizza i dati.

 Può essere necessario dover impostare le opzioni di elaborazione in modo da utilizzare versioni specifiche.

12. Dettagli OL (P480200)

Questa opzione di elaborazione consente di specificare la versione che il sistema utilizza quando si seleziona l'opzione Riga Dettagli OL dallo schermo Inserimento lista parti ECO. Se questa opzione di elaborazione rimane vuota, il sistema utilizza la versione ZJDE0001.

Le versioni controllano come il programma Dettagli OL visualizza i dati.

 Può essere necessario dover impostare le opzioni di elaborazione in modo da utilizzare versioni specifiche.

13. OA in sospeso (P480200)

<sup>11.</sup> Ordine di acquisto (P4310)

Questa opzione di elaborazione consente di specificare la versione che il sistema utilizza quando si seleziona l'opzione Riga relativa agli ordini di acquisto in sospeso dallo schermo Inserimento lista parti ECO. Se questa opzione di elaborazione viene lasciata vuota, il sistema utilizza la versione ZJDE0002.

Le versioni controllano come il programma Ordini di acquisto in sospeso visualizza i dati.

 Può essere necessario dover impostare le opzioni di elaborazione in modo da utilizzare versioni specifiche.

#### **Scheda Elaborazione**

Queste opzioni di elaborazione consentono di controllare i dati relativi alle richieste di modifica tecnica in sospeso. In primo luogo, specificare la versione del programma Regole di inserimento domanda/offerta (P34004) da utilizzare per l'inserimento di richieste di modifica tecnica. Quindi, specificare se il sistema utilizza il valore nel campo Da verificare nella tabella UDC (codice definito dall'utente) 30/NR quando non sono presenti richieste di modifica tecnica in sospeso. Infine, specificare la tabella codice definito dall'utente per recuperare il livello di rettifica successivo.

1. Regole inserimento domanda e offerta (P430301)

Questa opzione di elaborazione serve a specificare la versione di Regole di inserimento domanda/offerta utilizzata dal sistema. Il sistema utilizza questa versione per aggiungere degli ordini al programma Dettagli ordini in attesa ECO. Se si lascia vuota questa opzione di elaborazione, il sistema non aggiunge degli ordini.

 Le versioni controllano come il programma Regole di inserimento domanda e offerta visualizza i dati. Può essere necessario dover impostare le opzioni di elaborazione in modo da utilizzare versioni specifiche.

2. Campo A revisione

Questa opzione di elaborazione consente di specificare se il sistema utilizza il valore di default nel campo A rettifica dalla tabella UDC del livello di rettifica successivo se non esistono ordini di modifica tecnica in sospeso.

 Una volta impostata l'opzione di elaborazione per aggiornare la rettifica dell'articolo col livello di rettifica successivo, il sistema aggiorna il livello di rettifica per i tipi di modifica come mostrato nella guida della scheda.

I valori validi sono:

 Vuoto Il sistema utilizza un valore di default del livello di rettifica corrente nel campo A rettifica.

 1 Il sistema utilizza un valore di default del livello di rettifica successivo nel campo A rettifica.

3. Codice prodotto UDC

Questa opzione di elaborazione consente di specificare il codice prodotto della tabella dei codici definiti dall'utente dalla quale il sistema richiama il livello di rettifica successivo. Se questa opzione di elaborazione e l'opzione di elaborazione Tipo codice UDC vengono lasciate vuote, il sistema utilizza 30.

4. Tipo codice UDC

Questa opzione di elaborazione consente di specificare il tipo di codice della tabella dei codici definiti dall'utente dalla quale il sistema richiama il livello di rettifica successivo. Se questa opzione di elaborazione e l'opzione di elaborazione Codice prodotto UDC vengono lasciate vuote, il sistema utilizza NR.

#### **Revisione degli ordini in sospeso**

Dopo aver elaborato gli ordini di lavorazione esistenti, è possibile rivedere gli ordini in sospeso per gli articoli modificati dalle richieste di modifica tecnica (ECO). È possibile lavorare con ordini di lavorazione aperti ed esistenti e con ordini di acquisto, e inserire delle stime di costo e quantità per incorporare l'ECO nell'ordine di lavorazione o parte nell'ordine di acquisto.

Il sistema visualizza gli ordini in base alle regole di configurazione della domanda e dell'offerta specificate nelle opzioni di elaborazione.

Utilizzare il programma Lista parti ECO (P3013) per accedere e verificare gli articoli negli ordini di acquisto in sospeso e negli ordini di lavorazione interessati da un ECO.

#### ► **Come verificare gli ordini di acquisto**

*Nel menu Gestione modifiche tecniche (G3013), scegliere Lista parti ECO.* 

- 1. Nello schermo Gestione lista parti ECO, completare il seguente campo e fare clic su Trova:
	- Dep./fabb.
- 2. Scegliere un record nell'area dettagli e fare clic su Seleziona.
- 3. Nello schermo Ins. lista parti ECO, selezionare un record nell'area dettagli, quindi scegliere OA non abbinati nel menu Riga.
- 4. Nello schermo Gestione dettagli ordine, controllare i seguenti campi, che visualizzano dati relativi agli ECO:
	- N. ordine
	- Tp Or

#### ► **Come verificare gli ordini di lavorazione**

*Nel menu Gestione modifiche tecniche (G3013), scegliere Lista parti ECO.* 

- 1. Nello schermo Gestione lista parti ECO, completare il seguente campo e fare clic su Trova:
	- Dep./fabb.
- 2. Scegliere un record nell'area dettagli e fare clic su Seleziona.
- 3. Nello schermo Ins. lista parti ECO, selezionare un record nell'area dettagli, quindi scegliere OL non abbinati nel menu Riga.
- 4. Nello schermo Gestione della schedulazione ordini, controllare i seguenti campi, che visualizzano dati relativi agli ECO:
	- Numero OL
	- Tp Or
	- Quantità Aperta
	- Data Fine

#### ► **Come caricare gli ordini di acquisto nei dati supplementari**

*Nel menu Gestione modifiche tecniche (G3013), scegliere Lista parti ECO.* 

- 1. Nello schermo Gestione lista parti ECO, completare il seguente campo e fare clic su Trova:
	- Dep./fabb.
- 2. Scegliere un record nell'area dettagli e fare clic su Seleziona.
- 3. Nello schermo Ins. lista parti ECO, selezionare un record nell'area dettagli e scegliere Carica OA aggiuntivi nel menu Riga per caricare gli ordini di acquisto in sospeso nei dati supplementari.

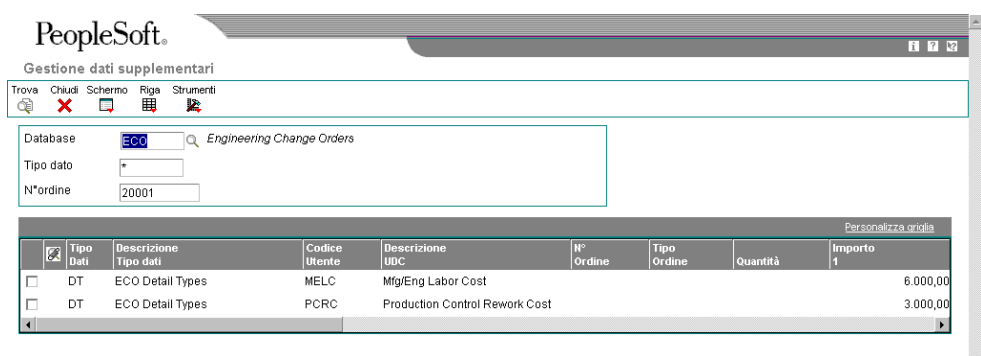

4. Nello schermo Gestione dati supplementari, controllare i dati e fare clic su Chiudi.

#### ► **Come caricare gli ordini di lavorazione nei dati supplementari**

*Nel menu Gestione modifiche tecniche (G3013), scegliere Lista parti ECO.* 

- 1. Nello schermo Gestione lista parti ECO, completare il seguente campo e fare clic su Trova:
	- Dep./fabb.
- 2. Scegliere un record nell'area dettagli e fare clic su Seleziona.
- 3. Nello schermo Inserimento lista parti ECO, selezionare un record nell'area dettagli e scegliere Carica OL aggiuntivi nel menu Riga per caricare gli ordini di lavorazione in sospeso nei dati supplementari.
- 4. Nello schermo Gestione dati supplementari, controllare i dati e fare clic su Chiudi.

#### **Notifica ai revisori di ordini di modifica tecnica**

*Nel menu Gestione modifiche tecniche (G3013), scegliere Richiesta approvazione ECO.* 

Una volta definito un ordine di modifica tecnica (ECO), le istruzioni di ciclo e la lista parti, utilizzare il programma di notifica ECO (R48181) per inviare notifiche ai revisori definiti nell'anagrafica del ciclo di produzione. Per generare delle notifiche, è necessario avere un record della rubrica indirizzi. È possibile eseguire il programma Richiesta approvazione ECO in due modi:

• Per elaborare più ECO, utilizzare la selezione dati nel programma Richiesta approvazione ECO

• Per elaborare un solo ECO, eseguire il programma Richiesta approvazione ECO dal programma Inserimento/modifica ECO (P48020)

Questo programma va eseguito una sola volta. Dopo che tutti i revisori del primo gruppo hanno rivisto l'ECO, il sistema invia la notifica al gruppo successivo.

È possibile impostare un'opzione di elaborazione per attivare i messaggi in rilievo per l'articolo modificato dall'ECO. In seguito, è possibile visualizzare il messaggio in rilievo dai programmi di revisione. Il sistema disattiva il messaggio in rilievo quando si esegue il programma Compilazione ECO (R30510) per aggiornare la distinta base dell'articolo.

# **Opzioni di elaborazione Richiesta approvazione ECO (R48181)**

#### Elaborazione

1. Inserire il messaggio in rilievo per l'attivazione del campo. Se il campo resta vuoto, il messaggio in rilievo non verrà aggiornato.

Messaggio in rilievo articolo

# **Revisione degli ordini di modifica tecnica**

Sia i revisori che i coordinatori verificano i dati relativi agli ordini di modifica tecnica (ECO). È possibile individuare tutte le modifiche di livello di rettifica ECO apportate all'articolo. Al fine di visualizzare i dati sulla revisione più corrente, è necessario eseguire tutti i giorni il programma Compilazione ECO (R30510). Per pianificare il lavoro, è possibile individuare un ECO per le date richieste, le date di inizio e le ore di manodopera per operazione. È possibile verificare e controllare gli ECO in attesa di approvazione. Il coordinatore ECO rivede le informazioni sull'ECO per:

- Verificare gli ordini di lavorazione e di acquisto per gli articoli modificati
- Determinare se l'ECO è stato respinto
- Verificare il progresso di un ECO
- Pianificare il lavoro
- Determinare chi rientra nel processo di revisione di un ECO
- Determinare chi non ha ricevuto la richiesta di approvazione

#### ► **Come verificare i dati relativi alle rettifiche**

*Nel menu Gestione modifiche tecniche (G3013), scegliere Inquiry rettifiche ECO.* 

- 1. Nello schermo Gestione inquiry rettifiche ECO, completare i seguenti campi e fare clic su Trova:
	- Dep./fabbrica
	- Cod. articolo

#### **Nota**

Per visualizzare anche gli ECO in attesa di approvazione, attivare l'opzione Vis. ECO in attesa.

- 2. Scegliere un ECO e fare clic su Seleziona.
- 3. Nello schermo Rettifica inserimento OL ECO, scegliere Controllo/Revisione dal menu Schermo.

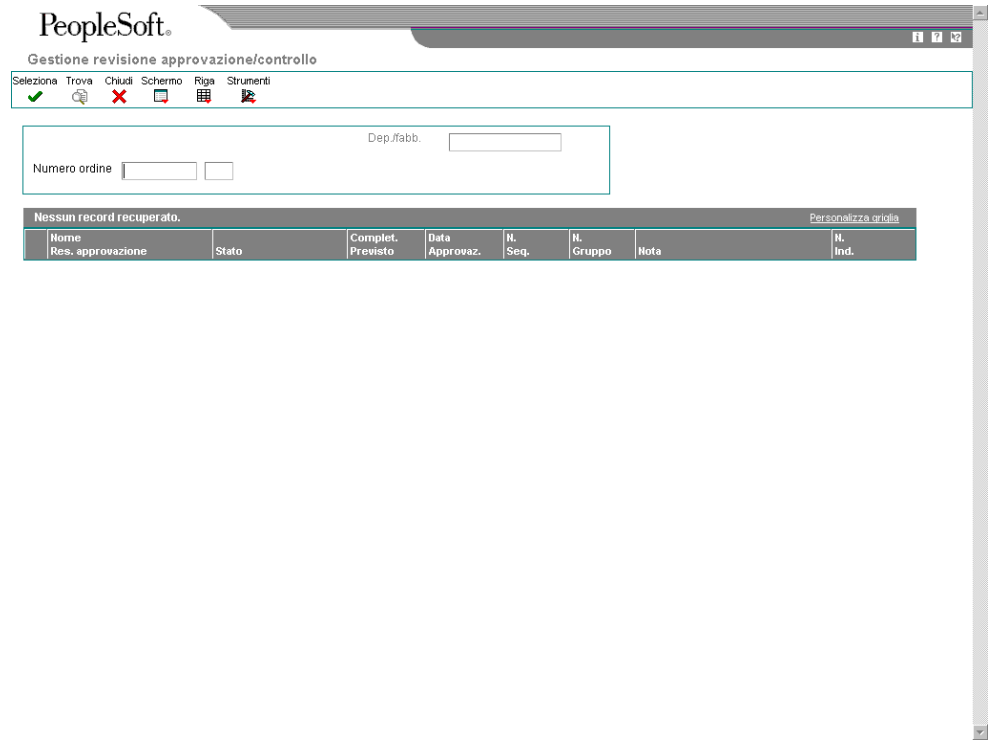

- 4. Nello schermo Gestione revisione approvazione/controllo ECO, verificare i seguenti campi che visualizzano dati relativi agli ECO:
	- Nome Res. approvazione
	- Stato
	- Complet. Previsto
	- Data Approvaz.
	- N. Seq.
	- N. Gruppo
	- Nota

# **Opzioni di elaborazione Inquiry rettifiche ECO (P30135)**

Versioni

Inserire la versione da usare per ognuno dei programmi elencati. Se vuoto, verrà usata ZJDE0001.

1. Inserimento ECO (P48020)

2. Revisione DB (P3002) Valori di default 1. Inserire il tipo di ordine di default. Se vuoto, verrà utilizzato il tipo di ordine 'EN'.

Tipo ordine

#### ► **Come verificare i dati del registro di approvazione**

*Nel menu Gestione modifiche tecniche (G3013), scegliere Approvazione/controllo ECO.* 

- 1. Nello schermo Gestione revisione approvazione/controllo ECO, completare il seguente campo e fare clic su Trova:
	- Numero ordine
- 2. Scegliere il nome di un responsabile approvazioni e fare clic su Seleziona.

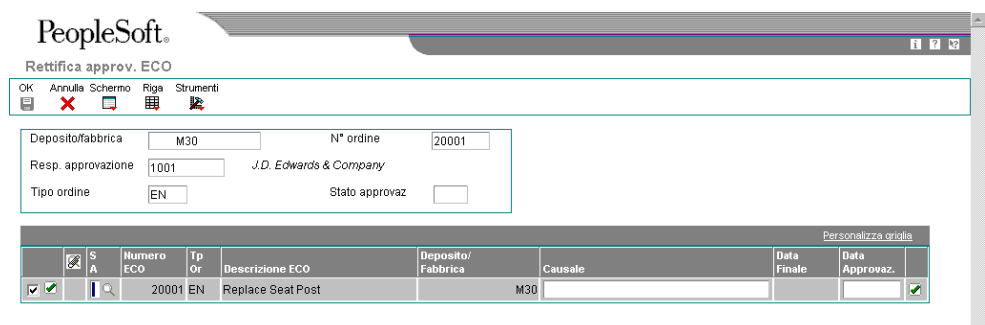

3. Nello schermo Rettifica approv. ECO, controllare i seguenti campi che visualizzano dati relativi agli ECO:

 $\vert$ 

- $\bullet$  SA
- Numero ECO
- Tp Or
- Descrizione ECO
- Deposito/ Fabbrica
- Causale
- Data Finale
- Data Approvaz.

# **Opzioni di elaborazione Approvazione/controllo ECO (P48185)**

Versioni Inserire la versione da usare per i programmi elencati a seguire. Se vuoto, sarà usata la versione ZJDE0001.

- 1. Approvazione (P4818)
- 2. Inserimento/modifica (P48020)

#### ► **Come verificare le attività aperte**

*Nel menu Gestione modifiche tecniche (G3013), scegliere Revisione attività ECO aperta.* 

- 1. Nello schermo Gestione revisione assegnazione ECO, completare i seguenti campi e fare clic su Trova:
	- Dep./fabb.
	- Centro Lavoro
	- Stato
	- A
- 2. Scegliere un'operazione e fare clic su Seleziona.

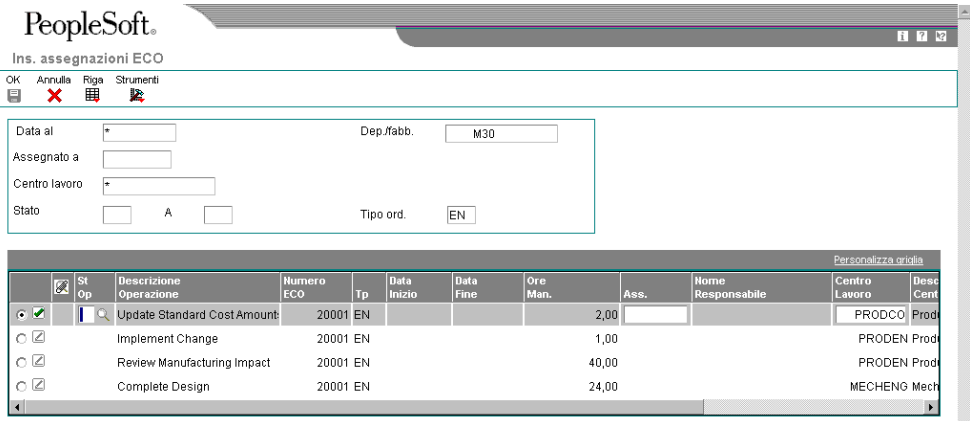

- 3. Nello schermo Ins. assegnazioni ECO, controllare i seguenti campi che visualizzano dati relativi agli ECO:
	- St Op
	- Descrizione Operazione
	- Numero ECO
	- Centro Lavoro
	- N° sq Oper.

# **Opzioni di elaborazione Revisione attività ECO aperta (P30220)**

#### **Default**

1. Inserire il tipo di documento di default. Se vuoto, '\*' caricherà tutti i tipi di documento.

Tipo di ordine 2. Inserire il valore di default per lo Stato iniziale.

Stato operazione - Da 3. Inserire il valore di default per lo Stato finale.

Stato operazione - A Versioni Inserire la versione di ciascun programma elencato. Se vuoto, sarà usata la versione ZJDE0001.

- 1. Inserimento/modifica ordine (P48020)
- 2. Lista parti (P3013)
- 3. Ciclo OL (P3112)

# **Stampa dei dati sugli ordini di modifica tecnica**

Per gestire al meglio gli ECO creati, è possibile stampare più tipi di dati relativi ad un ordine di modifica tecnica. I report sono accessibili dal menu Gestione modifiche tecniche (G3013).

È possibile generare il report Dettagli ECO (R48020P) per elencare tutti i dettagli relativi ad un ECO specifico. È possibile impostare le opzioni di elaborazione in modo da specificare l'importo e il tipo di dati da includere nel report. Il sistema richiama i dati per questo report dalla tabella File principale distinta base (F3002).

Utilizzare il report ECO in corso (R48421) se si desidera elencare gli ECO che sono in fase di elaborazione o come punto di partenza per eseguire il programma Compilazione ECO (R30510)..

È possibile impostare il report con i seguenti tipi di dati:

- Tipo di documento e codice stato
- Codice di categoria e famiglia di prodotti
- Codice di stato per attesa di approvazione
- Codice di stato per ECO approvati

Il sistema richiama i dati per questo report dalla Tabella principale ordini di lavorazione (F4801).

## **Opzioni di elaborazione Dettagli ECO (R48020P)**

#### Opz. stampa

Inserire 1 per stampare uno dei seguenti dettagli:

1. Note:

2. Lista parti:

3. Ciclo: **Default** Inserire il tipo di nota di default da stampare. Se vuoto, sarà usato il tipo di nota A.

Tipo record

# **Approvazione degli ordini di modifica tecnica**

Prima di approvare o respingere un ordine di modifica tecnica (ECO) in attesa di approvazione è necessario individuarlo. È anche possibile inserire una descrizione per fornire ulteriori informazioni riguardanti l'approvazione.

Dopo aver individuato un ordine di modifica tecnica (ECO) per la revisione, è necessario indicarne l'approvazione o il rifiuto. Di solito questa attività è eseguita dal revisore. Una volta che l'ultima persona coinvolta nel ciclo di approvazione ha approvato l'ECO, il sistema aggiorna il codice di stato con il valore specificato nell'opzione di elaborazione.

Per rifiutare un ECO, utilizzare il codice di stato R per interrompere il processo di notifica. Una volta che il revisore ha rifiutato un ECO, il creatore deve ridefinire l'ECO e riavviare il processo di notifica.

È possibile impostare un'opzione di elaborazione per proteggere il campo di approvazione in modo che solo l'utente corrente possa modificare lo stato di approvazione.

I codici di stato di approvazione sono memorizzati nella tabella dei codici definiti dall'utente 30/ST. Il codice di stato di approvazione A non è modificabile ed è l'unico valore che inizializza la notifica di altri gruppi di revisione. È possibile definire dei codici di stato di approvazione addizionali.

#### **Operazioni preliminari**

 Individuare gli ECO assegnati per la revisione. È possibile fare in modo che il sistema invii la notifica automaticamente o individuare gli ECO in sospeso mediante il programma Approvazione/controllo ECO (P48185).

#### ► **Come approvare un ordine di modifica tecnica**

*Nel menu Gestione modifiche tecniche (G3013), scegliere Approvazione ECO.* 

- 1. Nello schermo Gestione approvaz. ECO, completare i seguenti campi e fare clic su Trova:
	- Deposito/ Fabbrica
	- Resp. approvazione
- 2. Scegliere un record ECO e fare clic su Seleziona.
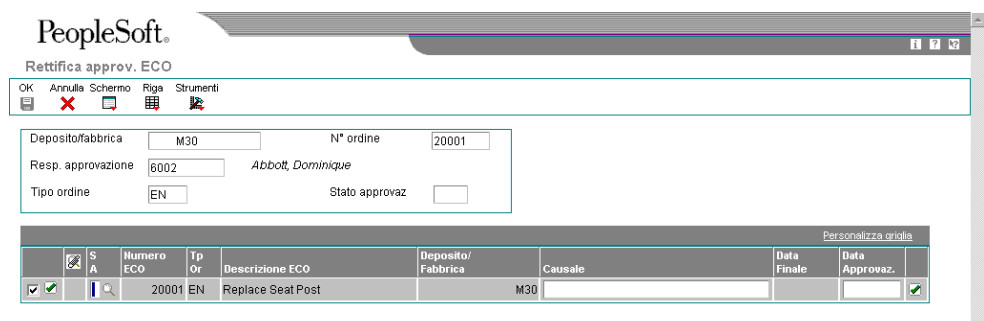

- 3. Nello schermo Rettifica approv. ECO, completare il seguente campo per indicare l'approvazione o il rifiuto, quindi fare clic su OK:
	- $\bullet$  SA

### **Opzioni di elaborazione Approvazione ECO (P4818)**

**Default** Inserire il tipo di ordine di ricerca. se vuoto, saranno usati tutti i tipi di ordine. 1. Tipo ordine Inserire lo stato di approvazione della ricerca di default. Se vuoto, sarà usato il valore Vuoto. 2. Stato approvazione Inserire il codice stato ECO che andrà ad aggiornare la tabella principale ECO (F4801) una volta che il ciclo di approvazione sarà completato. Se vuoto, non avverrà alcun aggiornamento dello stato ECO.

3. O.L. codice stato Versioni Inserire la versione da eseguire per i programmi elencati a seguire. Se vuoto, sarà usata la versione ZJDE0001.

1. Inserimento/modifica (P48020)

2. Notifica approvazione (R48181) Modifiche

1. Approvazione sicurezza

Vuoto = L'approvazione sicurezza viene disattivata.

1 = L'approvazione sicurezza viene attivata.

## **Aggiornamento delle distinte base**

#### *Nel menu Gestione modifiche tecniche (G3013), scegliere Compilazione ECO.*

Per gli ordini di modifica tecnica (ECO) con liste parti collegate, è possibile elaborare la lista parti ECO e l'elenco degli articoli collegati per aggiornare la tabella File principale distinta base (F3002) con le modifiche richieste.

Il programma Compilazione ECO (R30510) esegue quanto segue:

- Elaborazione degli ECO
- Aggiornamento delle distinte base per gli articolo dell'ECO
- Creazione di un report in modalità di prova o finale che descrive le modifiche richieste
- Aggiornamento dei dati relativi agli ECO nella tabella File deposito articolo (F4102)
- Aggiornamento della tabella Anagrafica articolo (F4101) con i messaggi in rilievo basati sugli ECO non riconciliati
- Convalida degli ECO per l'approvazione totale prima di accettare le modifiche richieste
- Aggiornamento delle date di validità
- Aggiornamento del livello di rettifica del progetto
- Copia degli articoli sostitutivi dal vecchio componente al nuovo
- Aggiornamento del livello di rettifica per l'articolo principale o per il componente

### **Attenzione**

La J.D. Edwards raccomanda di eseguire questo programma in modalità di prova. In modalità prova, il report elenca tutte le modifiche richieste senza in realtà modificare alcun record. Rivedere il report ed eseguire il programma in modalità finale per aggiornare i record. Dopo aver eseguito questo programma ed aver aggiornato la tabella F3002, non è più possibile modificare la lista parti ed eseguire nuovamente il programma.

Il programma Compilazione ECO aggiorna solo la distinta base. È necessario aggiornare le istruzioni di ciclo per includere lo stesso livello di rettifica articolo della distinta base se si desidera sincronizzarli.

#### **Operazioni preliminari**

- Verificare che tutti i revisori abbiano approvato l'ECO.
- Verificare la presenza dei valori del tipo di modifica e della relazione corretti nella lista parti ECO
- Verificare la presenza degli articoli che si desidera includere nella modifica nell'elenco degli articoli collegati

### **Opzioni di elaborazione Compilazione ECO (R30510)**

#### **Scheda Modalità**

Questa opzione di elaborazione consente di scegliere se eseguire il programma in modalità di prova o finale.

#### Modalità

 Vuoto = Modalità di prova 1 = Modalità finale

Questa opzione di elaborazione consente di specificare se il sistema esegue il programma per la compilazione degli ordini di modifica tecnica (P30510). La J.D. Edwards consiglia di eseguire prima il programma in modalità di prova. Il report di prova elenca tutte le modifiche richieste senza in realtà modificare alcun dato. Verificare il report ed eseguire il programma in modalità finale per aggiornare i dati nella tabella Modifiche distinta base (F3011). Dopo aver eseguito questo programma in modalità finale, non è possibile modificare la lista parti ed eseguire nuovamente il programma. I valori validi sono:

Vuoto Il sistema esegue il programma in modalità di prova.

1 Il sistema esegue il programma in modalità finale.

### **Scheda Modifica**

Questa opzione di elaborazione consente di specificare se il sistema utilizza la convalida degli ordini di modifica tecnica per il programma Compilazione ECO (R30510).

Convalida approvazione ECO Vuoto = Nessuna convalida approvazione 1 = Convalida approvazione

Questa opzione di elaborazione consente di specificare se il sistema utilizza la verifica degli ordini di modifica tecnica per eseguire il programma di compilazione degli ordini di modifica tecnica (P30510). La verifica dell'approvazione degli ordini ECO consente di aggiornare gli ECO in modalità finale solo se tutti i responsabili dell' approvazione hanno accettato l'ordine. Se si lascia questo campo vuoto, è possibile incorporare un ECO senza l'approvazione di tutti i responsabili. I valori validi sono:

 Vuoto Il sistema non verifica la piena approvazione dell'ECO prima di aggiornarlo in modalità finale.

 1 Il sistema verifica la piena approvazione dell'ECO prima di aggiornarlo in modalità finale.

### **Scheda Elaborazione**

Queste opzioni di elaborazione consentono di specificare le diverse opzioni di aggiornamento disponibili, il messaggio in rilievo utilizzato dal sistema e se il sistema copia automaticamente l'articolo alternativo di un componente sulla nuova distinta base.

Aggiornamento data effettiva

Vuoto = La data non è aggiornata

1 = Aggiorna con data odierna

Questa opzione di elaborazione serve a specificare se il sistema aggiorna la data effettiva del completamento dell'ordine di modifica con la data del sistema. I valori validi sono:

Vuoto Il sistema non aggiorna la data.

1 Il sistema aggiorna la data.

### Codice stato

Vuoto = Nessuna modifica di stato

Questa opzione di elaborazione serve a specificare il codice di stato di default dell'ordine di modifica tecnica. Il codice di stato è un codice definito dall'utente (00/SS) che identifica lo stato dell'ordine di modifica tecnica. Inserire il codice di stato da utilizzare come default o selezionarlo dallo schermo Selezione codici definiti dall'utente. Se questo campo viene lasciato vuoto, il sistema non modifica lo stato.

Aggiorna livello revisione Vuoto = Non vengono eseguiti aggiornamenti 1 = Aggiorna il livello di analisi

Questa opzione di elaborazione serve a specificare se il sistema aggiorna il livello di revisione della tabella Deposito articolo (F4102) quando il livello di rettifica viene aggiornato per un articolo principale corrispondente. Il livello di rettifica dell'articolo viene visualizzato nello schermo Dati di produzione nel sistema di gestione del magazzino.

I valori validi sono:

Vuoto Il sistema non aggiorna il livello di rettifica.

 1 Il sistema aggiorna automaticamente il livello di rettifica nella tabella Deposito articolo.

Aggiornamento dati rettifica saldo articolo Vuoto = Non vengono eseguiti aggiornamenti 1 = Aggiorna i dati rettifica

Questa opzione di elaborazione serve a specificare se il sistema aggiorna i dati relativi al livello di rettifica del saldo articoli per un ordine di modifica tecnica nella tabella Deposito articolo (F4102). Il livello di rettifica del saldo articoli viene visualizzato nello schermo Dati di produzione nel sistema di gestione del magazzino. I valori validi sono:

Vuoto Il sistema non aggiorna il livello di rettifica del saldo articoli.

 1 Il sistema aggiorna automaticamente il livello di rettifica saldo articoli nella tabella Deposito articolo.

Messaggio in rilievo Vuoto = Nessun messaggio in rilievo

Questa opzione di elaborazione serve a specificare il messaggio che il sistema utilizza durante la reimpostazione del messaggio in rilievo visualizzato per altri ordini di modifica non riconciliati. Il messaggio in rilievo è un codice definito dall'utente (40/FL) che identifica un messaggio. Inserire il codice di stato da utilizzare come default o selezionarlo dallo schermo Selezione codici definiti dall'utente. Se questo campo viene lasciato vuoto, il sistema non visualizza il messaggio in rilievo.

Aggiornamneto livello rettifica

progetto

 Vuoto = Rettifica progetto aggiornata manualmente 1 = Rettifica progetto aggiornata automaticamente

Questa opzione di elaborazione consente di specificare se il sistema aggiorna i dati relativi al livello di rettifica del progetto nella tabella Anagrafica articolo (F4102) quando si esegue una modifica al livello di rettifica del progetto per gli articoli definiti nella lista parti dell'ordine di modifica e della lista parti a cui si riferisce l'ECO.

 Il livello di rettifica del progetto viene visualizzato nello schermo Dati di produzione nel sistema di gestione del magazzino. I valori validi sono:

Vuoto Il sistema non aggiorna il livello di rettifica del progetto.

Il sistema aggiorna automaticamente il livello di rettifica del progetto nella tabella Anagrafica articolo.

Copia articoli alternativi

Vuoto = Copia manuale

1 = Copia automatica

Questa opzione di elaborazione consente di specificare se il sistema copia gli articoli alternativi di un componente sul nuovo componente o distinta base durante uno scambio o una modifica. I valori validi sono:

Vuoto Il sistema non copia gli articoli alternativi di un componente.

 1 Il sistema copia automaticamente gli articoli alternativi di un componente sul nuovo componente o distinta base.

#### **Scheda Default**

Questa opzione di elaborazione consente di specificare il tipo di ordine di modifica tecnica utilizzato dal sistema per default.

#### Tipo ordine

Vuoto = Seleziona tutto

Questa opzione di elaborazione consente di specificare il tipo di ordine che il sistema utilizza quando esegue il programma di compilazione degli ordini di modifica (P30510). Il tipo di ordine è un codice definito dall'utente (00/DT) che identifica il tipo di ordine di modifica tecnica.

 Inserire il tipo di previsione da utilizzare come default o selezionarlo dallo schermo Selezione codici definiti dall'utente. Se questo campo viene lasciato vuoto, il sistema include tutti i tipi di ordine.

# **Creazione di un ECO a partire da una richiesta**

Le richieste di modifica tecnica (ECR) sono documenti numerati utilizzati per monitorare le richieste di modifica da apportare al prodotto nel sistema Gestione modifiche tecniche. Le ECR, se usate congiuntamente agli ordini di modifica tecnica, permettono di creare due processi di richiesta di modifica con controllori e responsabili dell'approvazione separati. Ad esempio, i dipendenti del reparto di produzione possono usare delle ECR per richiedere che il reparto progettazione modifichi un prodotto. Quando la ECR è stata controllata e approvata, è possibile utilizzare i processi ECO per implementare la modifica.

Le procedure relative alle ECR sono identiche alle procedure relative agli ECO. Quando si impostano, si verificano o si approvano le ECR, utilizzare il tipo ordine EG.

### ► **Come creare un ECO a partire da una richiesta**

*Nel menu Richiesta di modifica tecnica (G3015), scegliere Inserimento/modifica ECR.* 

- 1. Nello schermo Gestione inserimento OL ECO, completare il seguente campo e fare clic su Trova per individuare l'ECR:
	- Tipo ord.

Inserire EG come tipo di ordine.

- Dep./fabb.
- 2. Scegliere un record nell'area dettagli che contenga un ECR e fare clic su Seleziona.
- 3. Nello schermo Rettifica inserimento OL ECO, selezionare la scheda Inserimento ECO, e completare i seguenti campi opzionali:
	- Imputare al CC
	- Codice costo
	- OL principale
	- Ricerca valore alt.
	- Descrizione standard
	- Mess. rilievo per OL
- 4. Fare clic sulle seguenti opzioni:
	- Modif. progetto
	- Modifica DB
	- Modifica cicli
	- Nuovo cod. parte
- 5. Scegliere la scheda Tipo e completare i seguenti campi opzionali:
	- Tipo
	- Priorità
	- **Stato**
	- **Introduzione**
- Disposizione esist.
- Causale
- 6. Scegliere la scheda Nomi e completare i seguenti campi opzionali:
	- Autore
	- Coordinatore
	- Cliente
	- Superv.
	- Resp.
- 7. Selezionare la scheda Date e completare i seguenti campi opzionali nella casella di raggruppamento Date obiettivo:
	- Progettazione
	- Esecuzione
	- Completato
- 8. Completare i seguenti campi opzionali nella casella di raggruppamento Date effettive:
	- Progettazione
	- Esecuzione
	- Completato
- 9. Scegliere la scheda Codici categoria, completare i seguenti campi opzionali e fare clic su OK:
	- Fase
	- CAT 02
	- CAT 03
	- CAT 04
	- CAT 05
	- Liv. esperienza
	- Tipo assist.
	- Tipo comp.
	- Stato
	- CAT 10

# **Interoperabilità**

Per rispondere alle esigenze del settore, talvolta le società utilizzano software e hardware di diverse case produttrici. L'interoperabilità tra prodotti diversi è importante perché l'implementazione della soluzione aziendale sia un successo. Una totale interoperabilità tra sistemi diversi consente un flusso di dati omogeneo e trasparente per l'utente. La funzione di interoperabilità fornisce un'interfaccia che facilita lo scambio di transazioni con sistemi esterni, sia in ingresso che in uscita.

I sistemi esterni inviano i dati alle tabelle di interfaccia, utilizzando un programma esterno oppure dei file piatti e il programma di conversione file piatti in entrata (R47002C). È compito del mittente conformarsi al formato e agli altri requisiti delle tabelle di interfaccia. L'utente esegue l'elaborazione delle transazioni (un programma batch) che convalida i dati, aggiorna i dati validi nelle tabelle applicative di OneWorld e invia i tipi di messaggio multi-fabbrica relativi ai dati non validi al centro di lavoro dipendenti.

L'utente esegue una funzione di inquiry per controllare e aggiornare interattivamente i dati non corretti e quindi eseguire nuovamente la transazione. Questo processo viene ripetuto ogni qualvolta sia necessario.

Per specificare il tipo di transazione relativo alle transazioni in uscita, si imposta un'opzione di elaborazione. Il sistema utilizza la funzione gestionale principale del tipo di transazione, quindi crea una copia della transazione e la inserisce nella tabella di interfaccia alla quale i sistemi esterni possono accedere.

La storicizzazione dei dati serve ad eliminare i dati obsoleti ed inutili dalle tabelle di interfaccia. L'efficienza del sistema risulta inversamente proporzionale alle dimensioni di queste tabelle.

# **Programmi per interoperabilità del sistema Gestione dei dati di produzione**

Il sistema Gestione dei dati di produzione fornisce i seguenti programmi per interoperabilità:

### **Programma di conversione dei file piatti in entrata (R47002C)**

- Dati dei centri di lavoro in entrata
- Dati del calendario giorni lavorativi in entrata
- Dati delle distinte base in entrata
- Dati dei cicli di produzione in entrata

#### **Programmi transazioni in entrata**

- Elaborazione transazioni in entrata CL (R30006Z1I)
- Elaborazione distinta in entrata (R3002Z1I)
- Elaborazione ciclo in entrata (R3003Z1I)
- Elaborazione transazioni in entrata WDC (R0007Z1I)

### **Programmi inquiry in entrata**

- Rettifiche transazioni centro di lavoro (P30006Z1)
- Rettifiche transazione calendario giorno lavorativo (P0007Z1)
- Rettifica transazioni distinta base (R3002Z1)
- Rettifiche transazioni ciclo (P3003Z1)

### **Programmi di storicizzazione**

- Storicizzazione transazioni centro di lavoro (R30006Z1P)
- Storicizzazione transazioni calendario giorni lavorativi (R0007Z1P)
- Storicizzazione transazioni distinta base (R3002Z1P)
- Storicizzazione transazioni ciclo (R3003Z1P)

## **Conversione dei file piatti nelle tabelle di interfaccia**

Per inviare i dati dai sistemi esterni alle tabelle di interfaccia dell'interoperabilità è possibile usare vari metodi. Uno dei metodi consiste nell'inserire i dati in un file piatto. Se si utilizza questo metodo, il sistema converte il file piatto in una tabella di interfaccia.

L'utente può impostare un'opzione di elaborazione per avviare il processo di transazione dopo aver terminato correttamente la conversione.

### **Operazioni preliminari**

- Verificare che il file piatto sia un file di testo ASCII che usa le virgole come separatori, salvato sul disco rigido del proprio computer.
- Assicurarsi che i dati siano conformi al formato specificato. Fare riferimento a *Conversione dei dati da file piatti in tabelle interfaccia EDI* nel manuale *Interfaccia dati per la gestione della trasmissione elettronica dei dati* per informazioni sui requisiti di formattazione.

### **Impostazione dei dati di riferimento incrociato del file piatto**

Prima di poter convertire un file piatto, è necessario creare riferimenti incrociati tra i campi del file piatto e i campi della tabella di interfaccia. Quando si esegue uno scambio di dati tra questo sistema e un sistema esterno, si utilizzano i riferimenti incrociati dei file piatti nelle seguenti situazioni:

- Per le transazioni in entrata per le quali il sistema esterno non è in grado di creare le tabelle di interfaccia nel formato richiesto per tale sistema. In questo caso, il sistema esterno registra i dati in uno specifico file piatto per ogni transazione e tipo di record.
- Per le transazioni in uscita per le quali questo sistema non è in grado di creare le tabelle di interfaccia nel formato richiesto dal sistema esterno. In questo caso, questo sistema registra i dati in uno specifico file piatto per ogni transazione e tipo di record.

### **Vedere inoltre**

 *Converting Data from Flat Files into EDI Interface Tables* nel manuale *Data Interface for Electronic Data Interchange Guide* per ulteriori informazioni su questo processo.

Il processo per impostare i riferimenti incrociati dei file piatti per l'interoperabilità è identico a quello utilizzato per le tabelle di interfaccia EDI.

### **Operazioni preliminari**

Impostare le cartelle per i file piatti sul drive del computer o sul server di rete.

### ► **Come impostare i riferimenti incrociati relativi ai file piatti**

*Utilizzare una delle seguenti navigazioni:* 

*Nel menu Interoperabilità previsioni (G36301), scegliere Riferimento incrociato file piatto.* 

*Nel menu Interoperabilità vendite (G42A313), scegliere Codice alternativo file piatto.* 

*Nel menu Interoperabilità magazzino (G41313), scegliere Codice alternativo file piatto.* 

*Nel menu Interoperabilità dati produzione (G30311), scegliere Riferimenti incrociati file piatto.* 

*Nel menu Interoperabilità in uscita (G43A313), scegliere Riferimenti incrociati file piatto.* 

*Nel menu Interoperabilità controllo avanzamento produzione (G31311), scegliere Riferimenti incrociati file piatto.* 

- 1. Nello schermo Gestione codici alternativi file piatto, fare clic su Aggiungi.
- 2. Nello schermo Codice alternativo file piatto, per specificare il tipo di transazione quale ad esempio ricevimento, completare il seguente campo:
	- Transazione
- 3. Per indicare se la transazione sia in entrata (1) o in uscita (2), completare il seguente campo:
	- Indicatore direz.
- 4. Per indicare la sorgente dei dati, completare il seguente campo:
	- Tipo Record
- 5. Inserire il nome specifico di un file nel seguente campo:
	- Nome File

Il nome del file si riferisce alla tabella applicativa da cui il sistema avvia lo scambio di informazioni definite dal tipo di record.

6. Fare clic su OK.

### **Esecuzione del programma di conversione**

*Utilizzare una delle seguenti navigazioni:* 

*Nel menu Interoperabilità previsioni (G36301), scegliere Conversione file piatto in ingresso.* 

*Nel menu Interoperabilità magazzino (G41313), scegliere Conversione file piatto in entrata.* 

*Nel menu Interoperabilità dati produzione (G30311), scegliere il programma per la conversione file piatto in entrata corretto.* 

*Nel menu Interoperabilità in uscita (G43A313), scegliere Conversione file piatto in entrata.* 

*Nel menu Interoperabilità controllo avanzamento produzione (G31311), scegliere il programma Conversione file piatto XX in entrata, dove XX indica il processo completato, ad esempio Conversione file piatto completamento in entrata.* 

Il programma per la conversione dei file piatti in entrata (R47002C) consente di importare i file piatti nelle tabelle di interfaccia J.D. Edwards. Per ogni tabella di interfaccia è possibile creare una versione separata del programma di conversione. Tale programma riconosce sia i file piatti dai quali trae i dati che i tipi di record (UDC 00/RD) contenuti nel file piatto. Ogni file piatto contiene record di lunghezza diversa, in base al record della tabella di interfaccia al quale corrisponde. Il programma di conversione dei file piatti in entrata usa la tabella dei codici alternativi file piatti (F47002) per convertire il file piatto nelle tabelle di interfaccia. La tabella dei codici alternativi (F47002) indica al programma di conversione il file piatto dal quale prelevare i dati in base al tipo di transazione ricevuto.

Il programma di conversione legge i record contenuti nel file piatto e mappa i dati del record nei campi delle tabelle di interfaccia, in base al qualificatore testo e ai delimitatori di campo specificati nel file piatto.

Il programma di conversione inserisce i dati del campo sotto forma di record completo nella tabella di interfaccia. Se il programma di conversione trova un errore durante la conversione dei dati, blocca il dato errato e prosegue la conversione. Se la conversione dei dati viene completata, il sistema avvia automaticamente il processo di transazione per quella tabella di interfaccia, se le opzioni di elaborazione sono state impostate.

### **Vedere inoltre**

 *Ricevimento transazioni da sistemi esterni* nel manuale *Gestione magazzino* per informazioni sui programmi di elaborazione delle transazioni

## **Ricevimento di transazioni da sistemi esterni**

*Nel menu Interoperabilità dati produzione (G30311), scegliere una delle opzioni seguenti:* 

- Elaborazione transazioni in entrata centro di lavoro
- Elaborazione transazioni in entrata WDC
- Elaborazione distinta in entrata
- Elaborazione ciclo in entrata

Quando un sistema esterno invia delle transazioni in entrata, il sistema memorizza i dati in tabelle di interfaccia. Queste tabelle contengono le transazioni non controllate. La fase successiva consiste nell'eseguire la giusta transazione per controllare le transazioni e aggiornare le tabelle applicative. Ad esempio, se si ricevono delle transazioni nella tabella File transazione distinta base (F3002Z1), si esegue il programma Elaborazione distinta in entrata (F30023Z1I) per aggiornare la tabella File principale distinta base (F3002).

#### **Nota**

Una volta completata l'elaborazione con il programma di conversione del file piatto in entrata (R47002C), il sistema avvia automaticamente la transazione se specificato nell'opzione di elaborazione per la conversione.

Per essere inseriti nelle tabelle di interfaccia, i dati provenienti da un sistema esterno devono essere conformi ai requisiti minimi specificati per l'interfaccia.

La transazione esegue quanto segue:

- Convalida i dati nella tabella interfaccia (ad esempio la tabella F3002Z1) per assicurare che i dati siano corretti e conformi al formato definito per il sistema Gestione dei dati di produzione
- Aggiorna la tabella applicativa collegata (ad esempio la tabella F3002) con dati validi
- Produce un report che elenca le transazioni non valide e invia un messaggio di azione per ogni transazione non valida al centro di lavoro dipendenti
- Inserisca un segno di spunta in corrispondenza di quelle transazioni nelle tabelle di interfaccia aggiornate per le tabelle applicative

Se il report indica la presenza di errori, accedere al programma Centro di lavoro dipendenti nel menu Gestione workflow (G02) e controllare i messaggi nel centro messaggi. Utilizzare quindi la funzione inquiry collegata per rivedere e rettificare le transazioni ed eseguire nuovamente l'elaborazione delle transazioni.

Prima di eseguire uno dei programmi per le transazioni in entrata, specificare i valori appropriati nelle opzioni di elaborazione.

### **Opzioni di elaborazione Elaborazione ciclo in entrata (R3003Z1I)**

Versioni

1. Inserire la versione del programma di inserimento e modifica del ciclo per caricare i valori delle opzioni di elaborazione da aggiornare. Se vuoto, verrà usata la versione ZJDE0001.

Versione

## **Revisione e aggiornamento delle transazioni in entrata**

L'esecuzione di un processo relativo alle transazioni, come Rettifiche transazioni centro di lavoro, spesso identifica una o più transazioni in entrata che contengono transazioni non valide. Ad esempio, un centro di lavoro potrebbe avere un deposito non valido. In tal caso, il programma non può aggiungere il centro di lavoro in questione nella tabella File principale centro di lavoro (F30006). Il programma invierà invece un messaggio di errore al Centro lavoro dipendenti, indicando il codice della transazione in errore.

Utilizzare le selezioni del menu Inquiry per verificare e aggiornare le transazioni in entrata. Utilizzare le selezioni del menu Inquiry per aggiungere, modificare o eliminare transazioni che contengono errori. Quindi, eseguire nuovamente la transazione. Continuare ad eseguire le correzioni e rieseguire la transazione finché il programma non viene eseguito senza errori.

Le selezioni di menu inquiry della Gestione dei dati di produzione sono le seguenti:

- Rettifiche transazioni centro di lavoro
- Rettifiche transazioni calendario giorni lavorativi
- Rettifica transazioni distinta base
- Rettifiche transazioni cicli

### **Vedere inoltre**

 *Inquiry e revisione documenti EDI* nel manuale *Interfaccia dati per commercio elettronico* per informazioni sulla revisione e la rettifica delle transazioni in entrata con i dati attività prodotti

#### ► **Come verificare e rettificare le transazioni in entrata**

*Nel menu Interoperabilità dati produzione (G30311), scegliere Rettifiche transazioni CL.* 

- 1. Nello schermo Gestione transazioni centro di lavoro, completare i seguenti campi e fare clic su Trova per limitare la ricerca a transazioni specifiche:
	- ID Ut.
	- N° batch
	- Cod. transazione
- 2. Scegliere la transazione da rettificare e fare clic su Seleziona.
- 3. Nello schermo Rettifiche transazioni centro di lavoro, verificare e rettificare i dati secondo necessità, quindi fare clic su OK.

Una volta corretti gli errori identificati dal programma Elaborazione OL in entrata, rieseguire l'elaborazione delle transazioni. Se vengono identificati altri errori, correggerli ed eseguire nuovamente l'elaborazione delle transazioni.

### **Opzioni di elaborazione Rettifiche transazioni centro lavoro (P3006Z1)**

#### Visualizzazione

1. '1' per eseguire un'inquiry a livello batch, Vuoto per eseguire l'inquiry a livello transazione.

Livello dell'inquiry 2. Visualizzazione di default: '1' per stato elaborato, '2' stato non elaborato o Vuoto per entrambi.

Stato elaborato 3. Visualizzazione dei default: '1' per in entrata, '2' per in uscita o Vuoto per entrambe le direzioni.

Direzione

### **Opzioni di elaborazione Rettifiche transazioni calendario giorni lavorativi (P0007Z1)**

Visualizzaz.

1. Inserire 1 per eseguire un'inquiry a livello batch, Vuoto per eseguire l'inquiry a livello transazione.

Livello dell'inquiry

- 2. Visualizzazione default:
	- 1 = stato elaborato

2 = non elaborato

Vuoto = entrambi

### Stato elaborato

3. Visualizzazione default:

 $1 =$ in entrata

 $2 = in$  uscita

Vuoto = entrambe

Direzione

### **Opzioni di elaborazione per Rettifica transazioni distinta base (P3002Z1)**

### Visualizzazione

'1' per eseguire un'inquiry a livello batch, Vuoto per eseguire l'inquiry a livello transazione.

Visualizzazione di default: '1' per stato elaborato, '2' stato non elaborato o Vuoto per entrambi.

Direzione: '1' = in entrara, '2' in uscita, Vuoto = entrambe le direzioni. Versioni

Versione default: Inserire la versione della "Distinta base in entrata elaborata" da trasmettere. Se vuoto, verrà utilizzata la versione ZJDE0001.

## **Opzioni di elaborazione Rettifica transazioni cicli (P3003Z1)**

Visualizzaz.

1. '1' per eseguire un'inquiry a livello batch, Vuoto per eseguire l'inquiry a livello transazione.

Livello dell'inquiry 2. Visualizzazione di default: '1' per stato elaborato, '2' stato non elaborato o Vuoto per entrambi.

Stato elaborato 3. Visualizzazione dei default: '1' per in entrata, '2' per in uscita o Vuoto per entrambe le direzioni.

### Direzione

## **Invio delle transazioni a sistemi esterni**

È possibile inviare delle transazioni che sono state create o modificate nel sistema Gestione dei dati di produzione ad un sistema diverso. Ad esempio, se l'organizzazione utilizza i dispositivi di scannerizzazione, è possibile utilizzare le transazioni di interoperabilità per aggiornare il database utilizzato dai dispositivi di cui sopra.

La transazione in uscita di default è la copia di una transazione dati dopo la creazione o la modifica (transazione dopo le modifiche). Con l'interoperabilità, è possibile anche inviare una copia di ciascuna transazione come appariva prima di essere modificata (transazione prima delle modifiche). La creazione e l'invio delle transazioni prima delle modifiche richiedono un maggiore tempo di elaborazione. Per controllare questo tipo di transazione, impostare un'opzione di elaborazione nei programmi applicativi che creano transazioni.

È possibile inviare transazioni ad un sistema esterno per i seguenti programmi nel sistema Gestione dei dati di produzione:

- Inserimento/modifica centro di lavoro (P3006)
- Calendario giorni lavorativi (F00071)
- Inserimento/modifica distinta (P3002)
- Inserimento/modifica ciclo (P3003)

Per creare delle transazioni in uscita, indicare il tipo di transazione appropriato nell'apposita opzione di elaborazione. Il sistema inserisce una copia della transazione nel file di interfaccia per quel tipo di transazione. Ad esempio, quando si esegue il programma Inserimento/modifica centro di lavoro con l'opzione di elaborazione relativa all'interoperabilità attivata, il sistema inserisce una copia dei dati aggiornati del centro di lavoro nel File transazioni centro di lavoro F30006Z1. I dati sono quindi disponibili per essere usati da un sistema esterno.

Il sistema crea la transazione in uscita in formato EDI. I sistemi esterni possono elaborare le transazioni tramite l'elaborazione EDI standard, estrazione compresa.

#### **Operazioni preliminari**

- Impostare una tabella di conversione che supporti l'elaborazione Unicode. Vedere *Work with Flat File Encoding* nel manuale *System Administration Guide* per informazioni relative all'impostazione di questa tabella.
- Definire i comandi di esportazione dei dati per il tipo di transazione in uscita. Il sistema utilizza i comandi di esportazione dei dati per determinare i programmi batch o le elaborazioni aziendali fornite da terzi da utilizzare durante l'elaborazione delle transazioni. Vedere *Setting Up Data Export Controls* nel manuale *Interoperability Guide*.

# **Leadtime**

La determinazione del leadtime è una parte essenziale di qualsiasi processo di produzione o pianificazione. Per qualsiasi articolo acquistato o prodotto, esiste un lasso di tempo tra l'ordinazione, o l'inizio della produzione, e il ricevimento o la fine della produzione. Per calcolare questo lasso di tempo, è necessario effettuare una stima del tempo extra (leadtime) e inserirlo nel proprio piano.

Il leadtime cumulativo è il tempo totale necessario per produrre un prodotto. Il sistema Controllo avanzamento produzione utilizza la data richiesta dell'ordine e calcola la data corretta di inizio dell'ordine, in base ai metodi utilizzati per definire il leadtime di livello o leadtime per unità del prodotto. Molti fattori possono influenzare la strategia di una società riguardo al leadtime, ad esempio:

- Tipo di produzione (assemblaggio su commessa, produzione su commessa)
- Quantità fisse o variabili
- Operazioni in sequenza o in parallelo
- Tempi fissi o variabili
- Numero dei turni di lavoro e degli operatori
- Scomposizione in base all'efficienza
- Protezione

L'utilizzo di leadtime fissi o variabili viene scelto in base al tipo di quantità per gli ordini di lavorazione per un articolo prodotto. Se le quantità degli ordini di lavorazione subiscono variazioni considerevoli, è consigliabile utilizzare i leadtime variabili. Una variazione significativa è una quantità che richiede un aumento o una diminuzione del leadtime. Gli articoli con un leadtime breve possono subire fluttuazioni maggiori rispetto agli articoli con leadtime lunghi. I leadtime fissi o variabili vengono specificati negli schermi Ulteriori dati sistema dei programmi Anagrafica articolo (P4101) e Deposito/fabbrica articolo (P41026). Il sistema calcola i leadtime per gli articoli componenti e principali in base ai dati e ai dati sul centro di lavoro e sul ciclo impostati nel sistema Gestione dei dati di produzione. In qualsiasi momento del processo di pianificazione e di programmazione è possibile modificare manualmente i valori relativi ai leadtime.

Il sistema sottrae direttamente i leadtime fissi dalla data richiesta sulla richiesta di lavoro per calcolare la data di inizio della produzione. Il leadtime fisso rimane invariato a prescindere dalla quantità prodotta. Il leadtime variabile, invece, viene modificato in base alla quantità prodotta.

Per qualsiasi prodotto, il sistema calcola i seguenti quattro tipi di leadtime:

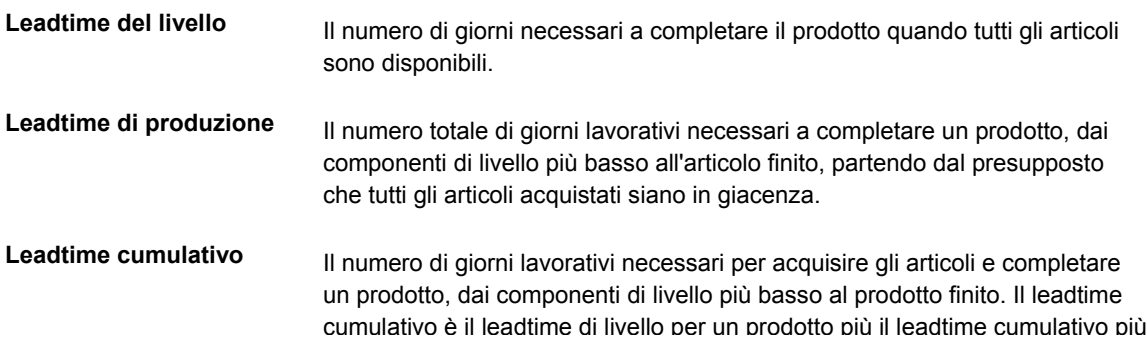

lungo tra quelli dei sui componenti.

**Leadtime per unità** La somma dei tempi di lavorazione, in base alla definizione dei codici di carico per i centri di lavorazione, scomposto in base al tempo di ciclo e convertito nel leadtime per unità. Il calcolo di questo leadtime è utilizzato quando l'opzione Fisso/Variabile nei programmi Anagrafica articolo e Deposito/fabbrica articolo è impostata su Variabile.

Il sistema Controllo avanzamento produzione utilizza i dati seguenti per calcolare i leadtime:

- Operazioni in sequenza o in parallelo
- Indicatore leadtime fisso o variabile
- Cicli manodopera, ore di attrezzaggio, di coda, di movimentazione e di lavorazione
- Codice di carico del centro di lavoro
- Numero di dipendenti o di macchine per centro di lavoro
- Ore per giorno lavorativo

## **Il leadtime**

La tabella seguente spiega termini e concetti importanti riguardo al leadtime che è necessario conoscere:

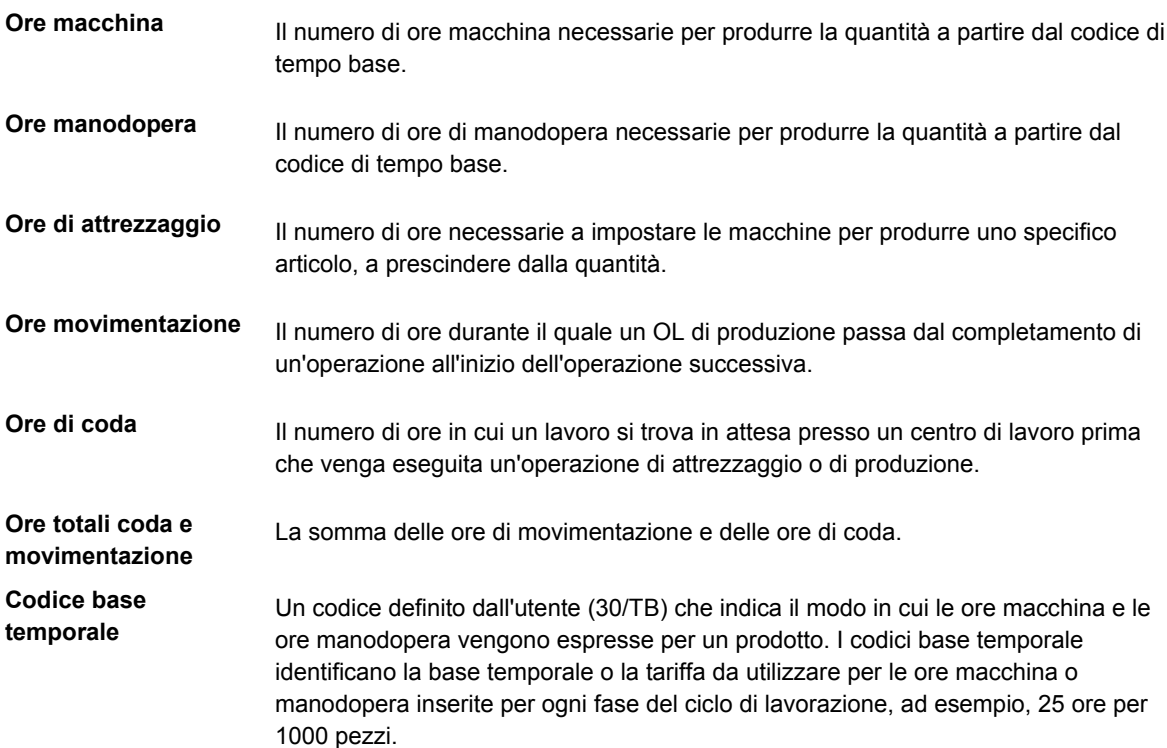

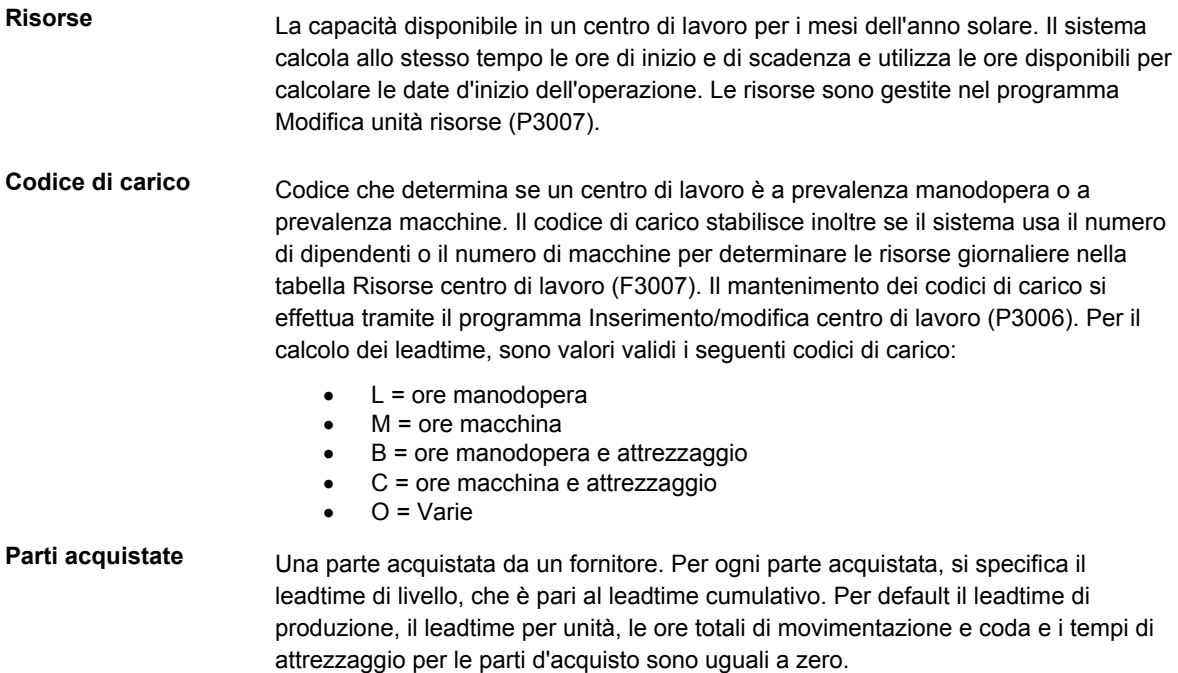

## **Date di inizio degli ordini di lavorazione**

Quando il leadtime per un articolo è fisso, il sistema utilizza il valore del leadtime di livello per determinare la data d'inizio dell'ordine di lavorazione. Nella pianificazione al più tardi, la data di inizio dell'ordine di lavorazione è basata sulla data di scadenza dell'ordine.

Ad esempio, il sistema genera un ordine pianificato con data richiesta 15 ottobre. Il leadtime di livello è 3 giorni per questo prodotto, perciò il sistema calcola la data di inizio contando 3 giorni a ritroso nel calendario a partire da (ma non includendo) la data richiesta. Il sistema assegna all'ordine la data di inizio del 12 ottobre.

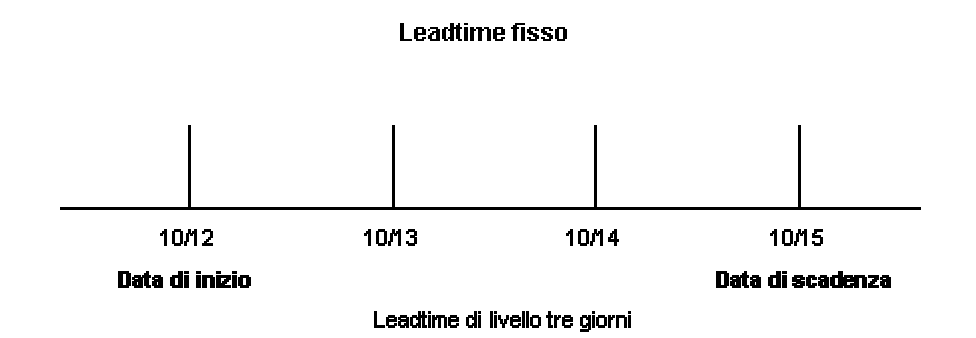

Quando il leadtime per un articolo è variabile, il sistema utilizza il calcolo seguente per determinare i giorni di leadtime:

> (Leadtime per unità x quantità dell'ordine / TIMB\*) + attrezzaggio + coda/movimento totale = leadtime variabile

Il sistema usa il codice base temporale presente nella tabella File deposito articolo (F4102).

Per il calcolo vengono usati i seguenti valori:

Data scadenza 10/15 Leadtime per unità 32 ore Quantità ordine 1000 Attrezzaggio 1 ora Totale ore movimentazione/coda 9 ore Ore di lavoro giornaliere 8 ore  $(32 \times 1000 / 10.000) + 1 + 9$  / 8 = 2 giorni

Per determinare la data di inizio, il sistema conta i giorni di leadtime a ritroso a partire dalla data di scadenza degli ordini pianificati. Il sistema calcola due giorni all'indietro a partire dalla data di scadenza (15 ottobre), in modo da determinare la data d'inizio (13 ottobre).

#### **Nota**

Il leadtime per unità non utilizza la dimensione della squadra nel calcolo del leadtime per un articolo assegnato ad un centro di lavoro a prevalenza manodopera. Il leadtime per unità tiene tuttavia conto del numero di dipendenti del centro di lavoro per il calcolo del leadtime.

## **Date di inizio delle operazioni**

Il sistema calcola le date di inizio delle operazioni tramite il numero medio di ore per operazione.

Per un leadtime fisso, il sistema calcola le ore per operazione utilizzando le seguenti informazioni:

- Leadtime del livello
- Ore per giorno lavorativo
- Numero di dipendenti per macchina
- Numero di operazioni

È necessario pianificare le ore per ogni operazione in base alle unità disponibili nell'intero livello leadtime in modo che la data d'inizio della prima operazione corrisponda alla data d'inizio dell'ordine di lavorazione. Quando il lavoro viene trasferito ad un diverso centro di lavoro nello stesso giorno, il sistema diminuisce le risorse disponibili in base alla percentuale del lavoro ancora da fare. Il sistema non utilizza risorse nella data di scadenza dell'ordine di lavorazione. Presuppone, invece, che l'ordine sia stato completato alla fine della giornata precedente.

Per ogni operazione, il sistema programma questo tempo medio per il centro di lavoro appropriato, in base ai dati sulle ore disponibili provenienti dalla tabella Risorse centro di lavoro (F3007). Il sistema programma la data di scadenza dell'ultima operazione il giorno precedente alla data di scadenza dell'ordine di lavorazione.

Il sistema utilizza la formula seguente per calcolare il tempo medio per operazione:

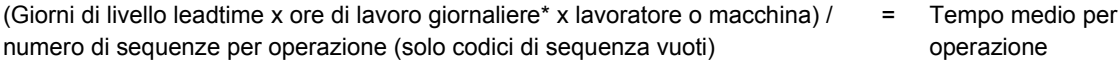

Le ore di lavoro giornaliere provengono dalla tabella Costanti di produzione (F3009).

La tabella seguente mostra i valori utilizzati per questo calcolo.

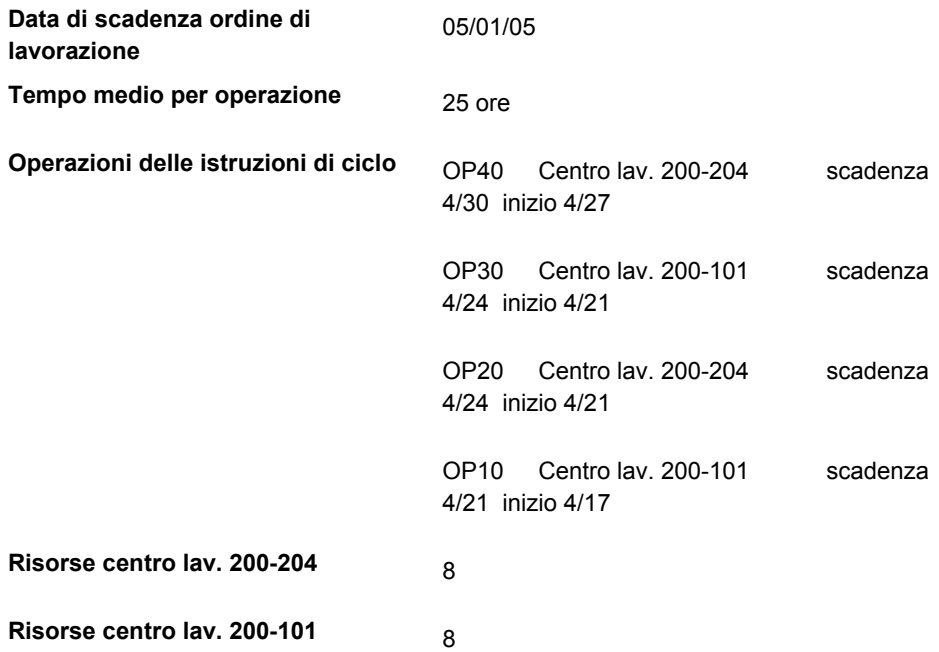

Per determinare i leadtime variabili, il sistema programma le ore effettive partendo dalle istruzioni di ciclo degli ordini di lavorazione in conformità con le stesse regole per le risorse utilizzate per i leadtime variabili.

Il sistema utilizza il codice di carico per determinare quali ore usare. Le ore sono quindi applicate alla tabella Risorse centro di lavoro in modo simile a quello per il leadtime fisso. Il sistema applica il tempo di coda dalle istruzioni di ciclo dell'ordine di lavorazione all'inizio di un'operazione, e il tempo di movimentazione alla fine di un'operazione.

# **Operazioni sovrapposte**

Per comprimere i leadtime, è possibile programmare le operazioni in modo che si sovrappongano. Le operazioni sovrapposte sono due o più operazioni dello stesso ciclo che vengono svolte contemporaneamente. La percentuale di sovrapposizione rappresenta la quantità di tempo in cui tali operazioni possono essere eseguite contemporaneamente. È possibile definire in quale punto può iniziare la seconda operazione prima che la prima sia stata completata. A causa dei tempi di attrezzaggio, movimentazione e coda, la sovrapposizione effettiva nei tempi di lavorazione può risultare inferiore alla percentuale di sovrapposizione definita.

Nel seguente esempio, l'operazione B presenta una sovrapposizione dell'80 %, in questo modo l'operazione B può iniziare quando rimane ancora l'80% dell'operazione A da completare, o quando l'operazione A è completa al 20%. Quando le operazioni A e B si sovrappongono, sono entrambe attive.

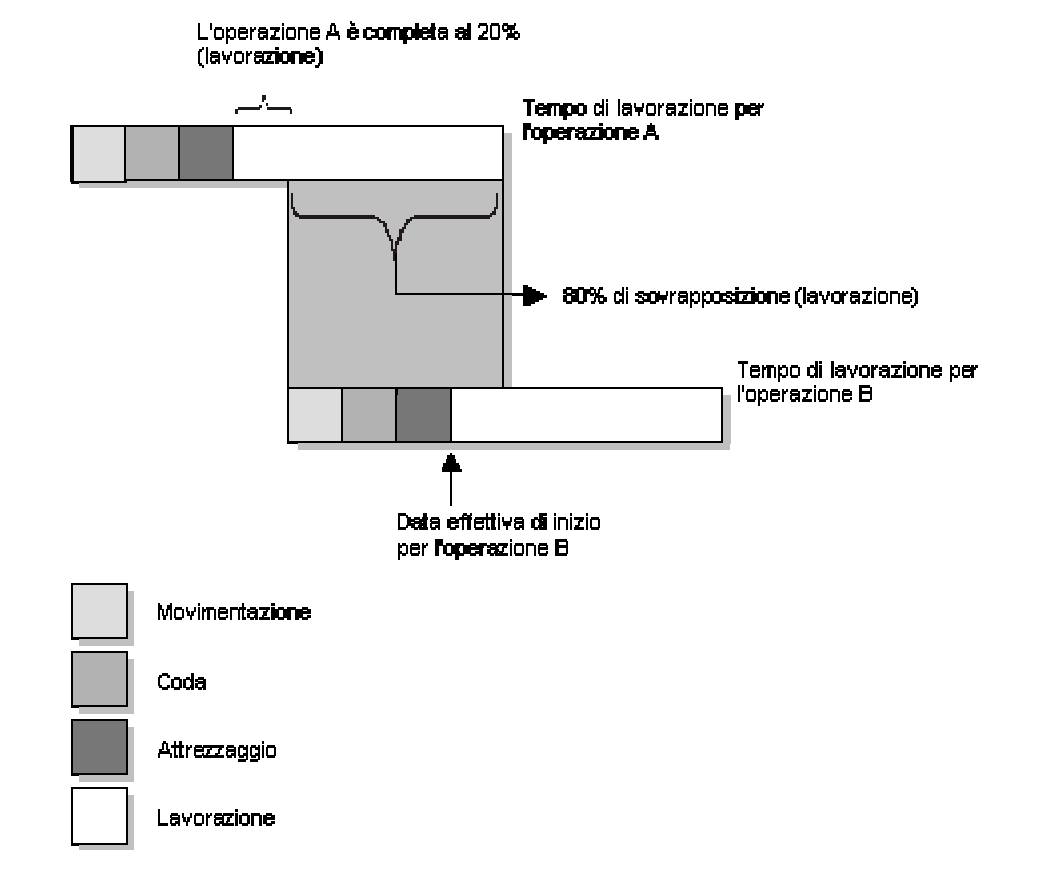

**Operazioni sovrapposte** 

Quando la percentuale di sovrapposizione fa sì che un'operazione termini più tardi dell'ultima operazione delle istruzioni di ciclo, il sistema invia un messaggio di errore e inserisce la data di inizio dell'ordine di lavorazione e la data richiesta in ciascuna operazione.

# **Operazioni sovrapposte e parallele**

Se le istruzioni di ciclo indicano una percentuale di sovrapposizione, il ciclo di produzione di un ordine di lavorazione include operazioni specifiche che si sovrappongono. Ad esempio, una percentuale di sovrapposizione dell'80% per un'operazione significa che l'operazione successiva può iniziare quando il 20% dell'operazione precedente è completo.

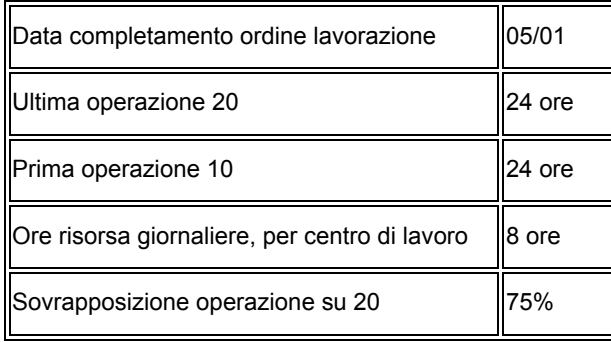

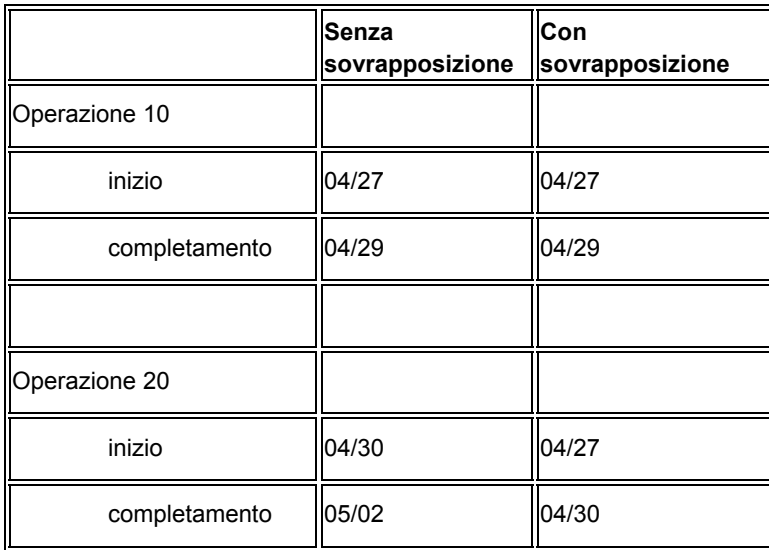

Utilizzando i dati delle tabelle precedenti, il sistema anticipa la data di completamento dell'operazione precedente del 75% di 24 ore - cioè di 18 ore. La data di inizio viene quindi ricalcolata utilizzando le normali regole per la programmazione al più tardi. Di conseguenza, le operazioni 10 e 20 si sovrappongono e richiedono 24 ore per il completamento. Il diagramma seguente illustra questo concetto.

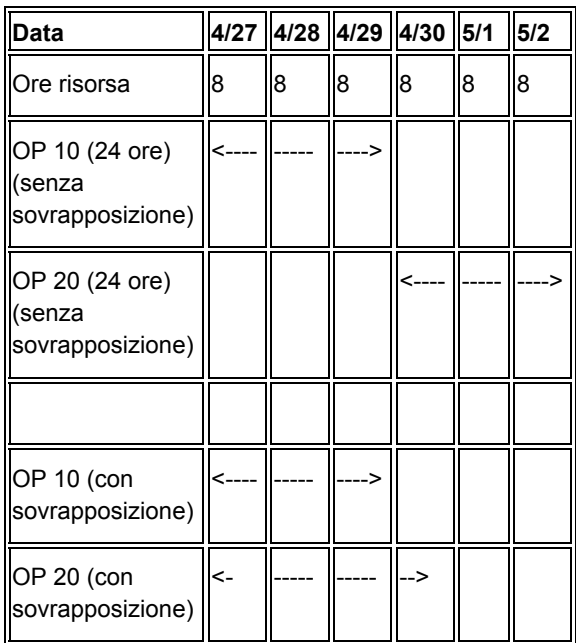

# **Calcolo dei leadtime**

Nel menu Gestione avanzata dati di produzione (G3031), scegliere Ricalcolo del leadtime.

Quando si esegue il programma Ricalcolo del leadtime (R30822A), il sistema aggiorna i seguenti valori nella tabella File deposito articolo (F4102):

- Leadtime del livello (se si usa la quantità del leadtime di produzione)
- Leadtime di produzione
- Leadtime cumulativo
- Leadtime per unità
- Ore totali coda e movimentazione
- Ore di attrezzaggio

### **Leadtime del livello**

Per un articolo prodotto, il leadtime di livello è il numero di giorni lavorativi richiesti per completare il prodotto quando tutti i componenti sono disponibili. Il leadtime di livello per un articolo acquistato è il numero di giorni richiesti per il ricevimento dell'articolo dopo che il fornitore ha ricevuto l'ordine di acquisto. L'esempio seguente mostra dove si situano i leadtime del livello per un articolo prodotto e un articolo acquistato:

Il sistema utilizza la formula seguente per calcolare il leadtime del livello:

 $\sum$  {[ [{(M o L)/(E o M)} / {(EF o UT)\*(resa CUM)}] \*MLQ ] / TIMB} + attrezzaggio + coda &

movimento totali

Ore di lavoro giornaliere

Le ore di lavoro giornaliere sono presenti nella tabella Costanti di produzione (F3009) Il codice base temporale è presente nel File principale ciclo (F3003).

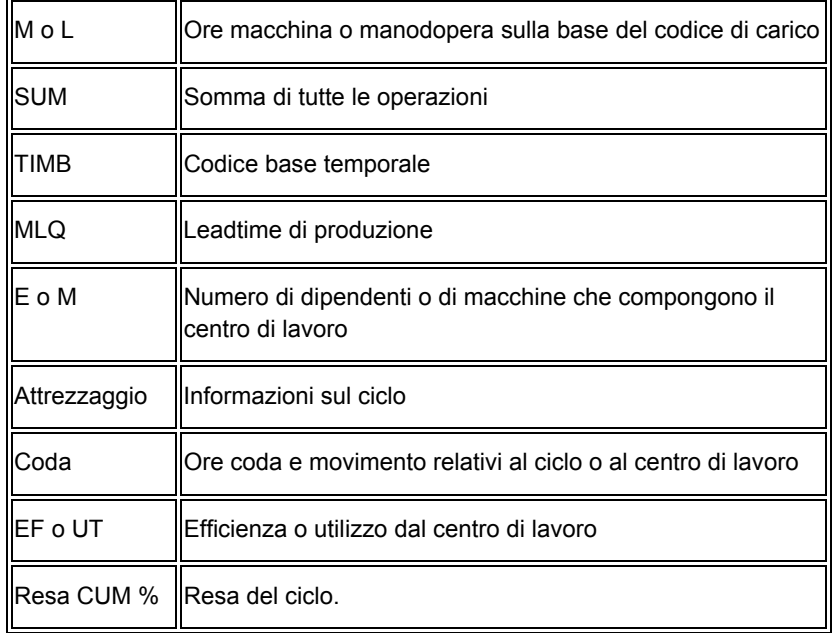

La tabella che segue definisce i valori usati nella formula.

### **Leadtime di produzione**

Il leadtime di produzione rappresenta il numero totale di giorni lavorativi necessari a completare un prodotto, dai componenti di livello più basso all'articolo finito, partendo dal presupposto che tutti gli articoli acquistati siano in giacenza. Il leadtime di produzione comprende:

- Tempo per la preparazione dell'ordine
- Tempo di coda
- Tempo di attrezzaggio
- Tempo di lavorazione
- Tempo di movimentazione
- Tempo di ispezione
- Tempo di posizionamento

Il leadtime di produzione è il totale del leadtime di livello per un articolo più il leadtime di produzione più lungo tra quelli dei componenti. Il leadtime per gli articoli acquistati non è compreso nei calcoli del leadtime di produzione.

Nel seguente esempio di calcolo del leadtime di produzione viene indicata la posizione del leadtime relativo alla produzione di un articolo:

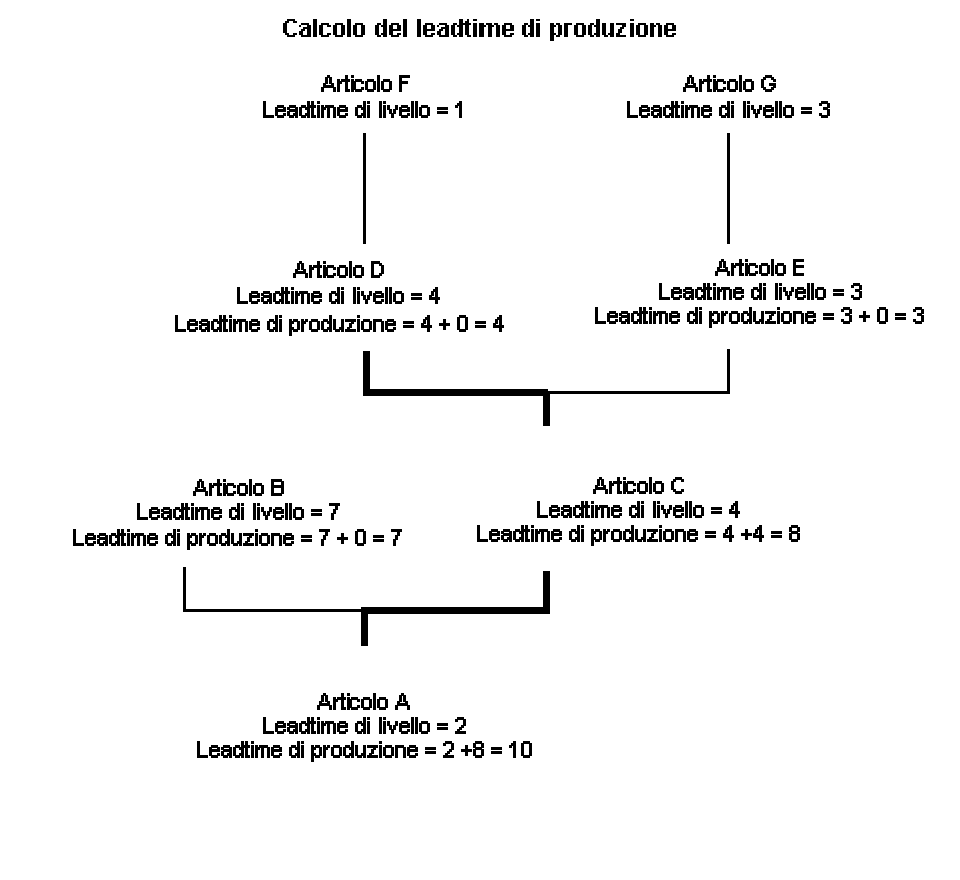

La riga in grassetto indica il leadtime di produzione più lungo per gli articoli Gli articoli A, B, C, D e E sono prodotti Gli articoli F e G sono acquistati

### **Leadtime cumulativo**

A differenza del leadtime di produzione, il leadtime cumulativo include i leadtime degli articoli acquistati. Esso comprende sia il tempo necessario ad acquisire gli articoli acquistati, sia il tempo necessario al completamento del prodotto.

Il leadtime cumulativo è il numero di giorni di lavorazione necessari a completare un prodotto, dai componenti di livello più basso all'articolo finito. Il leadtime cumulativo è il leadtime del livello per un prodotto più il leadtime cumulativo più lungo tra quelli dei componenti. Il leadtime cumulativo per un articolo acquistato è il leadtime del livello per quell'articolo.

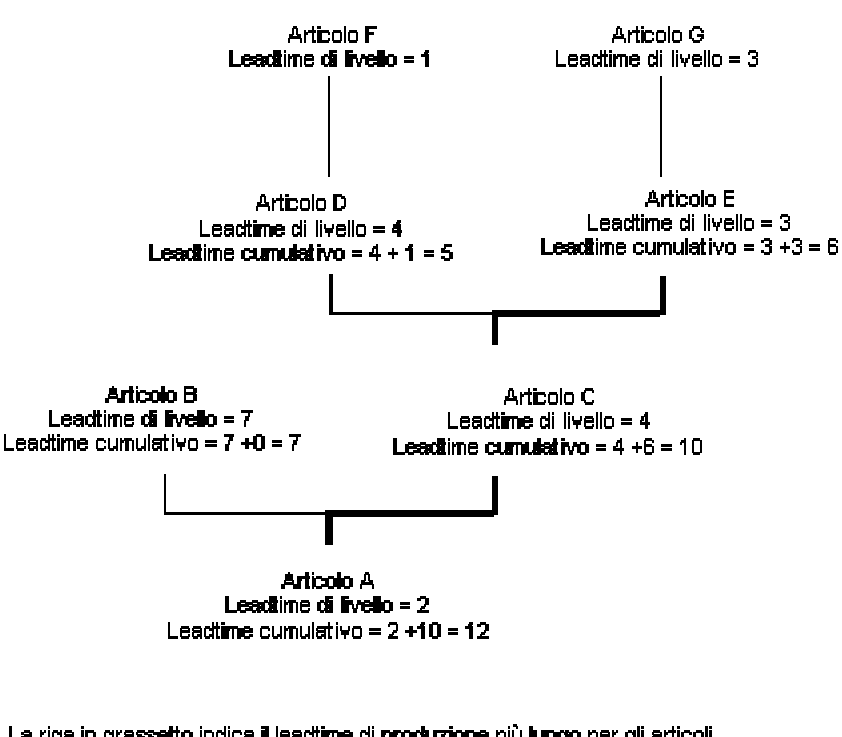

Calcolo del leadtime cumulativo

Nel seguente grafico viene indicato il calcolo del leadtime cumulativo.

La riga in grassetto indica il leadtime di produzione più lungo per gli articoli California A.B.C.D e E sono prodotti<br>Gli articoli A.B.C.D e E sono prodotti<br>Gli articoli F e G sono acquistati

### **Ore totali di coda e movimentazione**

Le ore di coda indicano il tempo per il quale un ordine di lavorazione di produzione rimane in attesa presso un centro di lavoro prima dell'inizio dell'attrezzaggio o della produzione. Le ore di movimentazione indicano il tempo durante il quale l'ordine di lavorazione di produzione passa dal completamento di un'operazione all'inizio dell'operazione successiva. Per calcolare le ore totali di coda e movimentazione, sommare le ore di movimentazione di un ciclo alle ore di coda dello stesso ciclo.

Nell'esempio seguente, il totale delle ore di coda e di movimentazione è pari a 9.

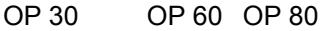

 $(1+2)$   $(2+4)$   $(0+0) = 9$ 

### **Leadtime per unità**

Il leadtime per unità è la somma dei tempi di lavorazione, in base alla definizione dei codici di carico per i centri di lavorazione, scomposto in base al tempo di ciclo e convertito nel leadtime per unità. Il leadtime per unità imposta date d'inizio non valide per ordini pianificati in quantità diverse da quelle di un normale ordine pianificato. Quando si esegue il programma di ricalcolo leadtime, il sistema misura il leadtime per unità in ore.

Il sistema utilizza la formula seguente per calcolare il leadtime del livello:

 $\sum \{((M \circ L)/(E \circ M)) / ((EF \circ UT)^*(Resa CUM))\} / TIMB1$ TIMB2

Il sistema legge il codice base temporale 1 (TIMB1) dal File deposito articolo (F4102) e il codice base temporale 2 (TIMB2) dal File principale ciclo (F3003).

Se l'opzione di elaborazione per la sovrascrittura del numero di dipendenti o macchine nel centro di lavoro è impostata a 1, il sistema usa la formula seguente:

$$
\sum_{\text{TIME2}} \{ ((M \circ L)/(1)) / ((EF \circ UT)^*(Resa CUM)) \} / \text{TIME1}
$$

La tabella che segue definisce i valori usati nella formula.

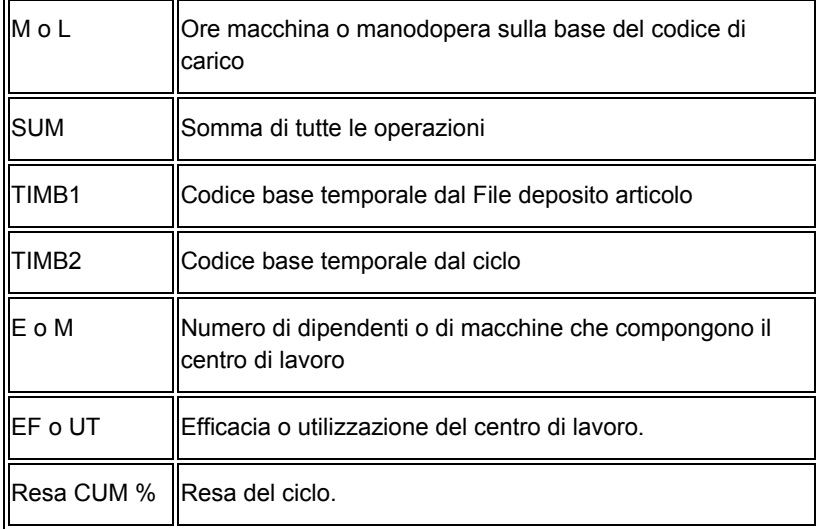

## **Ore di attrezzaggio**

Le ore di attrezzaggio indicano il tempo necessario per preparare i macchinari per la produzione di un articolo specifico. Per calcolare le ore di attrezzaggio, dividere l'attrezzaggio per il numero di dipendenti o di macchine per ogni ciclo, quindi sommare i valori. Ciò assicura la conformità nel corso del ciclo di programmazione al più tardi dato che le risorse per il centro di lavorazione sono create sulla base di tali numeri.

Nell'esempio seguente, le ore di attrezzaggio sono 6:

#### Ore di attrezzaggio

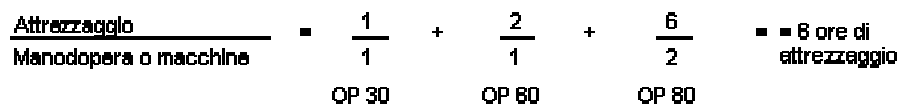